muratec

# MFX-C3690N/C3090N/C2590N **ユーザーズガイド よくあるご質問編**

# もくじ

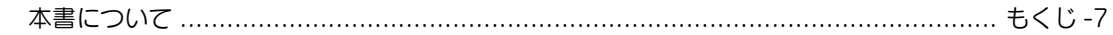

# 1 プリント

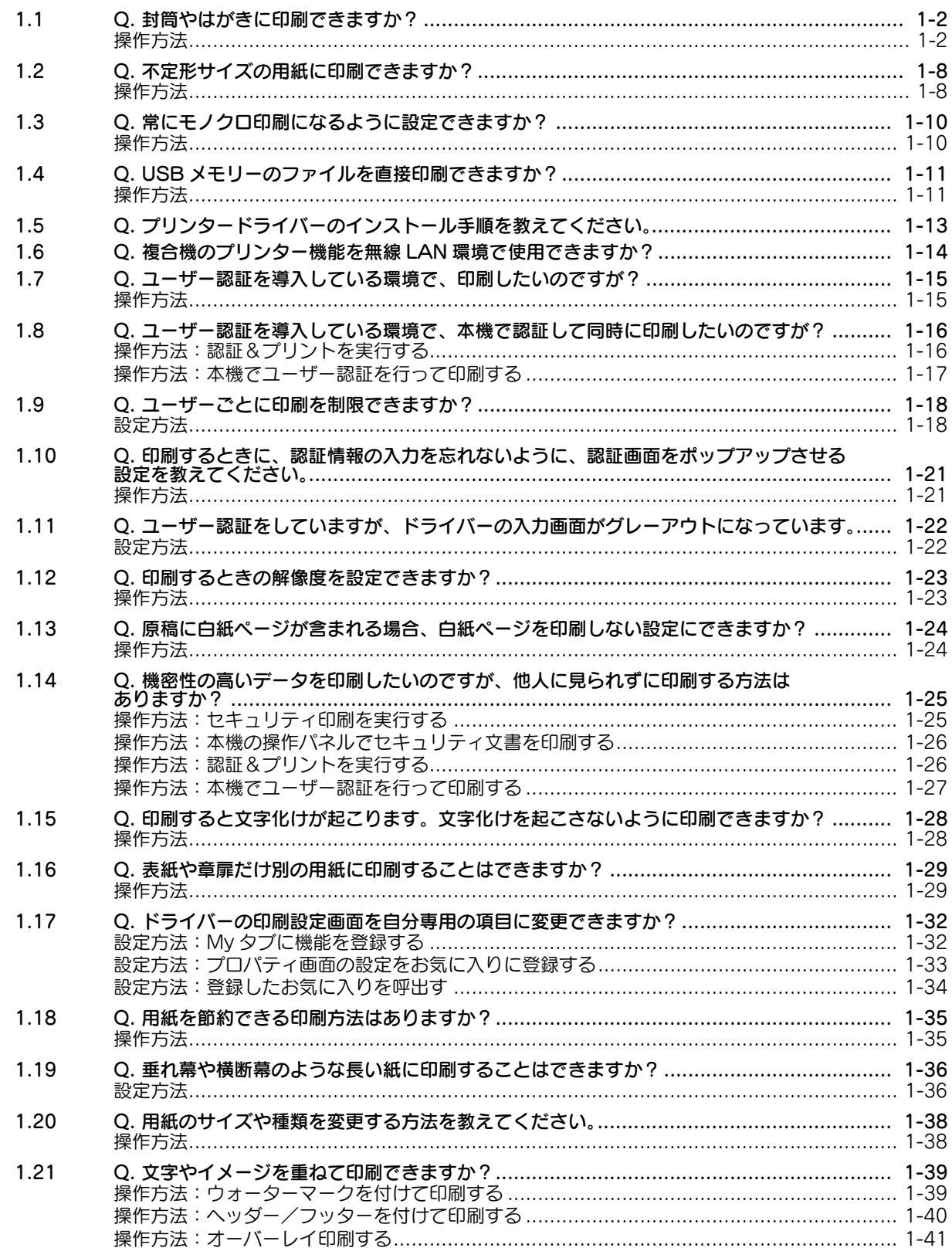

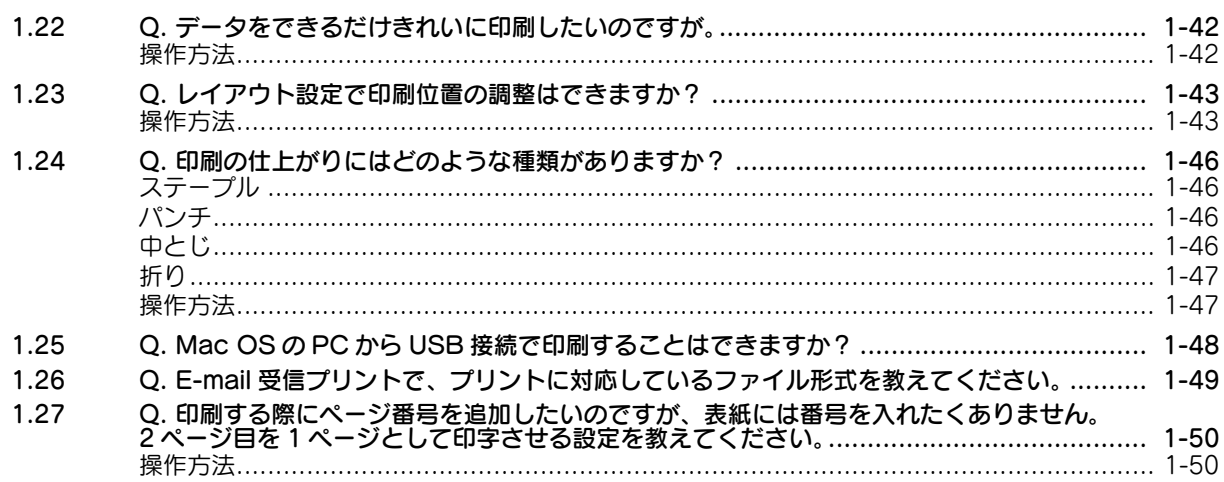

# 2 スキャン

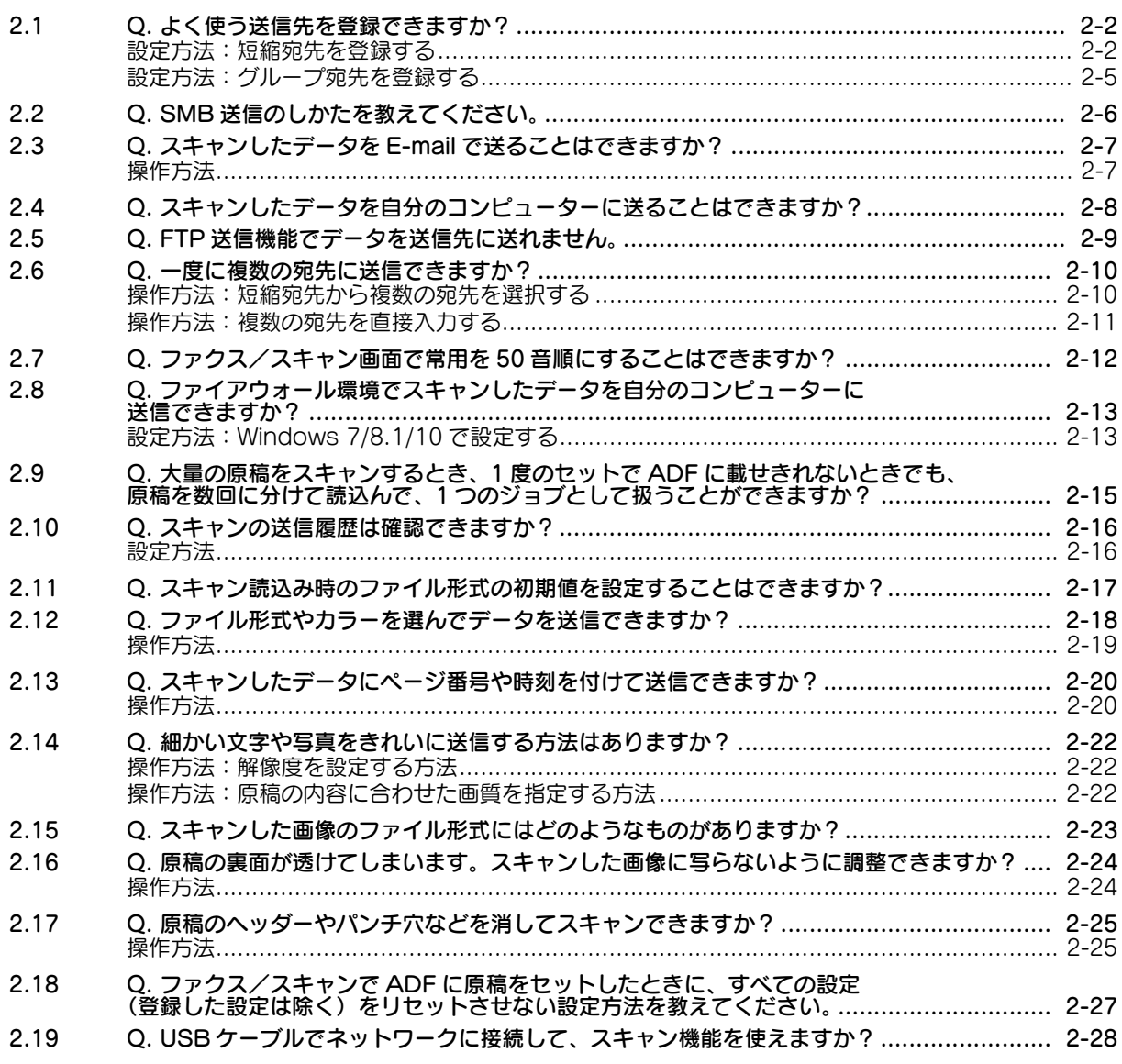

# 3 ファクス

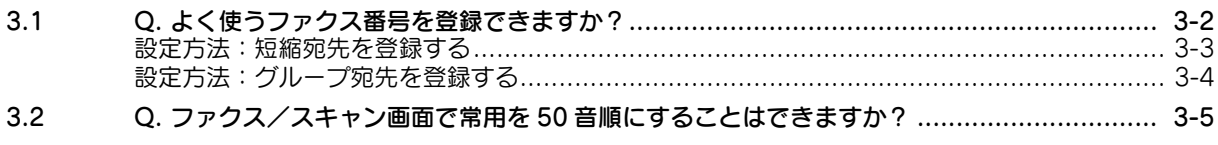

 $\mathbb{R}^n$ 

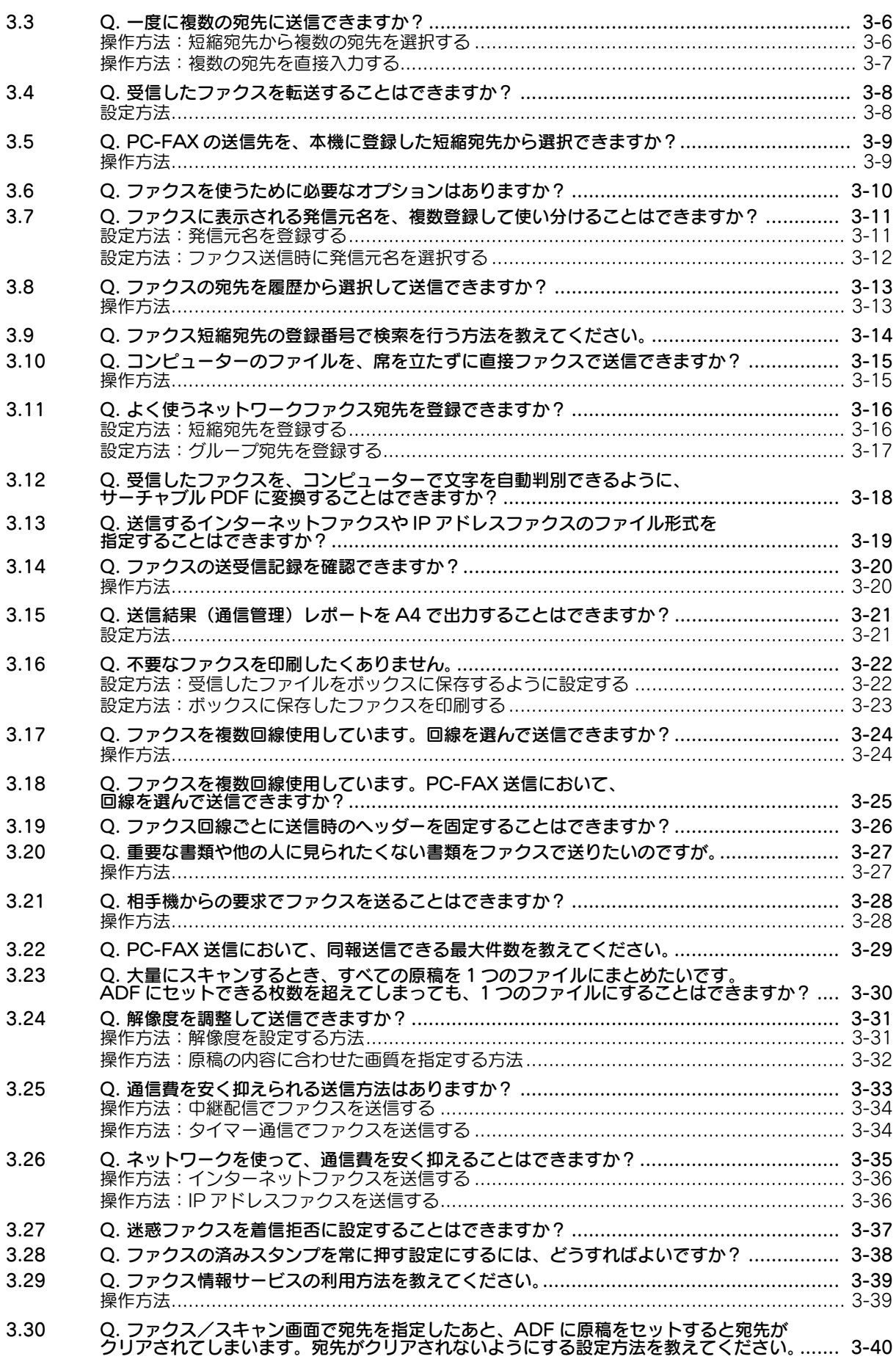

**COL** 

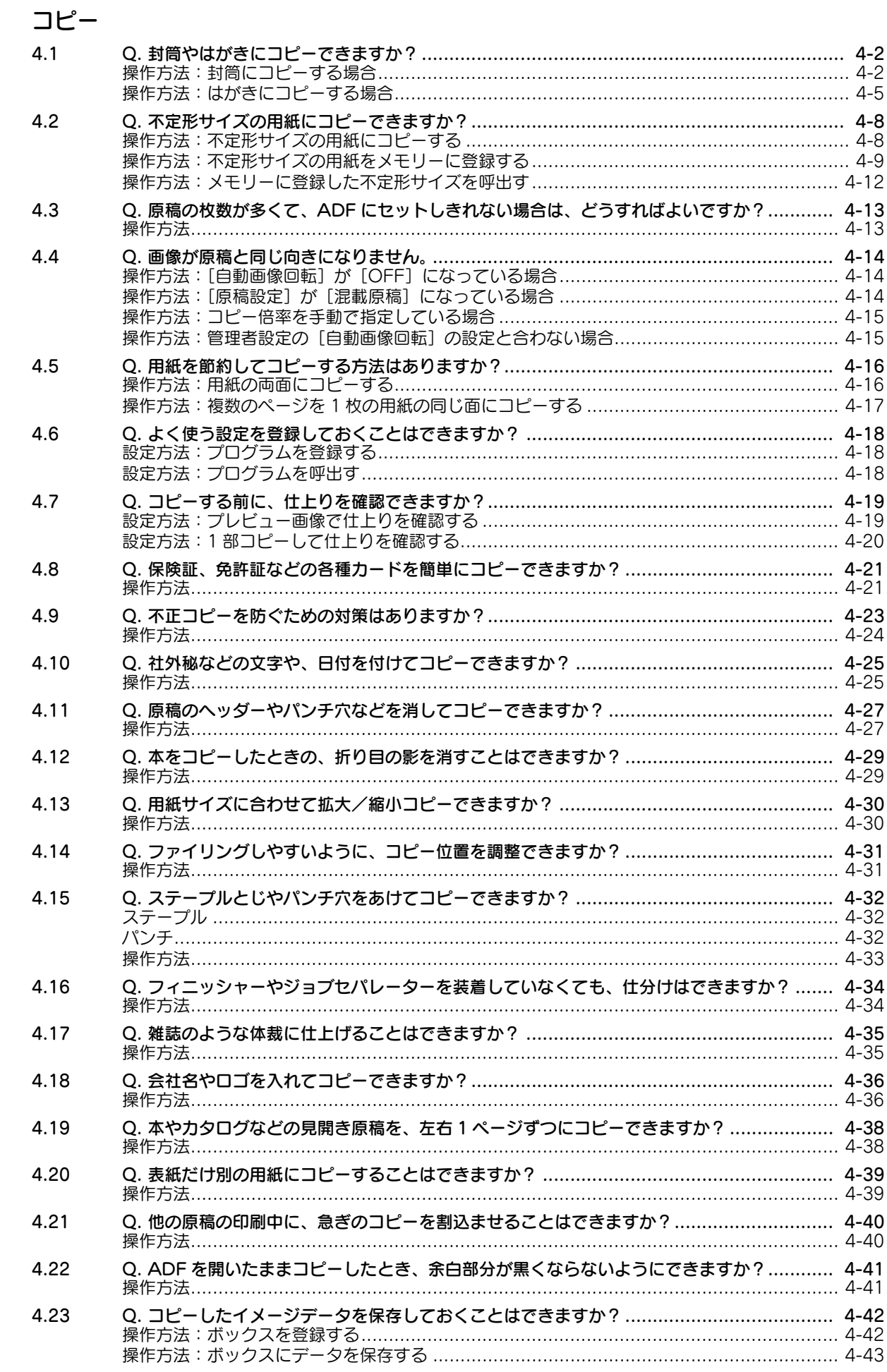

 $\overline{4}$ 

a a

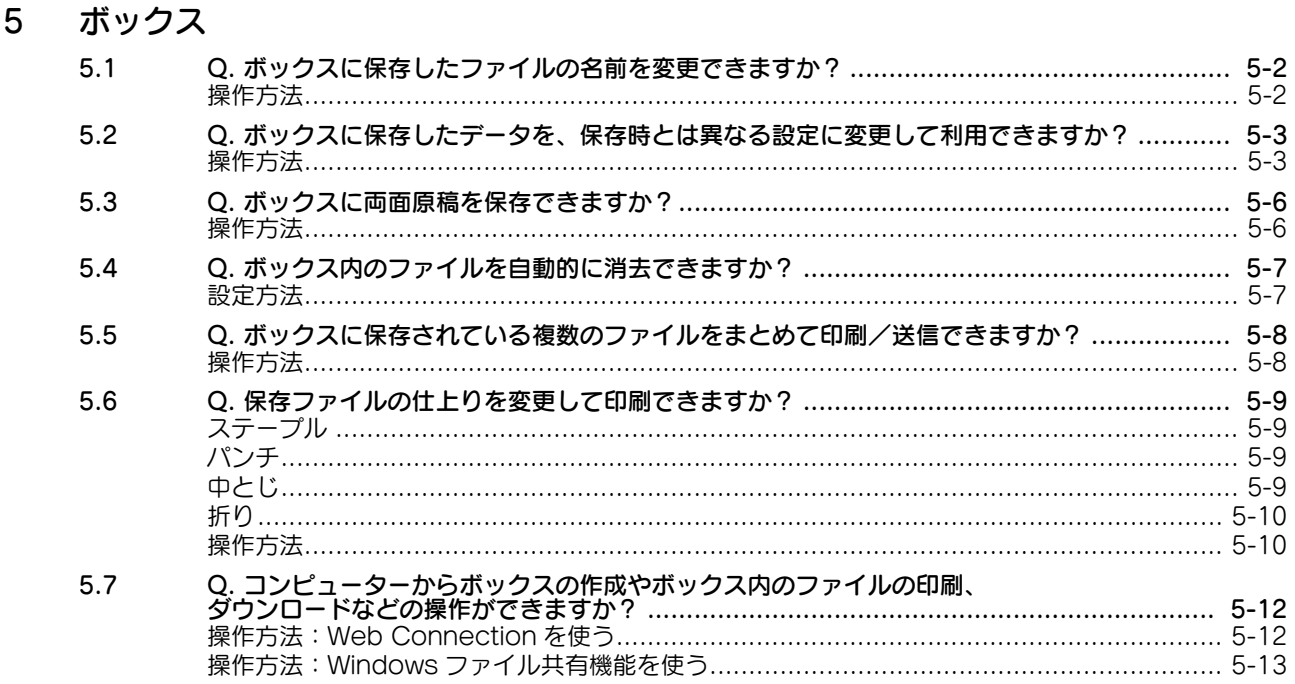

#### 6 ドライバー

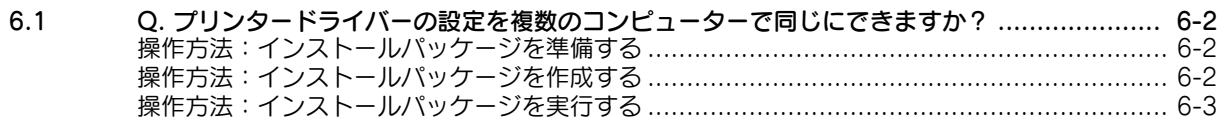

#### $\overline{7}$ 運用管理

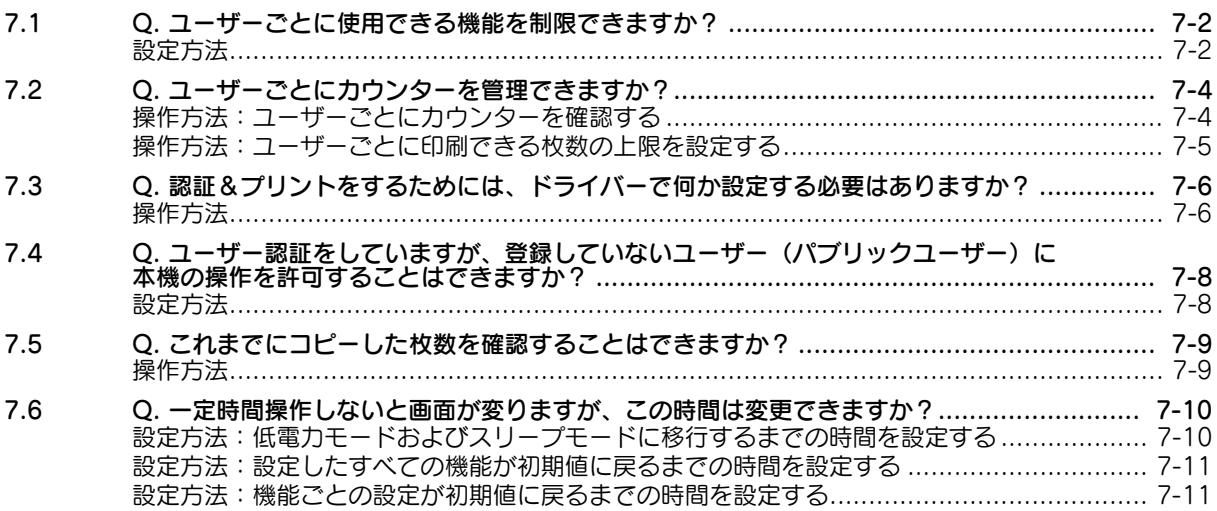

### 8 ソフトウェア

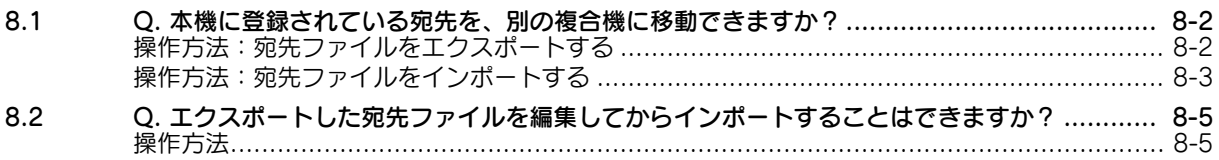

# [9 操作パネル](#page-202-0)

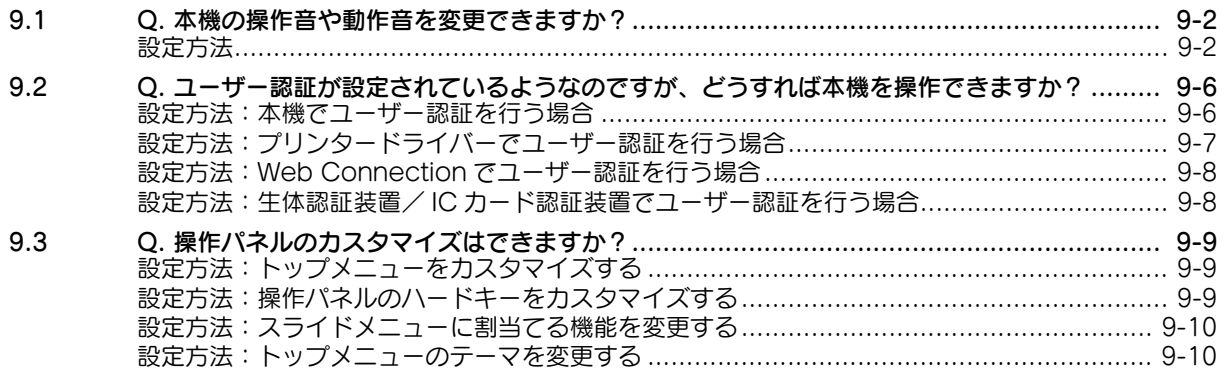

# [10 無線 LAN](#page-212-0)

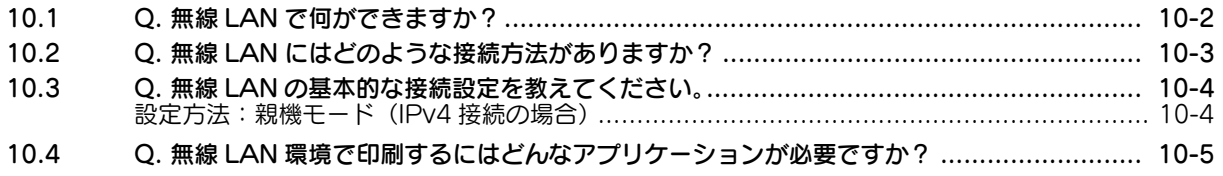

# [11 モバイル連携](#page-217-0)

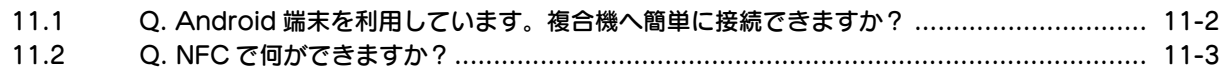

# [12 その他](#page-220-0)

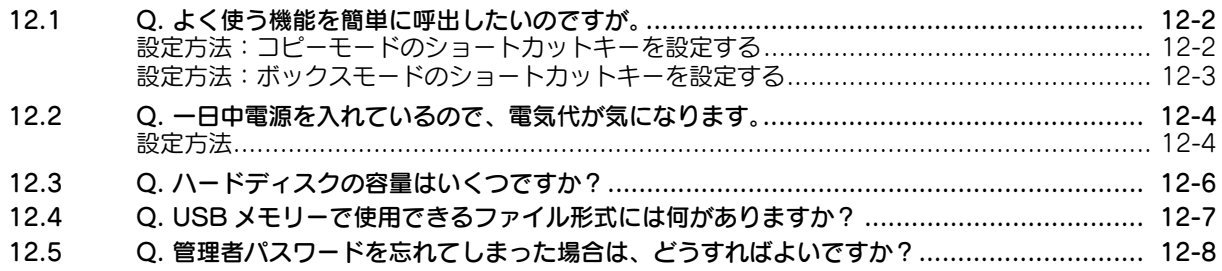

# <span id="page-7-0"></span>本書について

本書の説明は、以下のモデルを対象としています。

MFX-C3690N/C3090N/C2590N (ただし、本書には bizhub C658/C558/C458 の説明が一部含まれています。)

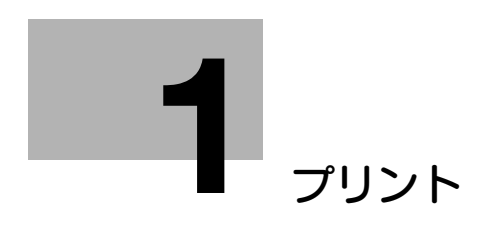

# <span id="page-9-3"></span><span id="page-9-0"></span>1 プリント

### 1.1 Q. 封筒やはがきに印刷できますか?

<span id="page-9-1"></span>A. 封筒やはがきにも印刷できます。

コンピューターで印刷を実行してから、本機に封筒やはがきをセットし、印刷を実行してください。

### <span id="page-9-2"></span>操作方法

ここでは、定形サイズの封筒やはがきをセットする場合について説明します。

- 1 アプリケーションソフトウェアでファイルを開き、[ファイル]をクリックしてメニューから [印刷] をクリックします。
- $2$  [プリンターの選択] (または[プリンター名])で本機を選んで、[詳細設定](または[プロパ ティ]) をクリックします。
- $3$  [基本設定] タブの [原稿サイズ] から、[封筒] または [はがき] を選びます。
	- → 封筒にはさまざまなサイズがあります。セットした封筒に合わせて適切な用紙サイズを選んでく ださい。
	- → [はがき]を選ぶと、[用紙種類]が[厚紙 3]に自動的に設定されます。[封筒]を選ぶと、[用紙 種類]が[封筒]に自動的に設定されます。

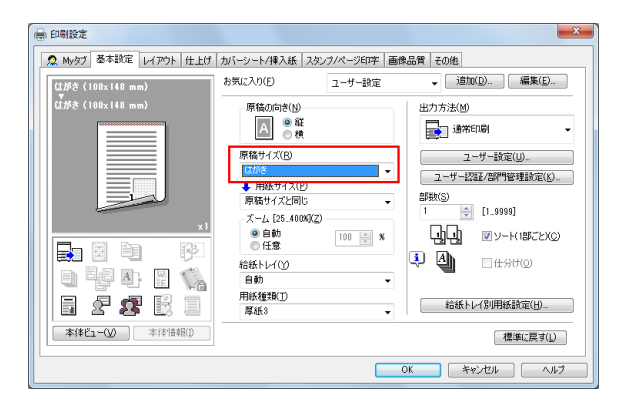

4 [用紙サイズ]が[原稿サイズと同じ]になっていることを確認します。

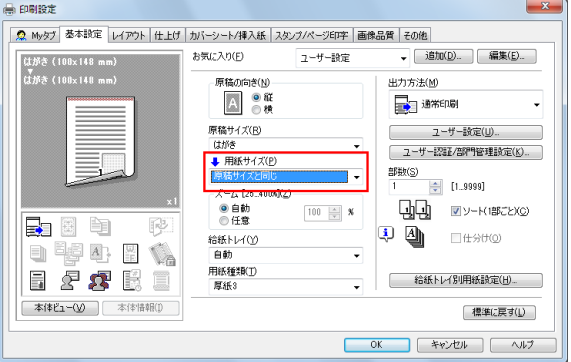

5 [給紙トレイ]から [手差し]を選びます。

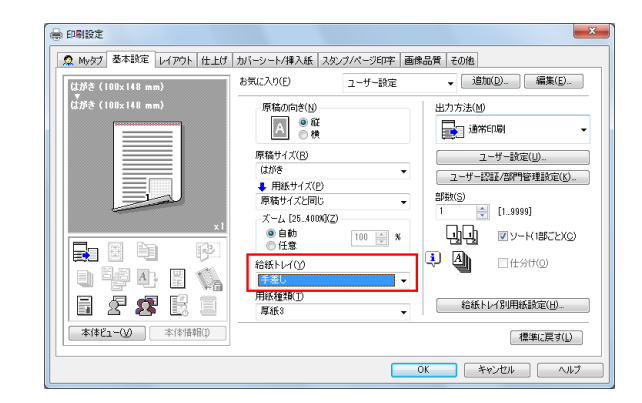

- 6 [OK]をクリックします。
- 7 印刷を実行します。

本機の操作パネルに以下の画面が表示されます。

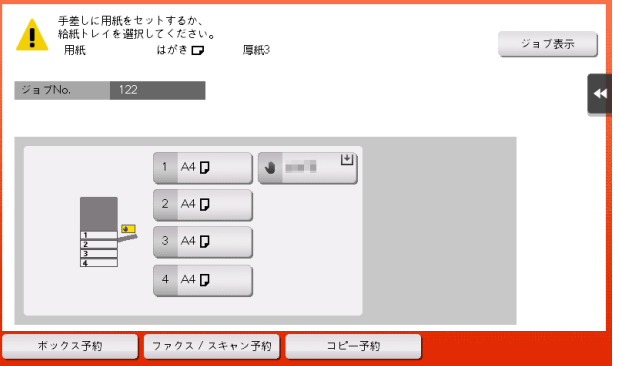

- 8 印刷面を下向きにして、封筒やはがきを手差しトレイにセットします。
	- → 封筒やはがきの先端が奥に当たるまで差込んでください。

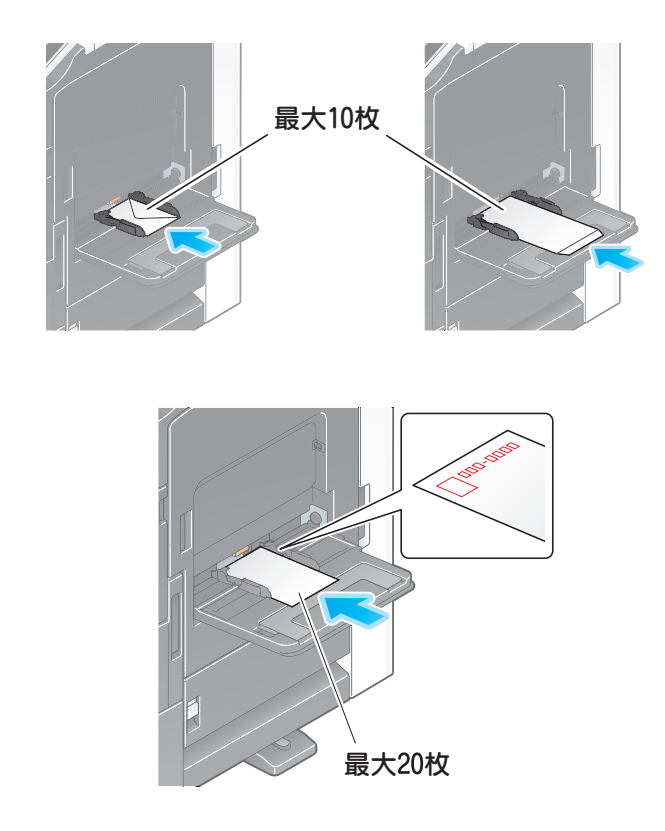

#### 重要

- 手差しトレイに封筒やはがきをセットする場合は、以下の点にご注意ください。
- → 封筒をセットするときは、封筒内部の空気を押出し、封筒の折り目をしっかり押さえてください。 空気が残っていたり折り目がしっかり押えられていないと、封筒にしわができたり、紙づまりの 原因となります。

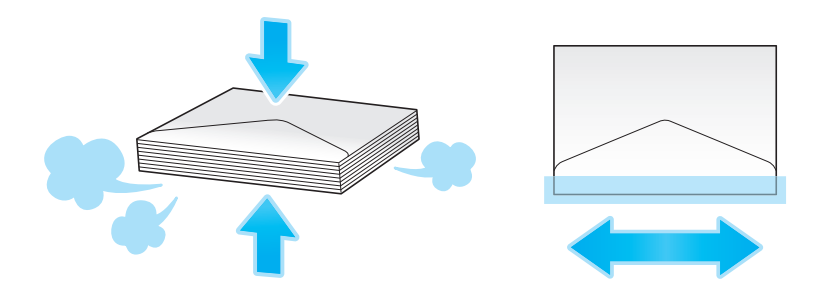

- → フラップ(ふた)や胴のフラップ(ふた)がかぶさる部分に、のりやはく離紙のついた封筒は使 用しないでください。故障の原因となります。
- → カールしたはがきをセットする場合、図のようにカール(反り)を直したあとセットしてくださ い。

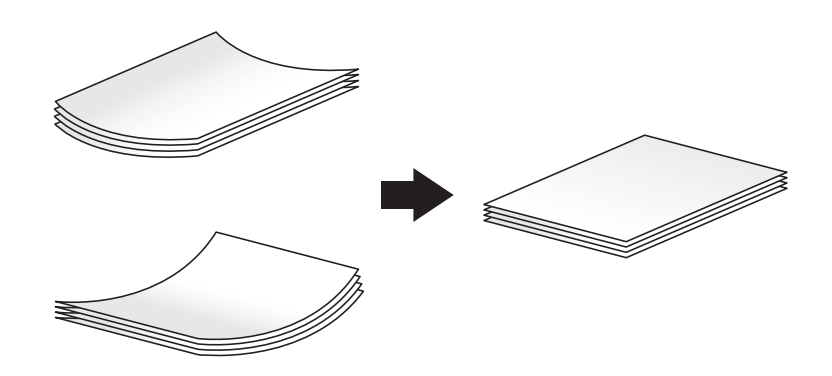

9 セットした用紙のサイズに合わせて、ガイド板をスライドします。

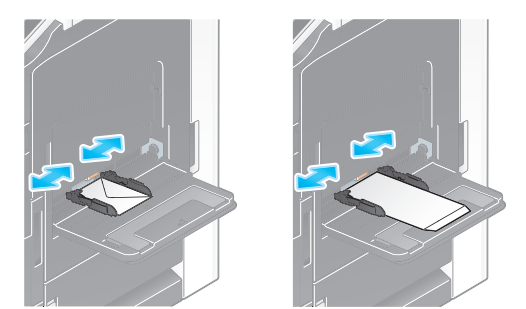

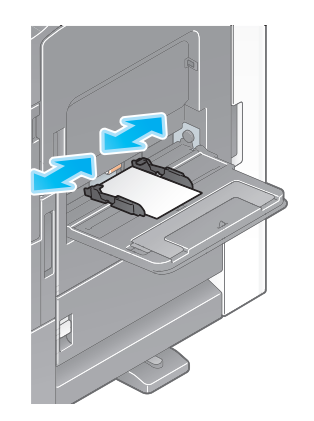

#### 重要

手差しトレイ使用時は、以下の点にご注意ください。

→ 手差しトレイに予備の封筒を置かないでください。サイズ誤検知を起こす原因となります。

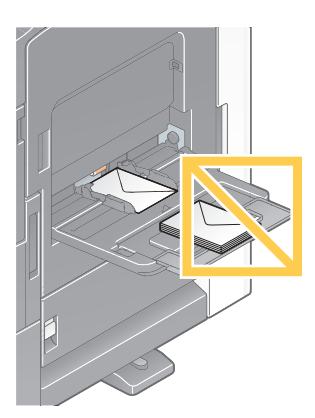

→ 手差しトレイに予備のはがきを置かないでください。サイズ誤検知を起こす原因となります。

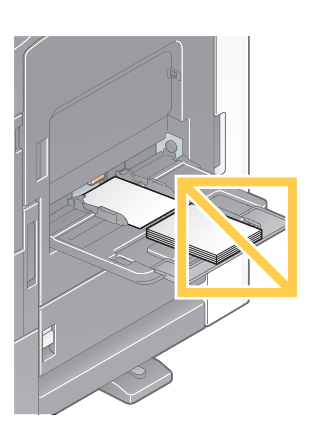

 $10$  [セット完了] をタップすると、印刷を開始します。

→ [セット完了] をタップできない場合は、プリンタードライバーと本体の用紙設定が一致している かどうかを確認してください。また、手差しトレイにセットされている封筒またははがきを取除 き、もう一度セットしなおしてください。

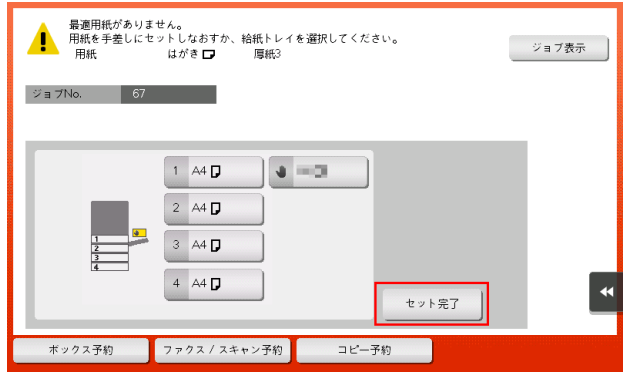

# 1.2 Q. 不定形サイズの用紙に印刷できますか?

<span id="page-15-0"></span>A. トレイ 1、トレイ 2、手差しトレイに不定形サイズの用紙をセットできます。 印刷画面で不定形サイズの用紙をセットしたトレイを指定すれば、印刷できます。

### <span id="page-15-1"></span>操作方法

ここでは、不定形サイズの用紙を手差しトレイにセットする場合の手順について説明します。

- 1 アプリケーションソフトウェアでファイルを開き、[ファイル]をクリックしてメニューから [印刷] をクリックします。
- 2 [プリンターの選択] (または [プリンター名]) で本機を選び、[詳細設定] (または [プロパティ]) をクリックします。
- $3$  [基本設定]タブの[原稿サイズ]から、[不定形サイズ]を選びます。

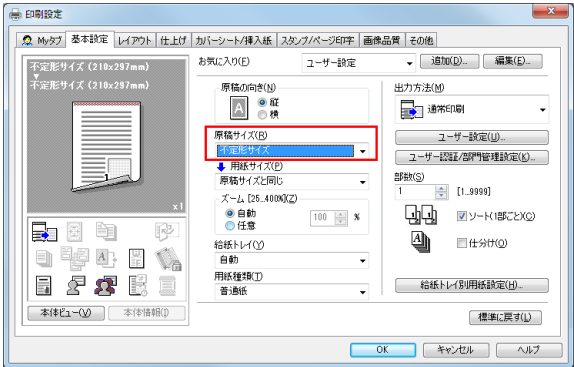

4 セットした用紙のサイズを入力し、[OK]をクリックします。

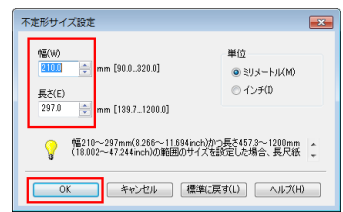

5 [用紙サイズ]が[原稿サイズと同じ]になっていることを確認します。

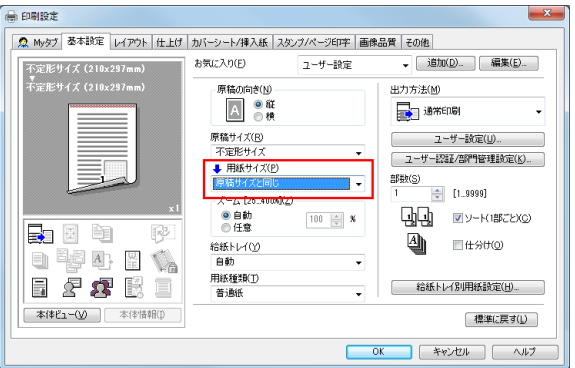

 $6$  [給紙トレイ]から[手差し]を選びます。

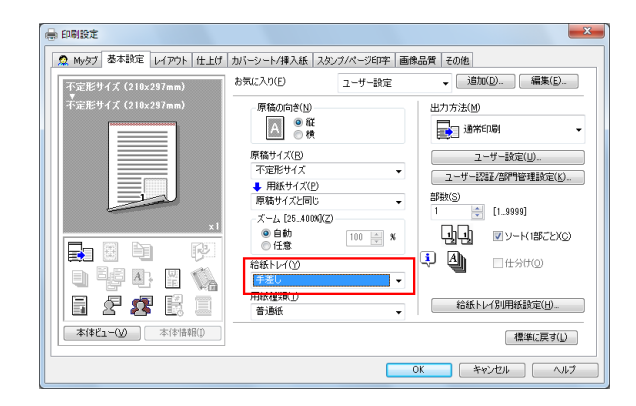

7 [用紙種類]から用紙の種類を選びます。

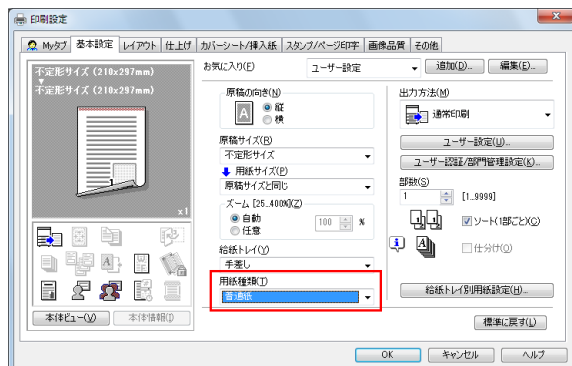

- 8 [OK] をクリックします。
- 9 印刷を実行します。
- 10 印刷面を下向きにして、不定形サイズの用紙を手差しトレイにセットします。
	- → 手差しトレイへの用紙のセットのしかたについて詳しくは、「ユーザーズガイド[はじめに]/ [用紙をセットする]」をごらんください。
	- → トレイ 1、トレイ 2への用紙のセットのしかたについて詳しくは、「ユーザーズガイド[はじめに] /[用紙をセットする]」をごらんください。
- 11 操作パネルの[セット完了]をタップします。

# 1.3 Q. 常にモノクロ印刷になるように設定できますか?

<span id="page-17-0"></span>A. プリンタードライバーの初期値を変更することで、常にモノクロ印刷になります。

参考

- モノクロ印刷だけではなく、よく使う機能の初期値も変更しておくと、印刷するたびに設定する必要 がないので便利です。
- モノクロ印刷や両面印刷などを初期値として設定しておくと、トナーや用紙の節約につながります。

### <span id="page-17-1"></span>操作方法

- 1 プリンターのウィンドウを表示します。
	- → Windows Server 2008 の場合は、 スタートメニューから「コントロール パネル] [ハードウェ アとサウンド]-[プリンタ]をクリックします。 [コントロール パネル] がクラシック表示になっている場合は、[プリンタ]をダブルクリックし ます。
	- → Windows 7/Server 2008 R2 の場合は、スタートメニューから [デバイスとプリンター]をク リックします。 スタートメニューに[デバイスとプリンター]が表示されていない場合は、[コントロール パネ ル] - [ハードウェアとサウンド] - [デバイスとプリンターの表示] をクリックします。
	- → Windows 8.1/10 の場合は、[Windows] (■) キーを押しながら [X] キーを押し、表示された メニューから[コントロール パネル]-[ハードウェアとサウンド]-[デバイスとプリンターの 表示] をクリックします。
	- → Windows Server 2012/Server 2012 R2/Server 2016 の場合は、[Windows] (■) キーを押 しながら[X]キーを押し、表示されたメニューから[コントロール パネル]-[ハードウェア]- [デバイスとプリンターの表示]をクリックします。
- 2 本機のアイコンを右クリックして [プロパティ] (または [プリンターのプロパティ]) をクリック します。
- $3$  [全般] タブの [印刷設定] (または [基本設定]) をクリックします。
- 4 [画像品質] タブの [カラー選択] から、[グレースケール] を選び、[OK] をクリックします。

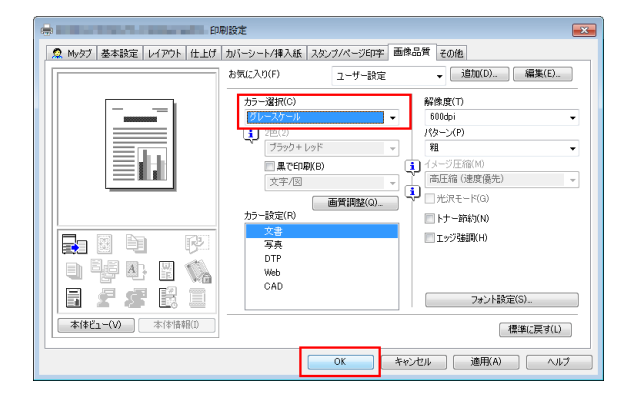

 $5$  [OK] をクリックします。

すべてのアプリケーションソフトウェアでプリンターを使用するとき、グレースケールの設定が適用 されます。

# 1.4 Q. USB メモリーのファイルを直接印刷できますか?

<span id="page-18-0"></span>A. 本機の USB ポートに USB メモリーを差込むだけで、ファイルを直接印刷できます。 USB メモリーの動作条件や印刷できるファイル種類は以下のとおりです。

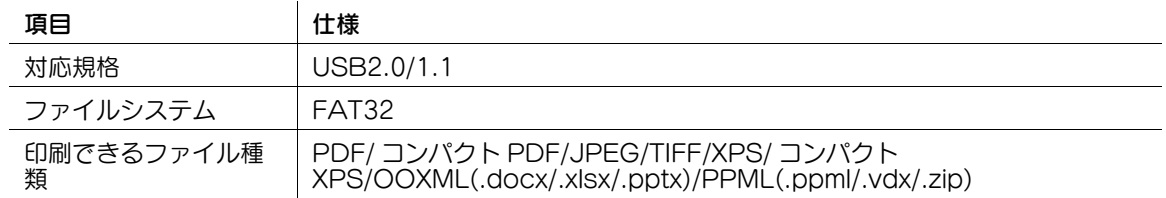

### <span id="page-18-1"></span>操作方法

1 本機の USB ポートに、USB メモリーを差込みます。

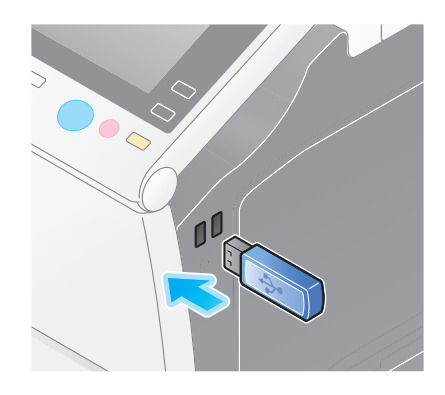

2 [外部メモリーの文書を印刷する]をタップします。

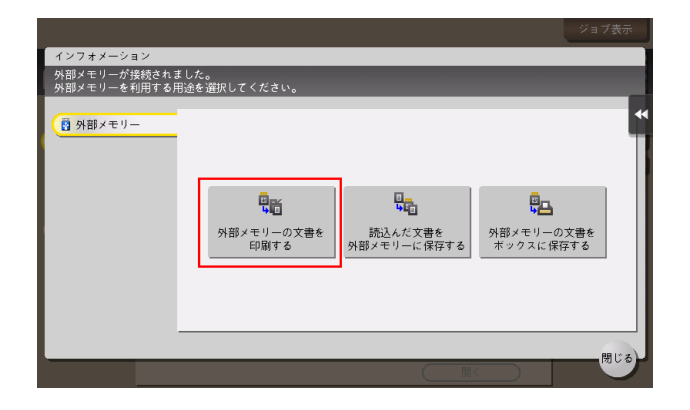

- 3 印刷するファイルを選び、[印刷]をタップします。
	- → フォルダーを選んで [開く] をタップすると、フォルダー内の文書やフォルダーが表示されます。 [上へ]をタップすると、1つ上の階層に戻ります。

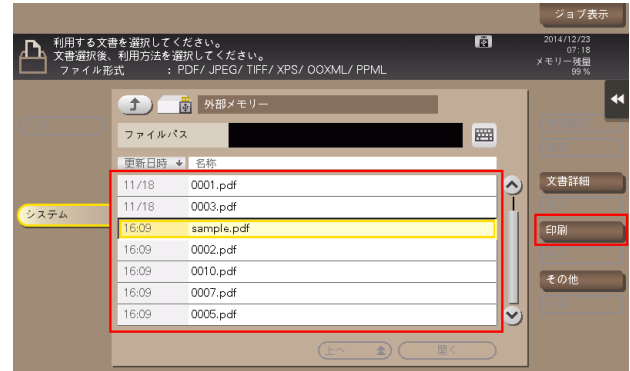

4 必要に応じて印刷設定を変更し、操作パネルのスタートを押します。

# 1.5 Q. プリンタードライバーのインストール手順を教えてください。

<span id="page-20-0"></span>A. コンピューターの OS によって、インストールの手順が違います。

Windows をお使いの場合は、「ユーザーズガイド [プリント機能] / [Windows 環境で印刷する]」をご らんください。

Mac OS をお使いの場合は、「ユーザーズガイド [プリント機能] / [Mac OS 環境で印刷する]」をごら んください。

# 1.6 Q. 複合機のプリンター機能を無線 LAN 環境で使用できますか?

<span id="page-21-0"></span>A. 複合機にオプションの無線 LAN 接続キットが装着されている場合に使用できます。 最新のファームウェアの適用が必要になる場合がありますので、詳細についてはサービス実施店にお問い 合わせください。

# 1.7 Q. ユーザー認証を導入している環境で、印刷したいのですが?

<span id="page-22-0"></span>A. 印刷するときに、プリンタードライバーでユーザー名とパスワードを入力する必要があります。

#### <span id="page-22-1"></span>操作方法

- 1 アプリケーションソフトウェアでファイルを開き、[ファイル]をクリックしてメニューから [印刷] をクリックします。
- 2 [プリンターの選択] (または [プリンター名]) で本機を選び、[詳細設定] (または [プロパティ]) をクリックします。
- $3$  [基本設定]タブの「ユーザー認証 / 部門管理設定 ...] をクリックします。

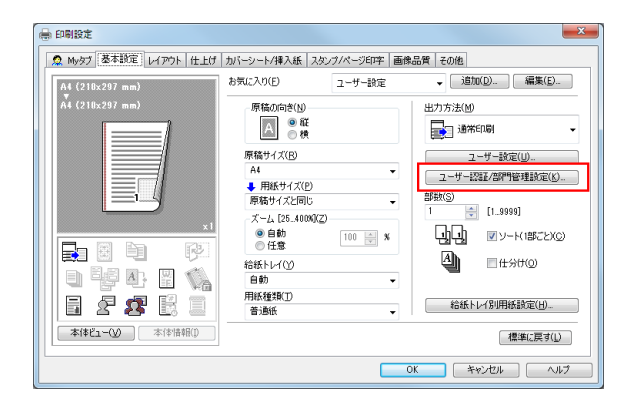

- 4 [登録ユーザー]を選び、本機で登録されている [ユーザー名]、[パスワード] を入力して [OK] を クリックします。
	- → [ユーザー名] には、コンピューターのログイン名が表示されています。

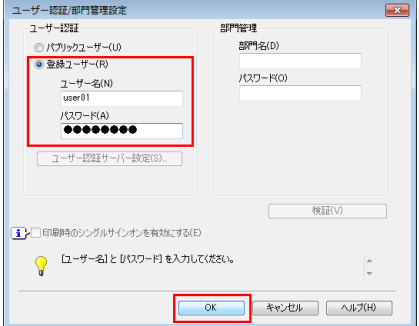

5 [印刷]をクリックします。

### 1.8 Q. ユーザー認証を導入している環境で、本機で認証して同時に印刷 したいのですが?

<span id="page-23-0"></span>A. 認証 & プリント機能を利用できます。

認証 & プリント機能は、ユーザー認証で登録されているユーザー名とパスワードを入力して、文書を印刷 します。本機の操作パネルで、ユーザー名とパスワードを入力すると、文書を印刷できます。

### <span id="page-23-1"></span>操作方法:認証&プリントを実行する

- 1 アプリケーションソフトウェアでファイルを開き、[ファイル]をクリックしてメニューから [印刷] をクリックします。
- 2 [プリンターの選択] (または [プリンター名]) で本機を選び、[詳細設定] (または [プロパティ]) をクリックします。
- $3$  [基本設定]タブの「ユーザー認証 / 部門管理設定 ...] をクリックします。

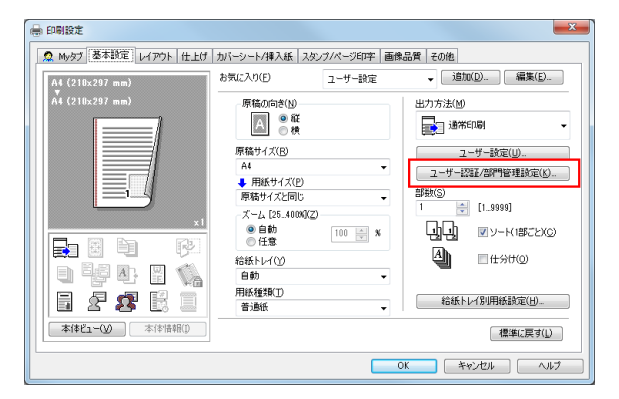

4 「登録ユーザー]を選び、本機で登録されている「ユーザー名]、「パスワード]を入力して「OK]を クリックします。

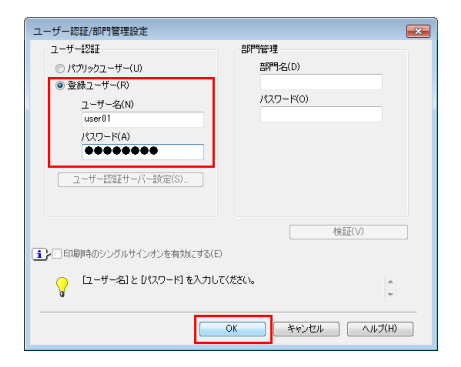

5 [出力方法]から、「認証&プリント]を選び、[OK]をクリックします。

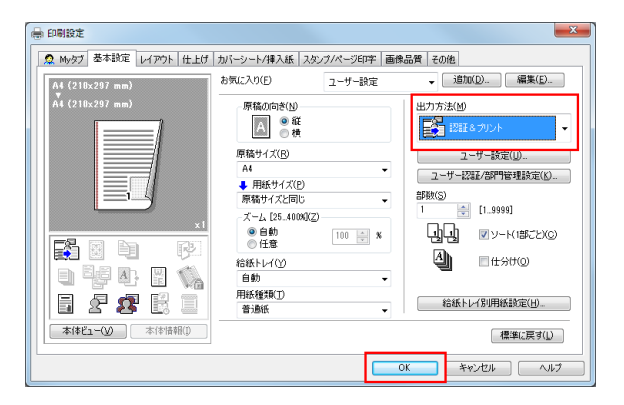

6 [印刷]をクリックします。

### <span id="page-24-0"></span>操作方法:本機でユーザー認証を行って印刷する

→ [印刷後ログアウト]を選び、ユーザー名とパスワードを入力して、[ログイン]をタップします。

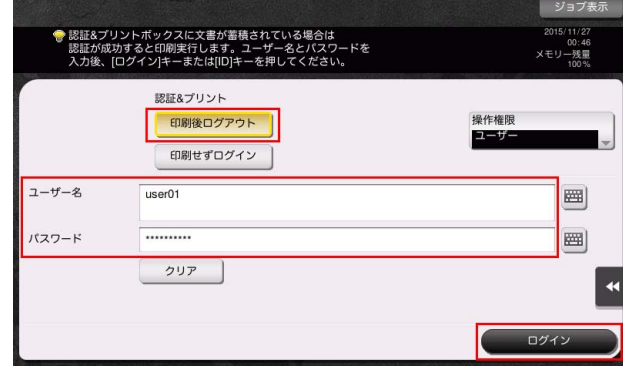

ユーザーが認証されると、ファイルが印刷されます。

### 1.9 Q. ユーザーごとに印刷を制限できますか?

<span id="page-25-0"></span>A. ユーザー認証を設定することで、ユーザーごとに印刷を制限できます。ユーザーごとに出力管理ができ るので、経費削減にもつながります。

### <span id="page-25-1"></span>設定方法

- 1 [設定メニュー]をタップし、[管理者設定]を選びます。
- $2$  パスワードを入力して、[OK]をタップします。
- 3 [ユーザー認証 / 部門管理]-[認証方式]-[ユーザー認証]を選びます。
- 4 [認証する]を選び、認証方式を選んで、[OK]をタップします。
	- → 認証状態には、[本体装置認証]、[外部サーバー認証]、[本体 + 外部サーバー]、[拡張サーバー認 証] 、[本体 + 拡張サーバー]があります。サーバーを利用したユーザー認証については、サー バーの管理者にご確認ください。

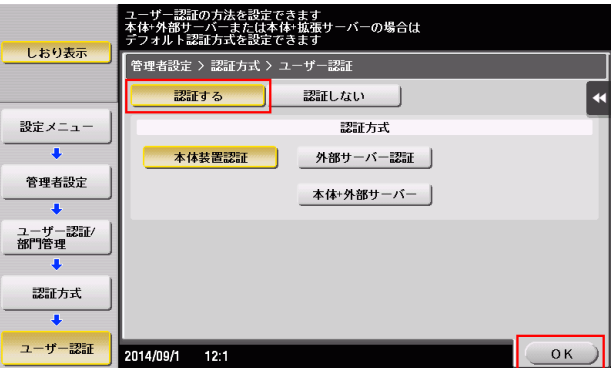

- $5$  [OK] をタップします。
- 6 [はい]を選び、[OK]をタップします。
- 7 [ユーザー認証設定]-[ユーザー登録]を選びます。
- 8 ユーザーの登録番号を選び、「編集」をタップします。

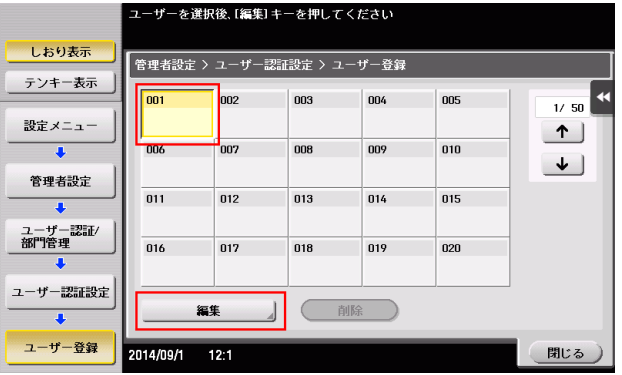

- 9 [ユーザー名]、[ユーザーパスワード]を入力します。
	- → 手順8ですでに登録されているユーザーを選んだ場合は、情報を入力する必要はありません。

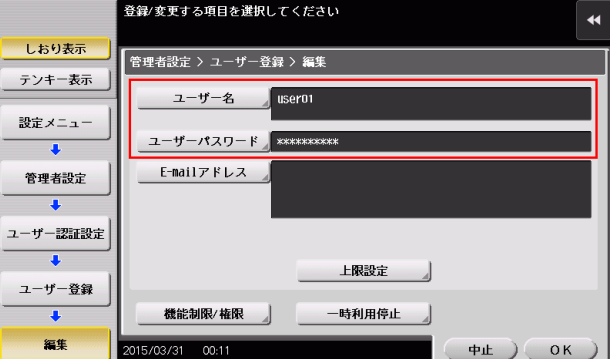

- 10[上限設定]をタップし、[カラー]または [ブラック]をタップして、ユーザーが印刷できるカラー 原稿およびブラック原稿の上限値をテンキーで入力します。
	- → カラー原稿とブラック原稿を区別せずに上限値を管理する場合は、[トータル管理]をタップしま す。次に、[トータル]をタップして上限値をテンキーで入力し、[OK]をタップします。

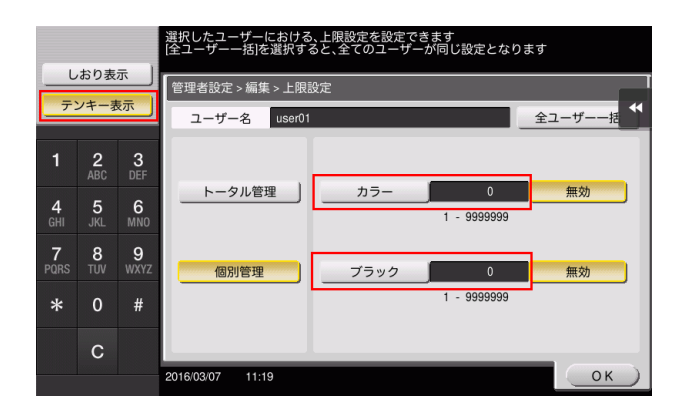

11 [OK] をタップします。

 $12$  [機能制限 / 権限] - [機能制限]をタップし、各機能の制限を設定します。

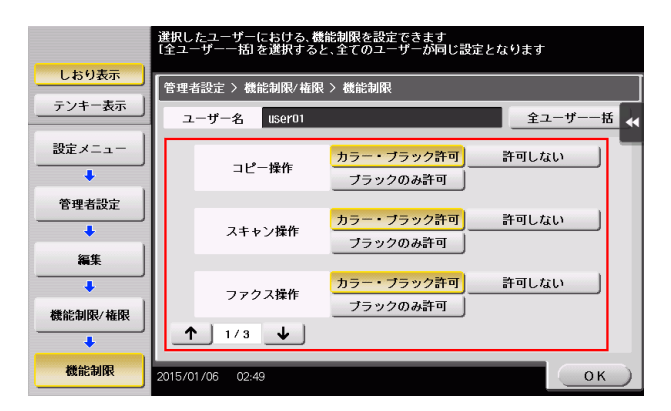

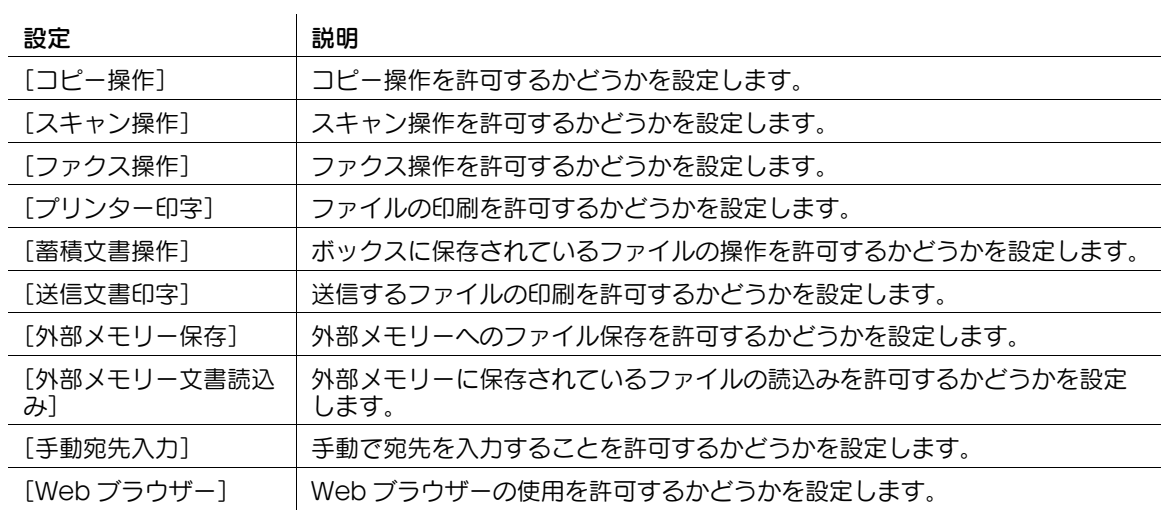

13 [OK] をタップします。

- 14 [閉じる] をタップします。
- 15 [OK] をタップします。

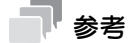

「ファクス操作]を使うには、オプションの FAX キットが必要です。

### 1.10 Q. 印刷するときに、認証情報の入力を忘れないように、認証画面を ポップアップさせる設定を教えてください。

<span id="page-28-0"></span>A. プリンターのプロパティで、印刷時に認証設定の入力画面を表示するための設定を行ってください。

### <span id="page-28-1"></span>操作方法

- 1 プリンターのウィンドウを表示します。
	- → Windows Server 2008 の場合は、スタートメニューから [コントロール パネル] [ハードウェ アとサウンド]-[プリンタ]をクリックします。 [コントロール パネル] がクラシック表示になっている場合は、[プリンタ]をダブルクリックし ます。
	- → Windows 7/Server 2008 R2 の場合は、スタートメニューから [デバイスとプリンター]をク リックします。 スタートメニューに [デバイスとプリンター]が表示されていない場合は、[コントロール パネ ル]-[ハードウェアとサウンド]-[デバイスとプリンターの表示]をクリックします。
	- → Windows 8.1/10 の場合は、[Windows] (■) キーを押しながら [X] キーを押し、表示された メニューから[コントロール パネル]-[ハードウェアとサウンド]-[デバイスとプリンターの 表示] をクリックします。
	- → Windows Server 2012/Server 2012 R2/Server 2016 の場合は、[Windows] (■) キーを押 しながら [X] キーを押し、表示されたメニューから [コントロール パネル] - [ハードウェア] -[デバイスとプリンターの表示]をクリックします。
- $2$  本機のアイコンを右クリックして [プロパティ] (または [プリンターのプロパティ]) をクリック します。
- $3$  [初期設定]タブの「認証設定]をクリックします。

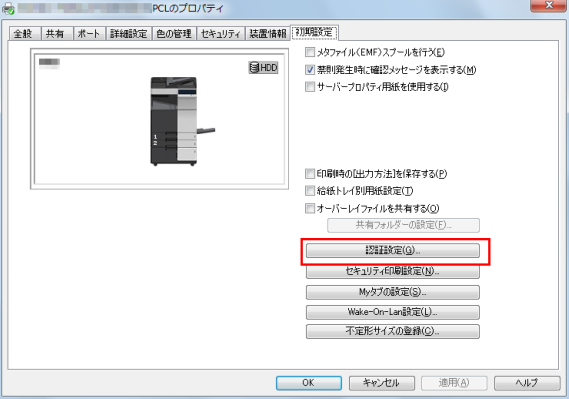

 $4$  [ユーザー認証 / 部門管理]で [印刷時に認証設定の入力画面を表示する]にチェックをつけ、[OK] をクリックします。

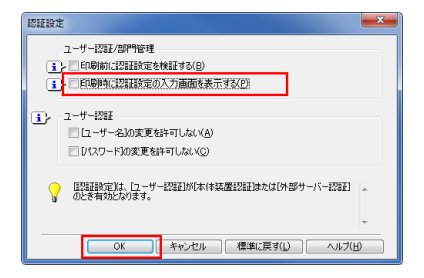

# 1.11 Q. ユーザー認証をしていますが、ドライバーの入力画面がグレーア ウトになっています。

<span id="page-29-0"></span>A. プリンタードライバーのプロパティ画面で、ユーザー認証を適切な設定に変更してください。

### <span id="page-29-1"></span>設定方法

- 1 プリンターのウィンドウを表示します。
	- → Windows Server 2008 の場合は、スタートメニューから [コントロール パネル] [ハードウェ アとサウンド]-[プリンタ]をクリックします。 [コントロール パネル] がクラシック表示になっている場合は、[プリンタ]をダブルクリックし ます。
	- → Windows 7/Server 2008 R2 の場合は、スタートメニューから [デバイスとプリンター]をク リックします。 スタートメニューに [デバイスとプリンター]が表示されていない場合は、[コントロール パネ ル]-[ハードウェアとサウンド]-[デバイスとプリンターの表示]をクリックします。
	- → Windows 8.1/10 の場合は、[Windows] (■) キーを押しながら [X] キーを押し、表示された メニューから[コントロール パネル]-[ハードウェアとサウンド]-[デバイスとプリンターの 表示] をクリックします。
	- → Windows Server 2012/Server 2012 R2/Server 2016 の場合は、[Windows] (■) キーを押 しながら [X] キーを押し、表示されたメニューから [コントロール パネル] - [ハードウェア] -[デバイスとプリンターの表示]をクリックします。
- $2$  本機のアイコンを右クリックして [プロパティ] (または [プリンターのプロパティ]) をクリック します。
- 3 「装置情報]タブの「装置オプション]で「ユーザー認証]を選び、「設定値の変更]から認証状態を 選びます。
	- % 認証状態には、[本体装置認証]、[外部サーバー認証]、[本体装置認証 + 外部サーバー認証]、[拡 張サーバー認証]、[本体装置認証 + 拡張サーバー認証] があります。詳しくは、本機の管理者に ご確認ください。

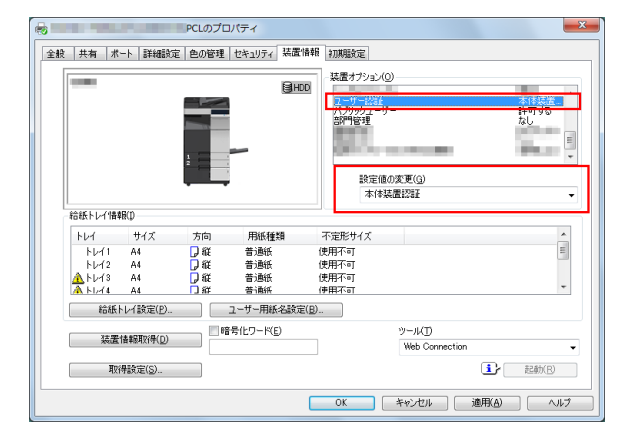

 $4$  [OK] をクリックします。

# 1.12 Q. 印刷するときの解像度を設定できますか?

<span id="page-30-0"></span>A. プリンタードライバーの [画像品質] タブの [解像度]で、印刷時の解像度を指定できます。

### <span id="page-30-1"></span>操作方法

- 1 アプリケーションソフトウェアでファイルを開き、[ファイル]をクリックしてメニューから [印刷] をクリックします。
- 2 [プリンターの選択] (または [プリンター名]) で本機を選び、[詳細設定] (または [プロパティ]) をクリックします。
- $3$  [画像品質]タブの「解像度]から、印刷時の解像度を選びます。

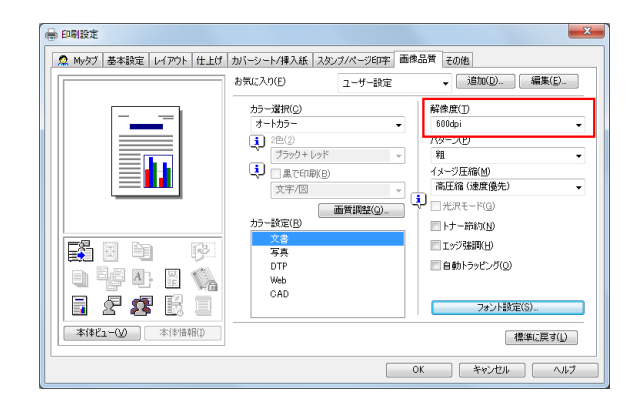

- 4 [OK] をクリックします。
- 5 [印刷]をクリックします。

## 1.13 Q. 原稿に白紙ページが含まれる場合、白紙ページを印刷しない設定 にできますか?

<span id="page-31-0"></span>A. プリンタードライバーの [レイアウト] タブの [白紙抑制] を設定することで、白紙ページを印刷対象 から除外します。

### <span id="page-31-1"></span>操作方法

- 1 アプリケーションソフトウェアでファイルを開き、[ファイル]をクリックしてメニューから [印刷] をクリックします。
- $2$  [プリンターの選択] (または[プリンター名]) で本機を選び、[詳細設定] (または[プロパティ]) をクリックします。
- $3$  [レイアウト]タブの[白紙抑制]にチェックをつけます。

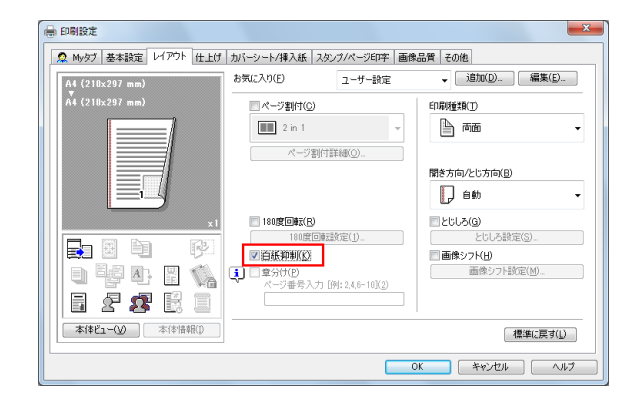

- 4 [OK] をクリックします。
- 5 [印刷]をクリックします。

### 1.14 Q. 機密性の高いデータを印刷したいのですが、他人に見られずに印 刷する方法はありますか?

<span id="page-32-0"></span>A. セキュリティ印刷と認証&プリントの 2 つの方法があります。

セキュリティ印刷機能は、文書にパスワードを設定します。本機の操作パネルでパスワードを入力すると、 文書を印刷できます。認証 & プリント機能は、ユーザー認証で登録されているユーザー名とパスワードを 入力して、文書を印刷します。本機の操作パネルで、ユーザー名とパスワードを入力すると、文書を印刷 できます。

セキュリティ印刷は、文書に設定されたパスワードを知っている限られたユーザーのみ印刷を許可したい ときなどに有効です。認証&プリントは、印刷する本人がログインした場合のみ実行できます。

#### 参考

- ユーザー認証は、登録しているユーザーだけに、本機の利用を許可する機能です。認証&プリントは ユーザー認証を行っている場合のみ使用できます。

#### <span id="page-32-1"></span>操作方法:セキュリティ印刷を実行する

- ヿ゚゙゚゚゚゚゚゚゚゚゚゚゚゚゚゚゚゚゚゚゚゚゚゚゚゚ヿ゠ゕヷゖゕ゠ンソフトウェアでファイルを開き、[ファイル]をクリックしてメニューから [印刷] をクリックします。
- 2 [プリンターの選択] (または [プリンター名]) で本機を選び、[詳細設定] (または [プロパティ]) をクリックします。
- $3$  [基本設定] タブの[出力方法]から、[セキュリティ印刷]を選びます。

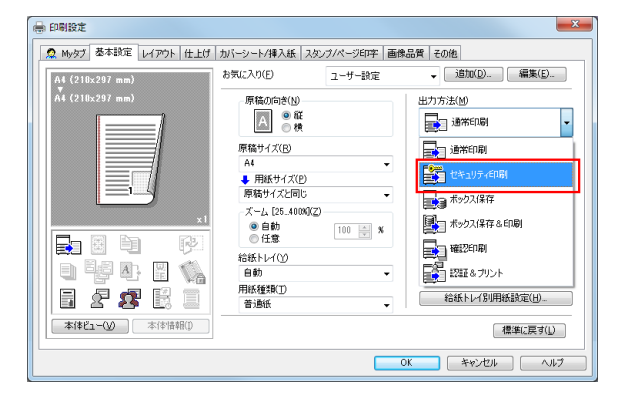

4 [文書 ID] と [パスワード] を入力し、[OK] をクリックします。

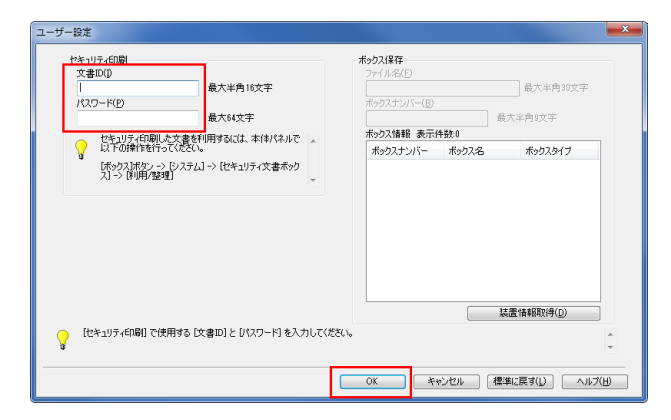

- $5$  [OK]  $\overline{6}$ クリックします。
- $6$  [印刷] をクリックします。

### <span id="page-33-0"></span>操作方法:本機の操作パネルでセキュリティ文書を印刷する

- 1 [ボックス]をタップし、[システム]の[セキュリティー文書]を選びます。
- 2 セキュリティ文書の文書 ID とパスワードを入力し、[OK]をタップします。
- 3 セキュリティ文書を選び、[印刷] をタップします。

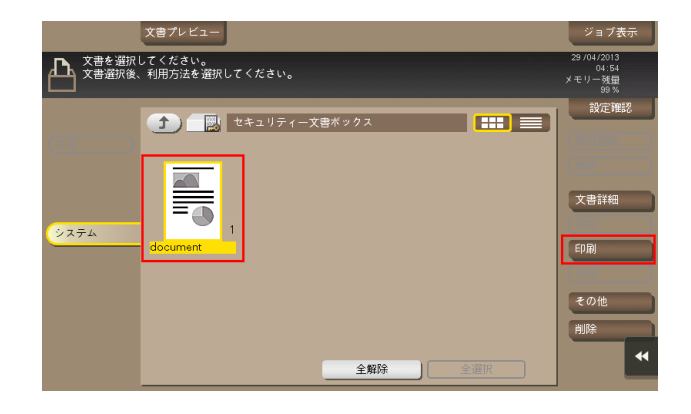

4 必要に応じて印刷設定を変更し、操作パネルのスタートを押します。 セキュリティ文書が印刷され、セキュリティ文書ボックスから自動的に削除されます。

### <span id="page-33-1"></span>操作方法:認証&プリントを実行する

- 1 アプリケーションソフトウェアでファイルを開き、[ファイル]をクリックしてメニューから [印刷] をクリックします。
- $2$  [プリンターの選択] (または [プリンター名]) で本機を選び、[詳細設定] (または [プロパティ]) をクリックします。
- $3$  [基本設定]タブの [ユーザー認証 / 部門管理設定]をクリックします。

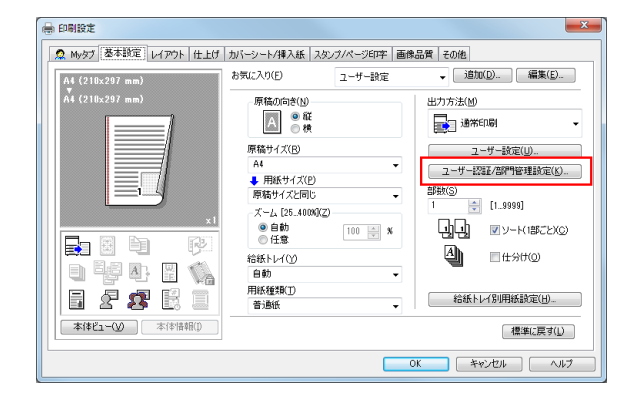

4 [登録ユーザー]を選び、本機で登録されている [ユーザー名]、[パスワード] を入力して [OK] を クリックします。

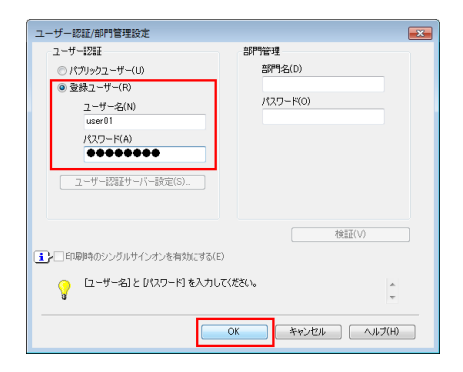

5 [出力方法]から、[認証&プリント]を選び、[OK]をクリックします。

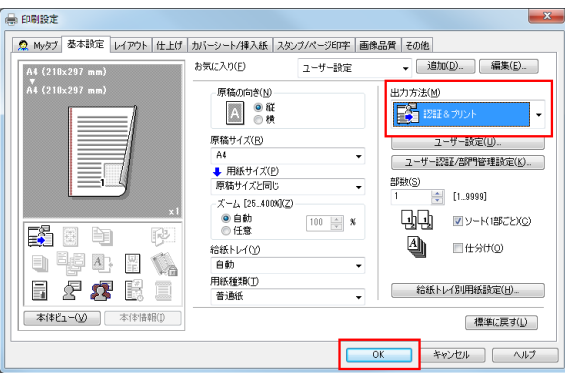

6 [印刷]をクリックします。

### <span id="page-34-0"></span>操作方法:本機でユーザー認証を行って印刷する

→ [印刷後ログアウト]を選び、ユーザー名とパスワードを入力して、[ログイン]をタップします。 ユーザーが認証されると、ファイルが印刷されます。

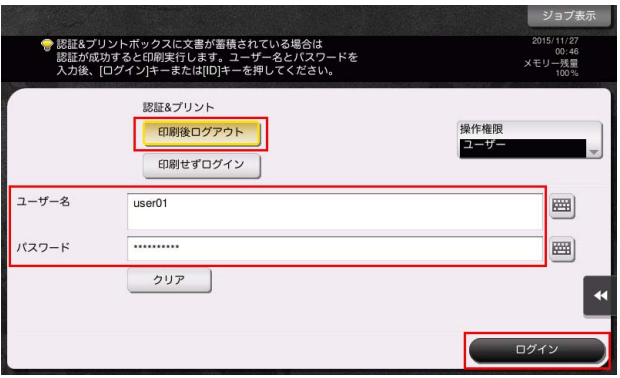

### 1.15 Q. 印刷すると文字化けが起こります。文字化けを起こさないように 印刷できますか?

<span id="page-35-0"></span>A. ビットマップ印刷をお試しください。

### <span id="page-35-1"></span>操作方法

- 1 アプリケーションソフトウェアでファイルを開き、[ファイル]をクリックしてメニューから [印刷] をクリックします。
- 2 [プリンターの選択] (または [プリンター名]) で本機を選び、[詳細設定] (または [プロパティ]) をクリックします。
- $3$  [画像品質]タブの[フォント設定]をクリックします。

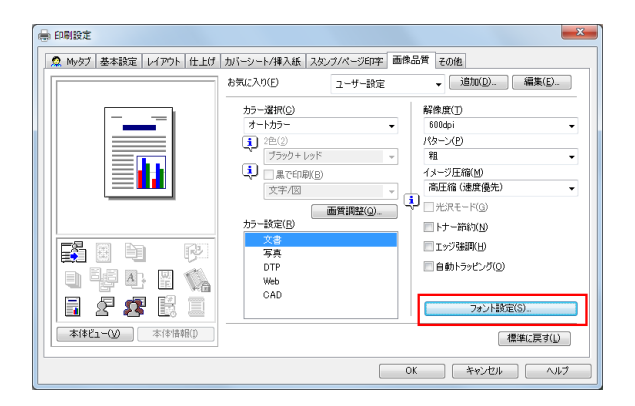

4 「ダウンロードフォント」から [ビットマップ] を選び、[OK] をクリックします。 → [プリンターフォントを使用する]のチェックを外しても、文字化けを防ぐことができます。

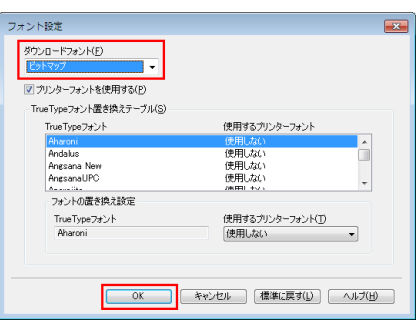

- $5$  [OK]  $\overline{6}$ クリックします。
- $6$  [印刷] をクリックします。
## 1.16 Q. 表紙や章扉だけ別の用紙に印刷することはできますか?

A. 表紙や章扉に別の給紙トレイを指定して、別の用紙に印刷できます。

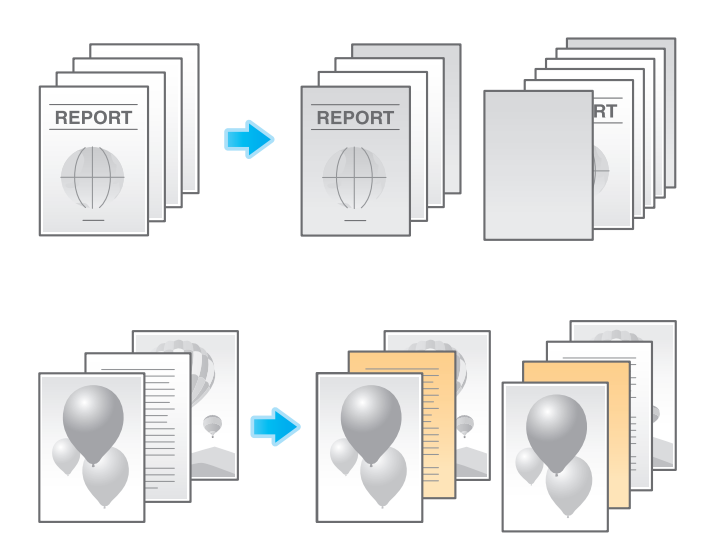

#### 操作方法

- 1 アプリケーションソフトウェアでファイルを開き、[ファイル]をクリックしてメニューから [印刷] をクリックします。
- 2 [プリンターの選択] (または [プリンター名]) で本機を選び、[詳細設定] (または [プロパティ]) をクリックします。
- $3$  [基本設定] タブの [給紙トレイ]から、[自動]以外を選びます。

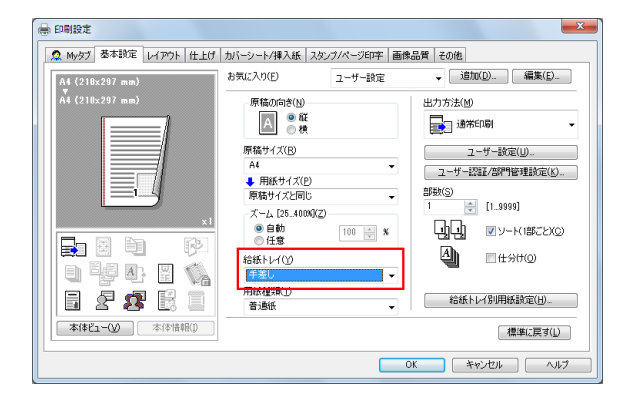

- 4 表紙を違う用紙で印刷する場合は、[カバーシート / 挿入紙] タブの [表カバー] をチェックします。
	- → bizhub C658/C558/C458 にオプションのポストインサーターを装着している場合、[表外力 バー]もチェックできます。
	- → [表カバー] と [表外カバー] は同時に設定できません。

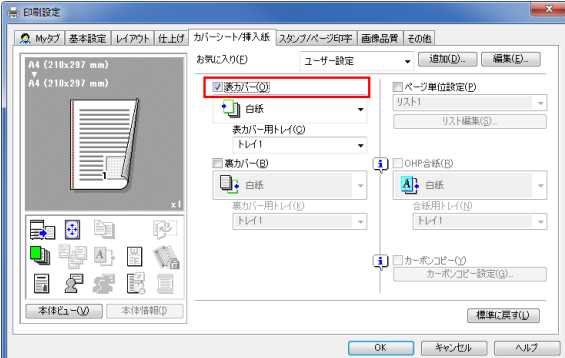

5 [表カバー]から[白紙]または[印刷]を選び、[表カバー用トレイ]から給紙トレイを選びます。 → 手順4で[表外力バー]をチェックした場合は、ポストインサーターに用紙がセットされているこ とを確認し、給紙トレイを選びます。

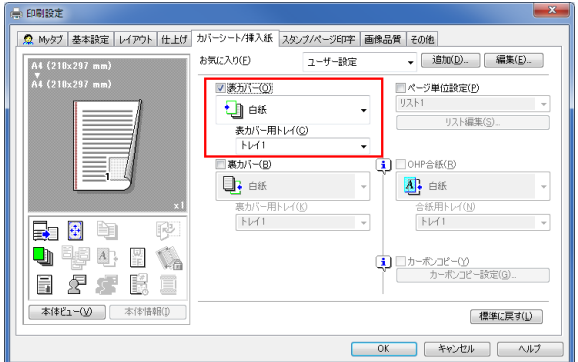

 $6$  章扉を違う用紙で印刷する場合は、[カバーシート / 挿入紙]タブの[ページ単位設定]をチェック します。

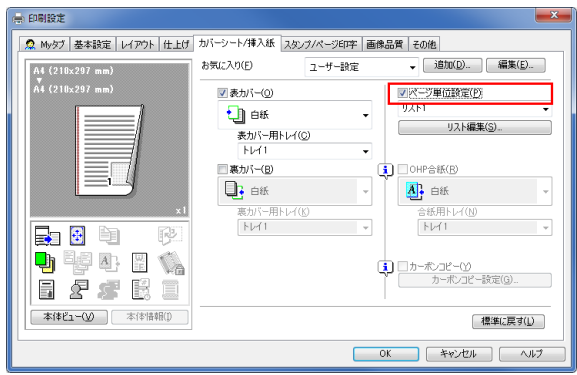

7 リスト番号を選び、[リスト編集]をクリックします。

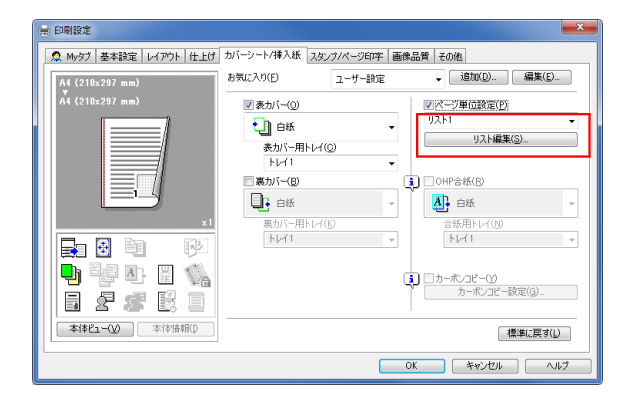

8 [追加]をクリックし、[ページ番号]に用紙を指定する章扉のページ番号を入力します。 → 複数のページがある場合は、カンマで区切ります。

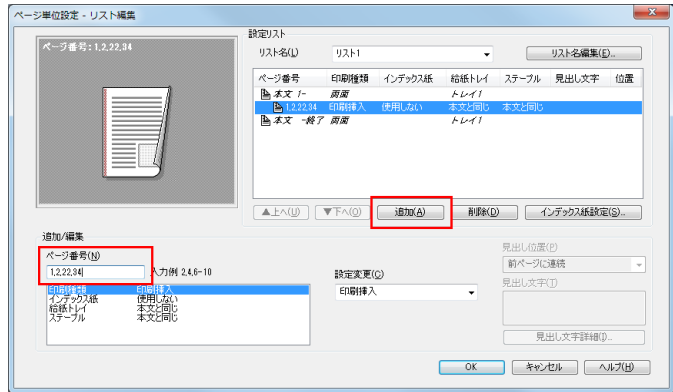

9 [給紙トレイ]を選び、[設定変更]から給紙トレイを選びます。

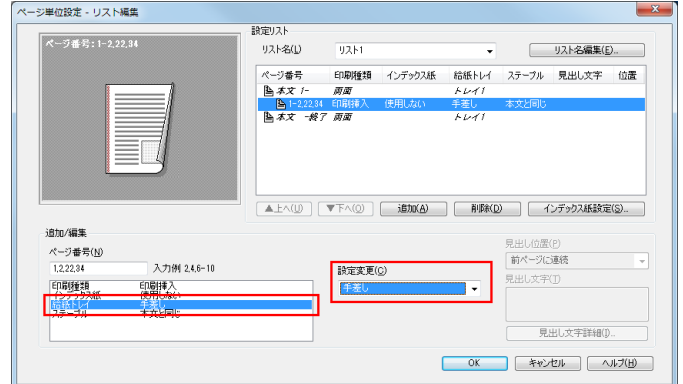

- 10 [OK] をクリックします。
- 11 [OK] をクリックします。
- 12 [印刷] をクリックします。

## 1.17 Q. ドライバーの印刷設定画面を自分専用の項目に変更できますか?

A. プリンタードライバーのプロパティ画面で、よく使う機能を My タブにまとめて登録したり、各タブの 設定をお気に入りとしてまとめて登録し、簡単に呼出すことができます。

#### 設定方法:My タブに機能を登録する

- 1 アプリケーションソフトウェアでファイルを開き、[ファイル]をクリックしてメニューから [印刷] をクリックします。
- 2 [プリンターの選択] (または [プリンター名]) で本機を選び、[詳細設定] (または [プロパティ]) をクリックします。
- $3$  [My タブの編集] をクリックします。

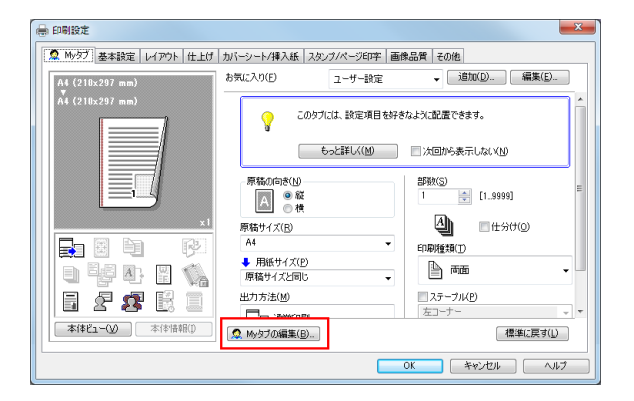

- $4$  My タブに機能を登録する場合は、[設定項目一覧]で登録する機能を選び、[左へ]または[右へ] をクリックします。
	- → My タブの左側に登録されている機能には ■、右側に登録されている機能には が表示されま す。

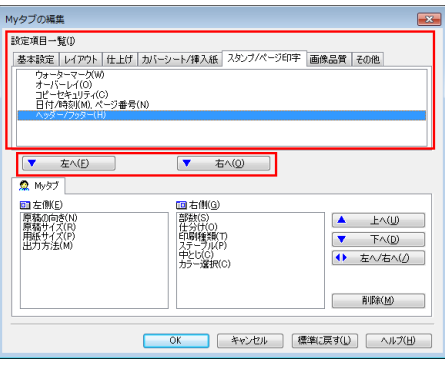

 $5$  My タブに登録されている機能を並替える場合は、[My タブ]で並替える機能を選び、[上へ][下 へ][左へ/ 右へ]をクリックします。

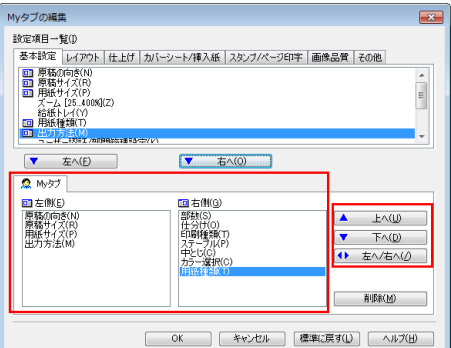

 $6$  My タブに登録されている機能を削除する場合は、[My タブ]で削除する機能を選び、[削除]をク リックします。

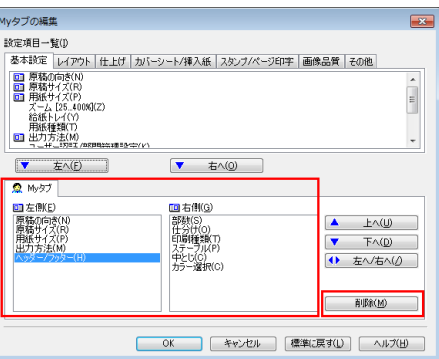

 $7$  [OK]  $\overline{6}$ クリックします。

#### 設定方法:プロパティ画面の設定をお気に入りに登録する

- 1 プロパティ画面の各タブで、各機能を設定します。
- $2$  [お気に入り]の[追加]をクリックします。

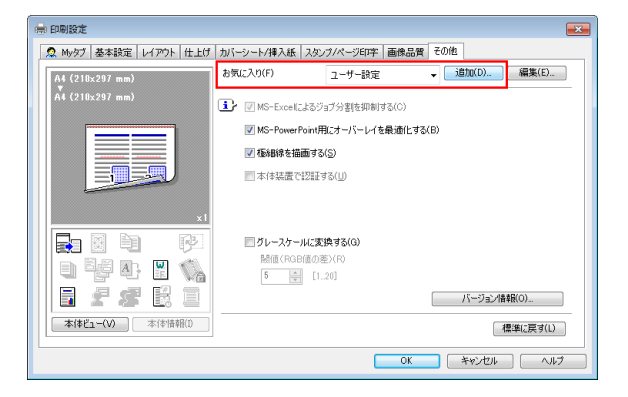

3 お気に入り設定の各項目を設定し、[OK]をクリックします。

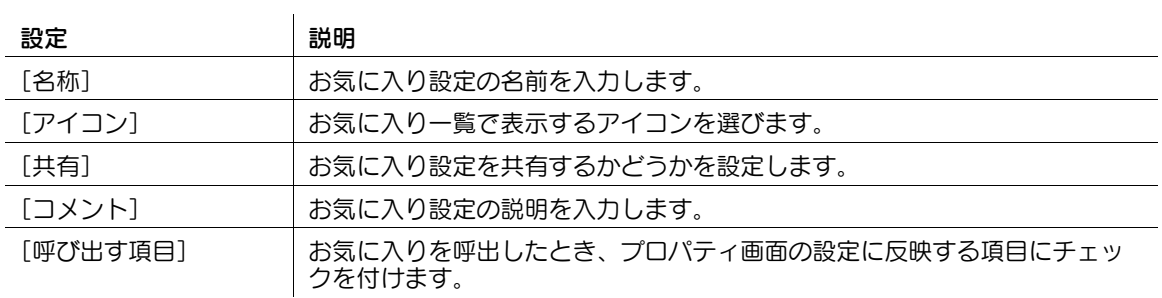

#### 設定方法:登録したお気に入りを呼出す

- → プロパティ画面の [お気に入り]から、登録したお気に入りを選びます。
	- → 登録したお気に入り設定の内容を編集するには、[お気に入り]から目的のお気に入り設定を選 び、[編集]をクリックします。
	- → あらかじめ登録されているお気に入り設定の内容を編集することはできません。

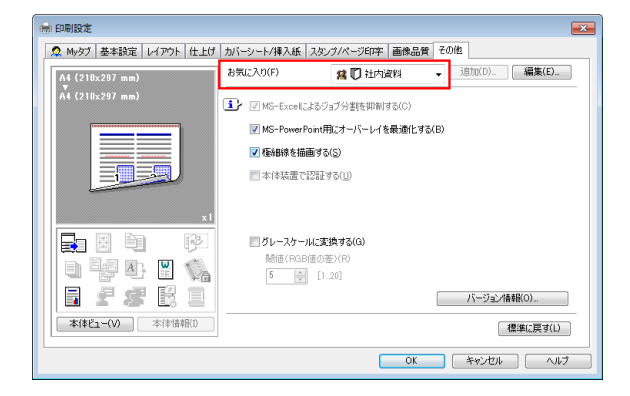

## 1.18 Q. 用紙を節約できる印刷方法はありますか?

A. 複数のページを 1 枚の用紙の同じ面に印刷したり、用紙の両面に印刷したりすることで、用紙を節約で きます。

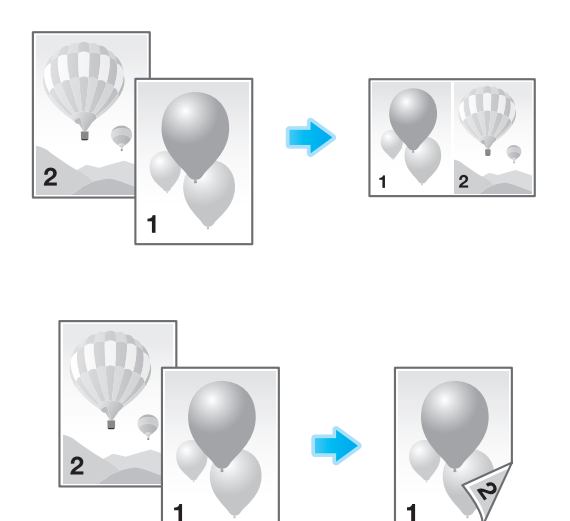

#### 操作方法

- 1 アプリケーションソフトウェアでファイルを開き、[ファイル]をクリックしてメニューから [印刷] をクリックします。
- $2$  [プリンターの選択] (または[プリンター名]) で本機を選び、[詳細設定] (または[プロパティ]) をクリックします。
- $3$  複数のページを 1 枚の用紙の同じ面に印刷する場合は、[レイアウト]タブの[ページ割付]を チェックして、ページの割付け方法を選びます。用紙の両面に印刷する場合は、[レイアウト] タブ の[印刷種類]から[両面]を選びます。

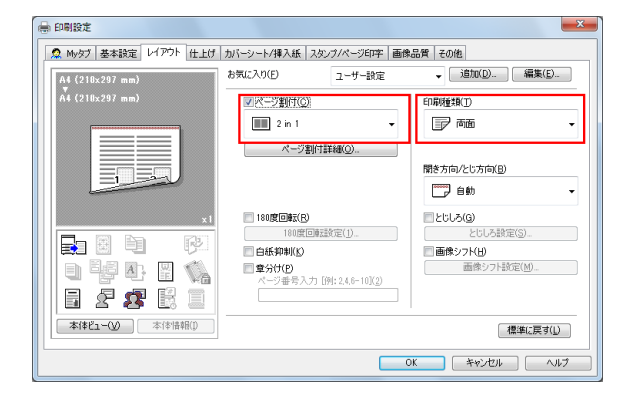

- 4 [OK]をクリックします。
- 5 [印刷]をクリックします。

## 1.19 Q. 垂れ幕や横断幕のような長い紙に印刷することはできますか?

A. 長尺紙印刷で垂れ幕や横断幕のような長い紙に印刷ができます。 長尺紙印刷で使用できる用紙は、以下のとおりです。

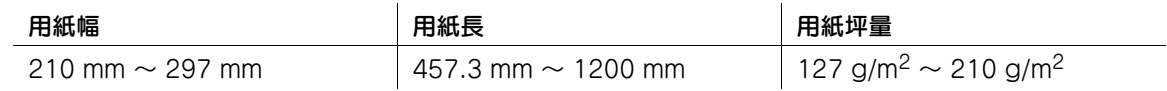

参考

長尺紙をセットするときは、オプションの長尺用紙セットガイドを取付けてください。

#### 設定方法

- 1 [設定メニュー]をタップし、[長尺紙印刷]を選びます。
- 2 [許可する]を選び、[OK]をタップします。

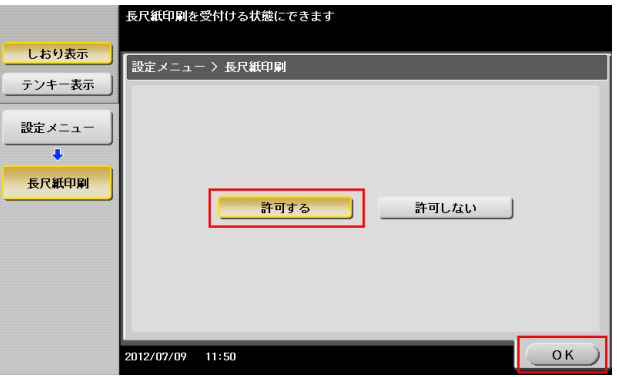

 $3$  長尺紙印刷のジョブ待ちの画面になったことを確認します。

 $\overline{a}$ 

→ 長尺紙印刷のジョブ待ちのときに、長尺紙サイズ以外の用紙設定の印刷ジョブを受信すると、 ジョブが実行待ちになります。

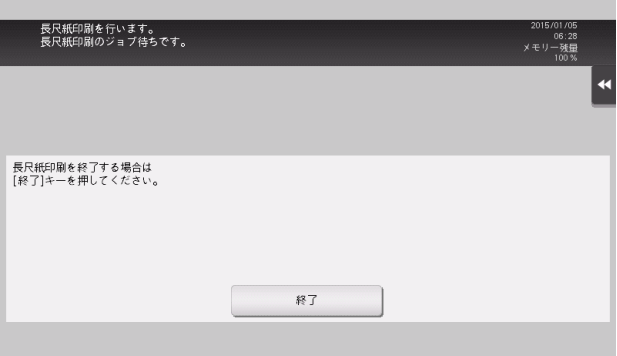

- 4 アプリケーションソフトウェアでファイルを開き、[ファイル]をクリックしてメニューから [印刷] をクリックします。
- 5 [プリンターの選択]( または[プリンター名]) で本機を選び、[詳細設定]( または[プロパティ]) をクリックします。

6 [基本設定] タブの [原稿サイズ] または [用紙サイズ] から、[不定形サイズ] を選びます。

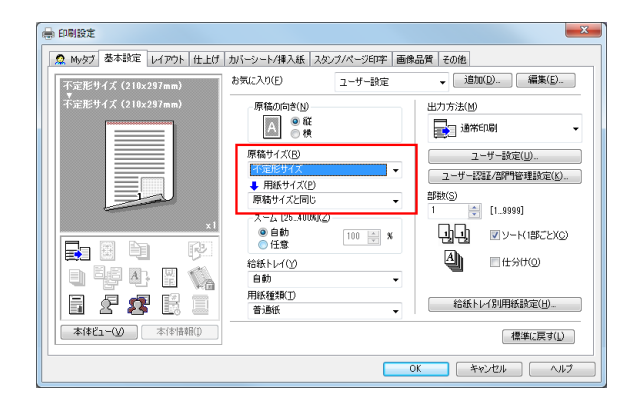

7 印刷する用紙の [幅] と [長さ] を入力して、[OK] をクリックします。

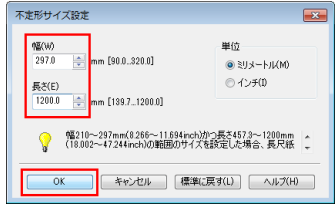

8 自動的に変更された給紙トレイや用紙種類を確認して、[はい]をクリックします。

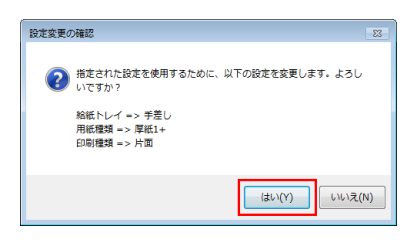

- $9$  [OK] をクリックします。
- 10 [印刷] をクリックします。
- 11 印刷面を下向きにして、長尺紙印刷する用紙をセットし、[セット完了]をタップします。 長尺紙への印刷が開始されます。排紙される長尺紙を手で支えてください。 → 続けて長尺紙印刷する場合は、コンピューターから印刷を実行してください。

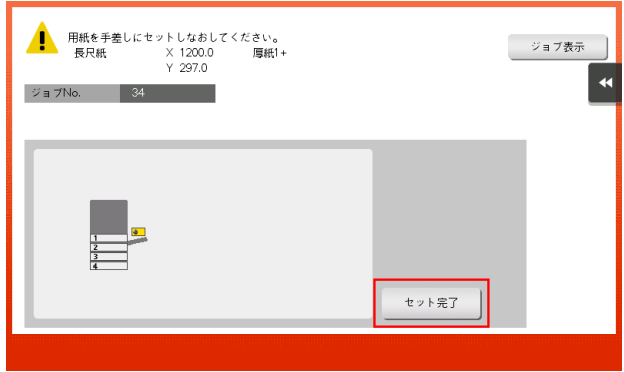

12 [終了] をタップします。

13 [はい] をタップします。

## 1.20 Q. 用紙のサイズや種類を変更する方法を教えてください。

A. 印刷画面で変更できます。

#### 操作方法

- 1 アプリケーションソフトウェアでファイルを開き、[ファイル]をクリックしてメニューから [印刷] をクリックします。
- 2 [プリンターの選択] (または [プリンター名]) で本機を選び、[詳細設定] (または [プロパティ]) をクリックします。
- $3$  [基本設定]タブの「用紙サイズ]から、用紙のサイズを選びます。

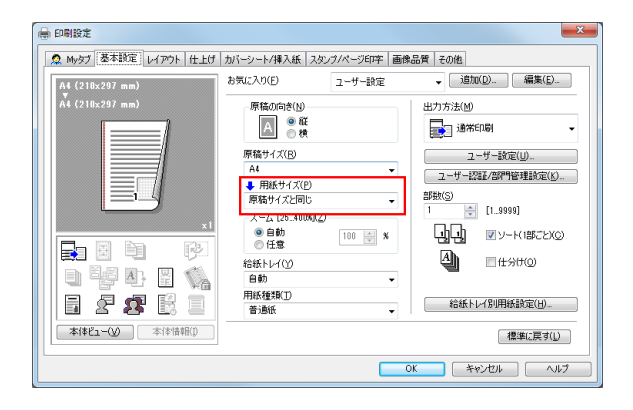

4 「用紙種類]から用紙の種類を選び、「OK]をクリックします。

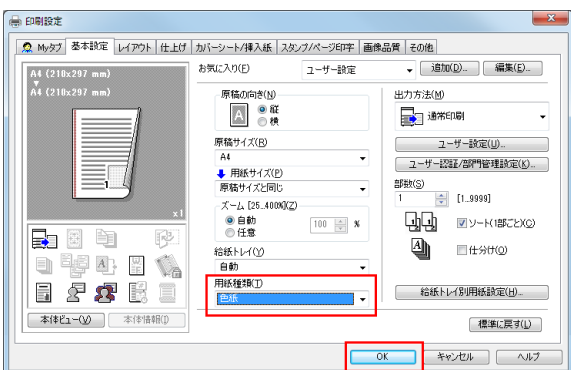

5 [印刷]をクリックします。

## 1.21 Q. 文字やイメージを重ねて印刷できますか?

A. ウォーターマーク ( 文字スタンプ ) やヘッダー/フッターを付けて印刷できます。 また、コンピューターに保存されているファイルと重ねて印刷するオーバーレイ機能もあります。 ウォーターマーク

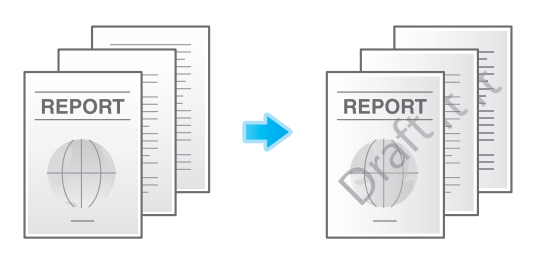

ヘッダー/フッター

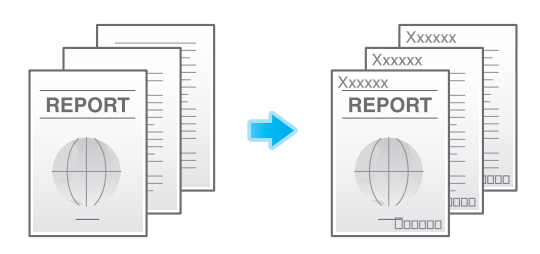

オーバーレイ

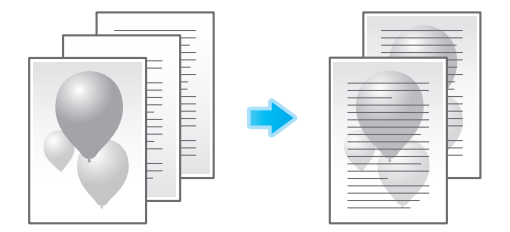

### 操作方法:ウォーターマークを付けて印刷する

社外秘や重要など、文書の著作権保護や重要性を示す場合に利用します。

- 1 アプリケーションソフトウェアでファイルを開き、[ファイル]をクリックしてメニューから [印刷] をクリックします。
- 2 [プリンターの選択] (または [プリンター名]) で本機を選び、[詳細設定] (または [プロパティ]) をクリックします。

- 3 [スタンプ / ページ印字] タブの [ウォーターマーク] をチェックして、ウォーターマークを選びま す。
	- → [編集] をクリックすると、ウォーターマークの内容を変更したり、新しく作成したりできます。

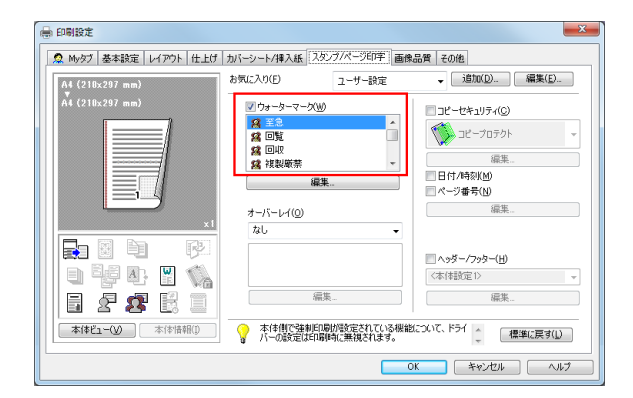

- $4$  [OK] をクリックします。
- 5 [印刷] なクリックします。

#### 操作方法:ヘッダー/フッターを付けて印刷する

文書の内容を表すタイトルを上部に付けたり、ページ数を下部に付けて印刷したい場合などに利用します。

- ✔ この機能は、Web ブラウザー機能が無効の場合に利用できます。オプションの拡張メモリーを装着し ている場合は、Web ブラウザー機能の有効/無効に関わらず利用できます。一部の機種は、拡張メ **モリー**を標準で装備しています。詳しくは、「ユーザーズガイド[本機について]/[オプションの各 部の名前とはたらきを確認する]」をごらんください。
- 1 アプリケーションソフトウェアでファイルを開き、[ファイル]をクリックしてメニューから [印刷] をクリックします。
- $2$  [プリンターの選択] (または [プリンター名]) で本機を選び、[詳細設定] (または [プロパティ]) をクリックします。
- $3$  [スタンプ / ページ印字] タブの [ヘッダー / フッター] をチェックして、印刷する情報を選びます。
	- → [編集] をクリックすると、ヘッダー/フッターの印刷を開始するページなどを設定できます。

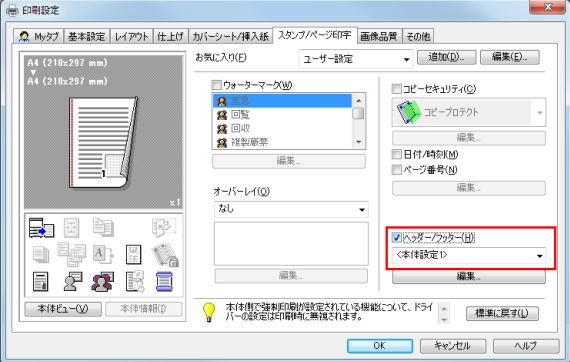

- 4 [OK] をクリックします。
- 5 [印刷]をクリックします。

#### 操作方法:オーバーレイ印刷する

文書に帳票用の罫線を付けたり、会社のロゴを付けて印刷したい場合などに利用します。

- 0 オーバーレイ機能を利用するには、あらかじめオーバーレイ用のファイルをコンピューターに作成し ておく必要があります。
- 1 アプリケーションソフトウェアでファイルを開き、[ファイル]をクリックしてメニューから [印刷] をクリックします。
- $2$  [プリンターの選択] (または「プリンター名])で本機を選び、[詳細設定](または「プロパティ]) をクリックします。
- $3$  あらかじめコンピューターに作成したファイルと重ねて印刷する場合は、[スタンプ / ページ印字] タブの [オーバーレイ] から [PC の画像を印刷] を選び、オーバーレイ用のファイルを選びます。
	- → [編集] をクリックすると、オーバーレイ印刷するページや場所などを設定できます。

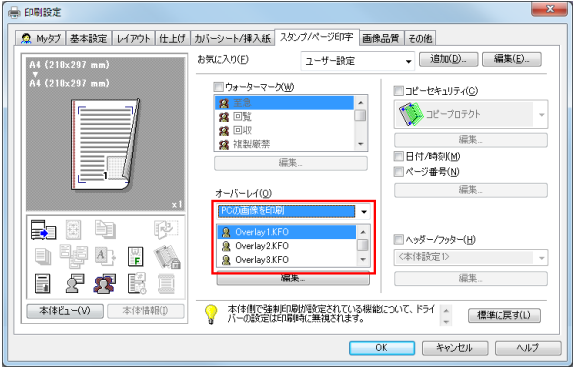

- 4 [OK] をクリックします。
- 5 [印刷]をクリックします。

## 1.22 Q. データをできるだけきれいに印刷したいのですが。

A. 印刷する文書の種類を選ぶだけで、自動的に最適な設定に変更され、文書をきれいに印刷できます。

#### 操作方法

- 1 アプリケーションソフトウェアでファイルを開き、[ファイル]をクリックしてメニューから [印刷] をクリックします。
- 2 [プリンターの選択] (または [プリンター名]) で本機を選び、[詳細設定] (または [プロパティ]) をクリックします。
- $3$  [画像品質]タブの「カラー設定]から、印刷する文書の種類を選びます。

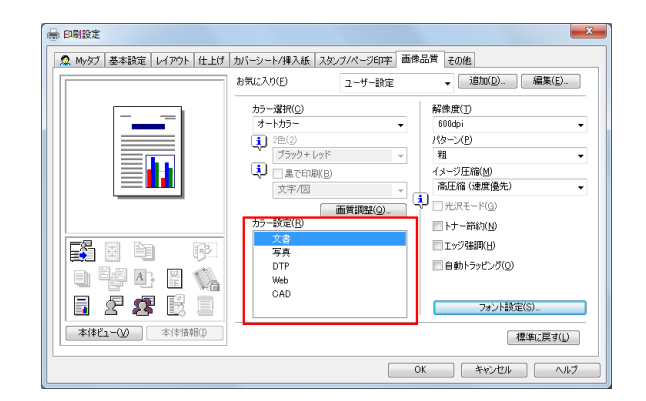

- 4 [OK] をクリックします。
- 5 [印刷]をクリックします。

## 1.23 Q. レイアウト設定で印刷位置の調整はできますか?

A. とじしろ量や画像シフト量を設定することで、印刷画像全体の位置をシフトさせて調整できます。 とじしろ

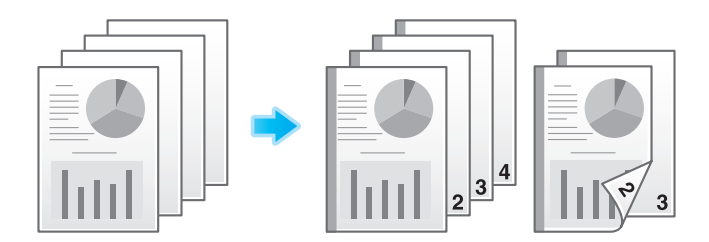

画像シフト

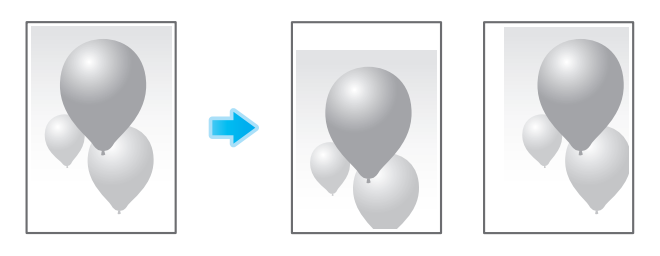

#### 操作方法

- 1 アプリケーションソフトウェアでファイルを開き、[ファイル]をクリックしてメニューから [印刷] をクリックします。
- 2 [プリンターの選択] (または [プリンター名]) で本機を選び、[詳細設定] (または [プロパティ]) をクリックします。
- $3$  とじしろを設定する場合は、「レイアウト」タブの「とじしろ〕をチェックして、「とじしろ設定]を クリックします。

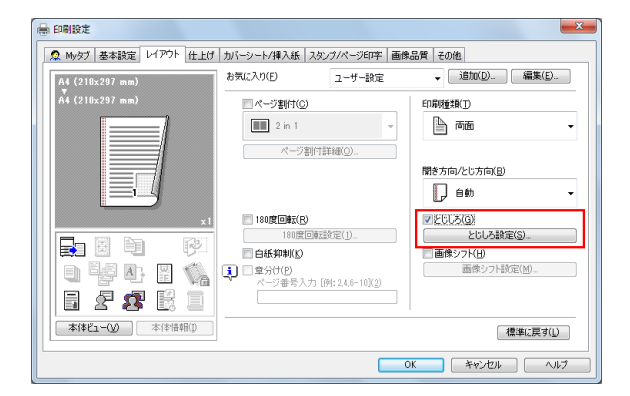

**4** とじしろの各項目を設定して、[OK] をクリックします。

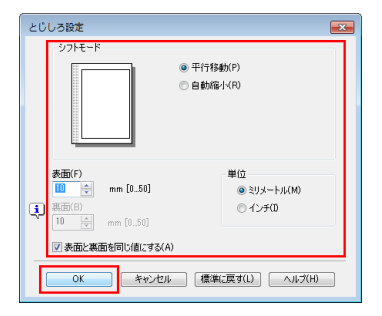

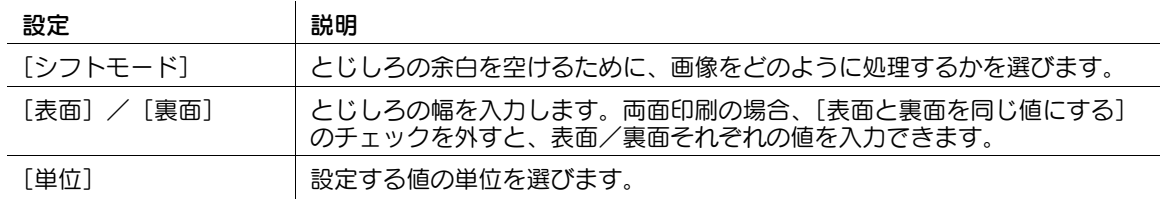

5 画像シフトを設定する場合は、[レイアウト] タブの [画像シフト]をチェックして、[画像シフト設 定]をクリックします。

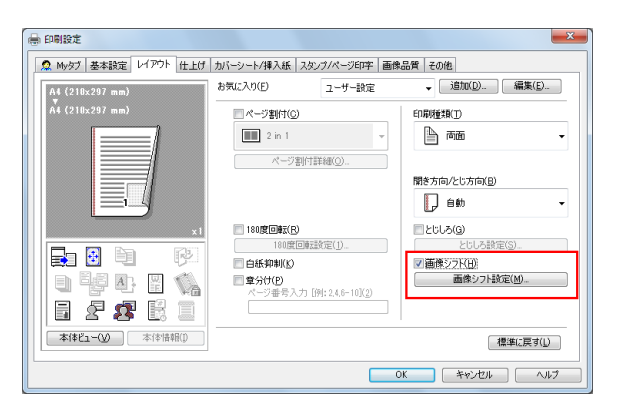

6 画像シフトの各項目を設定して、[OK]をクリックします。

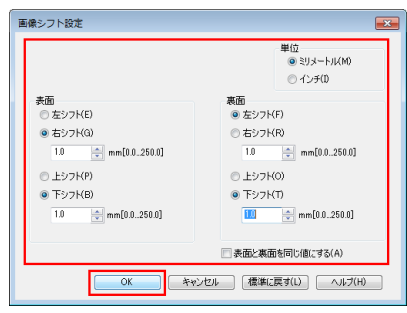

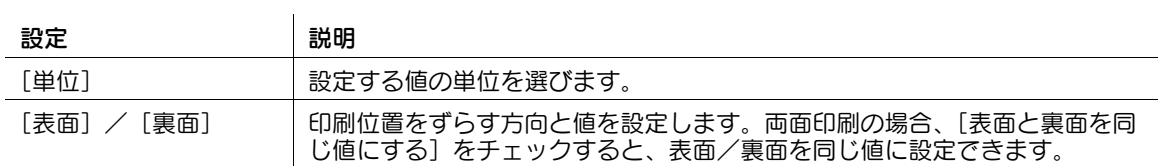

 $7$  [OK] をクリックします。

8 [印刷]をクリックします。

### 1.24 Q. 印刷の仕上がりにはどのような種類がありますか?

A. ステープルでとじる、パンチ穴をあける、製本するなど、本機に装着しているオプションによって、い ろいろな仕上がりがあります。

#### ステープル

コーナーまたは、2 点でステープルとじができます。配布資料などを印刷するときに便利です。

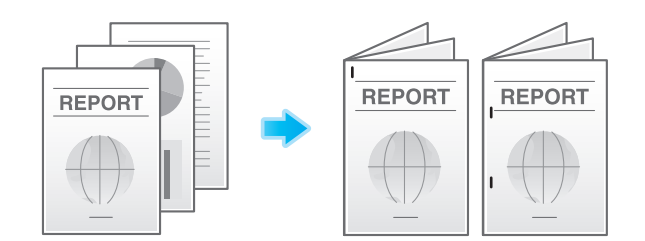

### 参考

ステープル機能を使うには、オプションのフィニッシャーが必要です。

#### パンチ

ファイリング用のパンチ穴をあけることができます。

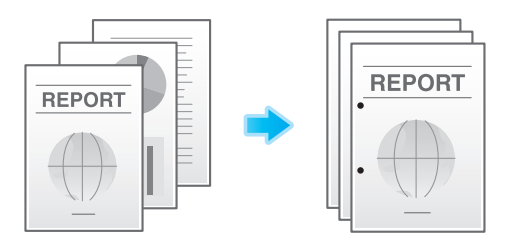

#### 参考

パンチ機能を使うには、オプションのフィニッシャーとパンチキットが必要です。

#### 中とじ

センターをステープルでとじて、小冊子のように仕上げることができます。

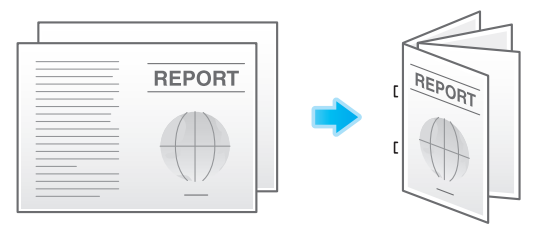

## 参考

- 中とじ機能を使うには、オプションの中とじ機付フロアフィニッシャーが必要です。

#### 折り

中折り、三つ折りができます。ダイレクトメールや案内状を作成するのに便利です。

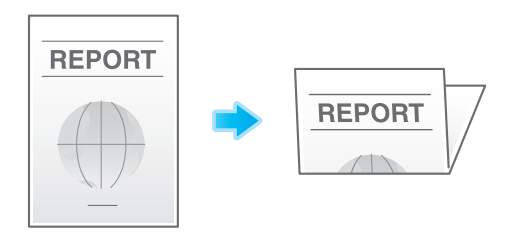

#### 参考

- 中折り/三つ折り機能を使うには、オプションの中とじ機付フロアフィニッシャーが必要です。

#### 操作方法

- 1 アプリケーションソフトウェアでファイルを開き、[ファイル]をクリックしてメニューから [印刷] をクリックします。
- $2$  [プリンターの選択] (または [プリンター名]) で本機を選び、[詳細設定] (または [プロパティ]) をクリックします。
- $3$  [仕上げ] タブで目的の仕上げをチェックします。[ステープル]、[パンチ]、[折り]をチェックした 場合は、数や位置などを選びます。

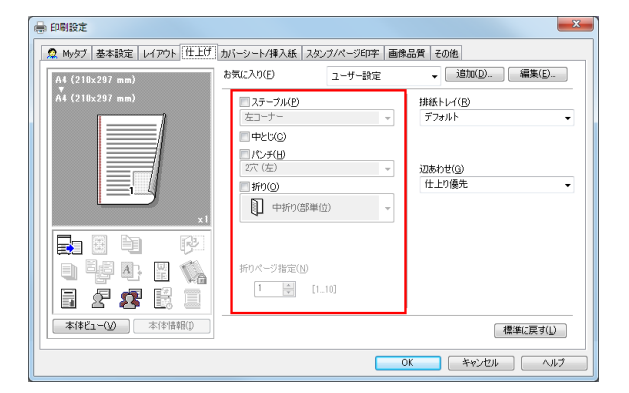

- $4$  [OK]  $\overline{6}$ クリックします。
- 5 [印刷]をクリックします。

ールディアリント しょうしょう しょうしょう しょうしょう しゅうしゅん かいしゅう しょうしゅん しょうしゅん しょうしゅん しょうしゅん しょうしゅん しょうしゅん しょうしゅん しょうしゅん しょうしゅん しょうし

## 1.25 Q. Mac OS の PC から USB 接続で印刷することはできますか?

A. 対応していません。Mac OS の PC から印刷する場合は、ネットワーク経由で印刷してください。

## 1.26 Q. E-mail 受信プリントで、プリントに対応しているファイル形式を 教えてください。

A. 対応しているファイル形式は、PDF、コンパクト PDF、JPEG、TIFF、XPS、コンパクト XPS、 OOXML(.docx/.xlsx/.pptx)、PPML(.ppml/.vdx/.zip) になります。なお、長尺サイズのファイルは印刷 できません。

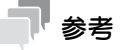

- この機能を使うには、オプションの拡張メモリーと LK-110 v2 (ファイル形式拡張パッケージ)が必 要です。一部の機種は、拡張メモリーを標準で装備しています。詳しくは、「ユーザーズガイド[本 機について]/[オプションの各部の名前とはたらきを確認する]」をごらんください。
- すべての印刷を保証するものではありません。対応ファイル形式であっても印刷できない場合があり ます。

### 1.27 Q. 印刷する際にページ番号を追加したいのですが、表紙には番号を 入れたくありません。2 ページ目を 1 ページとして印字させる設定を 教えてください。

A. プリンタードライバーで [ページ番号] を設定するときに、[印字開始ページ] を [2] に設定してくだ さい。

#### 操作方法

- 1 アプリケーションソフトウェアでファイルを開き、[ファイル]をクリックしてメニューから [印刷] をクリックします。
- 2 [プリンターの選択] (または [プリンター名]) で本機を選び、[詳細設定] (または [プロパティ]) をクリックします。
- $3$  [スタンプ / ページ印字] タブの [ページ番号]にチェックをつけ、[編集]をクリックします。

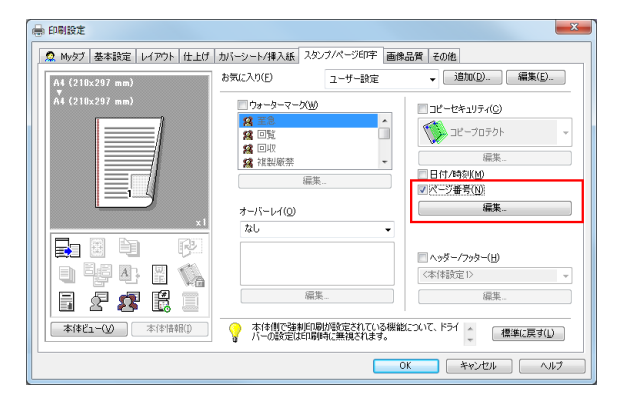

4 [印字開始ページ]を[2]に変更し、[OK]をクリックします。

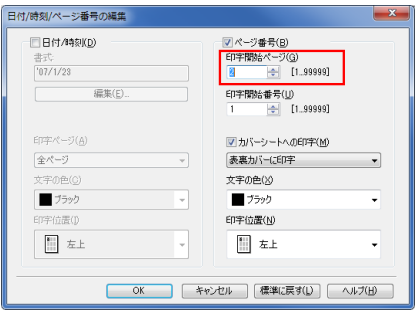

- $5$  [OK] をクリックします。
- $6$  [印刷] をクリックします。

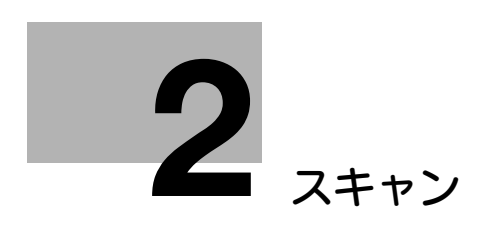

# <span id="page-59-0"></span>2 スキャン

## 2.1 Q. よく使う送信先を登録できますか?

A. よく使う送信先は短縮宛先に登録できます。

また、複数の短縮宛先をまとめて、1 つのグループ宛先として登録することもできます。

短縮宛先やグループ宛先を登録しておくと、短縮宛先キーやグループ宛先キーをタップするだけで、宛先 を呼出すことができます。

#### T 参考

- 短縮宛先は、2000 件まで登録できます。
- グループ宛先は、100 件まで登録できます。
- グループ宛先を登録するには、あらかじめ短縮宛先を登録しておく必要があります。

#### 設定方法:短縮宛先を登録する

- 1 [設定メニュー]をタップし、[宛先 / ボックス登録]を選びます。
- $2$  [ファクス / スキャン宛先登録] [短縮宛先]を選びます。
- $3$  登録する宛先の種類を選び、[新規登録]をタップします。

 $\overline{1}$ 

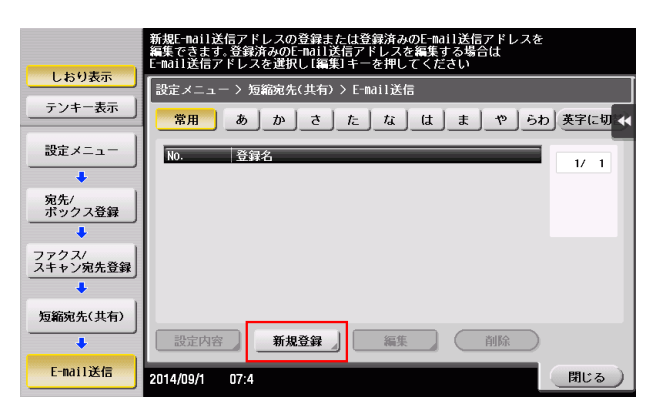

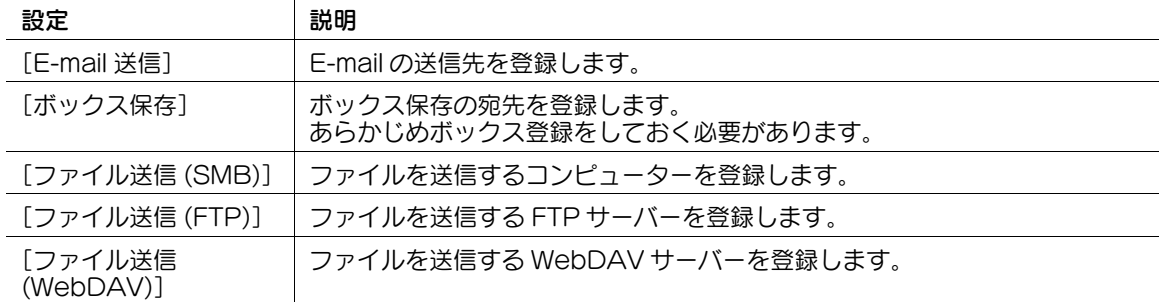

 $4$  各項目を設定し、[OK] をタップします。

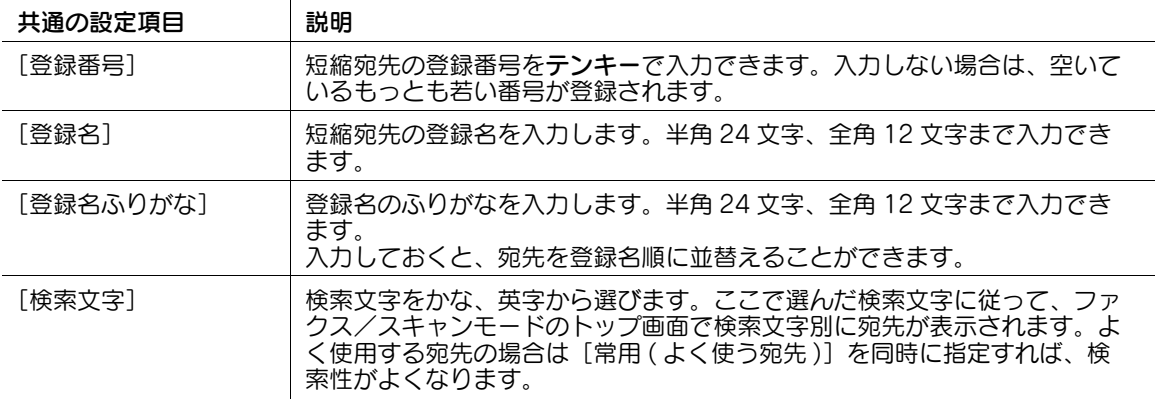

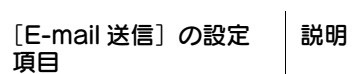

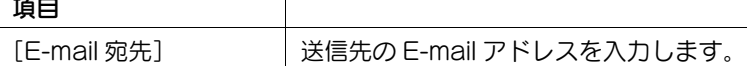

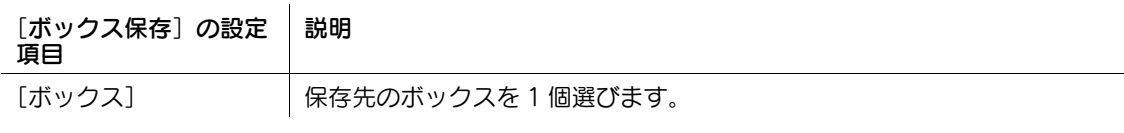

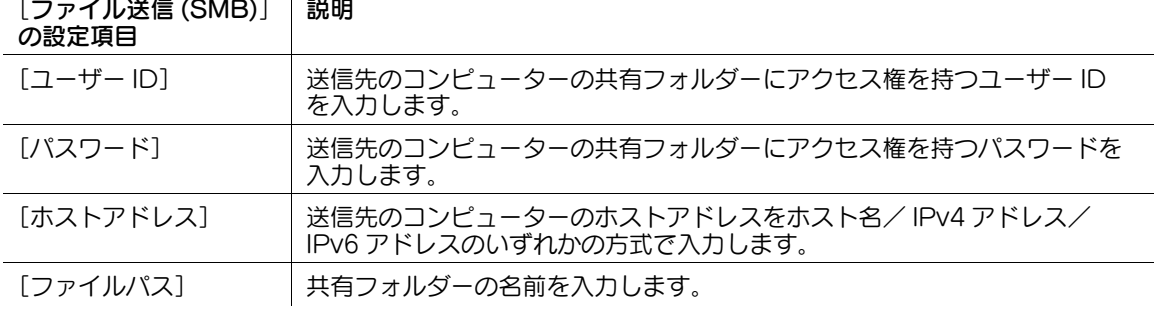

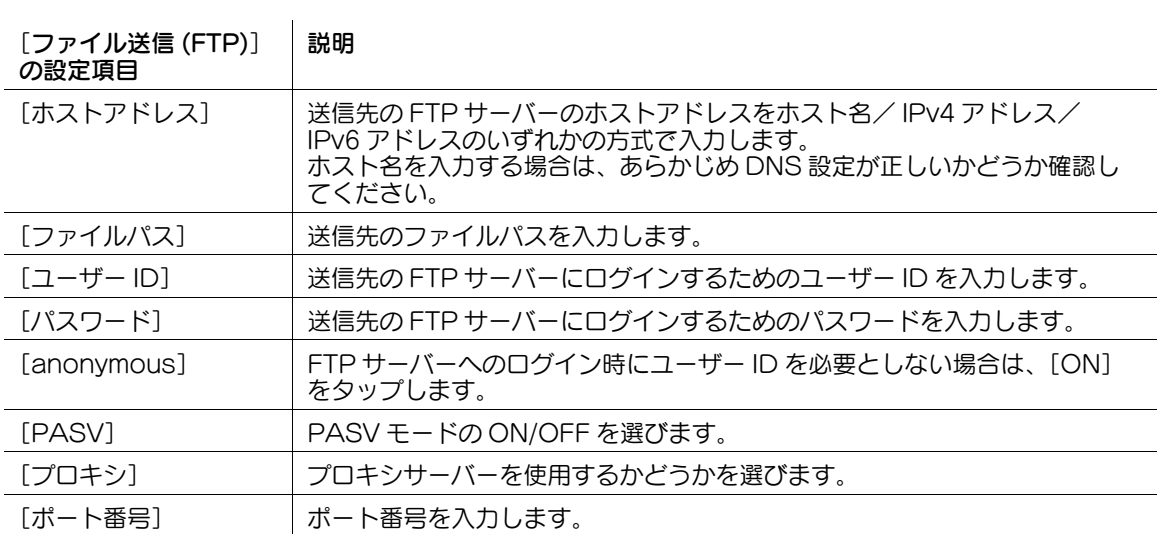

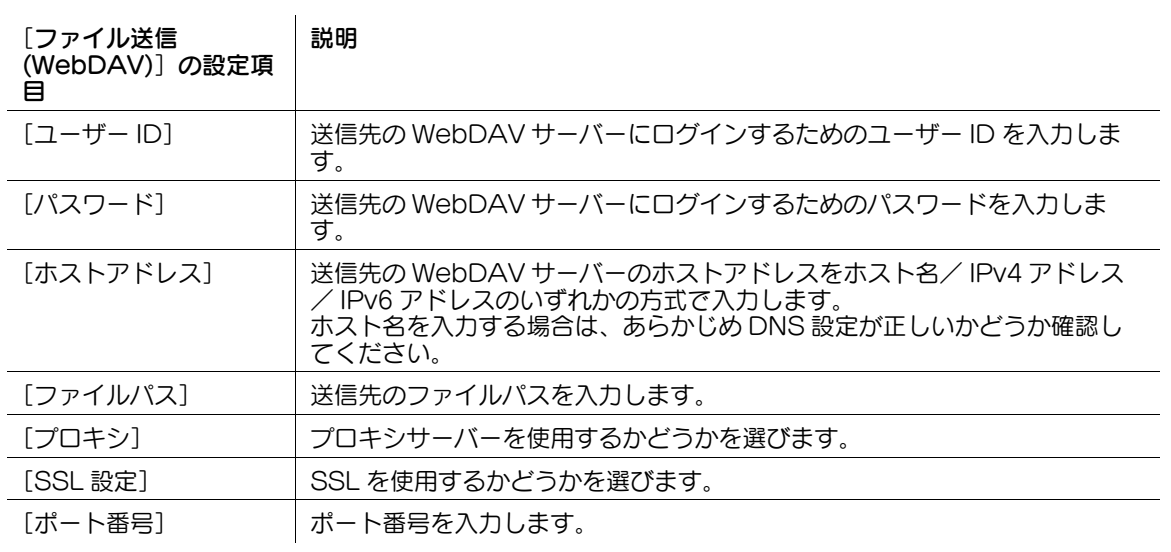

### d参照

- - - - ....<br>短縮宛先登録の詳細については、「ユーザーズガイド[スキャン機能]/[宛先の管理]」をごらんくださ  $\overline{U}$ 

#### 設定方法:グループ宛先を登録する

- 1 [設定メニュー]をタップし [宛先 / ボックス登録]を選びます。
- 2 [ファクス / スキャン宛先登録] [グループ宛先]を選びます。
- $3$  [新規登録]をタップします。
- 4 グループ宛先の各項目を設定し、[OK]をタップします。

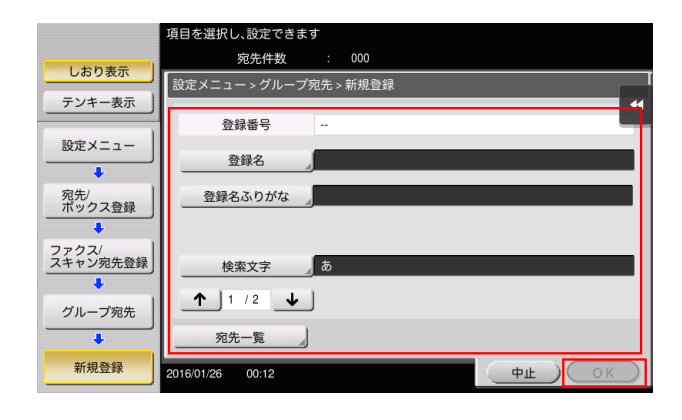

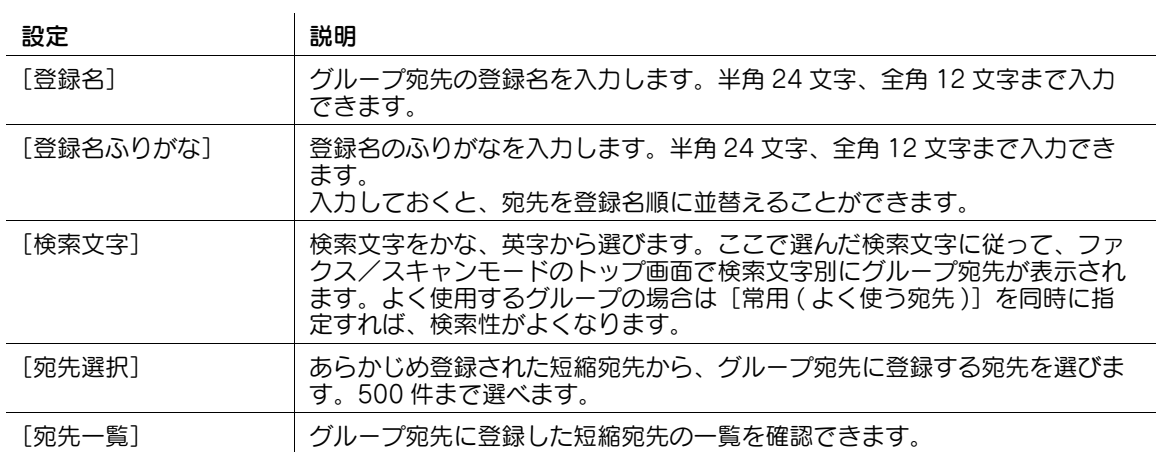

## 2.2 Q. SMB 送信のしかたを教えてください。

A. あらかじめ短縮宛先で SMB 送信を登録するか、スキャン時に直接 SMB 送信を指定します。SMB 送 信の方法について詳しくは、|ユーザーズガイド [スキャン機能] / [コンピューターの共有フォルダーに 送信する (SMB 送信 )]」をごらんください。

## 2.3 Q. スキャンしたデータを E-mail で送ることはできますか?

A. できます。

宛先にメールアドレスを指定するだけで、添付ファイルとして送信できます。

#### 操作方法

- 1 原稿をセットします。
- $2$  [ファクス / スキャン]をタップし、E-mail の宛先を選びます。
- 3 スタートを押し、原稿を読込みます。

#### d参照

E-mail 送信の方法について詳しくは、「ユーザーズガイド[スキャン機能]/[E-mail に添付して送信する (E-mail 送信 )]」をごらんください。

## 2.4 Q. スキャンしたデータを自分のコンピューターに送ることはできま すか?

A. スキャンしたデータを指定したコンピューターの保存先に送信する SMB 送信機能を利用すればできま す。あらかじめ短縮宛先で SMB 送信を登録するか、スキャン時に直接 SMB 送信を指定します。

#### d参照

.<br>SMB 送信の方法について詳しくは、「ユーザーズガイド [スキャン機能] / [コンピューターの共有フォル ダーに送信する (SMB 送信 )]」をごらんください。

## 2.5 Q. FTP 送信機能でデータを送信先に送れません。

A. 本機の FTP 宛先設定と FTP サーバー側の設定を確認してください。

以下のような点を確認してください。

- 宛先登録の [ホストアドレス]は、FTP サーバー側のアドレスが正しく登録されていますか。
- 宛先登録の [ファイルパス]は正しく登録されていますか。
- フォルダーを指定しない場合:「/( スラッシュ )」を入力する。
- フォルダーを指定する場合:「/( スラッシュ )」なしで、フォルダー名のみ入力する。
- ( 例 )FTP サーバーのアドレスが「ftp.xxxxxxxx.co.jp」で、「scan」フォルダーにデータを送信す る場合 ホストアドレス: ftp.xxxxxxxx.co.jp ファイルパス:scan
- 宛先登録の [ユーザー ID] や [パスワード]は、正しく登録されていますか。
- ファイル名にコロン「:」を付けていませんか。

上記を確認しても問題が解決しない場合は、管理者に確認してください。

## 2.6 Q. 一度に複数の宛先に送信できますか?

A. 送信できます。

複数の宛先がまとまったグループ宛先を登録しておくと便利です。

初期設定では、複数の宛先の指定が禁止されているため設定変更が必要です。詳しくは、「ユーザーズガイ ド[機能 / 設定キーの説明]/[設定メニュー]」をごらんください。

複数の宛先に送信する場合、宛先の設定方法によって、一度に送信できる宛先数が変わります。

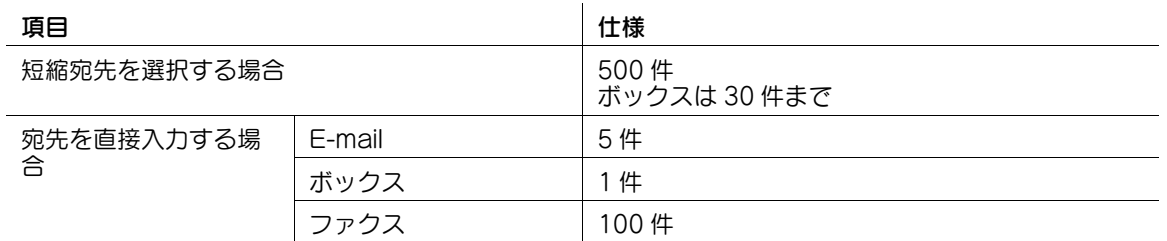

参考

- この機能を使うには、オプションの FAX キットが必要です。
- グループ宛先では、異なる宛先種類を 1 つのグループに登録することもできます。

#### 操作方法:短縮宛先から複数の宛先を選択する

- 1 原稿をセットします。
- 2 「ファクス / スキャン] をタップし、宛先を選びます。
	- → 短縮宛先は複数選べます。「宛先件数〕をタップすると、同報宛先リストを表示し、指定した宛先 の確認や削除ができます。
	- → 宛先設定を解除するには、解除したい短縮宛先キーをタップします。
	- → [英字] または [かな] の検索文字を選ぶと、表示する宛先を絞込めます。
	- → [宛先種類]で表示する宛先の種類を絞込めます。
	- → [設定確認]をタップすると、設定した宛先の詳細情報を確認したり、宛先を解除したりできま す。
	- → グループ宛先を選ぶこともできます。

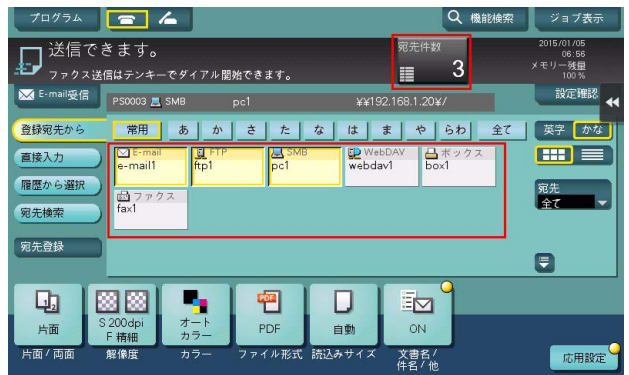

3 スタートを押し、原稿を読込みます。

### 操作方法:複数の宛先を直接入力する

- 1 原稿をセットします。
- 2 [ファクス / スキャン]をタップし、[直接入力]から宛先の種類を選びます。

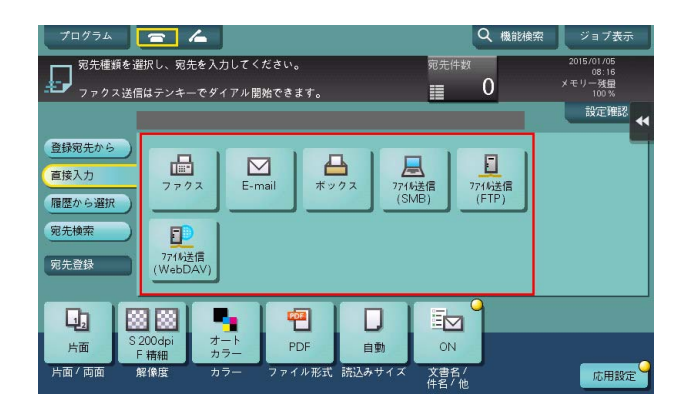

- $3$  宛先を入力し、[OK] をタップします。
	- → 宛先の入力画面で [次宛先] をタップすると、続けて宛先を入力できます。(ボックスを除く)。
- $4\quad$ 手順 2 ~ 3 を繰返して、すべての宛先を入力します。 「宛先件数〕に入力した宛先の件数が表示されます。
	- → [設定確認] をタップすると、入力した宛先の詳細情報を確認したり、宛先を解除したりできま す。
- 5 スタートを押し、原稿を読込みます。

## 2.7 Q. ファクス/スキャン画面で常用を 50 音順にすることはできます か?

A. [設定メニュー]-[ユーザー設定]-[画面カスタマイズ設定]-[ファクス / スキャン設定]-[宛先並 び順の初期設定]を[登録名順]に設定します。 初期設定は[登録番号順]になっています。

## 2.8 Q. ファイアウォール環境でスキャンしたデータを自分のコンピュー ターに送信できますか?

A. ファイアウォールの例外設定で本機を登録してください。

#### 設定方法:Windows 7/8.1/10 で設定する

- 1 ファイアウォールのウィンドウを開きます。
	- → Windows 7 の場合は、スタートメニューから [コントロール パネル] [システムとセキュリ ティ] - [ファイアウォールの状態の確認] をクリックします。 [コントロール パネル]がクラシック表示になっている場合は、[Windows ファイアウォール] をクリックします。
	- → Windows 8.1/10 の場合は、[Windows] (■) キーを押しながら [X] キーを押し、表示された メニューから[コントロール パネル]-[システムとセキュリティ]-[ファイアウォールの状態 の確認] をクリックします。
- 2 [詳細設定]をクリックします。
- 3 [受信の規則]を選び、[新しい規則]をクリックします。
- 4 [ポート]を選び、[次へ]をクリックします。

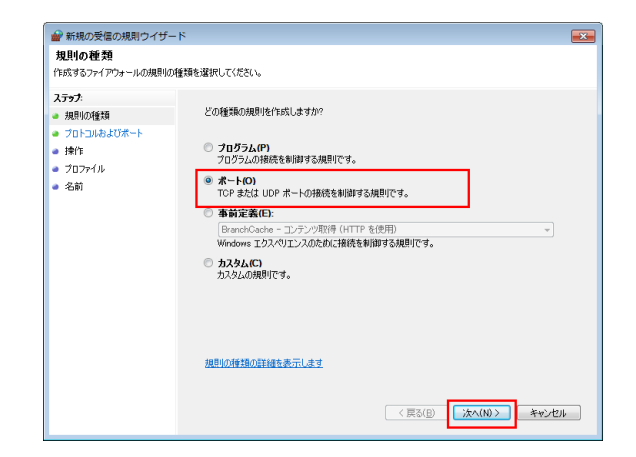

5 プロトコルを選び、[特定のローカルポート]にポート番号を入力して、[次へ]をクリックします。

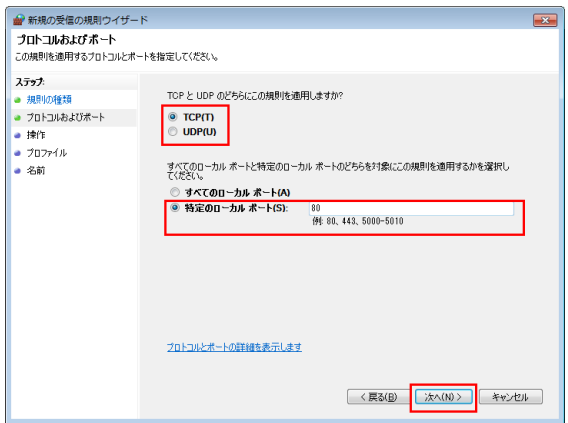

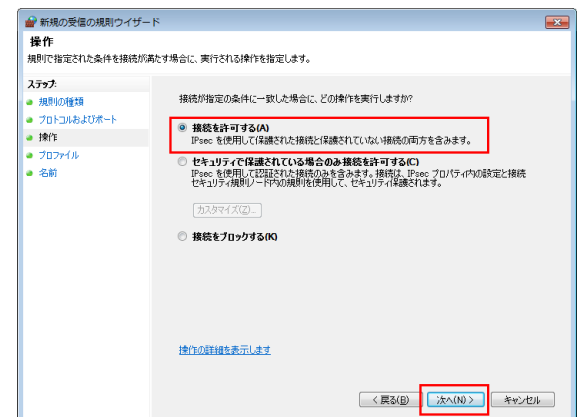

7 本機を使用する環境に合わせてプロファイルをチェックし、[次へ]をクリックします。

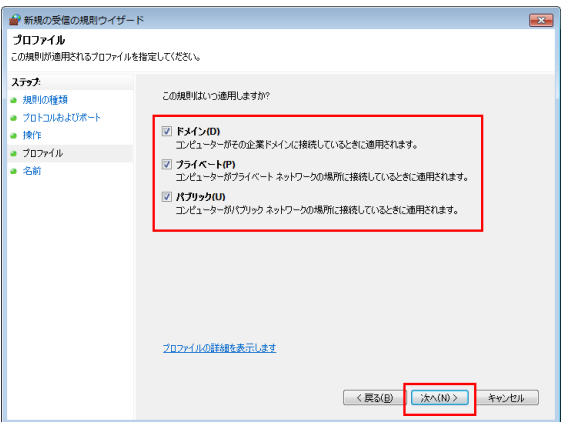

8 ファイアウォールの名前と説明を入力し、[完了]をクリックします。

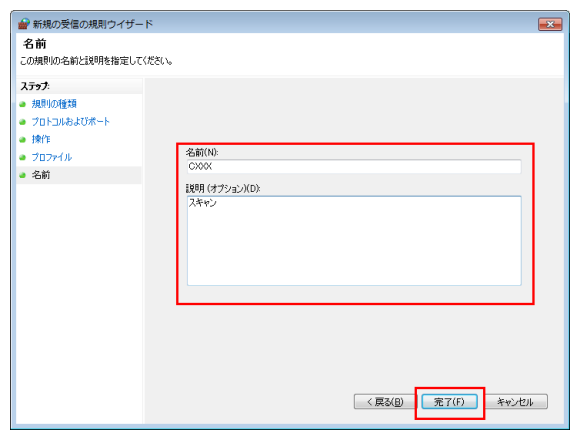

9 設定したファイアウォール名が [受信の規則] に表示されていることを確認します。
## 2.9 Q. 大量の原稿をスキャンするとき、1 度のセットで ADF に載せきれ ないときでも、原稿を数回に分けて読込んで、1 つのジョブとして扱 うことができますか?

A. できます。

ファクス/スキャンモードで [連続読込み]を [ON]に設定してから、原稿を ADF にセットし、スター トを押してスキャンしてください。すべての原稿をスキャンし終えたら、[読込み終了]をタップし、ス タートを押してください。

数回に分けて読込んだ原稿を 1 つのファイルにまとめることができます。また、途中に追加原稿を入れて 1 ファイルとして読込むこともできます。

#### d参照

連続読込みの操作方法について詳しくは、「ユーザーズガイド[スキャン機能]/[スキャン送信機能につ いて]」をごらんください。

# 2.10 Q. スキャンの送信履歴は確認できますか?

A. ジョブ履歴でスキャンの送信履歴を確認できます。

送信履歴では、スキャンした文書名や文書の枚数、日時、実行結果 ( 成功/失敗 ) などを簡単に確認できま す。

## 設定方法

- 1 [ジョブ表示]をタップします。
- $2$  [履歴] タブで送信履歴を確認します。
	- → 履歴を選んで [詳細] をタップすると、履歴の詳細を確認できます。
	- → [ジョブ選択] または [絞込み条件] で表示する履歴を絞込むことができます。

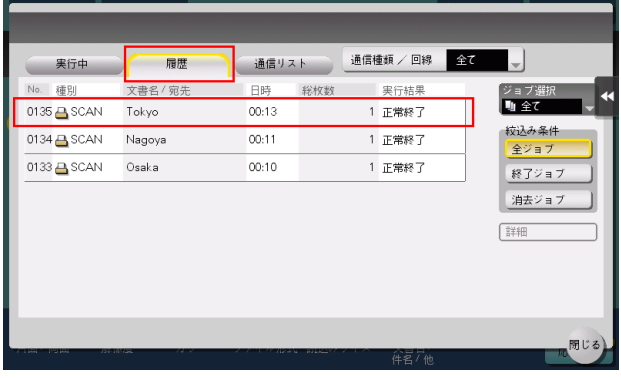

# 2.11 Q. スキャン読込み時のファイル形式の初期値を設定することはでき ますか?

A. ファクス/スキャンモードの[ファイル形式]の設定値を、初期値にしたいファイル形式に変更したあ と、[設定メニュー] - [ユーザー設定] - [ファクス / スキャン設定] - [ファクス / スキャン初期設定] を [現在の設定値]に設定します。

# 2.12 Q. ファイル形式やカラーを選んでデータを送信できますか?

A. ファイル形式やカラーを設定できます。 本機で設定できるファイル形式は、以下のとおりです。

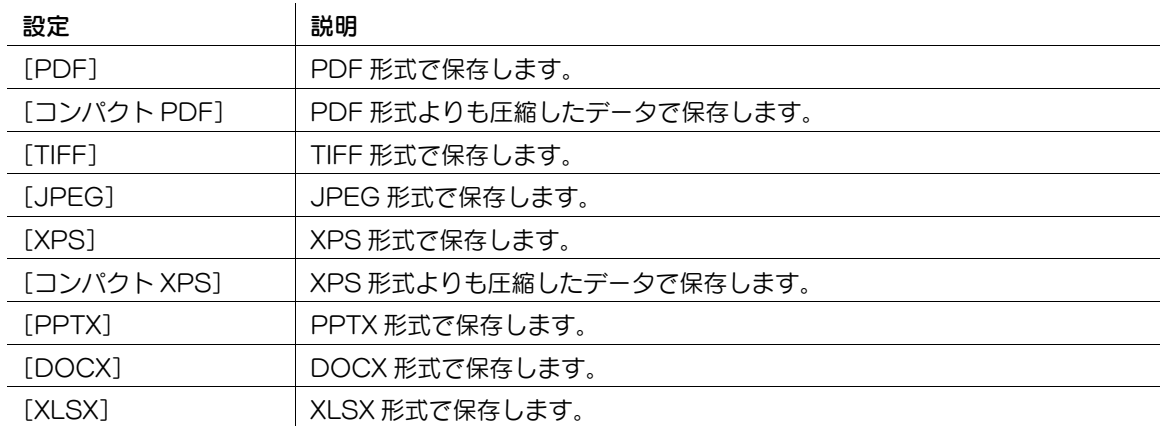

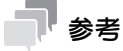

- ファイル形式として DOCX、XLSX を指定するには、オプションの拡張メモリーと LK-110 v2(ファ イル形式拡張パッケージ)が必要です。
- ファイル形式の XPS、コンパクト XPS、PPTX は、Web ブラウザー機能が無効の場合に利用できま す。オプションの拡張メモリーを装着している場合は、Web ブラウザー機能の有効/無効に関わら ず利用できます。
- 一部の機種は、拡張メモリーを標準で装備しています。詳しくは、「ユーザーズガイド[本機につい て]/[オプションの各部の名前とはたらきを確認する]」をごらんください。

本機で設定できるカラーモードは、以下のとおりです。

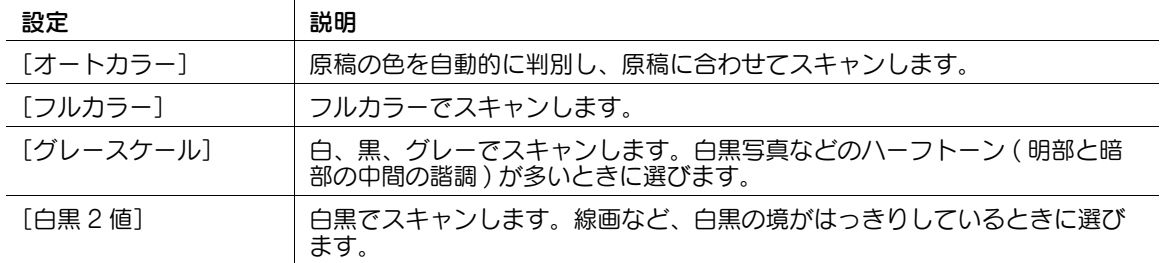

## 操作方法

- 1 原稿をセットします。
- 2 [ファクス / スキャン]をタップし、宛先を選びます。
- 3 ファイル形式を設定する場合は、[ファイル形式]を選び、目的のファイル形式を選びます。
	- → 複数のページをスキャンする場合は、データのまとめかたを指定できます。 [ページー括]を選ぶと、スキャンしたすべての原稿をまとめてひとつのファイルを作成します。 [ページ分割]を選んでページ数を入力すると、入力したページ数を 1 ファイルとして変換しま す。たとえば「2」を入力して 10 枚の原稿を読込むと、送信時は 5 ファイルに分割されます。
	- → [ページ分割]でスキャンした場合、E-mail 送信時のファイル添付方法を設定できます。 [全ファイル一括添付]を選ぶと、すべてのファイルを 1 通のメールに添付します。 [1 メール 1 ファイル]を選ぶと、1 通のメールに 1 ファイルを添付します。

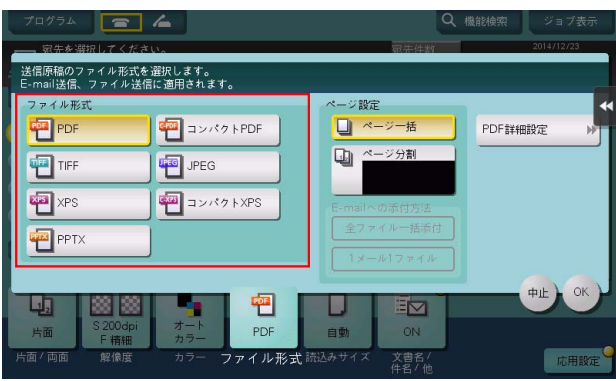

- 4 [OK]をタップします。
- 5 カラーを設定する場合は、[カラー]を選び、目的のカラーモードを選びます。

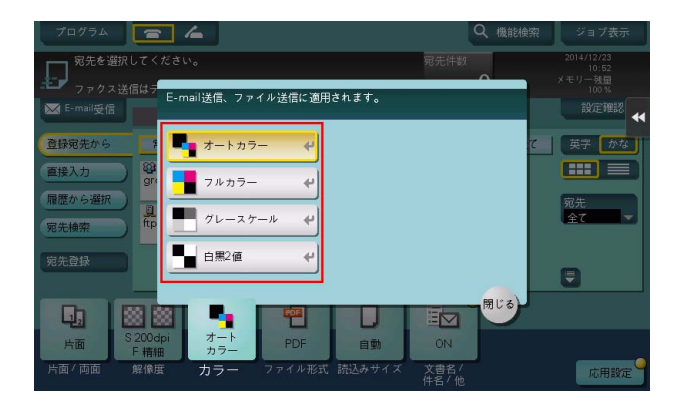

- $6$  [閉じる] をタップします。
- 7 スタートを押して、原稿を読込みます。

# 2.13 Q. スキャンしたデータにページ番号や時刻を付けて送信できます か?

A. 応用設定で、日付/時刻、ページ番号、スタンプを付けてスキャンできます。

#### 参考

この機能は、Web ブラウザー機能が無効の場合に利用できます。オプションの拡張メモリーを装着し ている場合は、Web ブラウザー機能の有効/無効に関わらず利用できます。一部の機種は、拡張メ モリーを標準で装備しています。詳しくは、「ユーザーズガイド[本機について]/[オプションの各 部の名前とはたらきを確認する]」をごらんください。

#### d参照

スタンプは、あらかじめ本機に登録されているスタンプのほかに、任意のスタンプを登録して使えます。 登録のしかたについては、Web Connection のデータ管理ユーティリティーを使って説明します。詳し くは、「ユーザーズガイド [Web 設定ツール] / [各種情報を登録する]」をごらんください。

#### 操作方法

- 1 原稿をセットします。
- 2 「ファクス / スキャン]をタップし、宛先を選びます。
- $3$  日付/時刻を付ける場合は、[応用設定]をタップし、[日付 / 時刻]を選びます。
- 4 [ON]をタップして、[日付種類]、[時刻種類]、[印字ページ]を設定し、[OK]をタップします。

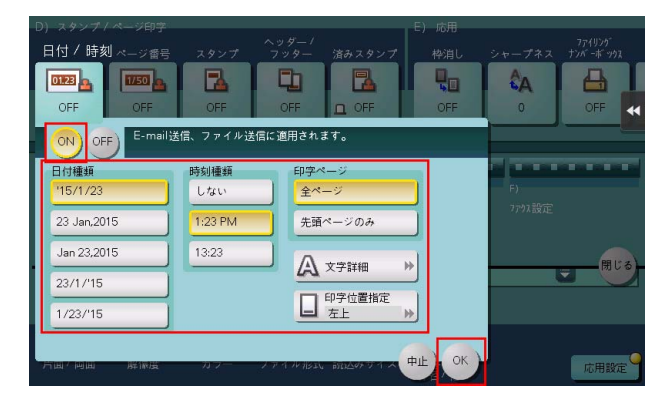

- 5 ページ番号を付ける場合は、[応用設定]をタップし、[ページ番号]を選びます。
- 6 [ページ種類]、[印字開始ページ番号]を設定し、[OK]をタップします。
	- → [ページ種類]で[章ページ]を選んだ場合は、[印字開始章番号]で印字を開始する章番号を指 定してください。詳しくは、「ユーザーズガイド[スキャン機能]/[スキャン送信機能につい て]」をごらんください。

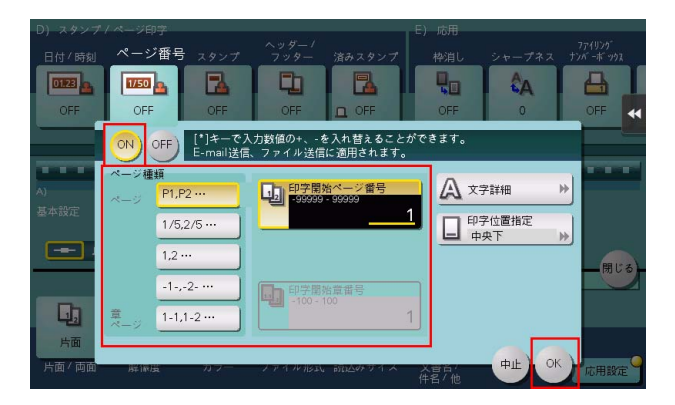

7 スタンプを付ける場合は、[応用設定]をタップし、[スタンプ]を選びます。

- $8$  [ON]をタップして、[スタンプ種類]、[印字ページ]を設定し、[OK]をタップします。
	- → 日付/時刻、ページ番号、スタンプが初期値の設定では見にくい場合は、[日付 / 時刻]、[ページ 番号]、[スタンプ]の各設定画面で[文字詳細]をタップすると、文字サイズや文字の種類、文 字の色を設定できます。
	- → 日付/時刻、ページ番号、スタンプが原稿に重なっている場合は、[日付 / 時刻]、[ページ番号]、 [スタンプ]の各設定画面で [印字位置指定] をタップすると、印字位置を設定できます。

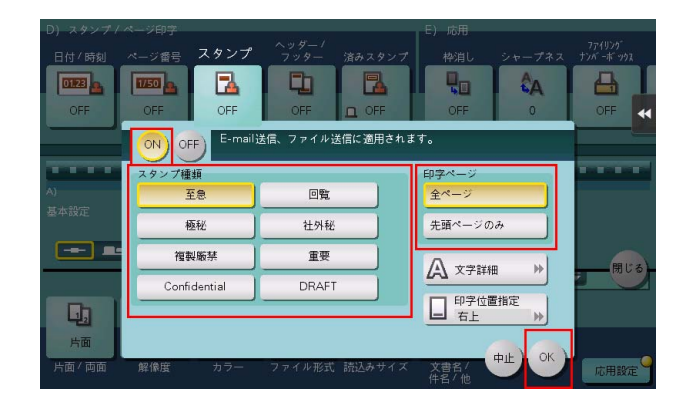

9 スタートを押して、原稿を読込みます。

# 2.14 Q. 細かい文字や写真をきれいに送信する方法はありますか?

A. 原稿を読込むときに解像度 ( きめ細かさ ) を設定する方法と、原稿の内容に合わせた画質を指定する方 法があります。

#### 操作方法:解像度を設定する方法

- 1 原稿をセットします。
- 2 [ファクス / スキャン]をタップし、宛先を選びます。
- $3$  [解像度]を選び、目的の解像度を選びます。
	- → 数値が高くなるほど、画像がきめ細かくなります。

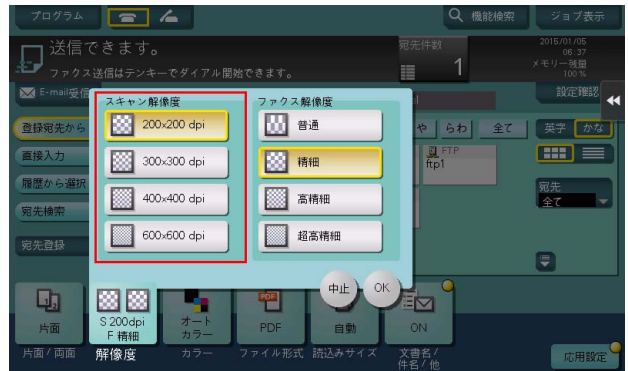

- 4 スタートを押して、原稿を読込みます。
	- → スタートを押す前にプレビュー(初期値:登録キー4)を押すと、仕上り状態をタッチパネル上 で確認できます。仕上りを確認する方法については、「ユーザーズガイド[スキャン機能]/[ス キャン送信機能について]」をごらんください。

### 操作方法:原稿の内容に合わせた画質を指定する方法

- 1 原稿をセットします。
- 2 [ファクス / スキャン]をタップし、宛先を選びます。
- $3$  [応用設定]をタップして[原稿画質]を選び、読込む原稿の内容にあった画質を選びます。

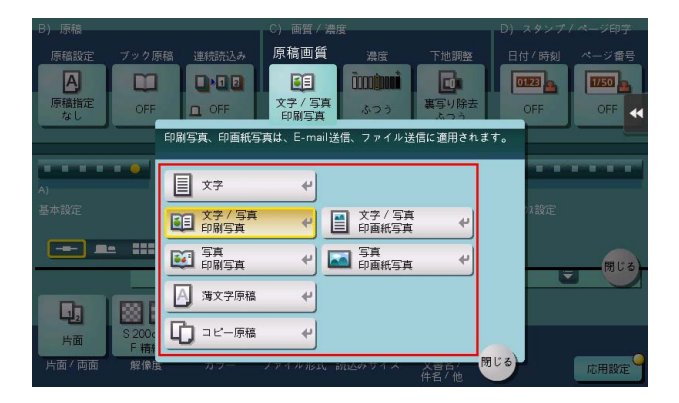

- 4 スタートを押して、原稿を読込みます。
	- → スタートを押す前にプレビュー(初期値:登録キー4)を押すと、仕上り状態をタッチパネル上 で確認できます。仕上りを確認する方法については、|ユーザーズガイド [スキャン機能] / [ス キャン送信機能について]」をごらんください。

# 2.15 Q. スキャンした画像のファイル形式にはどのようなものがあります か?

A. 保存できるファイル形式は、TIFF、JPEG、PDF、コンパクト PDF、XPS、コンパクト XPS、 PPTX、DOCX、XLSX です。

TIFF、JPEG で保存した画像は、一般の画像閲覧ソフトで見ることができます。

PDF、コンパクト PDF で保存した画像を見るには、Adobe Reader のインストールが必要です。 Adobe Reader は、Adobe のサイトから、無償でダウンロードできます。

XPS、コンパクト XPS で保存した画像を見るには、XPS Viewer のインストールが必要です。XPS Viewer は、コンピューターに、Microsoft .NET Framework3.0 以降が入っていれば、自動的にインス トールされています。

Microsoft .NET Framework は、Microsoft のサイトから、無償でダウンロードできます。

PPTX で保存した画像を見るには、Microsoft Power Point 2007 以降のインストールが必要です。

DOCX で保存した画像を見るには、Microsoft Word 2007 以降のインストールが必要です。

XLSX で保存した画像を見るには、Microsoft Excel 2007 以降のインストールが必要です。

# 参考

- ファイル形式として DOCX、XLSX を指定するには、オプションの拡張メモリーと LK-110 v2 (ファ イル形式拡張パッケージ)が必要です。
- ファイル形式の XPS、コンパクト XPS、PPTX は、Web ブラウザー機能が無効の場合に利用できま す。オプションの拡張メモリーを装着している場合は、Web ブラウザー機能の有効/無効に関わら ず利用できます。
- 一部の機種は、拡張メモリーを標準で装備しています。詳しくは、「ユーザーズガイド「本機につい て]/[オプションの各部の名前とはたらきを確認する]」をごらんください。

# 2.16 Q. 原稿の裏面が透けてしまいます。スキャンした画像に写らないよ うに調整できますか?

A. 背景の濃さを調整して、きれいにスキャンできます。

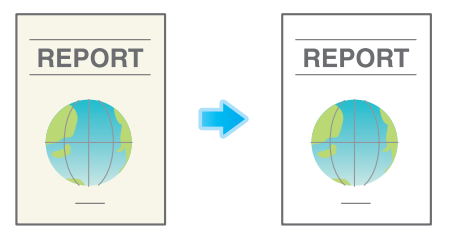

#### 操作方法

- 1 原稿をセットします。
- 2 [ファクス / スキャン]をタップし、宛先を選びます。
- $3$  [応用設定]をタップし、[下地調整]を選びます。
- 4 「裏写り除去]をタップし、裏写りのレベルを設定して、「OK]をタップします。 → [自動] に設定すると、本機が裏写りを自動的に調整します。

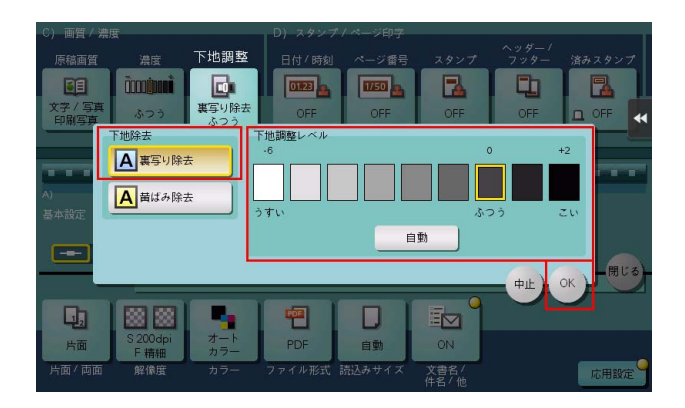

- 5 スタートを押して、原稿を読込みます。
	- → スタートを押す前にプレビュー(初期値:登録キー4)を押すと、仕上り状態をタッチパネル上 で確認できます。仕上りを確認する方法については、「ユーザーズガイド[スキャン機能]/[ス キャン送信機能について]」をごらんください。

# 2.17 Q. 原稿のヘッダーやパンチ穴などを消してスキャンできますか?

A. 枠消し機能を使えば、原稿の 4 辺の不要な部分を消去してスキャンできます。

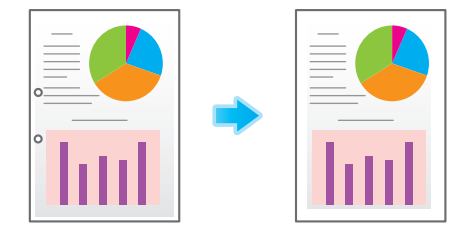

#### 操作方法

- 1 原稿をセットします。
- 2 [ファクス / スキャン]をタップし、宛先を選びます。
- $3$  [応用設定]をタップし、[枠消し]を選びます。
- 4 [ON] をタップします。
- $5$  原稿の4辺をすべて同じ幅で消去する場合は、[+][-]をタップして消去する幅を指定します。
	- → 数字の入力エリアをタップするとテンキーを表示します。テンキーの入力で消去する幅を指定す ることもできます。

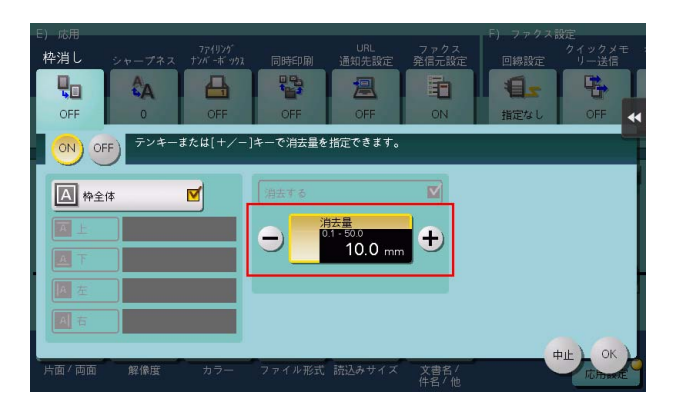

- $6$  消去する幅を上下左右で個別に指定する場合は、[枠全体]をタップしてチェックを外し、辺を選ん ○<br>
こから [+] [-] をタップして消去する幅を指定します。
	- → 数字の入力エリアをタップするとテンキーを表示します。テンキーの入力で消去する幅を指定す ることもできます。
	- → 消去する幅を個別に指定する場合、辺を選んで [消去する] の設定を解除すると、その辺だけ消 去しないように設定できます。

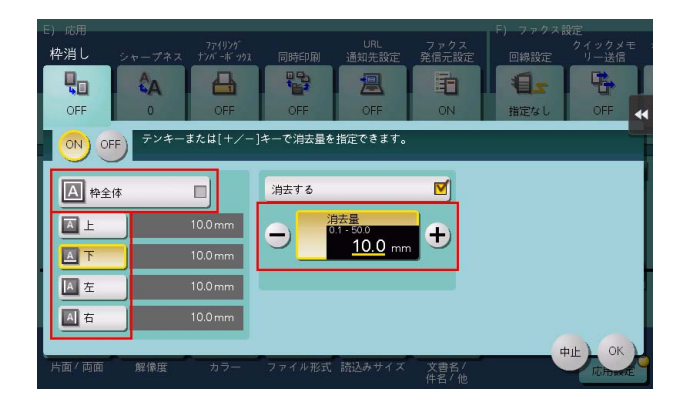

- 7 [OK]をタップします。
- 8 スタートを押して、原稿を読込みます。
	- → スタートを押す前にプレビュー(初期値:登録キー4)を押すと、仕上り状態をタッチパネル上 で確認できます。仕上りを確認する方法については、|ユーザーズガイド [スキャン機能] / [ス キャン送信機能について]」をごらんください。

# 2.18 Q. ファクス/スキャンで ADF に原稿をセットしたときに、すべて の設定(登録した設定は除く)をリセットさせない設定方法を教えて ください。

A. [設定メニュー]-[管理者設定]-[環境設定]-[リセット設定]-[モードリセット]-[ADF 原稿 セット]を[リセットしない]に設定します。

# 2.19 Q. USB ケーブルでネットワークに接続して、スキャン機能を使えま すか?

A. USB ケーブルによるネットワーク接続では、スキャン機能は使えません。ネットワークへの接続は LAN ケーブルを使用してください。

ただし、本機の USB ポートに USB メモリーを接続して、USB メモリーにスキャンデータを保存するこ とはできます。USB メモリーへスキャンデータを保存する方法については、「ユーザーズガイド[ボック ス機能]/[USB メモリーを使う ( 外部メモリー )]」をごらんください。

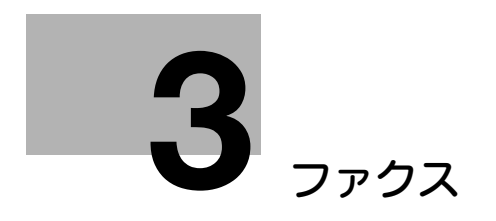

# <span id="page-87-0"></span>3 ファクス

# 3.1 Q. よく使うファクス番号を登録できますか?

A. よく使うファクス番号は短縮宛先に登録できます。

また、複数の短縮宛先をまとめて、1 つのグループ宛先として登録することもできます。

短縮宛先やグループ宛先を登録しておくと、短縮宛先キーやグループ宛先キーをタップするだけで、宛先 を呼出すことができます。

# ¶<br>™ 参考

- この機能を使うには、オプションの FAX キットが必要です。
- 短縮宛先は、2000 件まで登録できます。
- グループ宛先は、100 件まで登録できます。
- グループ宛先を登録するには、あらかじめ短縮宛先を登録しておく必要があります。

### 設定方法:短縮宛先を登録する

- 1 [設定メニュー]をタップし、[宛先 / ボックス登録]を選びます。
- $2$  [ファクス / スキャン宛先登録] [短縮宛先] [ファクス送信]を選びます。
- $3$  [新規登録]をタップします。
- 4 ファクス送信の各項目を設定して、[OK]をタップします。

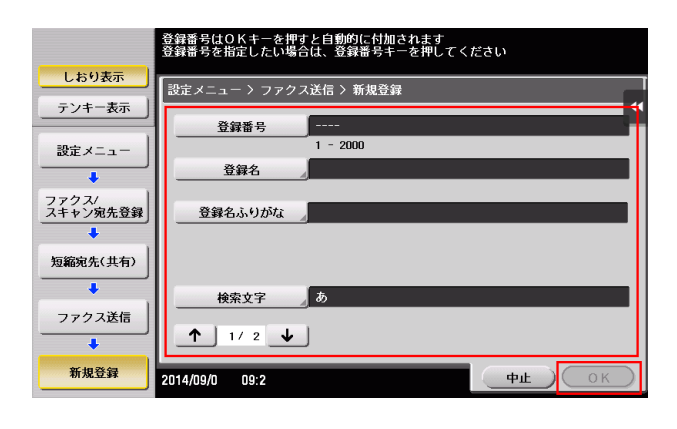

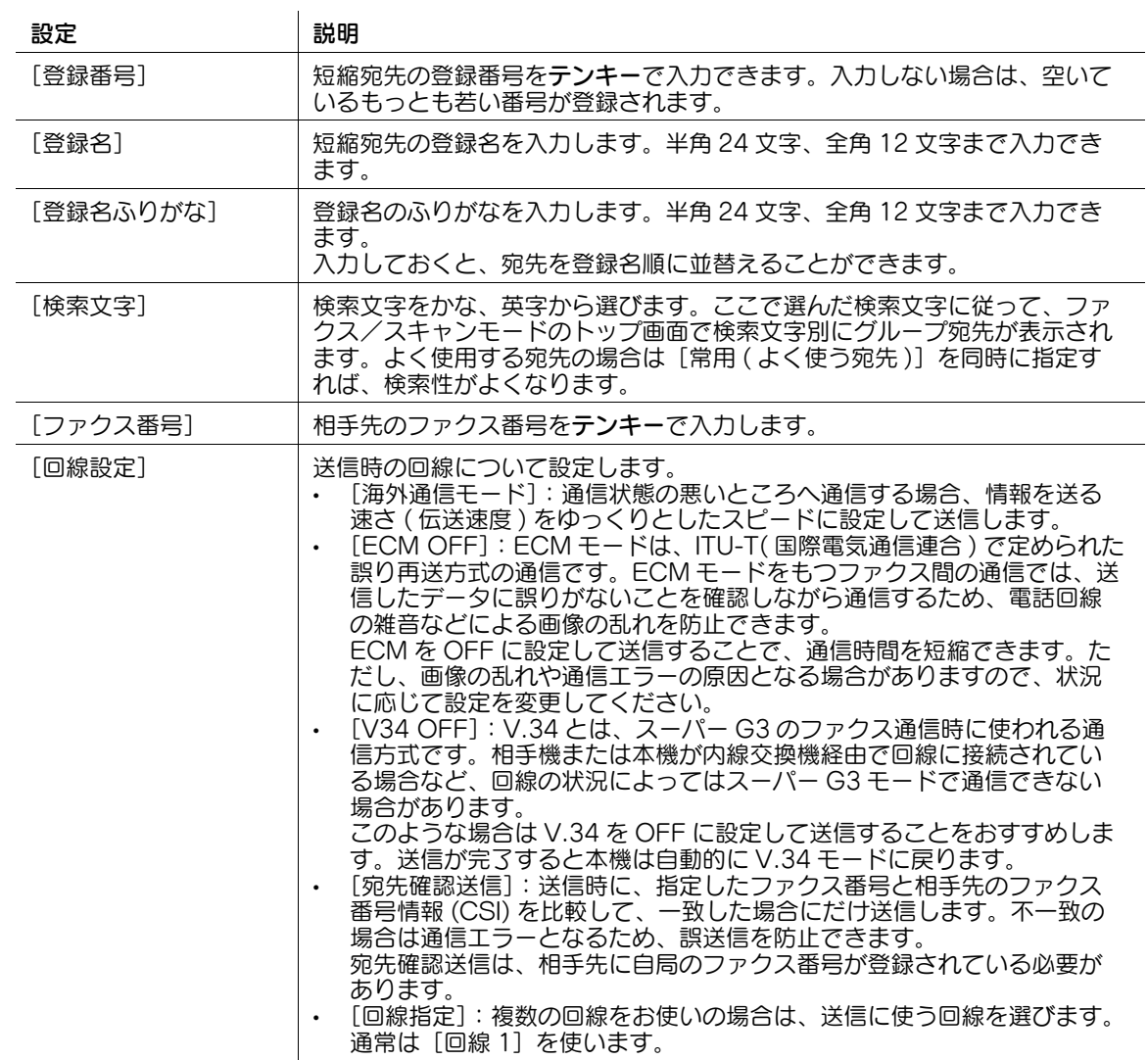

## 設定方法:グループ宛先を登録する

- 1 [設定メニュー]をタップし、[宛先 / ボックス登録]を選びます。
- 2 [ファクス / スキャン宛先登録] [グループ宛先]を選びます。
- $3$  [新規登録]をタップします。
- 4 ファクス送信の各項目を設定して、[OK]をタップします。

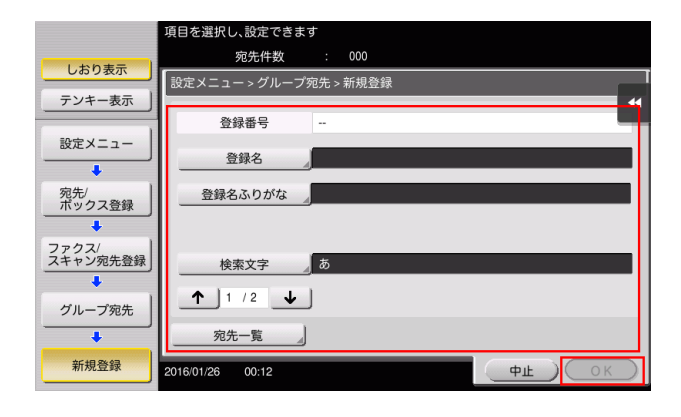

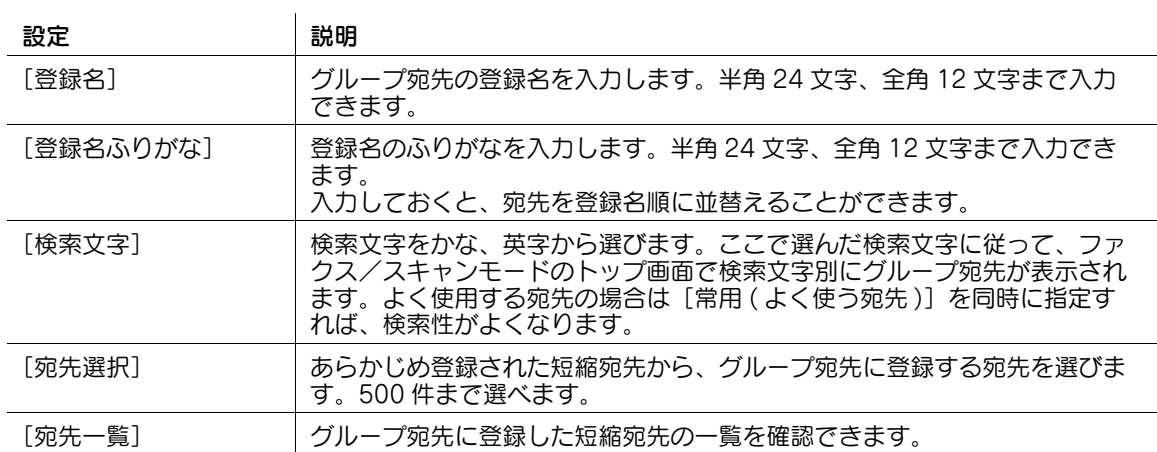

# 3.2 Q. ファクス/スキャン画面で常用を 50 音順にすることはできます か?

A. [設定メニュー]-[ユーザー設定]-[画面カスタマイズ設定]-[ファクス / スキャン設定]-[宛先並 び順の初期設定]を[登録名順]に設定します。 初期設定は[登録番号順]になっています。

# 3.3 Q. 一度に複数の宛先に送信できますか?

#### A. 送信できます。

複数の宛先がまとまったグループ宛先を登録しておくと便利です。

初期設定では、複数の宛先の指定が禁止されているため設定変更が必要です。詳しくは、「ユーザーズガイ ド[機能 / 設定キーの説明]/[設定メニュー]」をごらんください。

複数の宛先に送信する場合、宛先の設定方法によって、一度に送信できる宛先数が変わります。

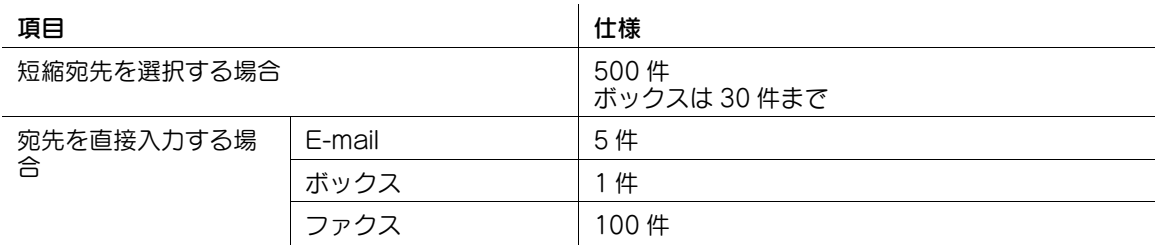

### 参考

- この機能を使うには、オプションの FAX キットが必要です。
- グループ宛先では、異なる宛先種類を1つのグループに登録することもできます。

#### 操作方法:短縮宛先から複数の宛先を選択する

- 1 原稿をセットします。
- 2 [ファクス / スキャン]をタップし、宛先を選びます。
	- → 短縮宛先は複数選べます。[宛先件数] をタップすると、同報宛先リストを表示し、指定した宛先 の確認や削除ができます。
	- → 宛先設定を解除するには、解除したい短縮宛先キーをタップします。
	- → [英字] または [かな] の検索文字を選ぶと、表示する宛先を絞込めます。
	- → [宛先種類]で表示する宛先の種類を絞込めます。
	- → [設定確認] をタップすると、設定した宛先の詳細情報を確認したり、宛先を解除したりできま す。
	- → グループ宛先を選ぶこともできます。

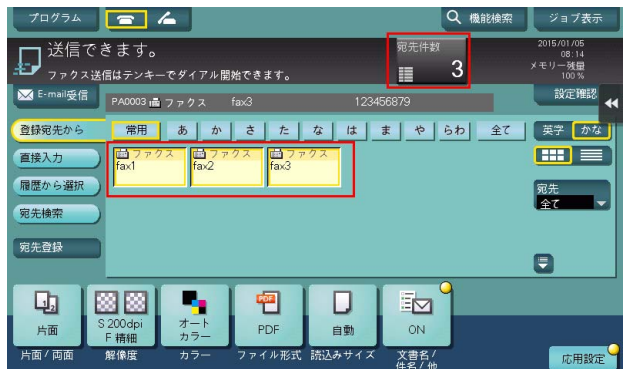

3 スタートを押し、原稿を読込みます。

## 操作方法:複数の宛先を直接入力する

- 1 原稿をセットします。
- 2 [ファクス / スキャン]をタップし、[直接入力]から宛先の種類を選びます。

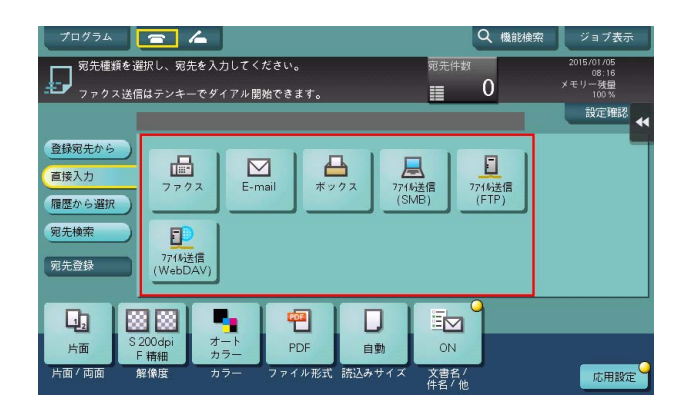

- $3$  宛先を入力し、[OK] をタップします。
	- → 宛先の入力画面で [次宛先] をタップすると、続けて宛先を入力できます (ボックスを除く)。
- $4\quad$ 手順 2 ~ 3 を繰返して、すべての宛先を入力します。 「宛先件数1に入力した宛先件数が表示されます。
	- → [設定確認] をタップすると、入力した宛先の詳細情報を確認したり、宛先を解除したりできま す。
- 5 スタートを押し、原稿を読込みます。

# 3.4 Q. 受信したファクスを転送することはできますか?

A. あらかじめ転送先を登録しておけば、受信したファクスを他のファクスやコンピューター、E-mail に転 送できます。

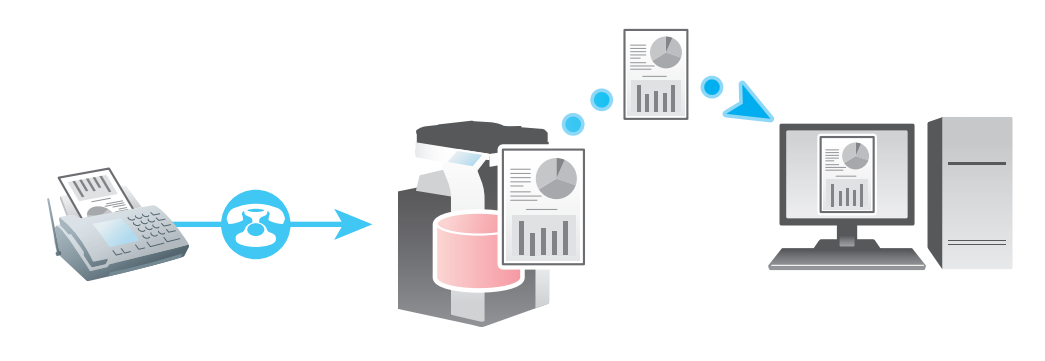

参考

この機能を使うには、オプションの FAX キットが必要です。

## 設定方法

- 1 [設定メニュー]をタップし、[管理者設定]を選びます。
- $2$  パスワードを入力して、[OK]をタップします。
- $3$  [ファクス設定] [機能設定] [転送ファクス設定] を選びます。
- 4 [ファクス]をタップします。
- 5 [する]を選び、ファクス転送の各項目を設定します。

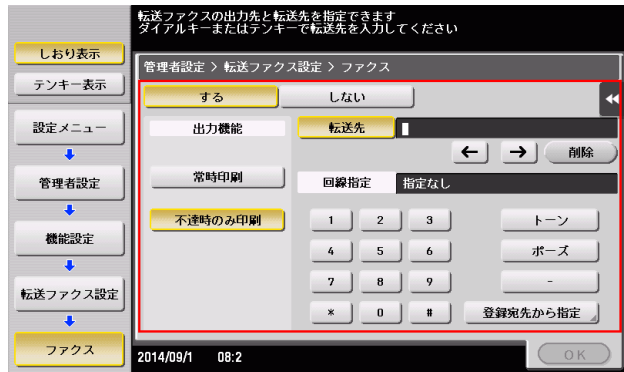

| 設定     | 説明                                                                                 |
|--------|------------------------------------------------------------------------------------|
| [出力機能] | 転送したファクスを本機でも印刷する場合は、「常時印刷] を選びます。転送<br>できなかったファクスのみ本機で印刷する場合は、「不達時のみ印刷」を選び<br>ます。 |
| 「転送先]  | 転送先のファクス番号を入力します。[登録宛先から指定] をタップして、登<br>録されている短縮宛先やグループ宛先を転送先として指定することもできま<br>す。   |
| 「回線指定】 | 複数の回線をお使いの場合は、送信に使う回線を選びます。                                                        |

 $6$  [OK] をタップします。

## 3.5 Q. PC-FAX の送信先を、本機に登録した短縮宛先から選択できます か?

A. ファクスドライバーで PC-FAX の送信先を指定するとき、本機の短縮宛先の情報を取得することで、 PC-FAX の送信先を本機の短縮宛先の一覧から選択できます。

## 参考

- 本機とコンピューターが通信可能な状態で接続されていないと利用できません。

#### 操作方法

- 0 本機とコンピューターが通信可能な状態で接続されていないと利用できません。
- 1 [FAX 送信ポップアップ]画面で[短縮宛先から追加 ...]をクリックします。
- 2 左側のリストから「短縮宛先リスト]を選び、目的の送信先を「短縮宛先]一覧に表示させます。
	- → [短縮宛先の取得] をクリックすると、本機と通信し、短縮宛先の情報を取得します。
	- → [検索 ...] をクリックすると、条件を指定して検索できます。検索結果が、[短縮宛先] 一覧に表 示されます。

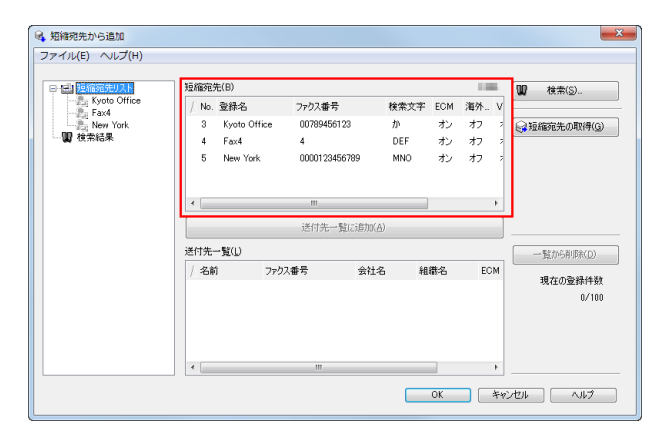

- $3$  [短縮宛先]一覧から送信先を選び、[送付先一覧に追加]をクリックします。
	- → 送信先は 100 件まで登録できます。
	- → 追加した送信先を取消したいときは、取消す送信先を選んでから、[一覧から削除]をクリックし ます。

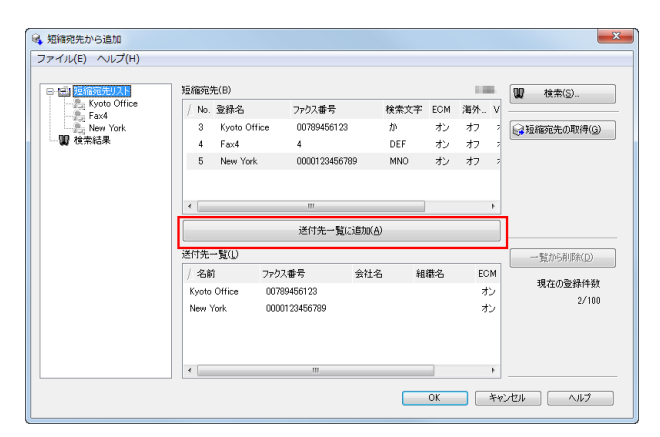

4 [OK] をクリックします。 [FAX 送信ポップアップ]画面に戻ります。

# 3.6 Q. ファクスを使うために必要なオプションはありますか?

A. ファクスを使うには、オプションの FAX キットが必要です。

# 3.7 Q. ファクスに表示される発信元名を、複数登録して使い分けること はできますか?

A. 発信元名を複数登録して、ファクスの送信時に選択できます。

#### 参考

この機能を使うには、オプションの FAX キットが必要です。

#### 設定方法:発信元名を登録する

- 1 [設定メニュー]をタップし、[管理者設定]を選びます。
- $2$  パスワードを入力して、[OK]をタップします。
- $3$  [ファクス設定] [発信元 / ファクス ID 登録] [発信元]を選びます。
- 4 番号を選び、[新規登録]を選びます。

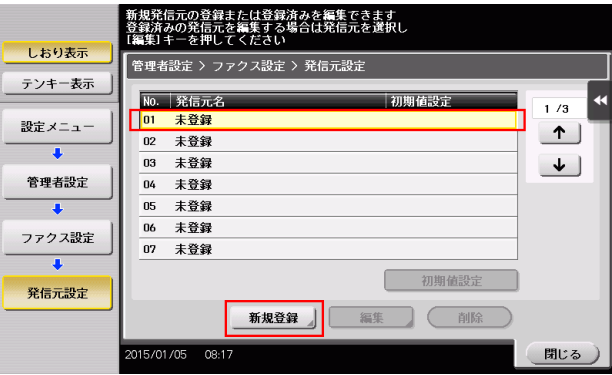

- $5$  発信元名を入力し、[OK]をタップします。
- $6$  手順 4 ~ 5 を繰返して、発信元名を複数登録します。
	- → 発信元名は 20 件まで登録できます。
	- → 登録した発信元名を変更する場合は、発信元名を選んで [編集] をタップし、発信元名を変更し て[OK]をタップします。
	- → 登録した発信元名を削除する場合は、発信元名を選んで [削除] をタップし、[はい] を選んで [OK] をタップします。
	- → 発信元名の初期値を設定する場合は、発信元名を選んで [初期値設定] をタップします。

## 設定方法:ファクス送信時に発信元名を選択する

- 1 原稿をセットします。
- 2 [ファクス / スキャン]をタップし、宛先を選びます。
- $3$  [応用設定]をタップし、[ファクス発信元設定]を選びます。
- 4 ファクスに印字する発信元名を選び、[OK]をタップします。

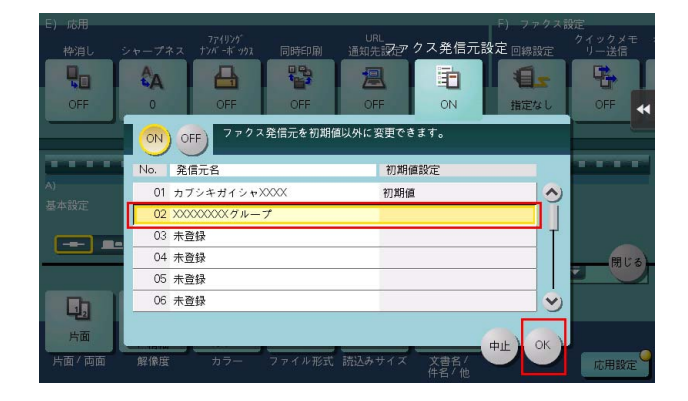

5 スタートを押して、ファクスを送信します。

# 3.8 Q. ファクスの宛先を履歴から選択して送信できますか?

A. [履歴から選択]で、ファクスの宛先を履歴から選択して送信できます。

# 同 参考

- 履歴は、最新の 5 件を表示します。
- 主電源の OFF/ON を行った場合、履歴の情報は削除されます。

## 操作方法

- 1 原稿をセットします。
- 2 [ファクス / スキャン]をタップし、[履歴から選択]を選びます。
- 3 宛先を選びます。
	- → 複数の宛先を選ぶこともできます。

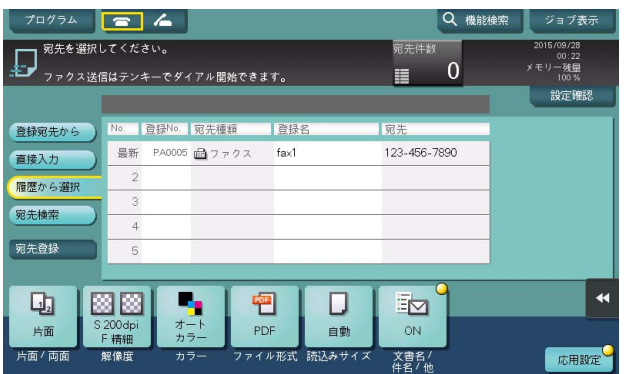

4 スタートを押し、原稿を読込みます。

# 3.9 Q. ファクス短縮宛先の登録番号で検索を行う方法を教えてくださ い。

A. 操作パネルのファクス / スキャン画面から [直接入力] - [ファクス] をタップしてください。ファクス 番号の入力画面の[登録番号指定]の欄に、短縮宛先の登録番号を入れることで検索できます。

## d参照

.<br>[登録番号指定] について詳しくは、「ユーザーズガイド [機能 / 設定キーの説明] / [ファクス / スキャ ン]」をごらんください。

# 3.10 Q. コンピューターのファイルを、席を立たずに直接ファクスで送信 できますか?

A. コンピューターで作成したファイルを印刷するような感覚で、ファクスを送信できます。

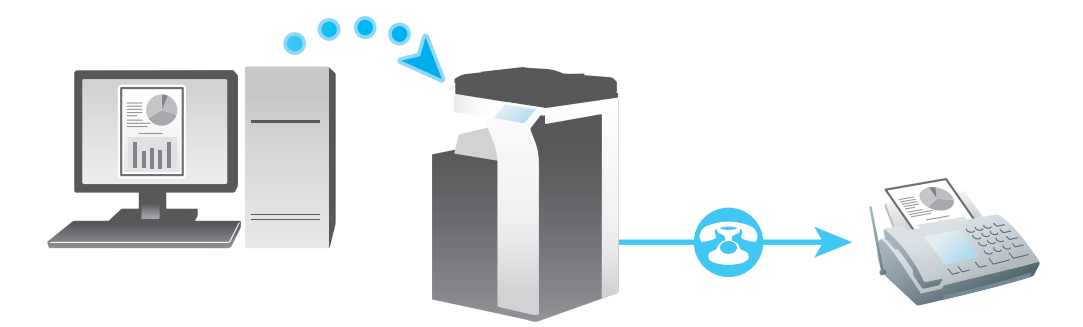

参考

- あらかじめ、以下の準備をしておく必要があります。 コンピューターにファクスドライバーをインストールする 本機をネットワークに接続する
- この機能を使うには、オプションの FAX キットが必要です。

#### 操作方法

- 1 アプリケーションソフトウェアでファイルを開き、[ファイル]をクリックしてメニューから [印刷] をクリックします。
- 2 [プリンターの選択]( または[プリンター名]) でファクスドライバーを選び、[印刷]( または [OK]) をクリックします。
- 3 送信先の名前とファクス番号を入力し、[送付先一覧に追加]をクリックします。
	- → [短縮宛先から追加] をクリックして、本機に登録されている短縮宛先から送信先を指定すること もできます。
	- → 複数の宛先を指定する場合は、手順 3 を繰返します。
	- → 指定した送信先を削除する場合は、[送付先一覧]で削除する送信先を選び、[一覧から削除]を クリックします。

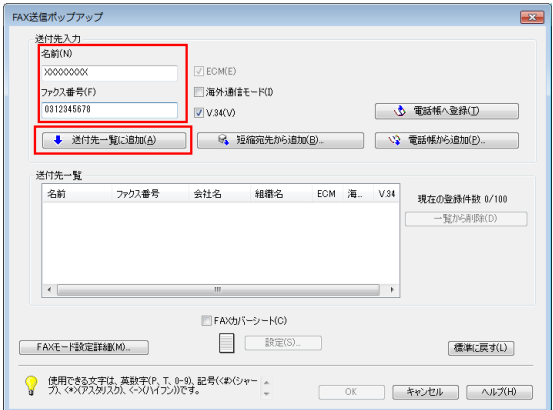

4 [OK] をクリックして、ファクスを送信します。

# 3.11 Q. よく使うネットワークファクス宛先を登録できますか?

A. よく使う送信先は短縮宛先に登録できます。

また、複数の短縮宛先をまとめて、1 つのグループ宛先として登録することもできます。

短縮宛先やグループ宛先を登録しておくと、短縮宛先キーやグループ宛先キーをタップするだけで、宛先 を呼出すことができます。

#### T 参考

- インターネットファクスおよび IP アドレスファクスを使うには、サービスエンジニアによる設定が必 要です。詳しくは、サービス実施店にお問い合わせください。
- IP アドレスファクスを使うには、オプションの FAX キットが必要です。
- 短縮宛先は、2000 件まで登録できます。
- グループ宛先は、100 件まで登録できます。
- グループ宛先を登録するには、あらかじめ短縮宛先を登録しておく必要があります。

#### 設定方法:短縮宛先を登録する

- 1 [設定メニュー]をタップし、[宛先 / ボックス登録]を選びます。
- $2$  [ファクス / スキャン宛先登録] [短縮宛先]を選びます。
- $3$  登録する宛先の種類を選び、[新規登録]をタップします。

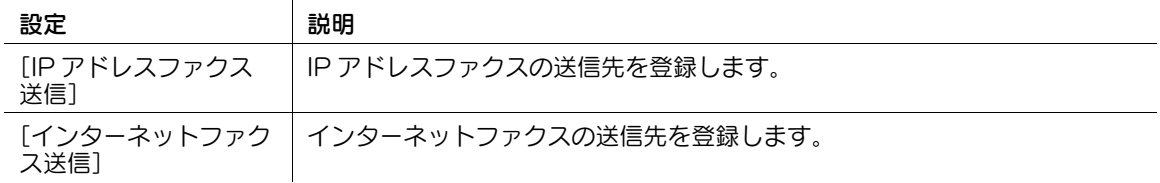

4 各項目を設定し、[OK] をタップします。

#### 共通の設定項目 説明

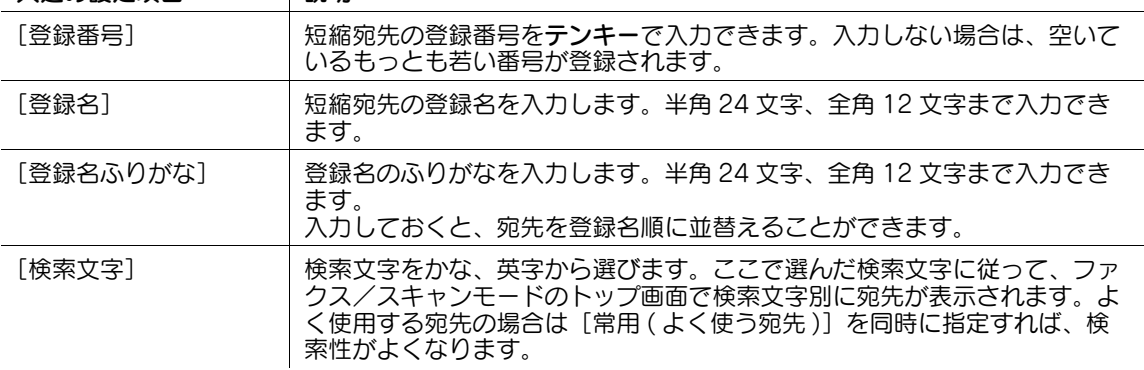

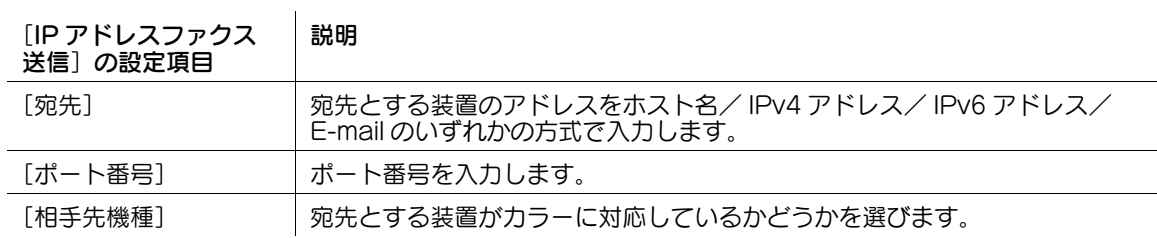

ファクス 3-16

#### [インターネットファク |説明

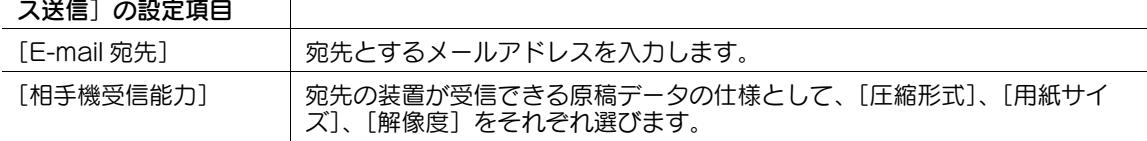

#### d参照

短縮宛先登録の詳細については、「ユーザーズガイド[ネットワークファクス機能]/[宛先の管理]」をご らんください。

#### 設定方法:グループ宛先を登録する

- 1 [設定メニュー]をタップし、[宛先 / ボックス登録]を選びます。
- 2 [ファクス / スキャン宛先登録] [グループ宛先]を選びます。
- 3 [新規登録]をタップします。
- 4 ファクス送信の各項目を設定して、[OK]をタップします。

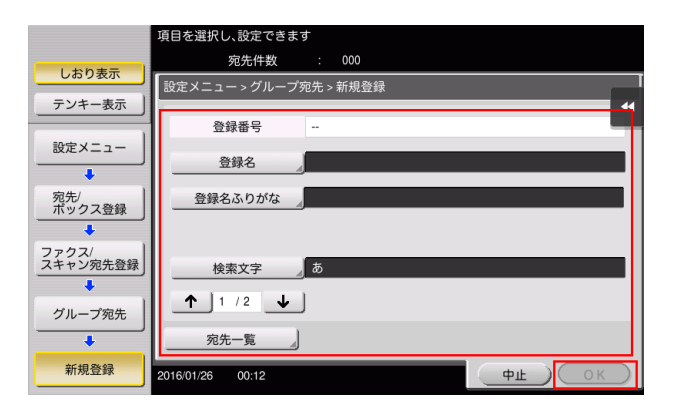

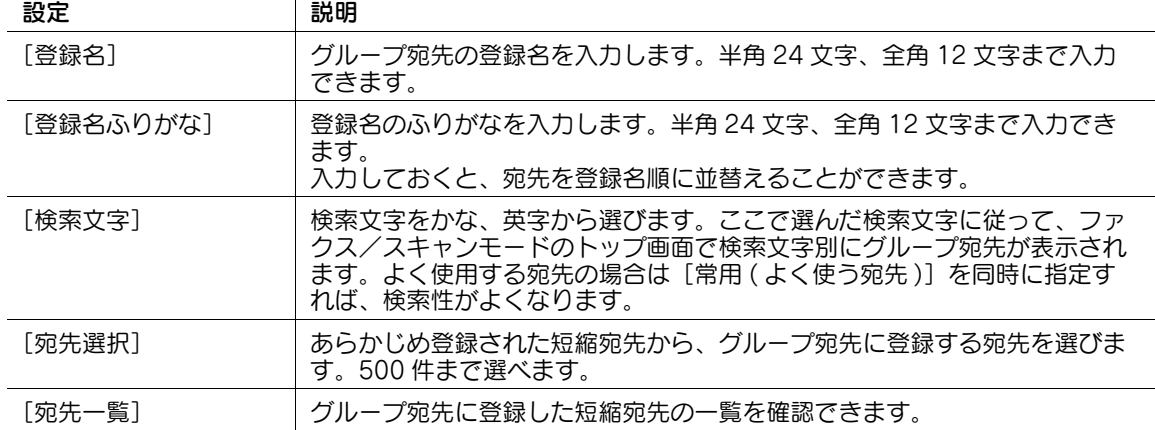

# 3.12 Q. 受信したファクスを、コンピューターで文字を自動判別できるよ うに、サーチャブル PDF に変換することはできますか?

A. 本機で受信したファクスをテキスト検索可能な PDF に変換するには、オプションの拡張メモリーと LK-110 v2 (ファイル形式拡張パッケージ)が必要です。一部の機種は、拡張メモリーを標準で装備して います。詳しくは、「ユーザーズガイド[本機について]/[オプションの各部の名前とはたらきを確認す る]」をごらんください。

# 3.13 Q. 送信するインターネットファクスやIPアドレスファクスのファイ ル形式を指定することはできますか?

A. 指定できません。

インターネットファクスや IP アドレスファクスを送信するときでも[ファイル形式]の設定ができます が、設定したとおり動作せず、あらかじめ本機で決められた設定に変換されます。

# 3.14 Q. ファクスの送受信記録を確認できますか?

A. 送受信の記録を、レポートとして印刷できます。

レポートにはスキャン送信、ファクス通信 ( ファクス送信とファクス受信をまとめたもの )、ファクス送 信、ファクス受信があります。

# ■■参考

この機能を使うには、オプションの FAX キットが必要です。

### 操作方法

- 1 [ジョブ表示]をタップします。
- 2 [通信リスト] タブの [レポート種類] でレポートの種類を選び、[選択確定] をタップしてからス タートを押します。
	- → [出力件数] で送受信記録の印刷件数を指定できます。

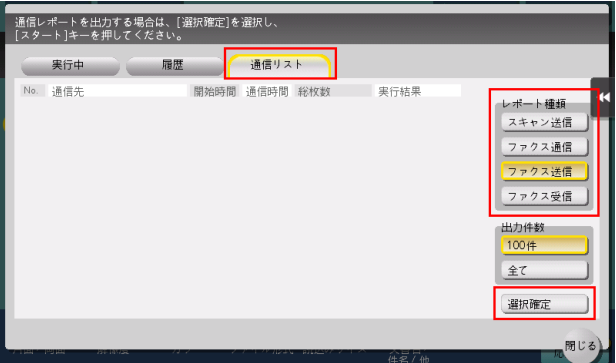

 $3$  [閉じる] をタップします。

# 3.15 Q. 送信結果 (通信管理) レポートを A4 で出力することはできます か?

A. [設定メニュー]で、レポート印刷用の給紙トレイを指定できます。 レポート印刷用の給紙トレイとして、A4 サイズの用紙がセットされた給紙トレイを指定してください。

### 設定方法

- 1 [設定メニュー]をタップし、[ユーザー設定]を選びます。
- 2 [環境設定]-[給紙トレイ設定]-[リスト印刷出力設定]を選びます。
- $3$  [給紙トレイ]で、A4サイズの用紙がセットされた給紙トレイを選び、[OK]をタップします。

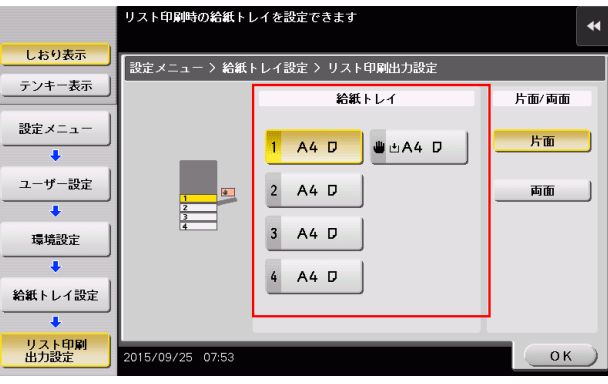

参考

# 3.16 Q. 不要なファクスを印刷したくありません。

A. 受信したファクスを印刷せずにボックスに保存し、必要なファクスだけを印刷できます。

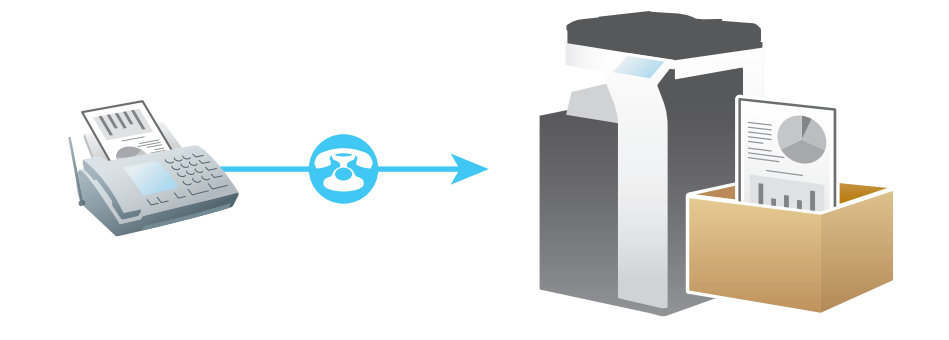

この機能を使うには、オプションの FAX キットが必要です。

## 設定方法:受信したファイルをボックスに保存するように設定する

- 1 [設定メニュー]をタップし、[管理者設定]を選びます。
- $2$  パスワードを入力し、[OK]をタップします。
- $3$  [ファクス設定] [機能設定] [強制メモリー受信設定]を選びます。
- 4 [する]をタップし、ボックスに保存したファクスを操作するためのパスワードをテンキーで入力し、 [OK]をタップします。

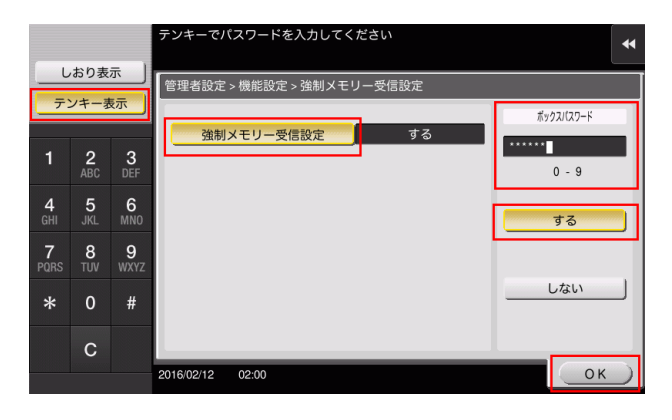
## 設定方法:ボックスに保存したファクスを印刷する

- 1 [ボックス]をタップします。
- 2 [システム]から[強制メモリー受信]を選びます。

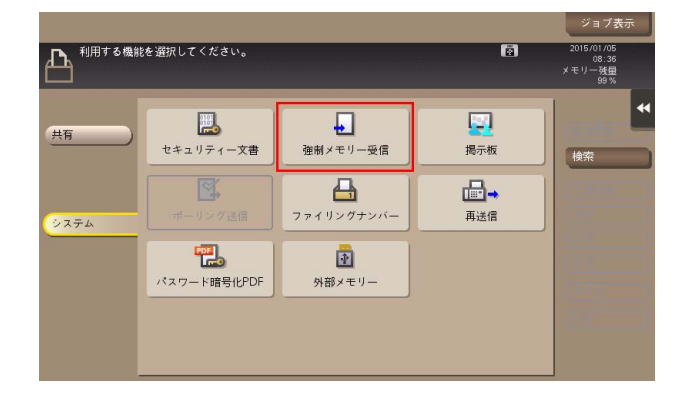

- $3$  パスワードを入力し、[OK]をタップします。
- 4 ファイルを選び、[印刷実行]をタップします。
	- → ファイルをロングタップしてメニューアイコンを表示し、■にドラッグ&ドロップすることで同 じ操作ができます。

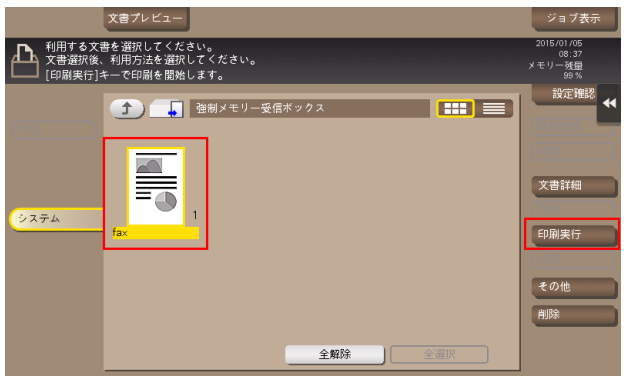

 $5 - 3 - 5$  メッセージを確認し、[はい]をタップします。 ファクスが印刷され、強制メモリー受信ボックスから自動的に削除されます。

## 3.17 Q. ファクスを複数回線使用しています。回線を選んで送信できます か?

A. ファクス送信時に回線を選べます。

### 操作方法

- 1 原稿をセットします。
- 2 [ファクス / スキャン]をタップし、宛先を選びます。
- 3 [応用設定]をタップし、[回線設定]を選びます。
- 4 [回線指定]で回線を選び、[OK]をタップします。

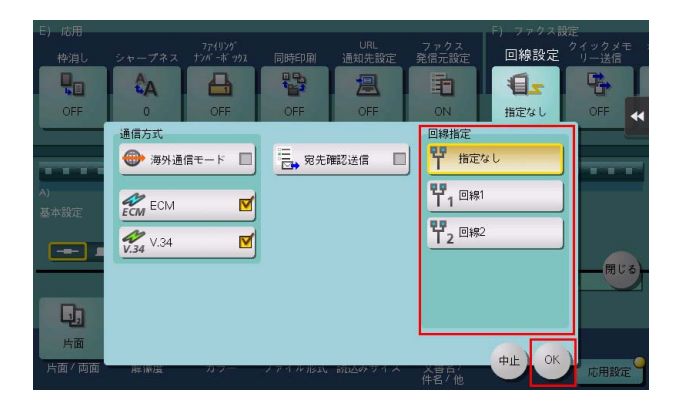

5 スタートを押して、ファクスを送信します。

参考

短縮宛先の登録時に、使用する回線を設定することもできます。

## 3.18 Q. ファクスを複数回線使用しています。PC-FAX 送信において、回 線を選んで送信できますか?

A. [設定メニュー]-[管理者設定]-[ファクス設定]-[増設回線設定]-[PC-FAX 送信回線]で、 PC-FAX 送信に使う回線を指定します。

## 3.19 Q. ファクス回線ごとに送信時のヘッダーを固定することはできます か?

A. [設定メニュー]で発信元名とファクス ID を回線ごとに設定できます。

発信元名の設定手順は、以下のとおりです。

- [設定メニュー]-[管理者設定]-[ファクス設定]-[送信 / 受信設定]-[回線別発信元設定]を [ON]に設定します。
- [設定メニュー]-[管理者設定]-[ファクス設定]-[発信元 / ファクス ID 登録]-[発信元]で、回 線ごとに発信元名を設定します。

ファクス ID の設定手順は、以下のとおりです。

- [設定メニュー] [管理者設定] [ファクス設定] [発信元 / ファクス ID 登録] [ファクス ID] で、 1 回線目のファクス ID を設定します。
- [設定メニュー] [管理者設定] [ファクス設定] [増設回線設定] で、増設回線のファクス ID を 設定します。

## 3.20 Q. 重要な書類や他の人に見られたくない書類をファクスで送りたい のですが。

A. F コード送信で、親展ボックスや通信パスワードを指定することで、書類の機密性を保てます。

### 参考

- この機能を使うには、オプションの FAX キットが必要です。
- F コード送信は、相手機が F コード機能をもつ機種の場合に利用できます。
- 親展ボックスにファクスを送信をするためには、相手機に親展ボックスや通信パスワードが設定され ている必要があります。

### 操作方法

- 1 原稿をセットします。
- 2 「ファクス / スキャン]をタップし、宛先を選びます。
- $3$  [応用設定]をタップし、[Fコード送信]を選びます。
- 4 [ON]をタップし、[SUB アドレス]に相手機の親展受信ボックス番号をテンキーで入力します。 → 数字の入力エリアをタップするとテンキーを表示します。

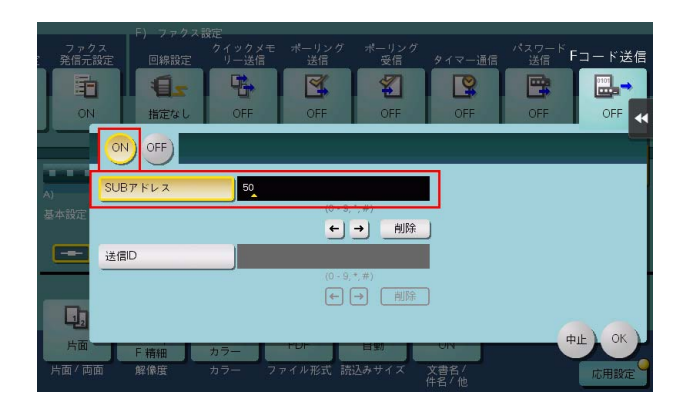

- 5 相手機の親展ボックスに通信パスワードが設定されている場合は、[送信 ID]に通信パスワードをテ ンキーで入力します。
	- → パスワードの入力エリアをタップするとテンキーを表示します。

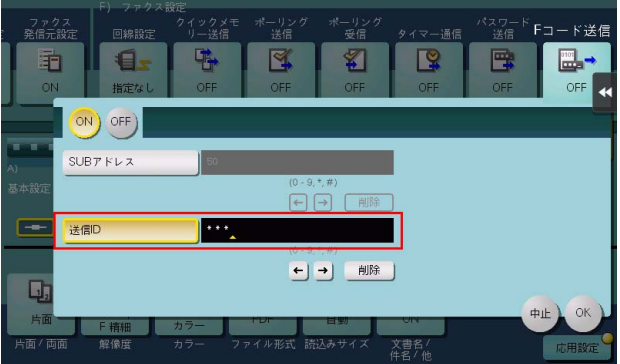

- $6$  [OK] をタップします。
- 7 スタートを押し、ファクスを送信します。

## 3.21 Q. 相手機からの要求でファクスを送ることはできますか?

A. ポーリング送信を利用すればできます。

ポーリング送信は、読込んだデータを送信機側のポーリング送信ボックスに保存し、相手機からの要求で データを送信します。ファクスの送信を要求した相手が通信料金を負担します。

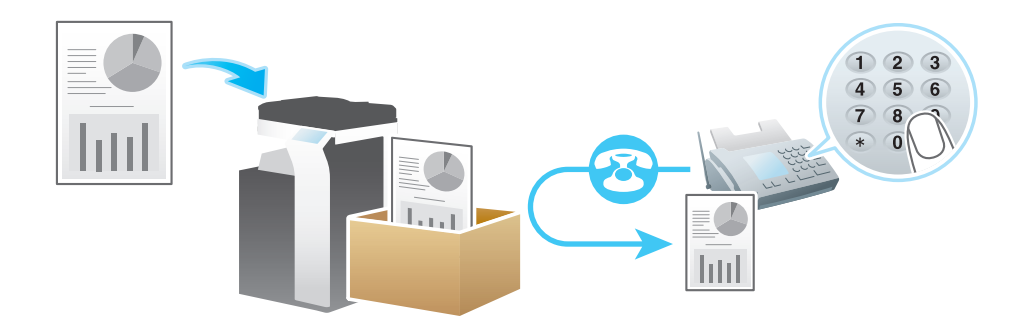

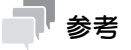

この機能を使うには、オプションの FAX キットが必要です。

### 操作方法

- 1 原稿をセットします。
- $2$  [ファクス/スキャン]をタップします。
- 3 [応用設定]をタップし、[ポーリング送信]を選びます。
- 4 [通常] を選び、[OK] をタップします。

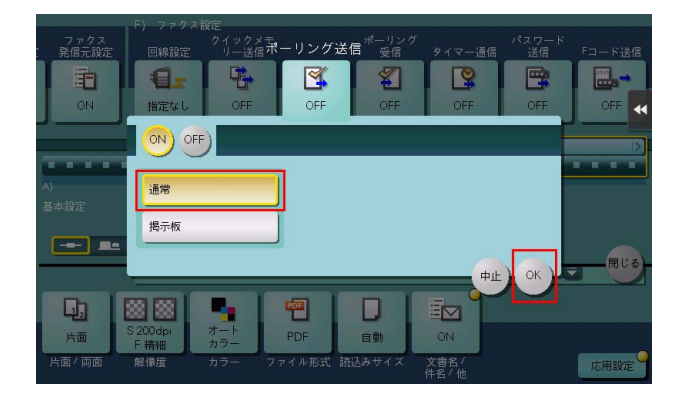

5 スタートを押し、ファクスを送信します。 読込んだデータはポーリング送信ボックスに保存されます。

## 3.22 Q. PC-FAX 送信において、同報送信できる最大件数を教えてくださ い。

A. 同報送信できる最大件数は 100 件です。

## 3.23 Q. 大量にスキャンするとき、すべての原稿を 1 つのファイルにまと めたいです。ADF にセットできる枚数を超えてしまっても、1 つの ファイルにすることはできますか?

A. できます。

ファクス/スキャンモードで [連続読込み]を [ON]に設定してから、原稿を ADF にセットし、スター トを押してスキャンしてください。すべての原稿をスキャンし終えたら、[読込み終了]をタップし、ス タートを押してください。

数回に分けて読込んだ原稿を 1 つのファイルにまとめることができます。また、途中に追加原稿を入れて 1 ファイルとして読込むこともできます。

#### d参照

連続読込みの操作方法について詳しくは、「ユーザーズガイド[ファクス機能]/[送信のしかた]」をごら んください。

## 3.24 Q. 解像度を調整して送信できますか?

A. 原稿を送信するときに解像度 ( きめ細かさ ) を設定する方法と、原稿の内容に合わせた画質を指定する 方法があります。

参考

この機能を使うには、オプションの FAX キットが必要です。

### 操作方法:解像度を設定する方法

- 1 原稿をセットします。
- 2 [ファクス / スキャン]をタップし、宛先を選びます。
- $3$  [解像度]を選び、目的の解像度を選びます。
	- → 数値が高くなるほど、画像がきめ細かくなります。

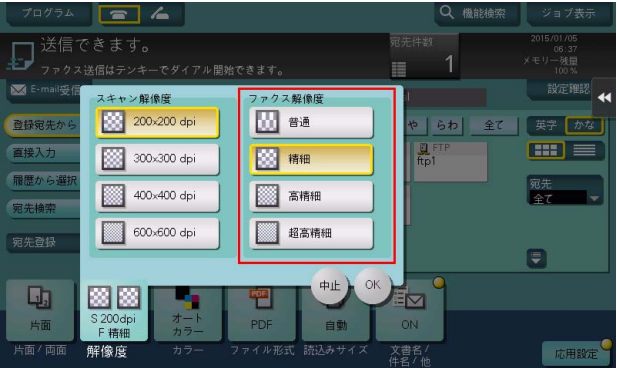

- 4 [OK]をタップします。
- 5 スタートを押して、原稿を読込みます。
	- → スタートを押す前にプレビュー(初期値:登録キー4)を押すと、仕上り状態をタッチパネル上 で確認できます。仕上りを確認する方法については、「ユーザーズガイド[ファクス機能]/[送 信のしかた]」をごらんください。

### 操作方法:原稿の内容に合わせた画質を指定する方法

- 1 原稿をセットします。
- 2 [ファクス / スキャン]をタップし、宛先を選びます。
- $3$  [応用設定]をタップして「原稿画質]を選び、送信する原稿の内容にあった画質を選びます。

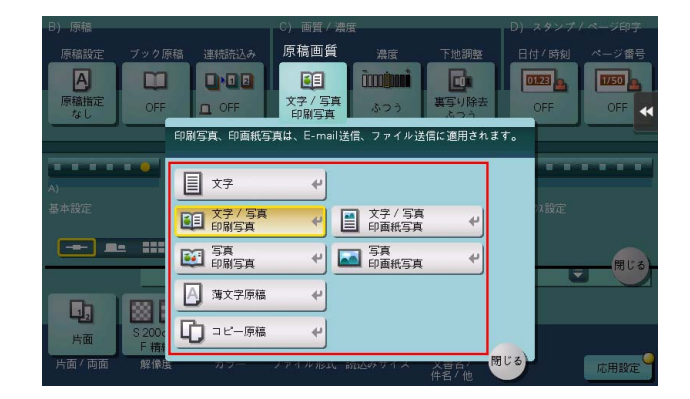

- 4 [閉じる] をタップします。
- 5 スタートを押して、原稿を読込みます。
	- → スタートを押す前にプレビュー(初期値:登録キー4)を押すと、仕上り状態をタッチパネル上 で確認できます。仕上りを確認する方法については、「ユーザーズガイド[ファクス機能]/[送 信のしかた]」をごらんください。

## 3.25 Q. 通信費を安く抑えられる送信方法はありますか?

A. 代表の宛先から残りの宛先に転送する中継配信と、深夜料金を利用するタイマー通信があります。

中継配信は、1 通のファクスを代表の宛先 ( 中継機 ) に送信すると、受信した中継機が、あらかじめ登録し た宛先に受信したファクスを配信する機能です。

中継機と配信先を地域別にグループ化して準備しておけば、すべての宛先に同報送信するよりも全体の通 信費を抑えられます。

例えば、距離の遠い複数の送信先に送信する場合、送信先の近くにある中継機に送信し、中継機から複数 の送信先に転送することで、全体的な通信費を抑えることができます。

本機は、送信機および中継機となることができます。

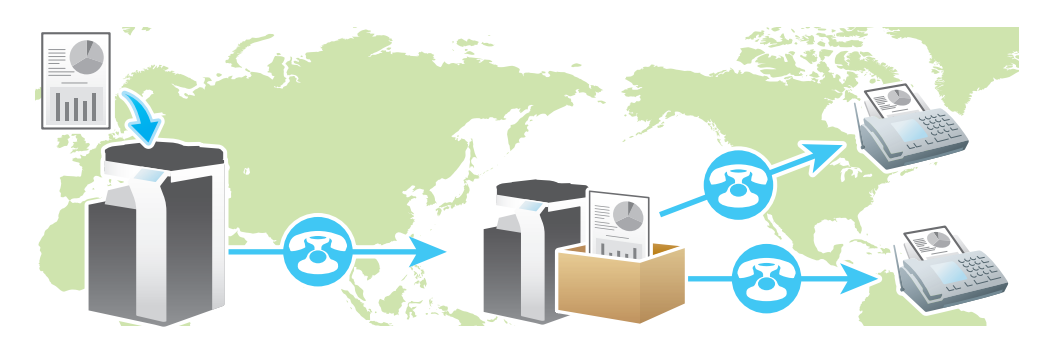

参考

- この機能を使うには、オプションの FAX キットが必要です。
- 送信先の装置 ( 中継機 ) に F コード機能が備わっている必要があります。
- 中継配信でファクスを送信するには、あらかじめ中継機に中継ボックスを設定する必要があります。

タイマー通信は、昼間に宛先の設定や原稿の読込みを行い、通話料金が安くなる深夜の時間帯を指定して ファクスを送信する方法です。

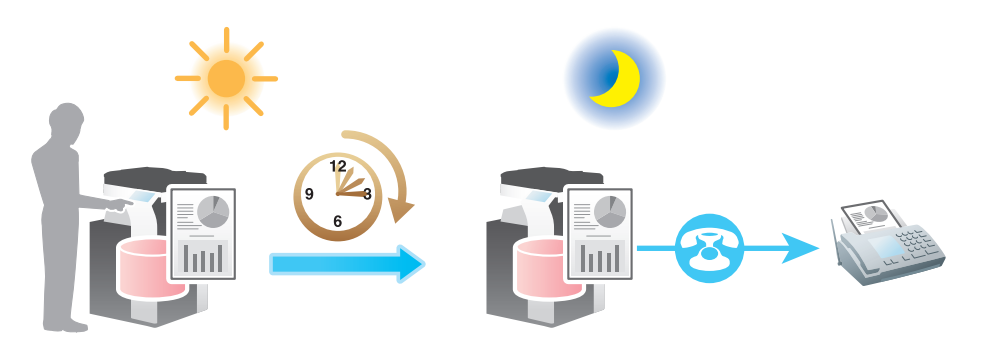

### 操作方法:中継配信でファクスを送信する

- 1 原稿をセットします。
- 2 [ファクス / スキャン]をタップし、中継機を選びます。
- 3 [応用設定]をタップし、「F コード送信]を選びます。
- 4 [ON]をタップして [SUB アドレス]を選び、中継機の中継ボックス番号をテンキーで入力します。 → 数字の入力エリアをタップするとテンキーを表示します。

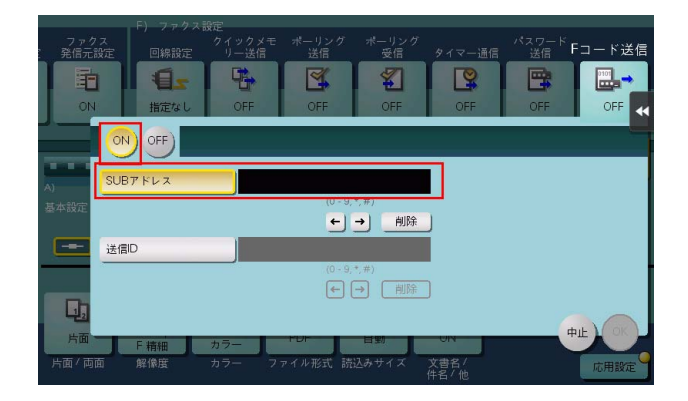

- 5 [OK] をタップします。
- 6 スタートを押し、ファクスを送信します。

### 操作方法:タイマー通信でファクスを送信する

- 1 原稿をセットします。
- 2 [ファクス / スキャン]をタップし、宛先を選びます。
- 3 [応用設定]をタップし、[タイマー送信]を選びます。
- 4 [ON] をタップして、ファクスを送信する時間をテンキーで入力し、[OK] をタップします。 → 数字の入力エリアをタップするとテンキーを表示します。

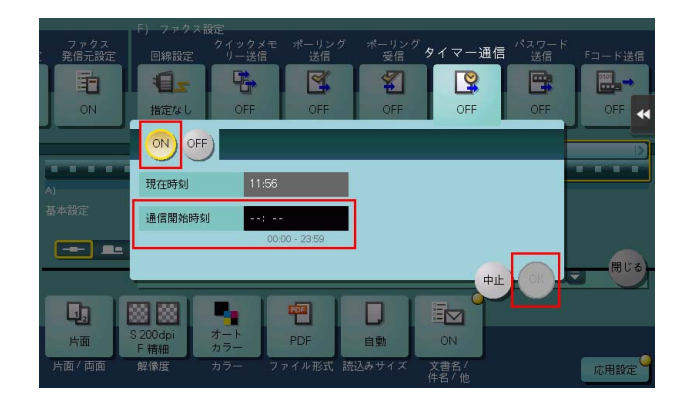

5 スタートを押し、原稿を読込みます。 指定した時刻になると、設定した宛先にファクスが送信されます。

## 3.26 Q. ネットワークを使って、通信費を安く抑えることはできますか?

A. インターネットファクスを利用すると、読込んだ原稿を E-mail に添付して送信するので、インター ネット回線の通信費だけでファクスを送信できます。

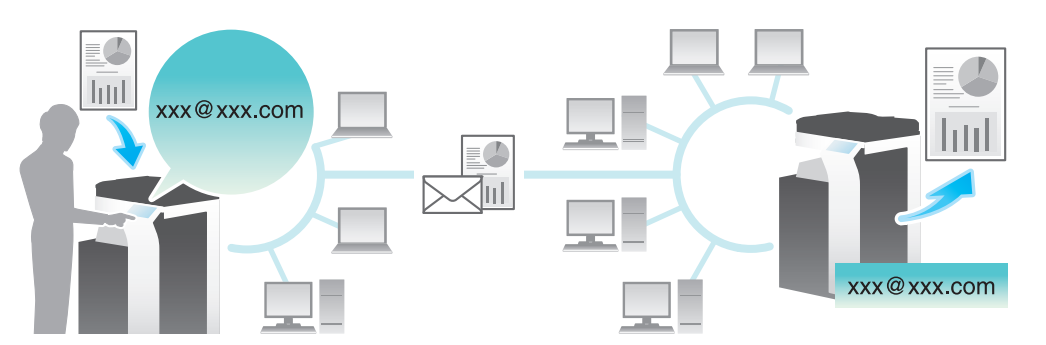

イントラネット内では、IP アドレスファクスを利用できます。IP アドレスファクスは送信先ファクスの IP アドレス、ホスト名、メールアドレスのいずれかを指定して、相手に直接ファクスを送信できます。メー ルサーバーは必要ありません。

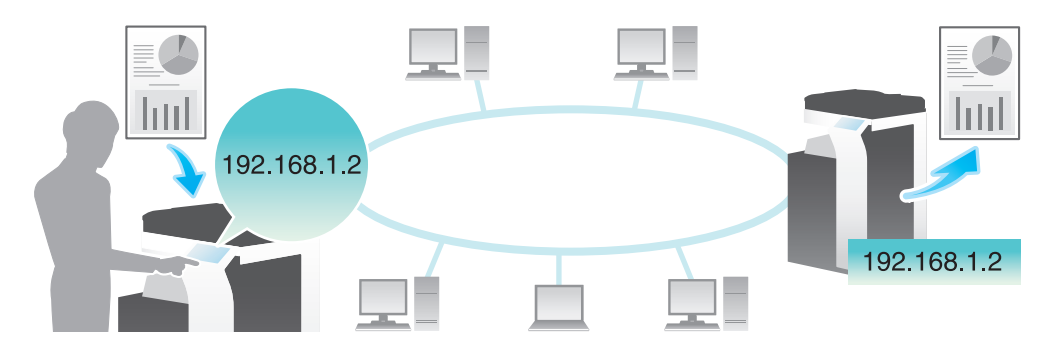

#### 参考

- インターネットファクスおよび IP アドレスファクスを使うには、サービスエンジニアによる設定が必 要です。詳しくは、サービス実施店にお問い合わせください。
- インターネットファクスを使うには、本機がネットワークに接続され、E-mail の送受信ができる環境 が必要です。本機にインターネットファクス専用のメールアドレスを用意してください。
- IP アドレスファクスを使うには、オプションの FAX キットが必要です。
- IP アドレスファクスは、弊社の対応機種、または CIAJ( 情報通信ネットワーク産業協会 ) が推奨する DirectSMTP 規格に対応した機器間でのみ動作します。対応機種以外での動作は保証できません。

### 操作方法:インターネットファクスを送信する

- 1 原稿をセットします。
- 2 [ファクス / スキャン]をタップし、[直接入力]から [インターネットファクス]を選びます。
	- → インターネットファクスの短縮宛先を登録している場合は、[登録宛先から]でインターネット ファクスの宛先を選べます。
- 3 [宛先]に送信先のメールアドレスを入力し、[相手機受信能力]で相手機が対応している圧縮形式、 用紙サイズ、解像度を選びます。

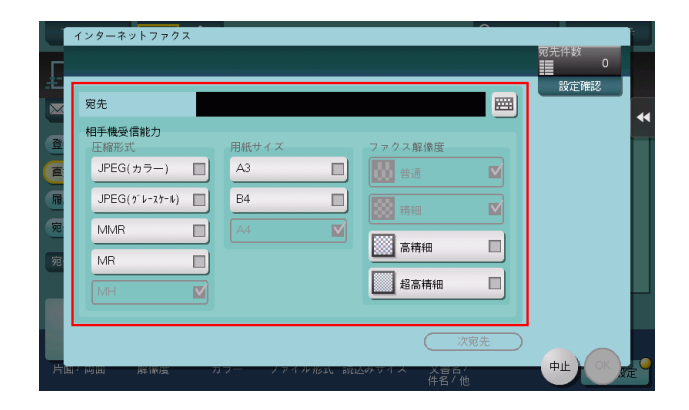

- 4 [OK] をタップします。
- 5 スタートを押し、インターネットファクスを送信します。

### 操作方法:IP アドレスファクスを送信する

- 1 原稿をセットします。
- $2$  [ファクス / スキャン]をタップし、[直接入力]から [IP アドレスファクス]を選びます。
	- → IP アドレスファクスの短縮宛先を登録している場合は、[登録宛先から] で IP アドレスファクスの 宛先を選べます。
- $3$  [宛先]に送信先のIP アドレス、ホスト名、メールアドレスのいずれかを入力し、[ポート番号]に ファクス送信で使用するポート番号を入力して、「相手先機種]から「カラー機]または「モノクロ 機]を選びます。

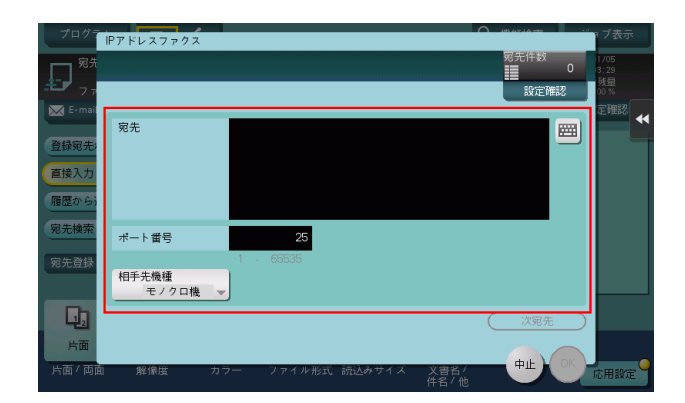

- 4 [OK] をタップします。
- 5 スタートを押し、IP アドレスファクスを送信します。

## 3.27 Q. 迷惑ファクスを着信拒否に設定することはできますか?

A. ナンバーディスプレイを契約している場合、[設定メニュー]で迷惑ファクスの着信を拒否する設定が できます。設定手順は、以下のとおりです。

- [設定メニュー]-[管理者設定]-[ファクス設定]-[機能設定]-[機能 ON/OFF 設定]-[ナン バーディスプレイ機能]を[ON]に設定します。
- [設定メニュー]-[管理者設定]-[宛先 / ボックス登録]-[ファクス / スキャン宛先登録]-[着信拒 否宛先]で着信を拒否する宛先を登録します(登録可能件数:20 件)。

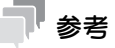

- ナンバーディスプレイ機能は、電話をかけてきた相手の番号をパネルに表示する機能です。ナンバー ディスプレイ機能を使うには、NTT とナンバーディスプレイサービスの契約が必要です。
- 相手が非通知で送信した場合は着信しますので、ご注意ください。

## 3.28 Q. ファクスの済みスタンプを常に押す設定にするには、どうすれば よいですか?

A. ファクス/スキャンモードの [応用設定] で [済みスタンプ] を [ON] に設定したあと、[設定メ 二ュー] - [ユーザー設定] - [ファクス / スキャン設定] - [ファクス / スキャン初期設定] を [現在の設 定値]に設定します。

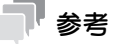

この機能を使うには、オプションの FAX 済スタンプユニットが必要です。

## 3.29 Q. ファクス情報サービスの利用方法を教えてください。

A. ファクス情報サービスの基本的な操作について説明します。

契約内容や詳しい操作方法については、ご利用になるファクス情報サービスの提供元にお問い合わせくだ さい。

## 参考

この機能を使うには、オプションの FAX キットが必要です。

### 操作方法

- 1 [ファクス / スキャン]をタップし、▲ をタップします。
- 2 ファクス情報サービスの電話番号を入力します。 サービスに接続するとアナウンスが聞こえます。
- 3 アナウンスに従って、必要なサービスコードを入力します。
	- → ダイアル ( パルス) 回線を使用している場合は、 サービスコードを入力する前に、[トーン] または テンキーの[\*]をタップし、トーンを送出できる状態にしてください。
- 4 [受信]をタップし、アナウンスに従って、[実行]をタップするか、またはスタートを押します。 **→ スタート**を押した場合は、確認画面が表示されます。[はい]を選び、[OK]をタップすると受信 が開始されます。 受信が開始されます。

## 3.30 Q. ファクス/スキャン画面で宛先を指定したあと、ADF に原稿を セットすると宛先がクリアされてしまいます。宛先がクリアされない ようにする設定方法を教えてください。

A. [設定メニュー]-[管理者設定]-[環境設定]-[リセット設定]-[モードリセット]-[ADF 原稿 セット]を[リセットしない]に設定します。

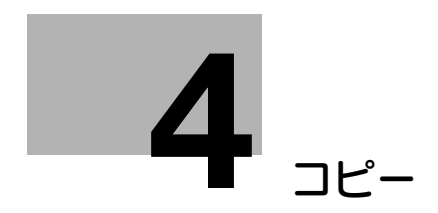

# <span id="page-127-0"></span>4 コピー

## 4.1 Q. 封筒やはがきにコピーできますか?

A. 封筒やはがきにもコピーできます。

封筒やはがきを手差しトレイにセットし、手差しトレイの用紙種類と用紙サイズを指定してください。

#### 操作方法:封筒にコピーする場合

手差しトレイには、封筒は 10 枚までセットできます。

- 1 原稿をセットします。
- 2 印刷面を下向きにして、封筒を手差しトレイにセットします。
	- → 封筒の先端が奥に当たるまで差込んでください。

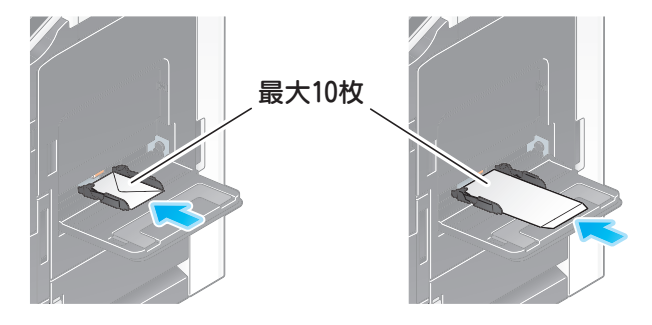

#### 重要

手差しトレイに封筒をセットする場合は、以下の点にご注意ください。

→ 封筒をセットするときは、封筒内部の空気を押出し、封筒の折り目をしっかり押さえてください。 空気が残っていたり折り目がしっかり押えられていないと、封筒にしわができたり、紙づまりの 原因となります。

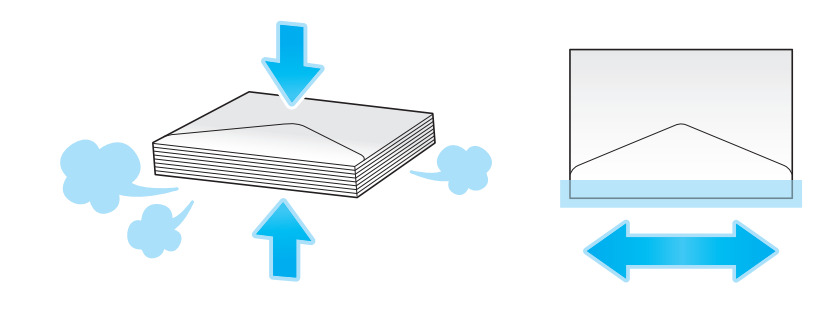

→ フラップ(ふた)や胴のフラップ(ふた)がかぶさる部分に、のりやはく離紙のついた封筒は使 用しないでください。故障の原因となります。

3 セットした用紙のサイズに合わせて、ガイド板をスライドします。

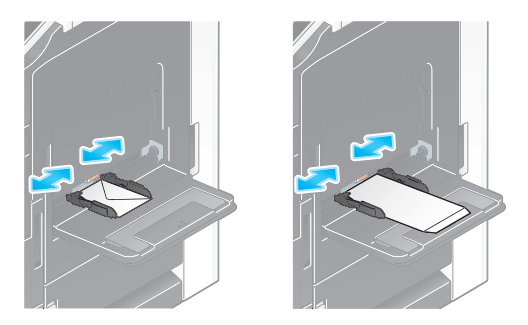

#### 重要

手差しトレイ使用時は、以下の点にご注意ください。

→ 手差しトレイに予備の封筒を置かないでください。サイズ誤検知を起こす原因となります。

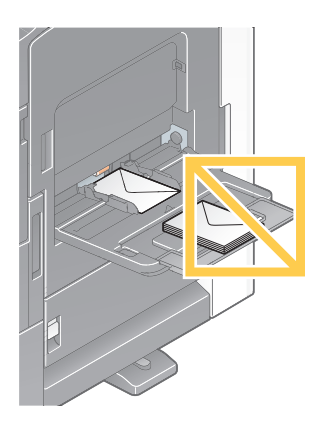

用紙種類と用紙サイズを指定する画面が表示されます。

4 [用紙サイズ]の[封筒/はがき]をタップします。

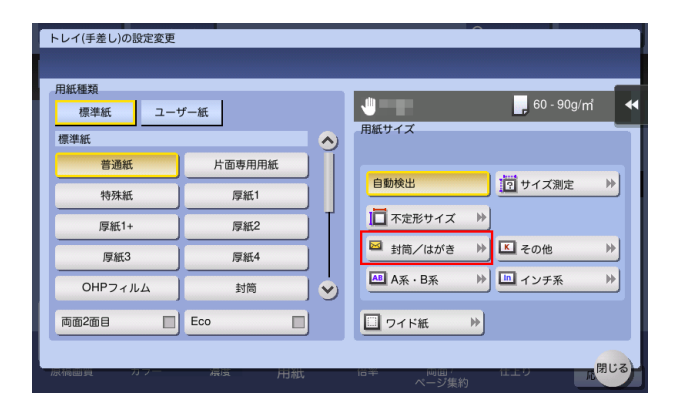

- $5$  [封筒/はがき]から封筒のサイズを選びます。
	- → 封筒にはさまざまなサイズがあります。セットした封筒に合わせて適切なサイズを指定してくだ さい。封筒のサイズを指定すると、用紙種類は自動的に[封筒]に設定されます。

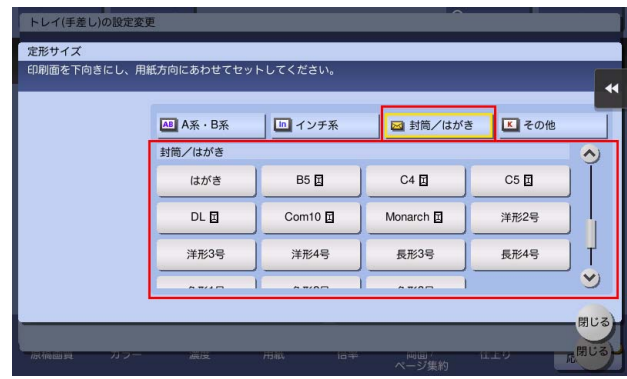

#### 重要

封筒のフラップ(ふた)を開いてセットした場合でも、該当する定型サイズの封筒を選択してくださ い。フラップ(ふた)を開いた状態のサイズを測定し、不定型サイズでの設定を行う必要はありませ  $h_{\rm b}$ 

- 6 [閉じる]をタップします。
- 7 スタートを押して、原稿を封筒にコピーします。

## 操作方法:はがきにコピーする場合

手差しトレイには、はがきは 20 枚までセットできます。

- 1 原稿をセットします。
- 2 印刷面を下向きにして、はがきを手差しトレイにセットします。
	- → はがきの先端が奥に当たるまで差込んでください。

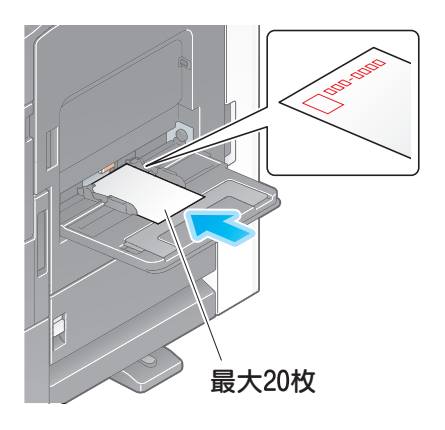

#### 重要

手差しトレイにはがきをセットする場合は、以下の点にご注意ください。

→ カールしたはがきをセットする場合、図のようにカール(反り)を直したあとセットしてくださ い。

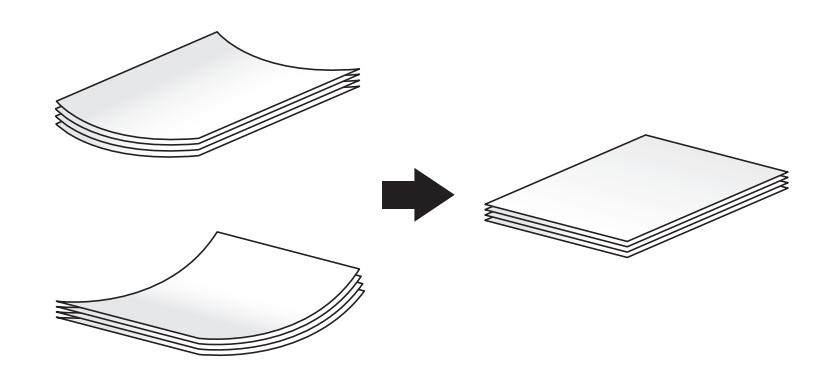

3 セットした用紙のサイズに合わせて、ガイド板をスライドします。

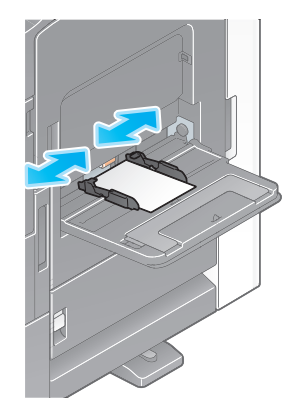

#### 重要

手差しトレイ使用時は、以下の点にご注意ください。

→ 手差しトレイに予備のはがきを置かないでください。サイズ誤検知を起こす原因となります。

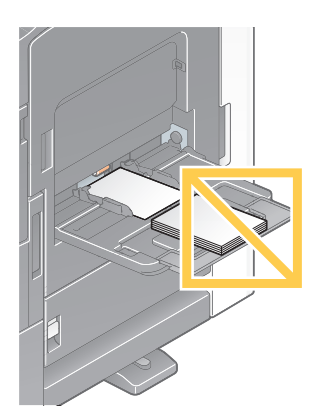

用紙種類と用紙サイズを指定する画面が表示されます。

4 [用紙サイズ]の[封筒/はがき]をタップします。

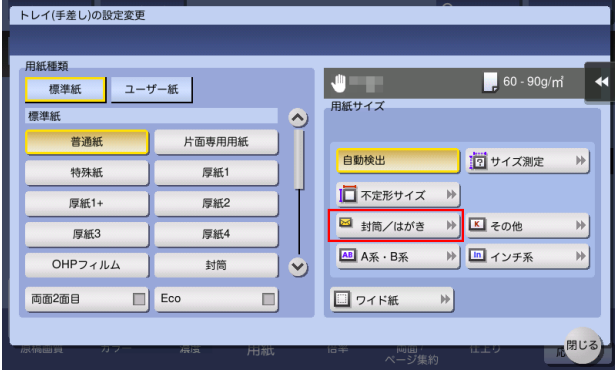

- $5$  [封筒/はがき]から [はがき]を選びます。
	- → 用紙サイズを [はがき] に指定すると、用紙種類は自動的に [厚紙 3] に設定されます。

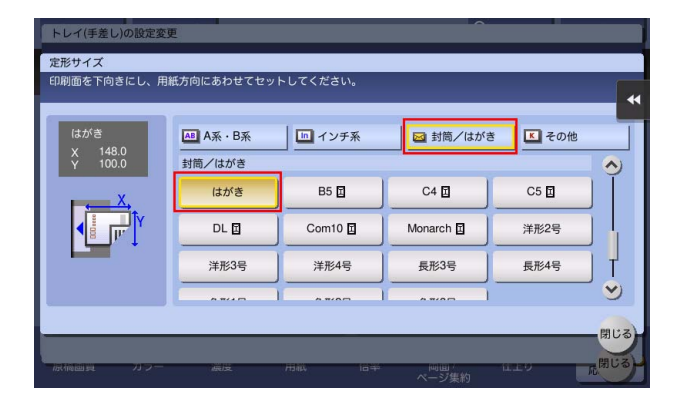

- $6$  [閉じる] をタップします。
- 7 スタートを押して、原稿をはがきにコピーします。

## 4.2 Q. 不定形サイズの用紙にコピーできますか?

A. トレイ 1、トレイ 2、手差しトレイに不定形サイズの用紙をセットできます。 コピーモードの用紙画面で不定形サイズの用紙をセットしたトレイを指定すれば、コピーできます。 よく使う不定形サイズの用紙は、メモリーに登録しておくと便利です。

### 操作方法:不定形サイズの用紙にコピーする

ここでは、不定形サイズの用紙を手差しトレイにセットする場合の手順について説明します。

- 1 原稿をセットします。
- 2 印刷面を下向きにして、不定形サイズの用紙を手差しトレイにセットします。 用紙種類と用紙サイズを指定する画面が表示されます。
- $3$  用紙種類を選び、[不定形サイズ]をタップします。

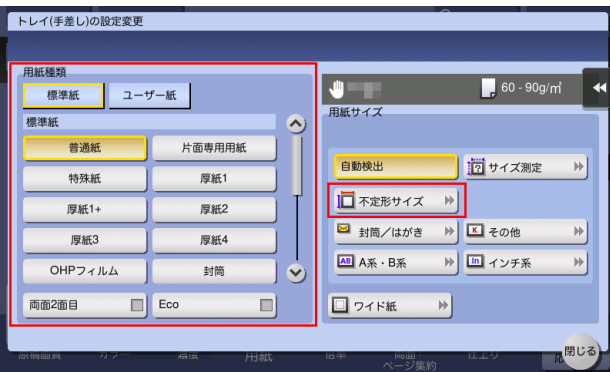

- $4$  [サイズ設定]で[X]方向、[Y]方向の用紙サイズを入力し、[閉じる]をタップします。
	- → メモリーに登録されているサイズを指定するには、「登録サイズ]からサイズを選択して「呼び出 し]をタップします。

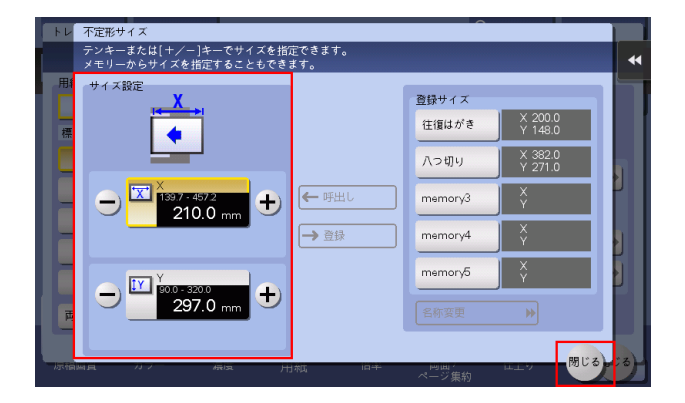

5 スタートを押し、原稿をコピーします。

### 操作方法:不定形サイズの用紙をメモリーに登録する

bizhub C658/C558/C458 の場合:

- 1 [コピー]をタップします。
- 2 [用紙]をタップしてトレイ 1、トレイ 2、手差しトレイのいずれかを選び、[選択トレイの設定変 更]をタップします。

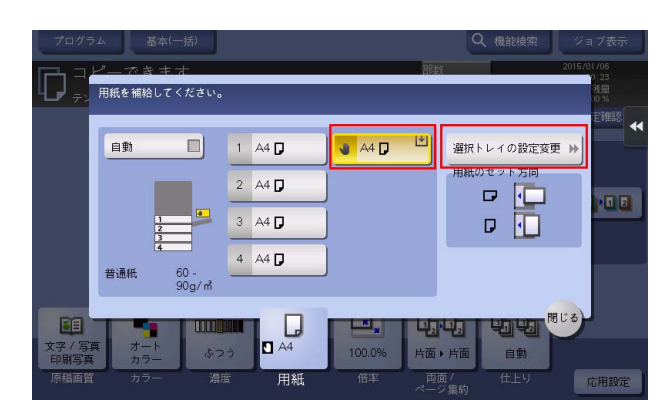

3 [サイズ測定]をタップします。

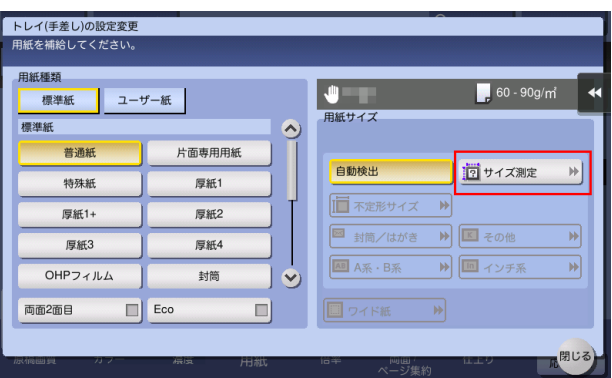

4 測定する用紙 1 枚を、ADF または原稿ガラスにセットします。

#### 重要

原稿ガラスに用紙をセットした場合は、原稿カバーを開けたままにしてください。

厚紙の坪量が ADF にセットできる用紙の坪量を超えると、ADF の故障の原因となります。ADF に セットできる用紙の坪量を超える場合は、原稿ガラスにセットしてください。ADF にセットできる 用紙の坪量について詳しくは、| ユーザーズガイド [はじめに] / [原稿をセットする]」をごらんく ださい。

5 スタートを押します。

測定が完了すると、測定結果を確認する画面が表示されます。

6 [サイズ登録]をタップします。

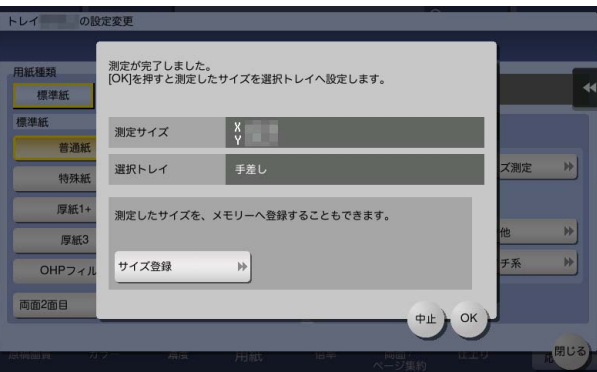

- 7 「登録サイズ]で、登録先のメモリーキーを選びます。 → 選択したメモリーキーの名前を変更する場合は、「名称変更〕をタップします。
- $8$  [OK] をタップします。
- 9 検出したサイズを用紙サイズに設定する場合は、[OK]をタップします。

MFX-C3690N/C3090N/C2590Nの場合:

- 1 [コピー]をタップします。
- 2 [用紙]をタップしてトレイ 1、トレイ 2、手差しトレイのいずれかを選び、[選択トレイの設定変 更]をタップします。

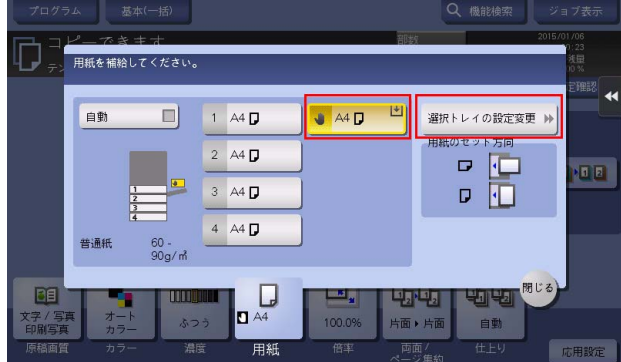

 $3$  [サイズ測定]をタップします。

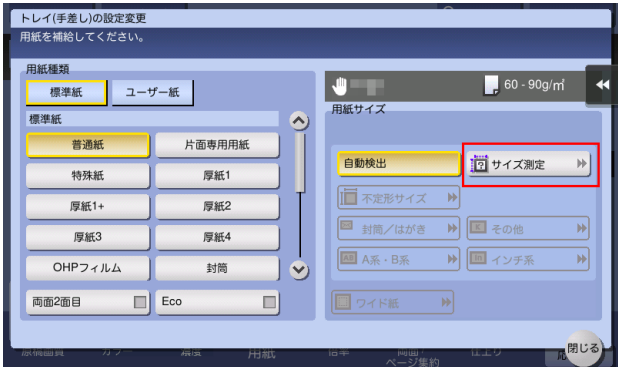

4 測定する用紙1枚を、原稿ガラスにセットします。

#### 重要

原稿ガラスに用紙をセットした場合は、原稿カバーを開けたままにしてください。

- 5 スタートを押します。 測定が完了すると、測定結果を確認する画面が表示されます。
- 6 [サイズ登録]をタップします。

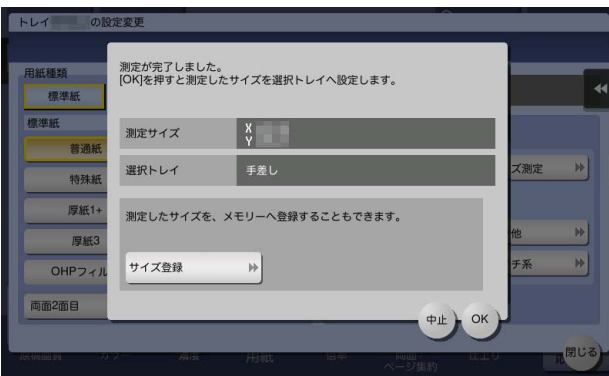

- 7 [登録サイズ]で、登録先のメモリーキーを選びます。 → 選択したメモリーキーの名前を変更する場合は、[名称変更]をタップします。
- 8 [OK] をタップします。
- 9 検出したサイズを用紙サイズに設定する場合は、[OK]をタップします。

### 操作方法:メモリーに登録した不定形サイズを呼出す

- 1 [コピー]をタップします。
- 2 [用紙]をタップしてトレイ 1、トレイ 2、手差しトレイのいずれかを選び、[選択トレイの設定変 更]をタップします。

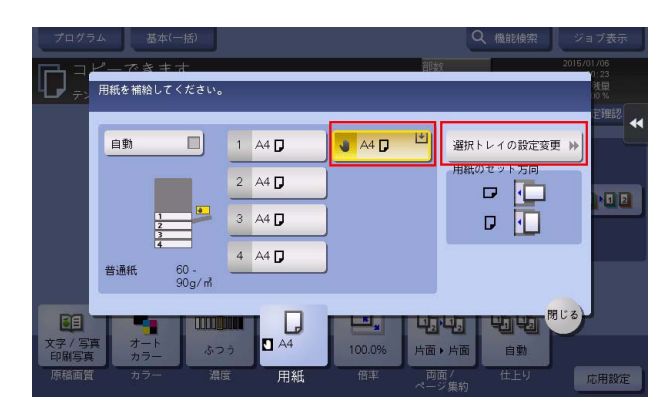

 $3$  [不定形サイズ]をタップします。

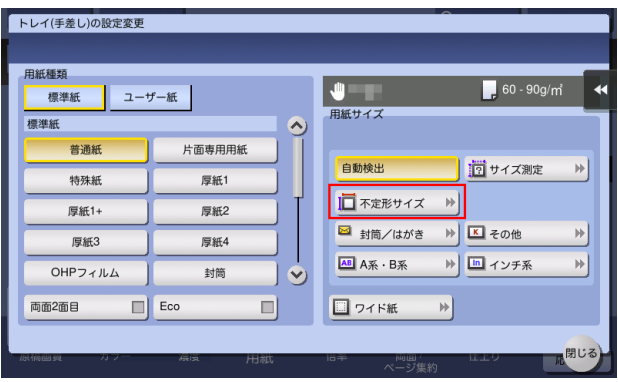

4 [登録サイズ]から呼出す用紙サイズを選び、[呼出し]をタップします。

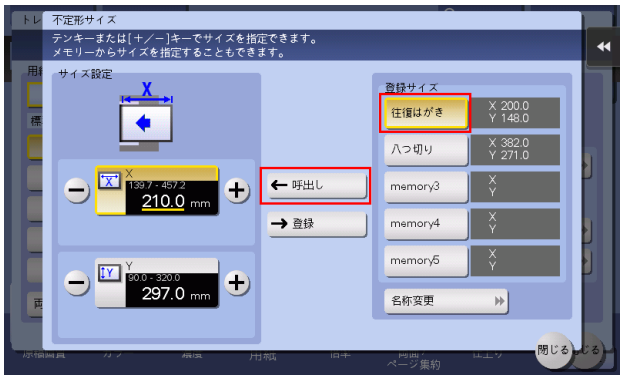

## 4.3 Q. 原稿の枚数が多くて、ADF にセットしきれない場合は、どうすれ ばよいですか?

A. 大量の原稿をコピーする場合は、連続読込み設定を使用してください。 連続読込み設定は、原稿を数回に分けて読込ませ、1 つのコピージョブとして扱うことができる機能です。

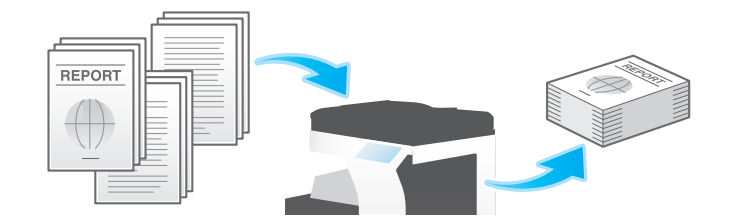

### 参考

原稿の読込みを ADF と原稿ガラスに切換えながらコピーすることもできます。

#### 操作方法

1 原稿を ADF にセットします。

#### 重要

bizhub C658/C558/C458 の場合: 原稿給紙トレイに 1 度にセットする原稿は 300 枚 (80 g/m<sup>2</sup>) 以内とし、なおかつ▼マークを超えて セットしないでください。原稿づまりや原稿の破損、ADF の故障の原因になります。

**MFX-C3690N/C3090N/C2590N** の場合:<br><mark>原稿給紙トレイ</mark>に 1 度にセットする原稿は 100 枚 (80 g/m<sup>2</sup>) 以内とし、なおかつ▼マークを超えて セットしないでください。原稿づまりや原稿の破損、ADF の故障の原因になります。

- $2$  [コピー]をタップします。
- $3$  [応用設定]をタップし、[連続読込み]をタップして[ON]にします。

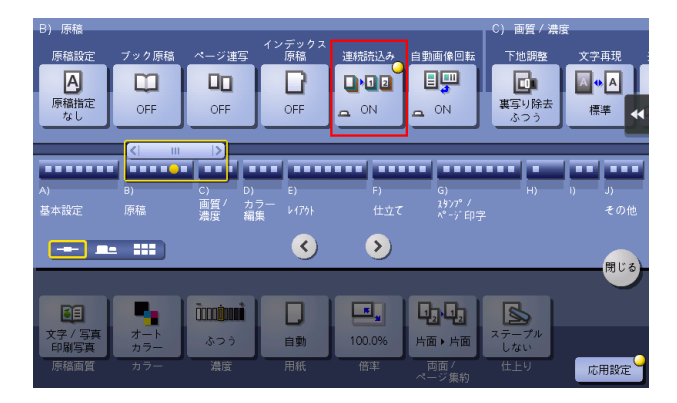

4 スタートを押します。

ADF にセットした原稿が読込まれます。

- 5 原稿の読込みが終わったら、次の原稿を ADF にセットし、スタートを押します。
- $6$  すべての原稿を読込むまで、手順5の操作を続けます。
	- → 原稿の読込み設定を変更する場合は、[設定変更] をタップして、設定を変更します。
- 7 すべての原稿を読込み終えたら、[読込み終了]をタップします。
- 8 スタートを押し、読込んだ原稿をコピーします。

## 4.4 Q. 画像が原稿と同じ向きになりません。

A. 本機の以下の設定を確認してください。

- 「自動画像回転]が「ON]になっているか
- [原稿設定]が[混載原稿]になっていないか
- コピー倍率を手動で指定していないか
- 管理者設定の[自動画像回転]の設定が、セットした原稿と用紙の向きに合っているか

## 操作方法:「自動画像回転]が「OFF]になっている場合

→ [応用設定]をタップし、[自動画像回転]を選んで [ON] にします。

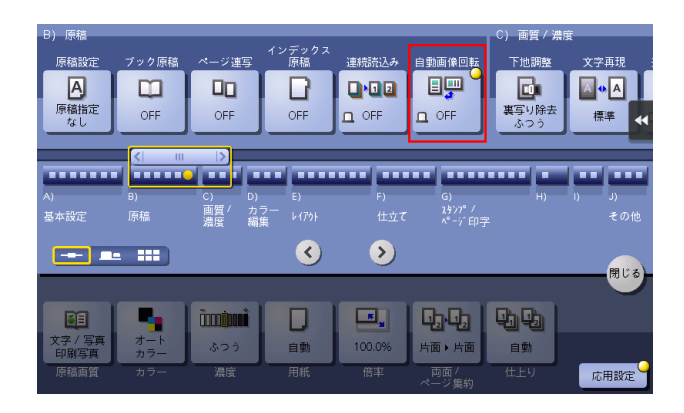

## 操作方法:[原稿設定]が[混載原稿]になっている場合

- 1 [応用設定]をタップし、[原稿設定]を選びます。
- $2$  [しない]を選び、[OK]をタップします。

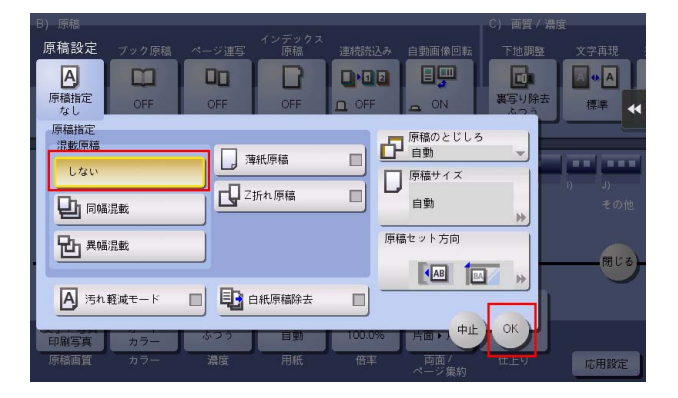

## 操作方法:コピー倍率を手動で指定している場合

→ [倍率]をタップし、[等倍]を選んで、[OK]をタップします。

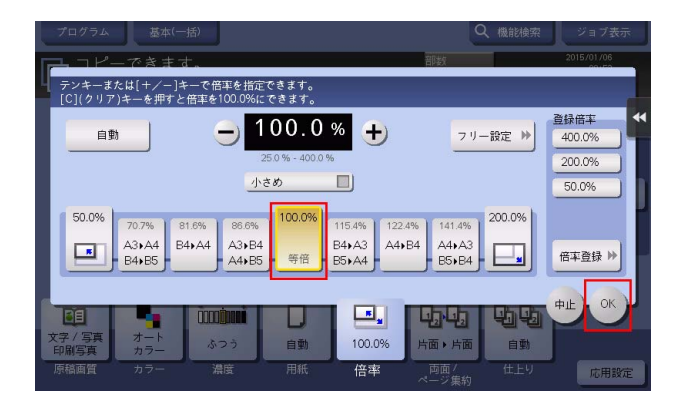

操作方法:管理者設定の[自動画像回転]の設定と合わない場合

- 1 [設定メニュー]をタップし、[管理者設定]を選びます。
- **2** パスワードを入力して、[OK] をタップします。
- $3$  [コピー設定] [自動画像回転]を選びます。
- 4 現在の原稿と用紙の向きに合わせた項目を選び、[OK]をタップします。

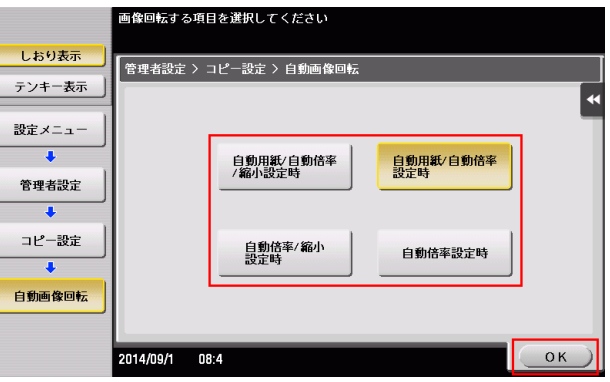

## 4.5 Q. 用紙を節約してコピーする方法はありますか?

A. 用紙の両面にコピーしたり、複数のページを 1 枚の用紙の同じ面にコピーしたりすることで、用紙を節 約できます。

用紙の両面にコピーした場合

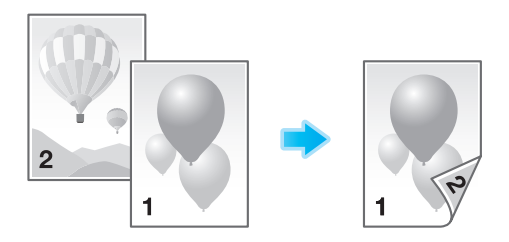

複数のページを 1 枚の用紙の同じ面にコピーした場合

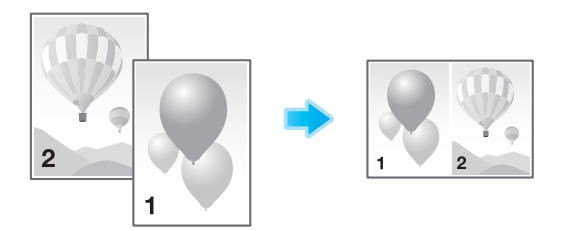

### 操作方法:用紙の両面にコピーする

- 1 原稿をセットします。
- $2$  [コピー]をタップします。
- $3$  [両面 / ページ集約]をタップします。
- 4 [原稿>出力]から [片面>両面]を選び、[出力]からコピーの開き方向を選びます。

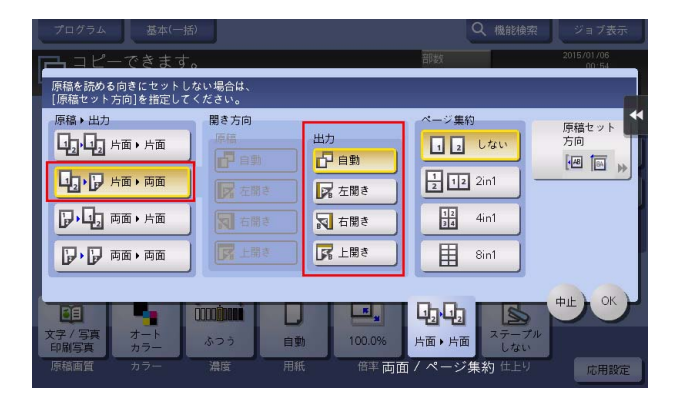

- 5 [OK] をタップします。
- 6 スタートを押し、原稿をコピーします。

### 操作方法:複数のページを 1 枚の用紙の同じ面にコピーする

- 1 原稿をセットします。
- $2$  [コピー]をタップします。
- $3$  [両面 / ページ集約]をタップします。
- 4 [ページ集約]から1枚の用紙の同じ面にコピーするページ数を選びます。

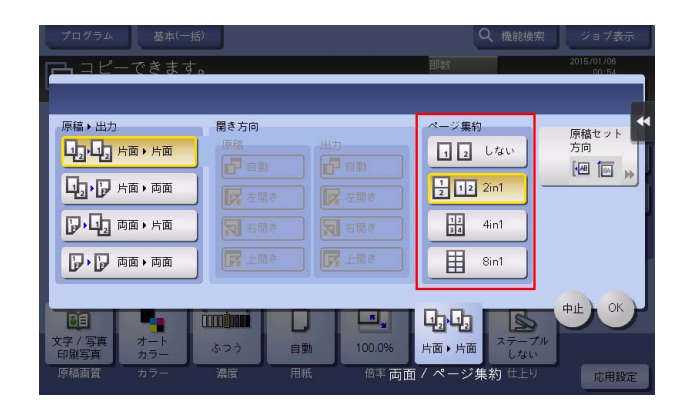

- 5 [OK] をタップします。
- 6 スタートを押し、原稿をコピーします。

## 4.6 Q. よく使う設定を登録しておくことはできますか?

A. コピーの各機能の設定をプログラムとして登録し、簡単に呼出すことができます。

## ▌ <sub>参考</sub>

- プログラムは 30 件まで登録できます。

### 設定方法:プログラムを登録する

- 1 [コピー]をタップします。
- 2 原稿画質や濃度など、コピーの各機能を設定し、[プログラム]をタップします。
- $3$  [未登録]を選び、[登録]をタップします。

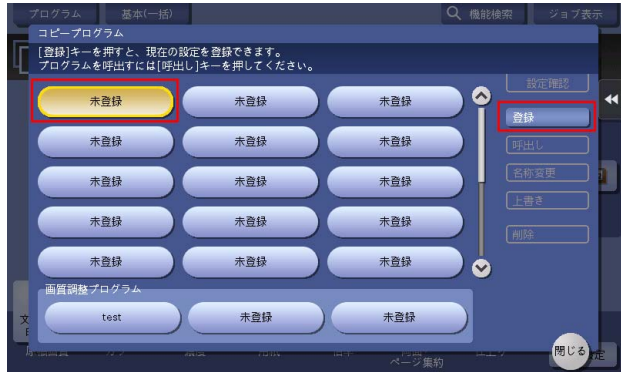

 $4$  プログラム名を入力し、[OK]をタップします。

### 設定方法:プログラムを呼出す

- 1 [コピー]をタップします。
- $2$  [プログラム]をタップします。
- 3 呼出したいプログラムを選び、[呼出し]をタップします。

コピーの各機能がプログラムに登録されている設定に変更されます。

- → プログラム名を変更する場合は、プログラムを選んで [名称変更] をタップし、プログラム名を 変更して、[OK] をタップします。
- → プログラムを削除する場合は、プログラムを選んで[削除]をタップし、[はい]をタップしま す。

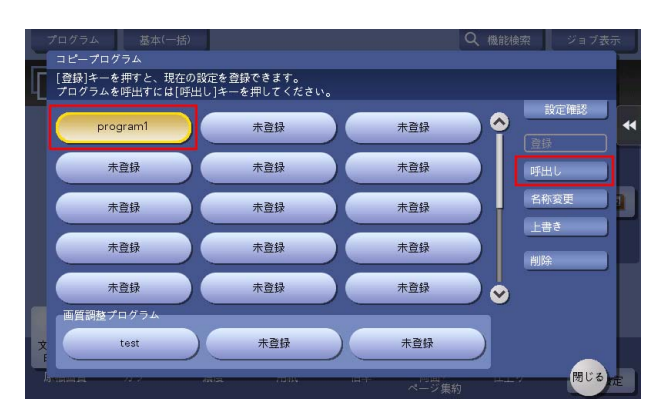
### 4.7 Q. コピーする前に、仕上りを確認できますか?

A. 確認コピーで仕上りを確認できます。 プレビュー画像で仕上り状態を確認する方法と、1 部だけコピーして実際の仕上り状態を確認する方法が あります。 確認コピーをすることで、ミスコピーを未然に防ぐことができます。

#### 設定方法:プレビュー画像で仕上りを確認する

- 1 原稿をセットします。
- $2$  [コピー]をタップします。
- 3 必要に応じてコピーの各機能と部数を設定し、プレビュー(初期値:登録キー4)を押します。
- 4 [プレビュー画像で確認]をタップし、原稿のセット方向を選んで、[実行]をタップします。

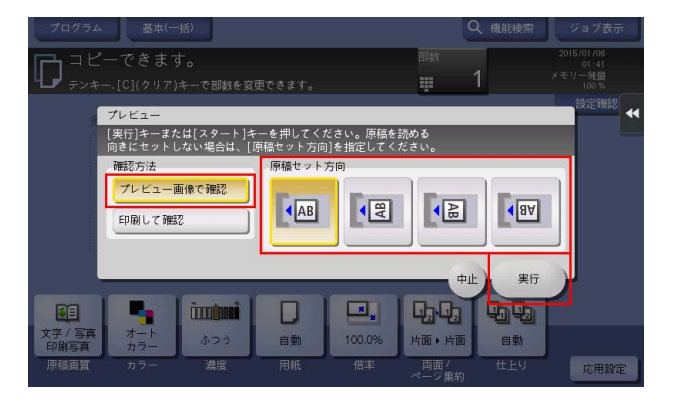

- 5 プレビュー表示を確認し、必要に応じてページの回転や設定を変更します。
	- → 引続き原稿を読込む場合は、原稿をセットしてから「読込み開始〕をタップします。
	- → コピーを開始する場合は、「印刷実行〕をタップするか、またはスタートを押します。
	- → プレビュー画像をダブルタップすると、画像を拡大できます。
	- → プレビュー画像をピンチイン/ピンチアウトすると、画像を拡大/縮小できます。
	- → プレビュー画像をローテーションすると、画像を 180 度回転できます。
	- → 複数ページの原稿を読込んだ場合、プレビュー画像をフリックすると、ページ送り/戻しができ ます。
	- → 画面右側のタブキーをタップすると設定キーを表示したり、非表示にしたりできます。設定キー では、ページの拡大や回転ができます。

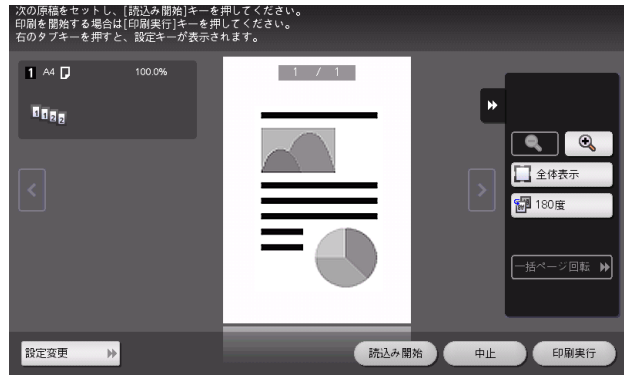

 $6$  [印刷実行]をタップし、原稿のコピーを開始します。

### 設定方法:1 部コピーして仕上りを確認する

- 1 原稿をセットします。
- $2$  [コピー]をタップします。
- 3 必要に応じてコピーの各機能と部数を設定し、プレビュー(初期値:登録キー4)を押します。
- 4 [印刷して確認]をタップし、原稿のセット方向を選んで、[実行]をタップします。 1 部コピーされます。

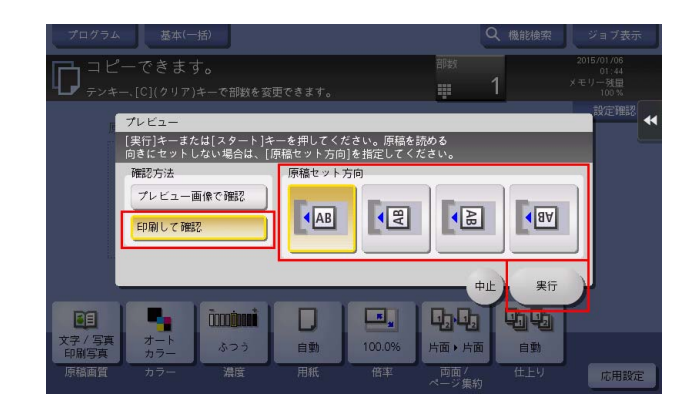

- 5 コピーの仕上りを確認します。
- 6 仕上りに問題がなければ、スタートを押します。

# 4.8 Q. 保険証、免許証などの各種カードを簡単にコピーできますか?

A. 1 枚の用紙の同じ面にカードの表裏を並べてコピーできます。

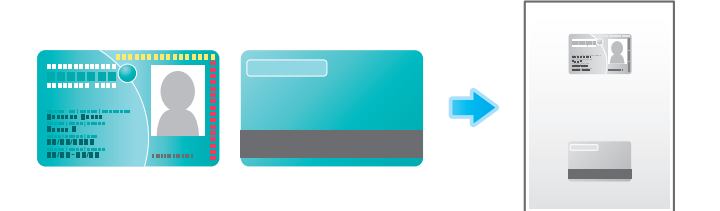

### 操作方法

1 原稿ガラスにカードをセットします。

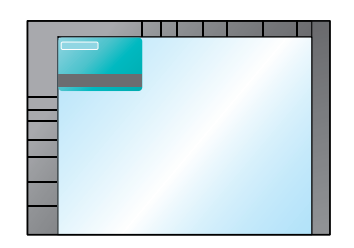

- 2 [コピー]をタップします。
- 3 [用紙]をタップし、カードをコピーする用紙の給紙トレイを選んで、[閉じる]をタップします。 → [カードコピー] を設定する場合は、[自動] 以外を指定する必要があります。

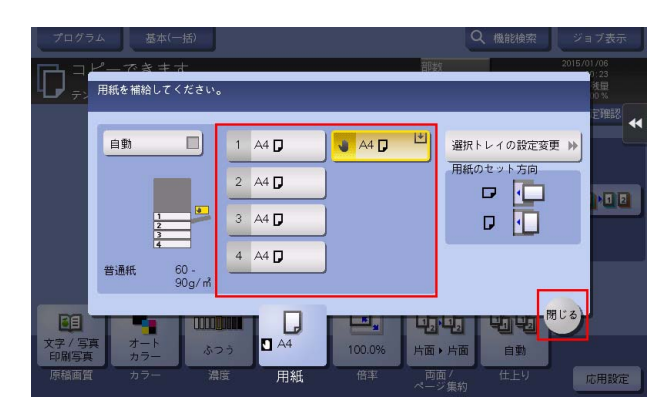

4 [応用設定]をタップし、[カードコピー]を選びます。

5 [ON]をタップし、仕上がりイメージに合わせて各項目を設定します。

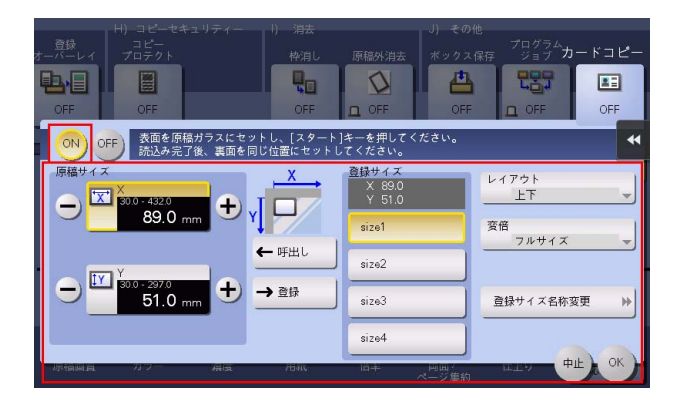

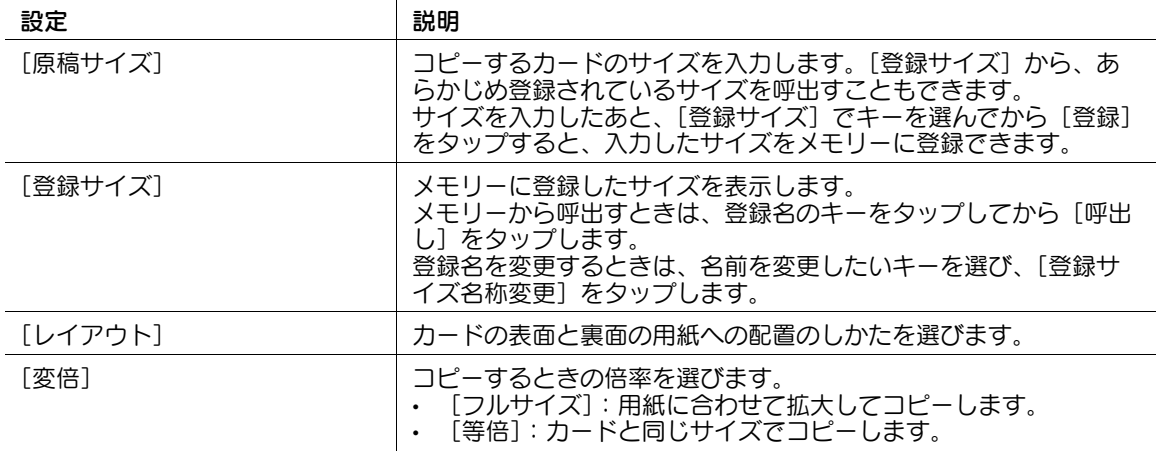

- 6 [OK]をタップします。
- 7 スタートを押します。 カードの表面が読込まれます。
- 8 カードを裏返して原稿ガラスにセットします。
- 9 スタートを押します。
- 10 カードの両面を読込み終えたら、[読込み終了]をタップします。
- 11 スタートを押し、読込んだカードをコピーします。

# 4.9 Q. 不正コピーを防ぐための対策はありますか?

A. 不正コピー防止用の隠し文字を印字できるコピープロテクトがあります。

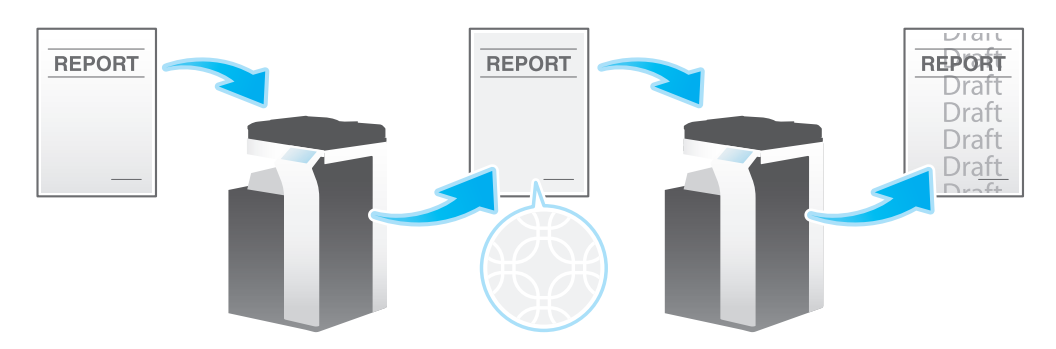

より高度なセキュリティとして、コピーガード機能やパスワードコピー機能があります。

コピーガードは、不正コピー防止用に、「社外秘」や日付などの隠し文字を背景の中に目立たないように印 字するコピープロテクト機能に、コピーガード用のパターンを埋込んで印字する機能です。

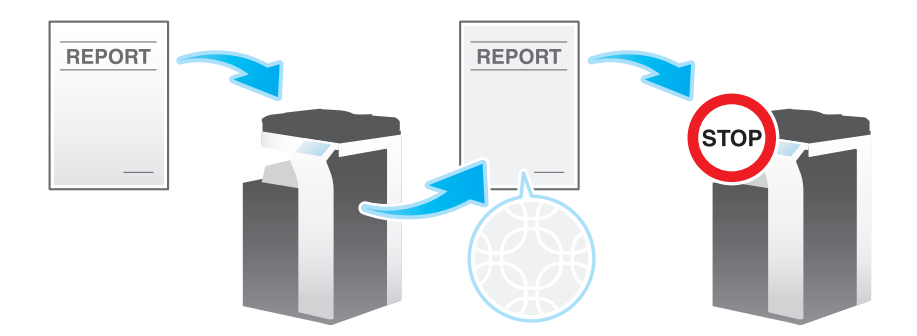

パスワードコピーは、不正コピー防止用に、「社外秘」や日付などの隠し文字を背景の中に目立たないよう に印字するコピープロテクト機能に、パスワードコピー用のパスワードを埋込んで印字する機能です。

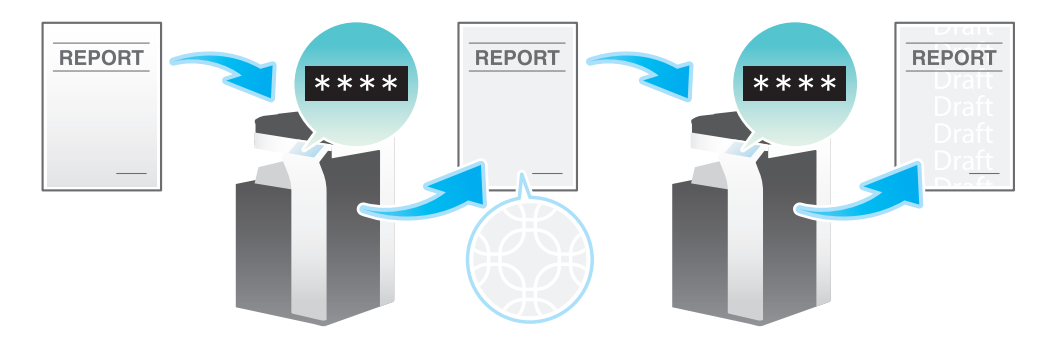

参考

- この機能は、Web ブラウザー機能が無効の場合に利用できます。オプションの拡張メモリーを装着し ている場合は、Web ブラウザー機能の有効/無効に関わらず利用できます。一部の機種は、拡張メ モリーを標準で装備しています。詳しくは、「ユーザーズガイド[本機について]/[オプションの各 部の名前とはたらきを確認する]」をごらんください。
- コピーガード機能やパスワードコピー機能を使用するには、オプションのセキュリティーキットが必 要です。詳しくは、「ユーザーズガイド[コピー機能]/[不正コピーを抑止する]」をごらんくださ い。

- 1 原稿をセットします。
- $2$  [コピー]をタップします。
- 3 [応用設定]をタップし、[コピープロテクト]を選びます。
- 4 [ON] をタップし、コピープロテクトの各項目を設定します。

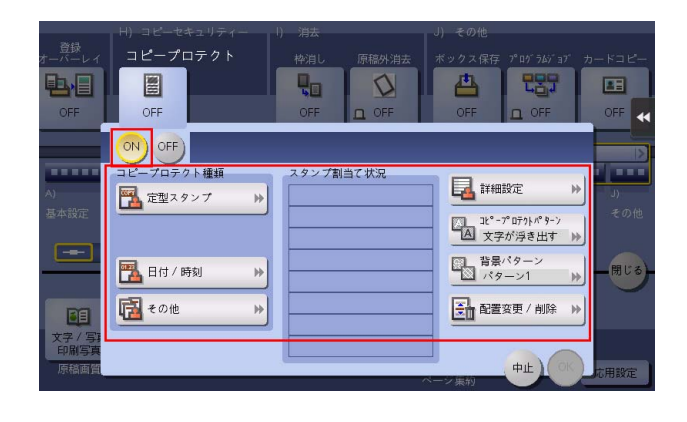

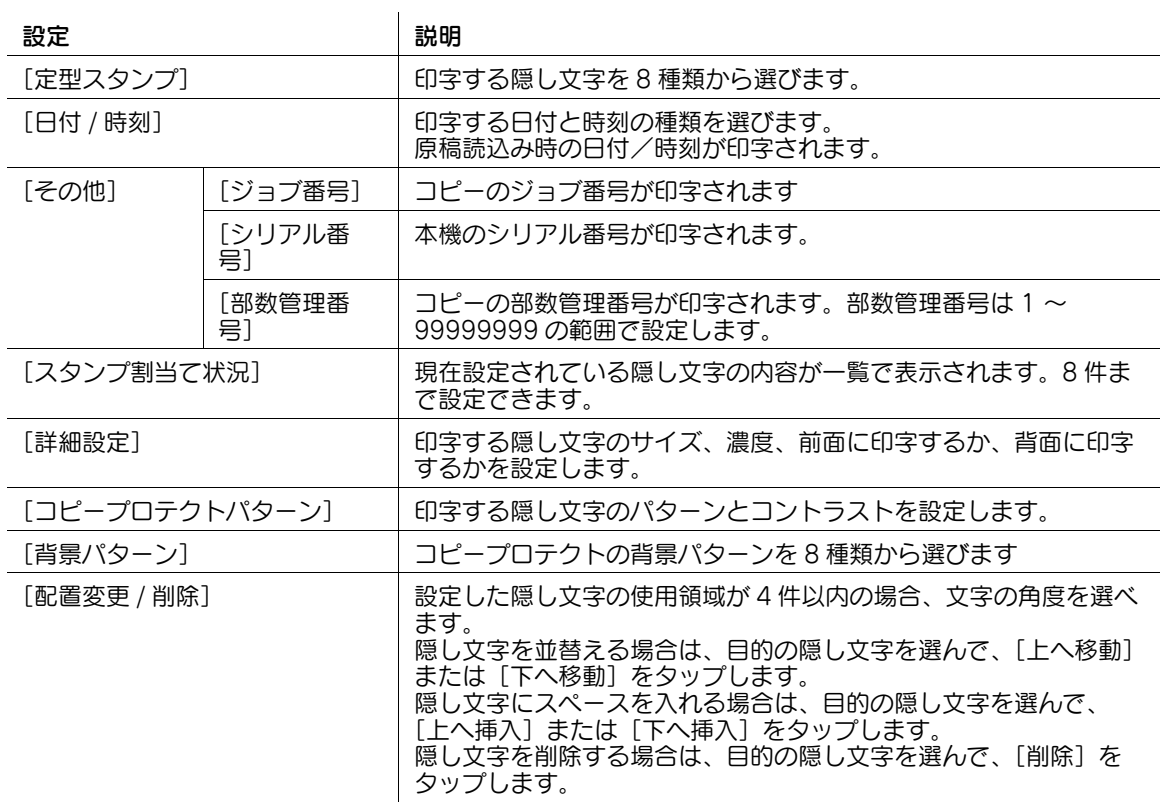

- 5 [OK] をタップします。
- 6 スタートを押し、原稿をコピーします。

# 4.10 Q. 社外秘などの文字や、日付を付けてコピーできますか?

A. 回覧、社外秘などの文字や、日付、ページ番号を付けてコピーできます。

日付/時刻、ページ番号

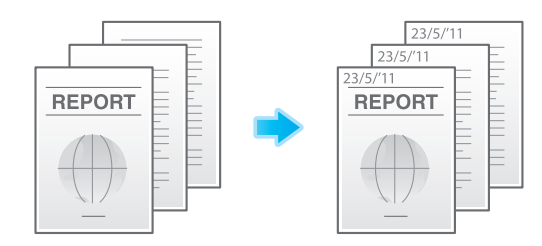

スタンプ

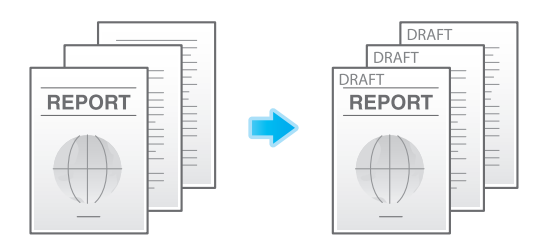

### 参考

この機能は、Web ブラウザー機能が無効の場合に利用できます。オプションの拡張メモリーを装着し ている場合は、Web ブラウザー機能の有効/無効に関わらず利用できます。一部の機種は、拡張メ モリーを標準で装備しています。詳しくは、|ユーザーズガイド [本機について] / [オプションの各 部の名前とはたらきを確認する]」をごらんください。

#### d参照

スタンプは、あらかじめ本機に登録されているスタンプのほかに、任意のスタンプを登録して使えます。 ームのしかたについては、Web Connection のデータ管理ユーティリティーを使って説明します。詳し くは、「ユーザーズガイド[Web 設定ツール]/[各種情報を登録する]」をごらんください。

- 1 原稿をセットします。
- $2$  [コピー]をタップします。
- $3$  日付/時刻を付ける場合は、[応用設定]をタップし、[日付 / 時刻]を選びます。
- 4 [ON]をタップして、[日付種類]、[時刻種類]、[印字ページ]を設定し、[OK]をタップします。

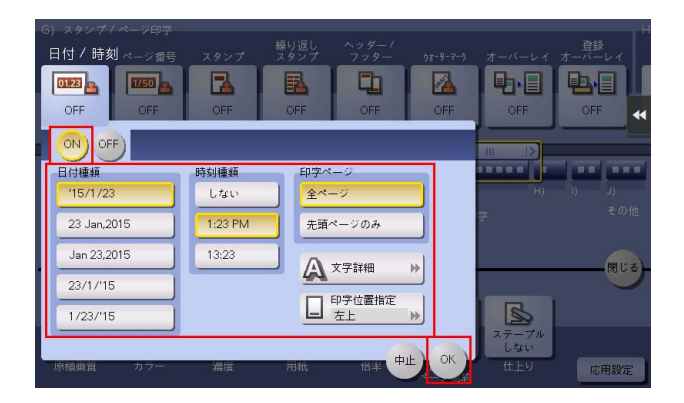

- 5 ページ番号を付ける場合は、[応用設定]をタップし、[ページ番号]を選びます。
- $6$  [ON]をタップして、[ページ種類]、[印字開始ページ番号]を設定し、[OK]をタップします。
	- → [ページ種類]で[章ページ]を選んだ場合は、[印字開始章番号]で印字を開始する章番号を指 定してください。
	- → 表紙を付けてコピーする場合は、[挿入紙印字指定]で表紙に印字するページ番号を設定できま す。

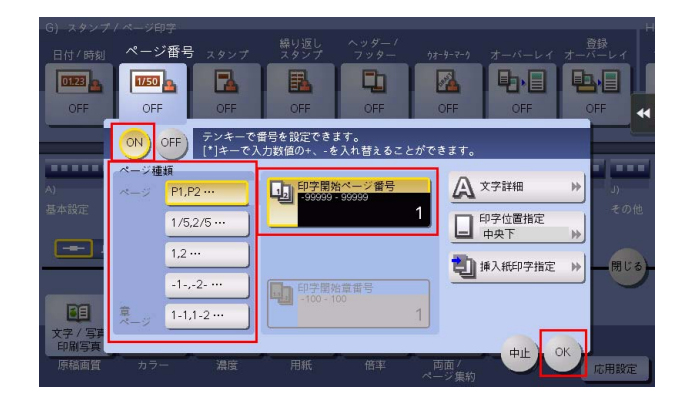

- 7 スタンプを付ける場合は、[応用設定]をタップし、[スタンプ]を選びます。
- $8$  [ON] をタップして、[スタンプ種類]、[印字ページ] を設定し、[OK] をタップします。
	- → スタンプ、日付、ページ番号が初期値の設定では見にくい場合は、[日付 / 時刻]、[ページ番号]、 [スタンプ]の各設定画面で [文字詳細] をタップすると、文字サイズや文字の種類を設定できま す。
	- → スタンプ、日付、ページ番号が原稿に重なっている場合は、「日付 / 時刻]、「ページ番号]、「スタ ンプ]の各設定画面で[印字位置指定]をタップすると、印字位置を設定できます。

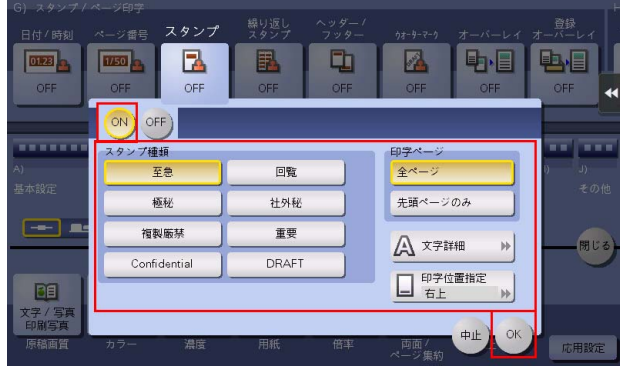

9 スタートを押し、原稿をコピーします。

# 4.11 Q. 原稿のヘッダーやパンチ穴などを消してコピーできますか?

A. 枠消し機能を使えば、原稿の 4 辺の不要な部分を消去してコピーできます。

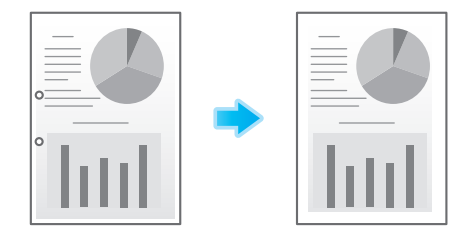

- 1 原稿をセットします。
- $2$  [コピー]をタップします。
- $3$  [応用設定]をタップし、[枠消し]を選びます。
- 4 [ON] をタップします。
- $5$  原稿の 4 辺をすべて同じ幅で消去する場合は、[+][-]をタップして消去する幅を指定します。
	- → 数字の入力エリアをタップするとテンキーを表示します。テンキーの入力で消去する幅を指定す ることもできます。

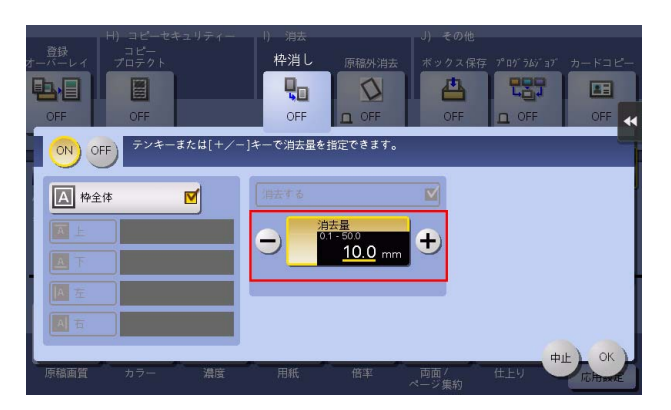

- $6$  消去する幅を上下左右で個別に指定する場合は、[枠全体]をタップしてチェックを外し、辺を選ん でから「+1「-1 をタップして消去する幅を指定します。
	- → 数字の入力エリアをタップするとテンキーを表示します。テンキーの入力で消去する幅を指定す ることもできます。
	- → 消去する幅を個別に指定する場合、辺を選んで [消去する] の設定を解除すると、その辺だけ消 去しないように設定できます。

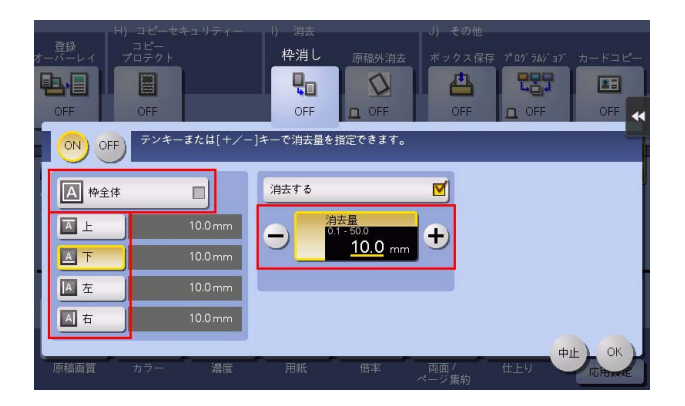

- 7 [OK]をタップします。
- 8 スタートを押して、原稿を読込みます。
	- → スタートを押す前にプレビュー(初期値:登録キー4)を押すと、仕上り状態をタッチパネル上 で確認できます。仕上りを確認する方法については、|ユーザーズガイド [コピー機能] / [コ ピーのしかた]」をごらんください。

4.12 Q. 本をコピーしたときの、折り目の影を消すことはできますか?

A. 折り目の幅を指定して、影を消すことができます。 本などをきれいにコピーするのに最適です。

- 1 原稿ガラスに原稿をセットします。
- 2 [コピー]をタップします。
- 3 [応用設定]をタップし、[ブック原稿]を選びます。
- 4 [ON] をタップし、[見開き] を選んで、[折り目消し] をタップします。
	- → 用紙を [自動] に設定している場合は、用紙トレイを変更する旨のメッセージが表示されます。 [はい] をタップしてください。

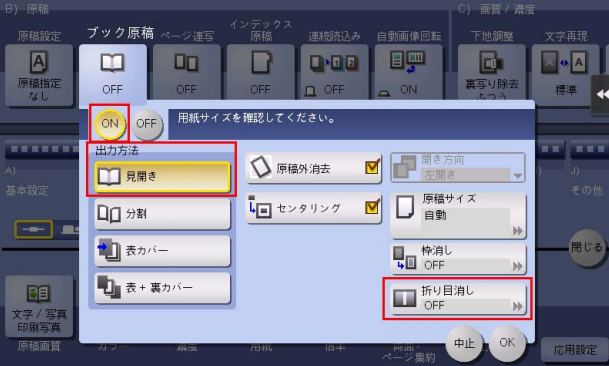

- 5 [ON]をタップし、消去する折り目の幅を入力して、[OK]をタップします。
- 6 スタートを押し、原稿をコピーします。

# 4.13 Q. 用紙サイズに合わせて拡大/縮小コピーできますか?

A. セットした原稿に対して拡大/縮小コピーしたい用紙サイズを選ぶだけで、用紙サイズに合わせて自動 的に最適な倍率でコピーします。

#### 操作方法

- 1 原稿をセットします。
- 2 [コピー]をタップします。
- 3 [用紙]をタップし、拡大/縮小コピーしたい用紙を選び、[閉じる]をタップします。

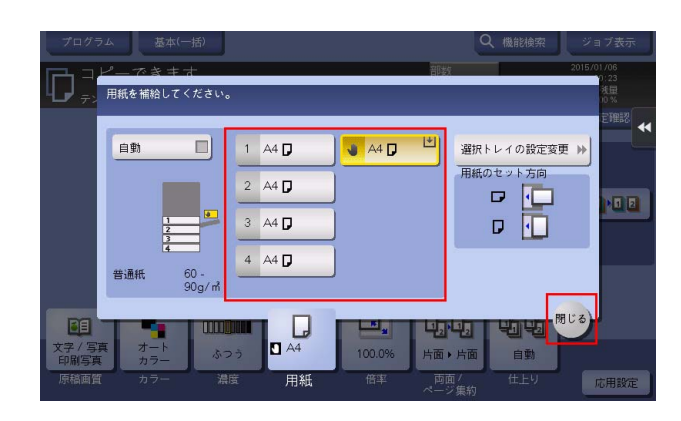

4 スタートを押し、原稿をコピーします。

# 4.14 Q. ファイリングしやすいように、コピー位置を調整できますか?

A. とじしろ量を設定することで、コピー画像全体の位置をシフトさせて調整できます。

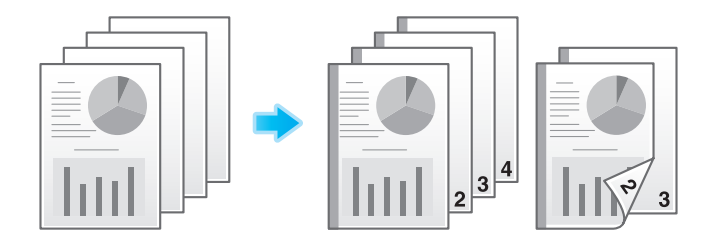

### 操作方法

- 1 原稿の上側が奥側になるように原稿をセットします。
- $2$  [コピー]をタップします。
- 3 [応用設定]をタップし、[とじしろ]を選びます。
- 4 [ON]をタップし、とじしろの各項目を設定します。
	- → 両面コピーする場合は、[とじしろ方向]と[原稿セット方向]を設定し、原稿の上下が正しくコ ピーされるようにしてください。
	- → とじしろの設定によっては、画像が欠ける場合がありますのでご注意ください。

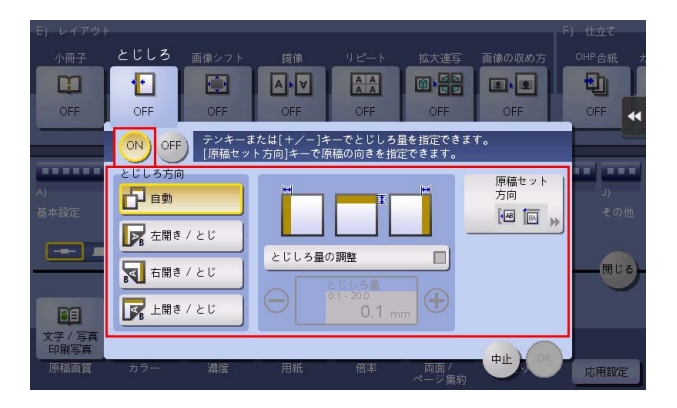

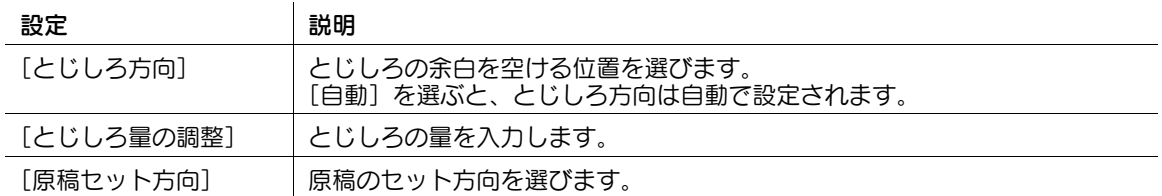

- $5$  [OK] をタップします。
- 6 スタートを押し、原稿をコピーします。
	- → スタートを押す前にプレビュー(初期値:登録キー4)を押すと、仕上り状態をタッチパネル上 で確認できます。仕上りを確認する方法については、「ユーザーズガイド[コピー機能]/[コ ピーのしかた]」をごらんください。

コピー 4-31

# 4.15 Q. ステープルとじやパンチ穴をあけてコピーできますか?

A. 本機にオプションを装着すれば、ステープルとじやパンチ穴をあけてコピーできます。

### ステープル

コーナーまたは、2 点でステープルとじができます。配布資料などを印刷するときに便利です。

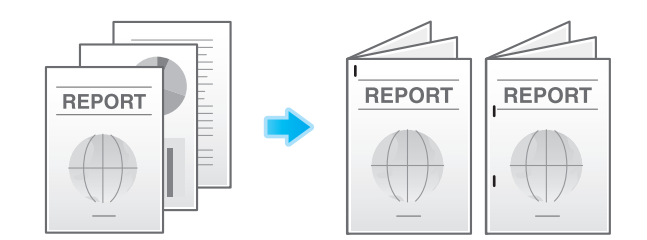

### 参考

ステープル機能を使うには、オプションのフィニッシャーが必要です。

### パンチ

ファイリング用のパンチ穴をあけることができます。

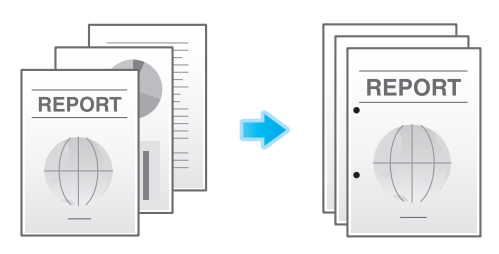

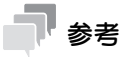

- パンチ機能を使うには、オプションのフィニッシャーとパンチキットが必要です。
- ステープルとパンチを同時に設定することもできます。

- 1 原稿をセットします。
- 2 [コピー]をタップします。
- $3$  [仕上り]をタップし、仕上りの各項目を設定します。

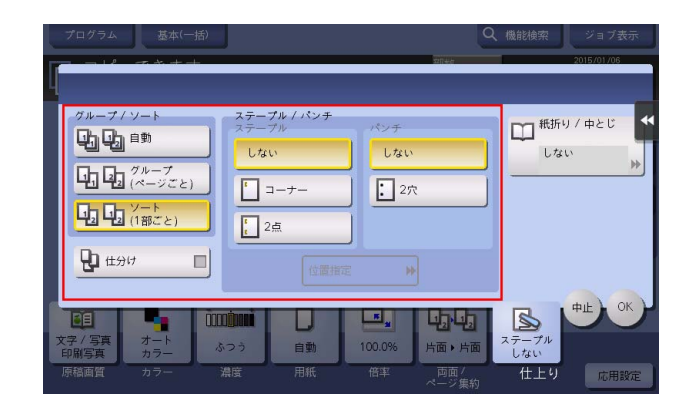

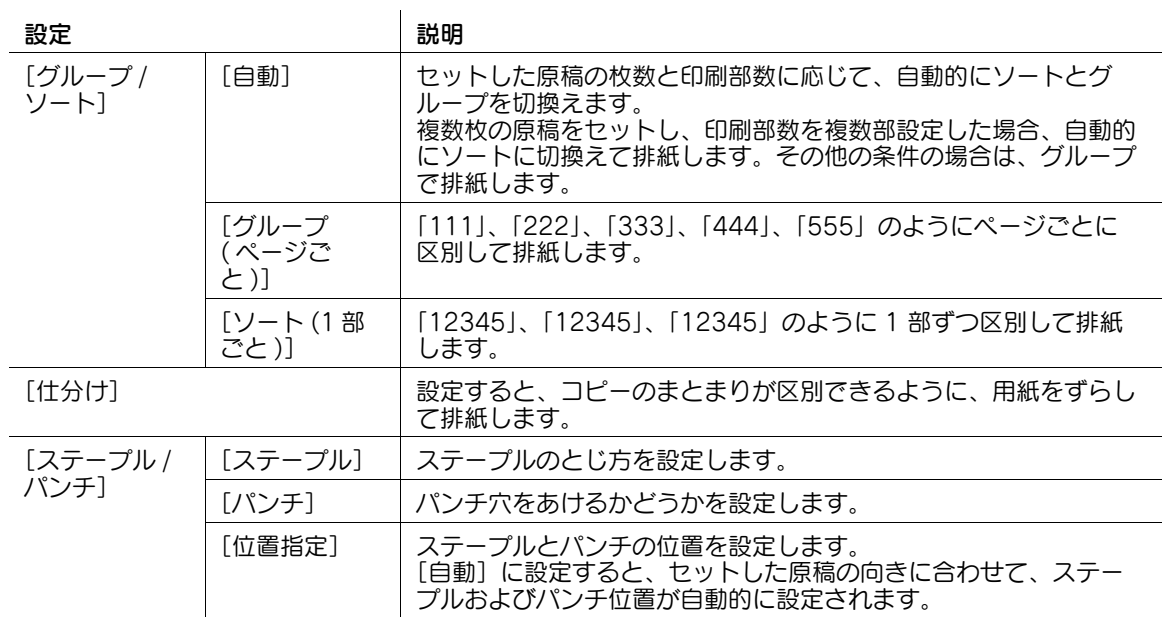

- 4 [OK]をタップします。
- 5 スタートを押して、原稿をコピーします。

# 4.16 Q. フィニッシャーやジョブセパレーターを装着していなくても、仕 分けはできますか?

A. 以下の条件を満たしていれば、部数ごとに縦、横に排紙する交互排紙ができます。コピー後に仕分ける 必要がないので、多くの部数をコピーするのに便利です。

- A4、B5、8-1/2 × 11 のいずれかの用紙を使用する
- サイズと種類の同じ用紙を縦方向と横方向にセットする
- 用紙を[自動]に設定する

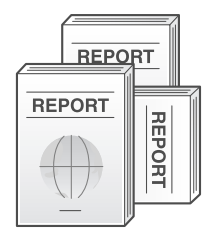

- 1 原稿をセットします。
- $2$  [コピー]をタップします。
- $3$  [仕上り]をタップし、[ソート(1部ごと)]を選んで、[仕分け]を設定します。

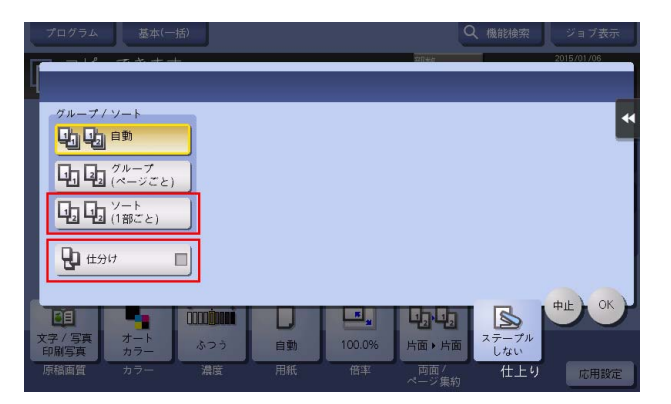

- 4 [OK]をタップします。
- 5 スタートを押して、原稿をコピーします。

# 4.17 Q. 雑誌のような体裁に仕上げることはできますか?

A. 雑誌やカタログのように用紙の中央をステープルとじしてコピーできます。 読込んだ原稿のページ順は、中とじできるように自動的に入れ換わり、2in1 で両面コピーします。

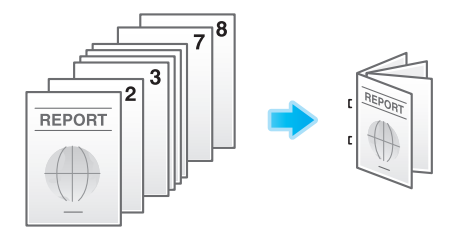

### 参考

- 中とじ機能を使うには、オプションの中とじ機付フロアフィニッシャーが必要です。

- 1 原稿をセットします。
- $2$  [コピー]をタップします。
- $3$  [応用設定]をタップし、[小冊子]を選びます。
- 4 [ON]をタップし、中とじ印刷の各項目を設定します。

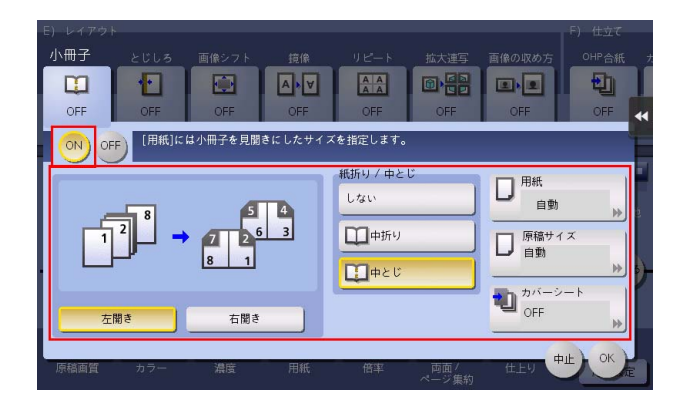

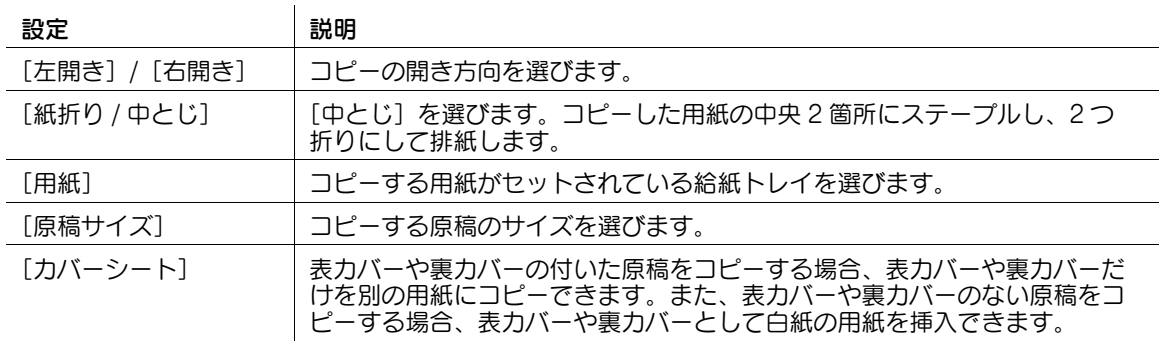

- 5 [OK] をタップします。
- 6 スタートを押し、原稿をコピーします。

# 4.18 Q. 会社名やロゴを入れてコピーできますか?

A. ロゴやお気に入りの画像などを本機のハードディスクに登録し、その画像を重ねてコピーできます。

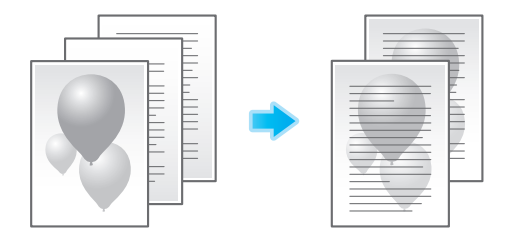

### 参考

この機能を使うには、オプションの拡張メモリーが必要です。一部の機種は、拡張メモリーを標準で 装備しています。詳しくは、|ユーザーズガイド [本機について] / [オプションの各部の名前とはた らきを確認する]」をごらんください。

#### 操作方法

- $1$  [コピー]をタップします。
- 2 [応用設定]をタップし、[登録オーバーレイ]を選びます。
- $3$  [ON] をタップし、[登録 / 削除] をタップします。
	- → 用紙を[自動]に設定している場合は、用紙トレイを変更する旨のメッセージが表示されます。 [はい]をタップしてください。

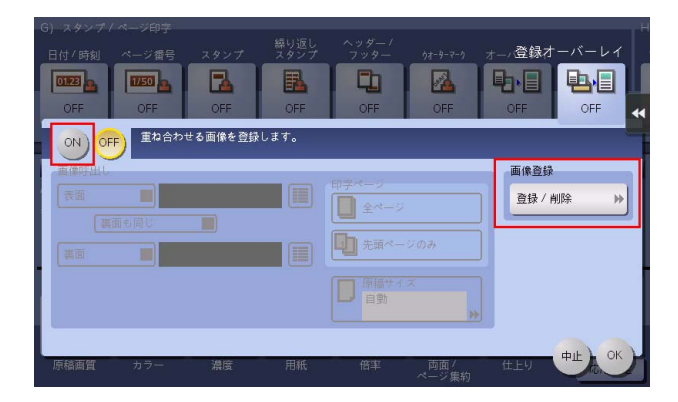

- 4 [新規登録]をタップし、オーバーレイ画像名を入力して、[OK]をタップします。
- 5 オーバーレイ画像として登録する原稿をセットし、必要に応じて画像の設定を変更して、[実行]を タップします。

セットした原稿がオーバーレイ画像として登録されます。

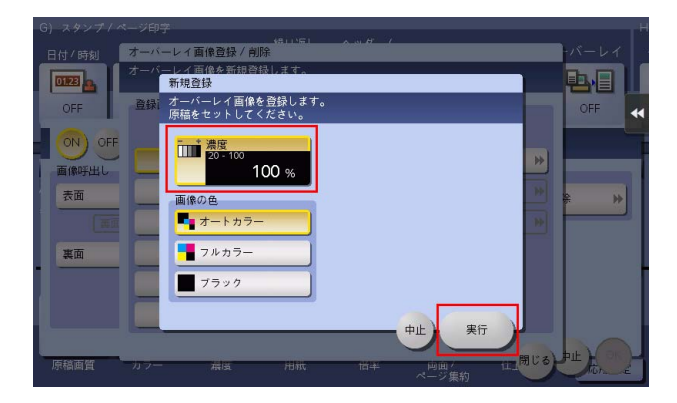

- 6 [閉じる]をタップします。
	- → 引続きオーバーレイ画像を登録する場合は、手順 4 を繰返します。
	- → 登録したオーバーレイ画像に別の画像を登録する場合は、目的のオーバーレイ画像を選んで[上 書き]をタップし、[はい]をタップして手順 5 を繰返します。
	- → 登録したオーバーレイ画像を削除する場合は、目的のオーバーレイ画像を選んで[削除]をタッ プし、[はい]をタップします。
- 7 画像を重ねる面をチェックし、国をタップして、オーバーレイ画像を選びます。

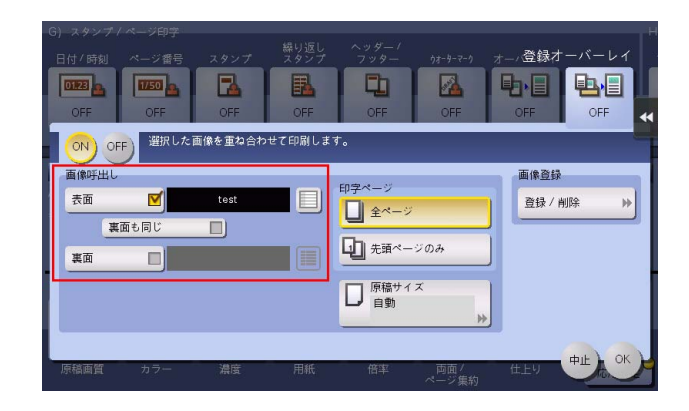

- 8 画像を印字するページと原稿サイズを選び、[OK]をタップします。
- 9 原稿をセットします。
- 10 スタートを押し、登録した画像を重ねてコピーします。

# 4.19 Q. 本やカタログなどの見開き原稿を、左右 1 ページずつにコピーで きますか?

A. 原稿の読込み方法を分割に指定すると、左右 1 ページずつ分割してコピーできます。

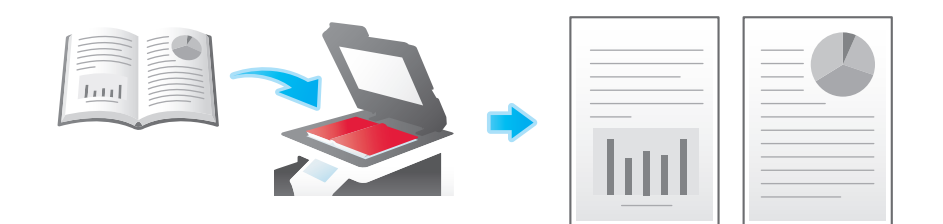

### 操作方法

- 1 原稿ガラスに原稿をセットします。
- $2$  [コピー]をタップします。
- 3 [応用設定]をタップし、[ブック原稿]を選びます。
- 4 [ON] をタップし、[分割] を選んで、[OK] をタップします。
	- → 用紙を [自動] に設定している場合は、用紙トレイを変更する旨のメッセージが表示されます。 [はい]をタップしてください。

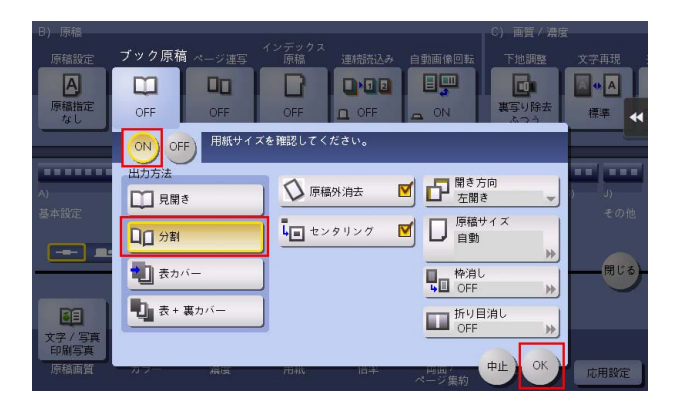

5 スタートを押し、原稿をコピーします。

# 4.20 Q. 表紙だけ別の用紙にコピーすることはできますか?

A. カバーシート機能を使えば、表紙だけ本文とは別の用紙にコピーできます。

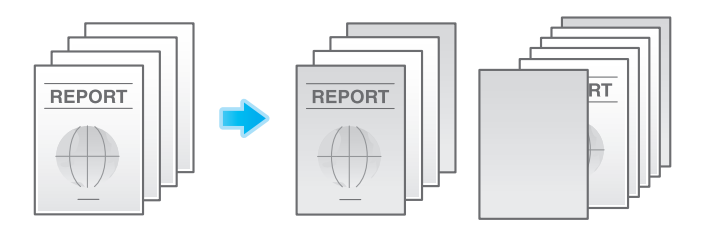

### 参考

- 表紙用の用紙と本文用の用紙は同じサイズの用紙を使用し、同じ方向にセットしてください。

### 操作方法

- 1 原稿をセットします。
- $2$  [コピー]をタップします。
- 3 [応用設定]をタップし、[カバーシート]を選びます。
- 4 [ON] をタップします。
- 5 表カバー、裏カバーからそれぞれ設定を行い、[OK]をタップします。

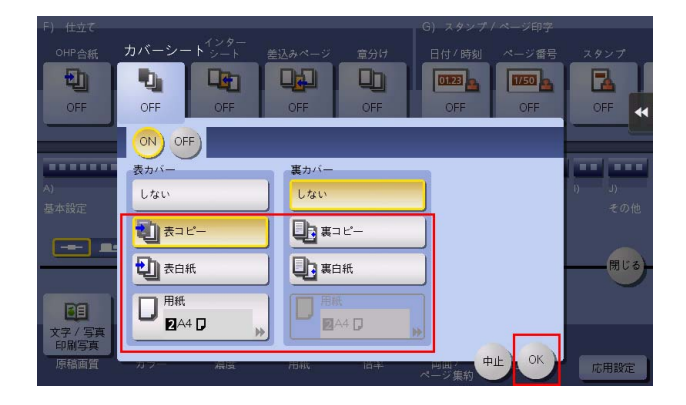

6 スタートを押し、原稿をコピーします。

# 4.21 Q. 他の原稿の印刷中に、急ぎのコピーを割込ませることはできます か?

A. [割り込み] をタップして印刷をいったん停止し、急ぎのコピーをすることができます。 コピーが終わると、中断していた印刷が再開されます。

### 操作方法

- 1 スライドメニューの[割り込み]をタップします。 印刷が中断されます。
- 2 他の原稿の印刷中に原稿をセットします。
- 3 必要に応じてコピーの各機能を設定し、スタートを押します。
- 4 コピーが終了したら、再度[割り込み]をタップします。 中断していた印刷が再開されます。

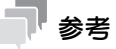

- 原稿の読込み中は、割込みできません。

### 4.22 Q. ADF を開いたままコピーしたとき、余白部分が黒くならないよう にできますか?

A. 原稿外消去機能を設定すると、原稿以外の部分を白くしてコピーできます。原稿以外の部分を消去する ので、トナーの消費を抑えることもできます。

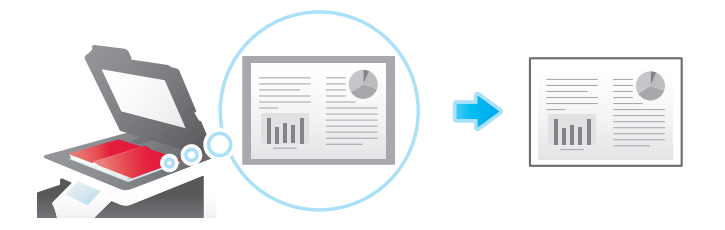

#### d参照

原稿以外の部分を消去する方法として、[斜角消去]と[矩形消去]のどちらかを選べます。詳しくは、 「ユーザーズガイド[機能 / 設定キーの説明]/[コピー]」をごらんください。

- 1 原稿ガラスに原稿をセットします。
- $2$  [コピー]をタップします。
- $3$  [応用設定]をタップし、[原稿外消去]を選んで[ON]にします。

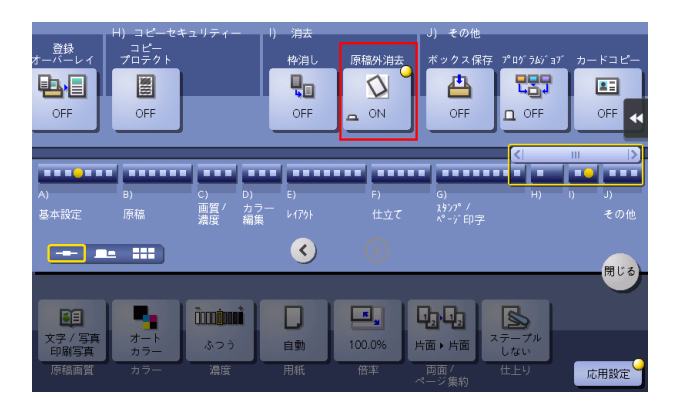

- 4 スタートを押し、原稿をコピーします。
	- → 自動的に検知できる原稿サイズは 10 mm × 10 mm 以上です。検知できなかった場合は、白紙が排 紙されます。
	- → 原稿の画像が先端や後端で欠ける場合があります。

# 4.23 Q. コピーしたイメージデータを保存しておくことはできますか?

A. コピーしたイメージデータを印刷するとともに、ボックスに保存することができます。 保存したデータは、必要なときに印刷できます。

### 操作方法:ボックスを登録する

- 1 [設定メニュー]をタップし、[宛先 / ボックス登録]を選びます。
- 2 [ボックス登録]-[共有 / 個人ボックス]を選びます。
- 3 [新規登録]をタップします。
- 4 ボックスの各項目を設定して、[OK]をタップします。

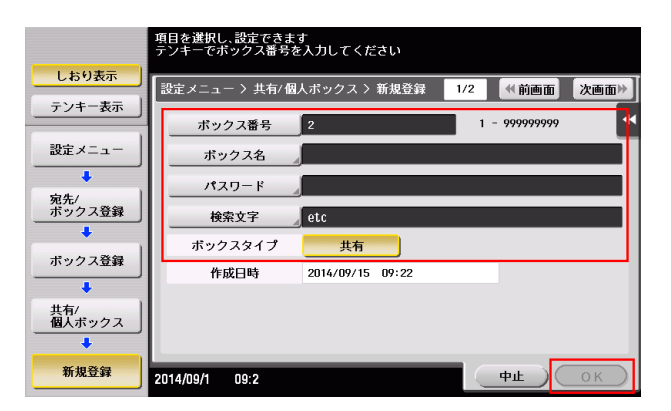

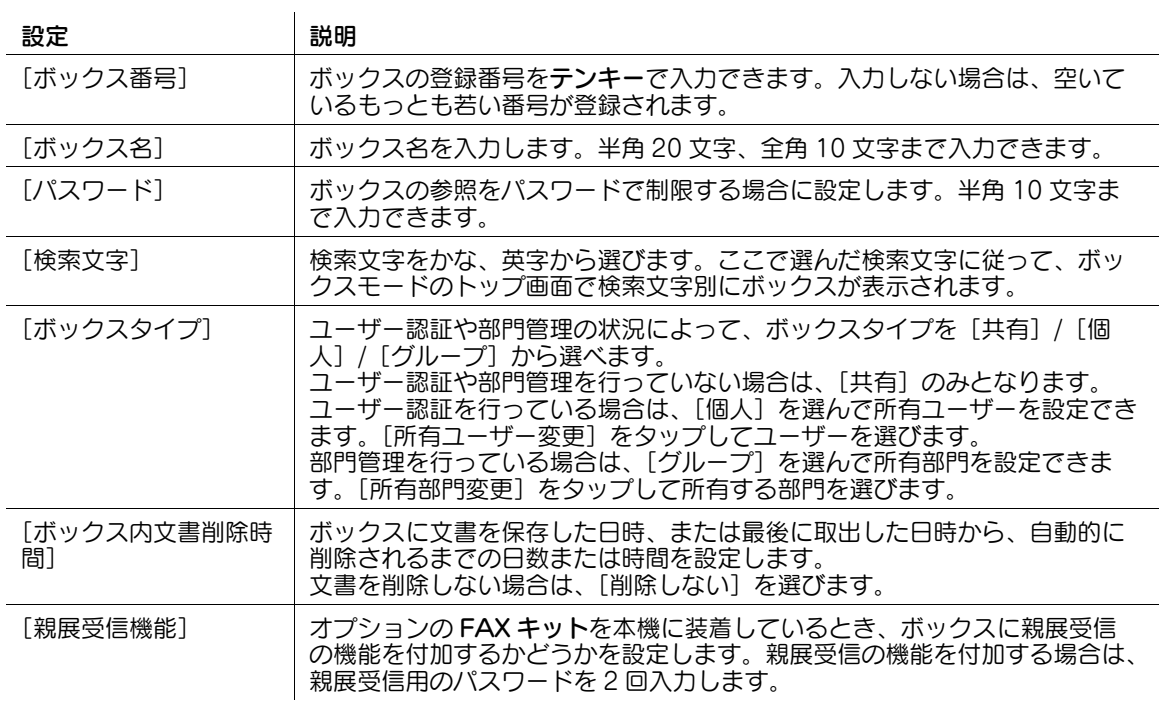

### 操作方法:ボックスにデータを保存する

- 1 原稿をセットします。
- $2$  [コピー]をタップします。
- 3 [応用設定]をタップし、[ボックス保存]を選びます。
- 4 [ON]をタップし、[保存先ボックス]で保存するボックスを選んで、[OK]をタップします。
	- → ボックスに保存するデータ名を変更したい場合は、[文書名]で名前を変更します。
	- → データをボックスに保存し、かつ印刷する場合は、[同時印刷]を選びます。
	- → 保存するボックスを選ぶときに [新規登録] をタップすると、番号のみ指定した新しいボックス を作成して保存することもできます。

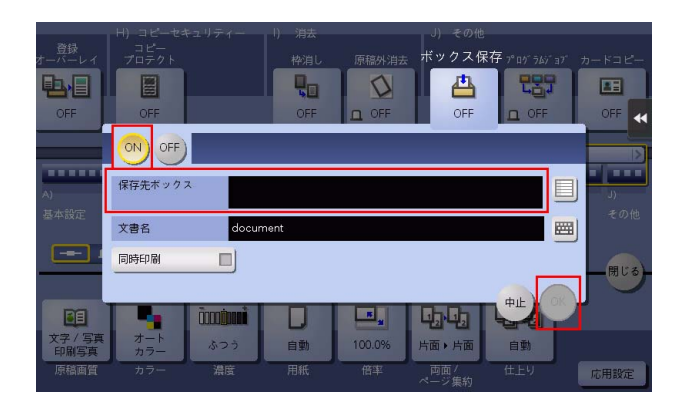

5 スタートを押し、データをボックスに保存します。

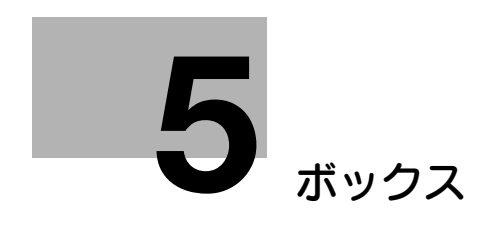

# <span id="page-170-0"></span>5 ボックス

### 5.1 Q. ボックスに保存したファイルの名前を変更できますか? A. 変更できます。

- 1 [ボックス]をタップし、ファイルを保存しているボックスを選んで[開く]をタップします。 → ボックスはダブルタップして開くこともできます。
- 2 名前を変更するファイルを選び、[その他]をタップして、[名称変更]をタップします。

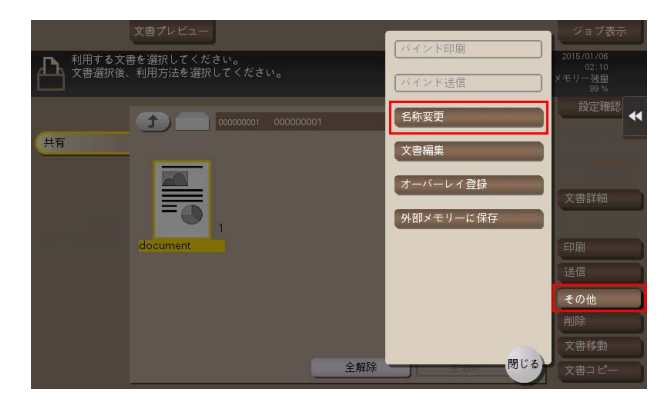

- $3$  名前を入力し、[OK] をタップします。
	- → ボックスに保存されているファイルの名前は、ファイル送信のときのファイル名になります。 ファイル名を変更するときは、送信先のサーバーの条件を考慮して変更することをおすすめしま す。

### 5.2 Q. ボックスに保存したデータを、保存時とは異なる設定に変更して 利用できますか?

A. ボックスに保存したファイルの画像や文字のサイズを変更して印刷したり、解像度を変更して送信した りできます。

操作する内容によって、変更できる設定項目は異なります。

- 1 [ボックス]をタップし、ファイルを保存しているボックスを選んで「開く]をタップします。 → ボックスはダブルタップして開くこともできます。
- 2 ファイルを印刷する場合は、印刷するファイルを選び、[印刷]をタップします。
	- → ファイルをロングタップしてメニューアイコンを表示し、■にドラッグ&ドロップすることで同 じ操作ができます。

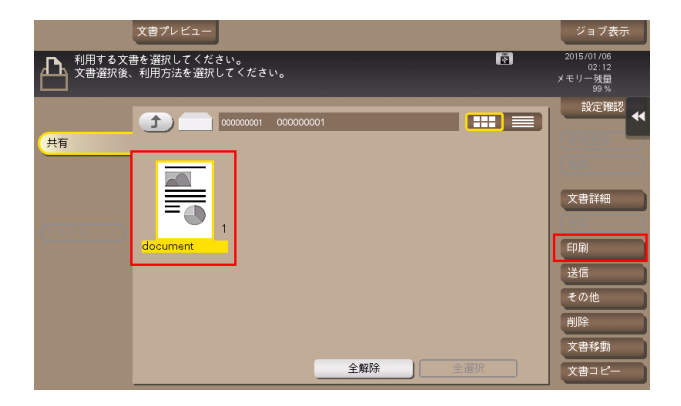

- $3$  印刷の各機能の設定を変更します。
	- .<br>?した文書を印刷する場合は、[スタート]キーを押してください.<br>'キー、「C1(クリア)キーで部数を変更できます。 m 早る 出力 プレビュー画像で確認 N 日<br>保存時の<br>カラー  $\Box$ 中 中国 100.0% 片面 **ASSE** ,両面/ 仕上り 応用設定
	- → 設定項目について詳しくは、「ユーザーズガイド [ボックス機能] / [付録]」をごらんください。
- 4 ファイルを送信する場合は、送信するファイルを選び、[送信]をタップします。
	- → ファイルをロングタップしてメニューアイコンを表示し、■にドラッグ&ドロップすることで同 じ操作ができます。

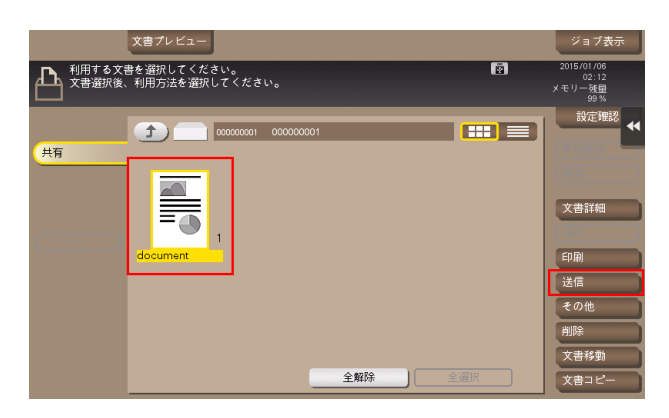

- 5 宛先を設定し、ファクス/スキャンの各機能の設定を変更します。
	- → 設定項目について詳しくは、「ユーザーズガイド [ボックス機能] / [付録]」をごらんください。

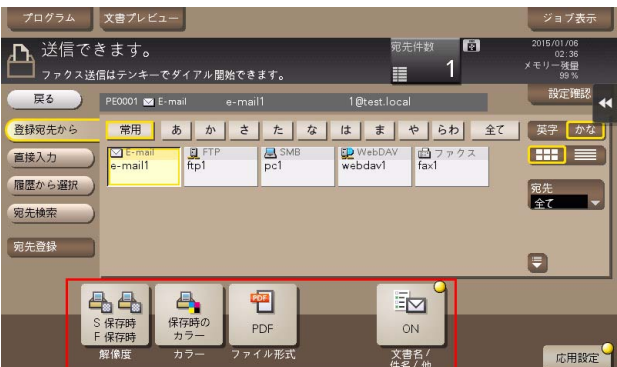

- $6$  ファイルを外部メモリーに保存する場合は、保存するファイルを選び、[その他]をタップして、[外 部メモリーに保存]をタップします。
	- **→** ファイルをロングタップしてメニューアイコンを表示し、 ■にドラッグ&ドロップすることで同 - - - - - - - - - - - - - - -<br>じ操作ができます。

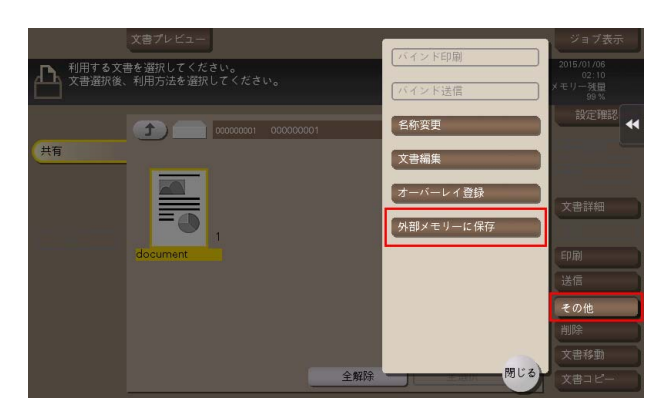

- 7 ファイル保存の各機能の設定を変更します。
	- → 変更できる設定は、[解像度]、[カラー]、[ファイル形式]です。

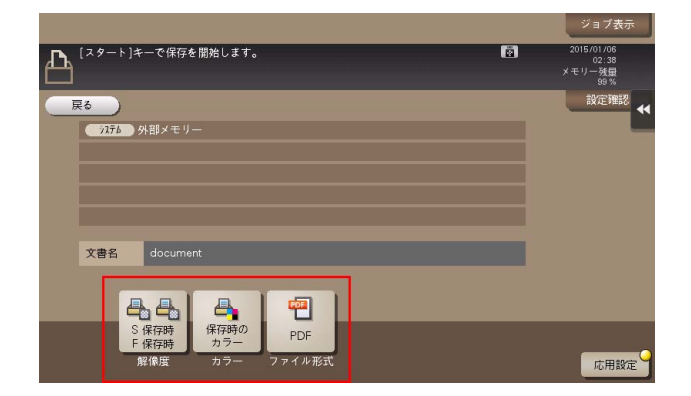

8 スタートを押して、ファイルを印刷/送信/保存します。

ポックス しょうこうしょう しょうしょう しょうしょう しょうしゅん あいしゃ しゅうしゅん あいしゅう ちょうしゅう ちょうしゅう ちょうしゅう しょうしゅう しゅうしゅう

## 5.3 Q. ボックスに両面原稿を保存できますか?

A. 原稿を読込むときに、[両面]に設定すれば保存できます。

- 1 両面原稿をセットします。
- 2 [ボックス]をタップし、保存先のボックスを選んで[保存]をタップします。
- $3$  [片面 / 両面]をタップし、[両面]をタップします。

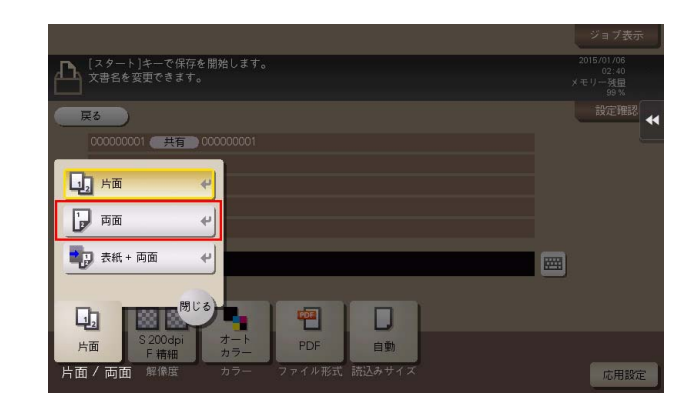

- 4 [応用設定]をタップし、[原稿設定]を選びます。
- 5 セットした両面原稿に合わせて、[原稿のとじしろ]と[原稿セット方向]を設定し、[OK]をタッ プします。

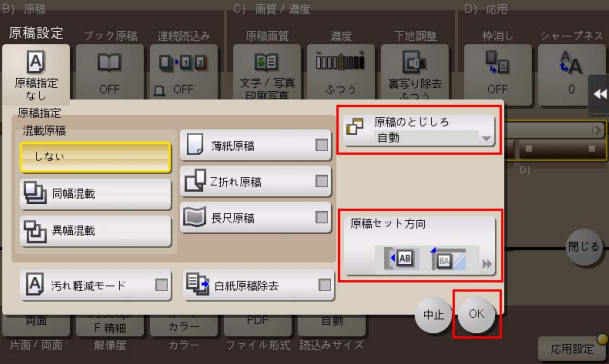

- 6 スタートを押して、ボックスに保存します。
	- → ボックスに保存した両面原稿を両面印刷すれば、原稿と同じ状態の印刷物になります。

### 5.4 Q. ボックス内のファイルを自動的に消去できますか?

A. ボックスごとにファイルの保存期間を設定できます。設定した保存期間が経過すると、ファイルは自動 的に消去されます。

### 参考

- ボックスのファイル保存期間は、ボックスの登録時に設定することもできます。

### 設定方法

- 1 [設定メニュー]をタップし、[宛先 / ボックス登録]を選びます。
- 2 [ボックス登録] [共有 / 個人ボックス]を選びます。
- 3 ファイルの保存期間を設定するボックスを選び、[編集]をタップします。
- 4 [次画面]をタップし、ファイルの削除時間を選んで、[OK]をタップします。

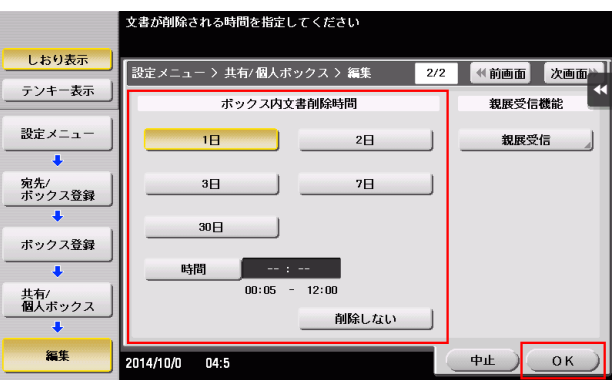

### 5.5 Q. ボックスに保存されている複数のファイルをまとめて印刷/送信 できますか?

A. 複数のファイルを結合して、1 つのジョブとして印刷または送信することができます。

### 参考

- 最大 10 ファイルをまとめて印刷または送信できます。

- 1 [ボックス]をタップし、ボックスを選んで [開く]をタップします。 → ボックスはダブルタップして開くこともできます。
- $2$  印刷/送信するファイルを複数選びます。
- $3$  印刷する場合は、「その他」をタップし、「バインド印刷」をタップします。送信する場合は、「その 他]をタップし、[バインド送信]をタップします。
- 4 必要に応じて印刷/送信するファイルの順番を入替え、「OKI をタップします。
	- → ボックスに保存されている複数のファイルを印刷する場合、仕上りは変更できません。

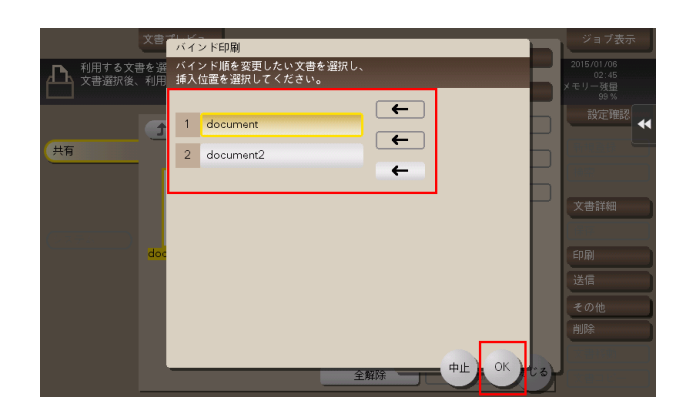

- 5 印刷設定または宛先を設定し、スタートを押します。
	- → ボックスに保存されている複数のファイルを送信する場合、ファクス、インターネットファクス、 IP アドレスファクスの送信はできません。

### 5.6 Q. 保存ファイルの仕上りを変更して印刷できますか?

A. 印刷時に仕上りを変更できます。

本機に装着しているオプションによって、いろいろな仕上がりがあります。

### ステープル

コーナーまたは、2 点でステープルとじができます。配布資料などを印刷するときに便利です。

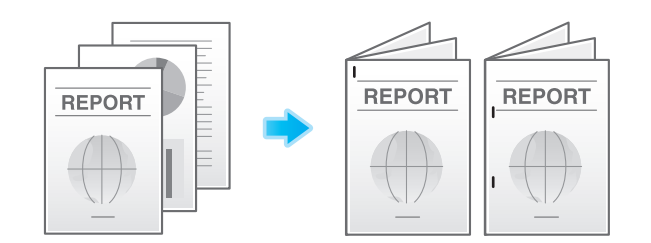

### 参考

ステープル機能を使うには、オプションのフィニッシャーが必要です。

### パンチ

ファイリング用のパンチ穴をあけることができます。

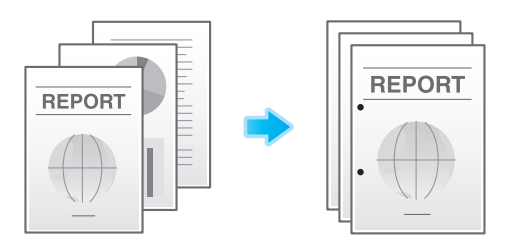

### 参考

パンチ機能を使うには、オプションのフィニッシャーとパンチキットが必要です。

#### 中とじ

センターをステープルでとじて、小冊子のように仕上げることができます。

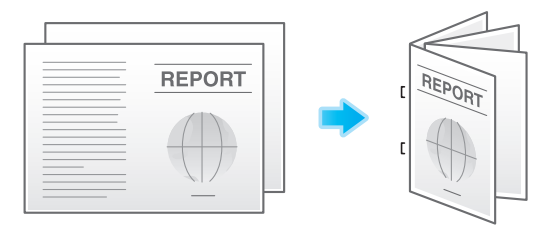

### 参考

中とじ機能を使うには、オプションの中とじ機付フロアフィニッシャーが必要です。

ボックス 5-9

#### 折り

中折り、三つ折りができます。ダイレクトメールや案内状を作成するのに便利です。

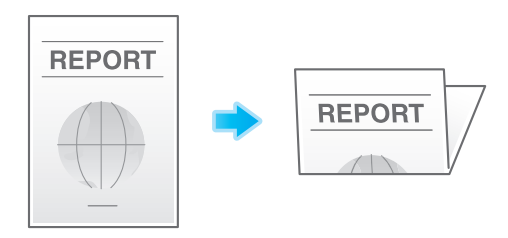

参考

- 中折り/三つ折り機能を使うには、オプションの中とじ機付フロアフィニッシャーが必要です。

#### 操作方法

- 1 [ボックス]をタップし、ボックスを選んで [開く]をタップします。 → ボックスはダブルタップして開くこともできます。
- 2 印刷するファイルを選び、[印刷]をタップします。
	- → 複数のファイルを選ぶと、仕上りは変更できません。

 $\mathcal{L}$ 

- **→** ファイルをロングタップしてメニューアイコンを表示し、■にドラッグ&ドロップすることで同 じ操作ができます。
- $3$  [仕上り]をタップし、仕上りの各項目を設定します。

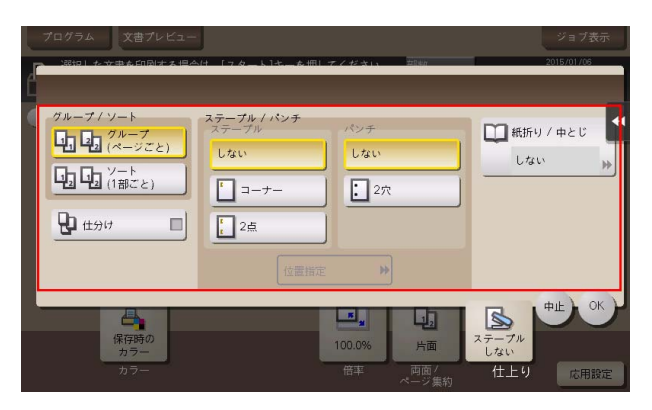

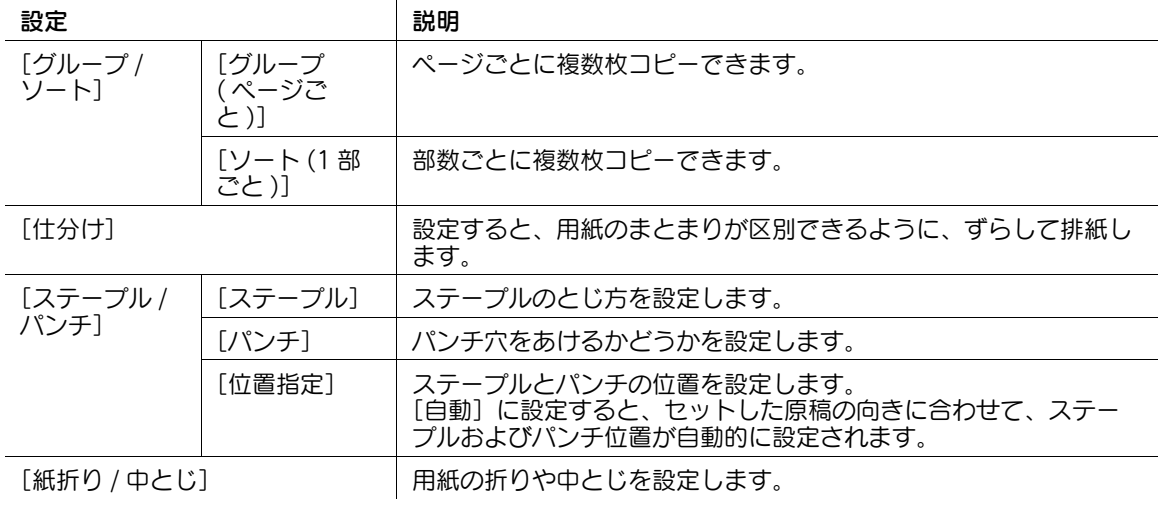

ボックス 5-10 **5-10 カップス ちょうかん かんきょうかい かんきょう** かんきょうかん 5-10 あいしゃ

- 4 [OK]をタップします。
- 5 スタートを押して、ファイルを印刷します。
# 5.7 Q. コンピューターからボックスの作成やボックス内のファイルの印 刷、ダウンロードなどの操作ができますか?

A. Web Connection または Windows ファイル共有を使うことで、席を立たずにボックスの作成や、 ボックス内のファイルの操作ができます。

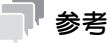

- Windows ファイル共有機能を使うには、あらかじめ Web Connection を使って、SMB サーバーの 設定と、ファイル共有に使用する共有ボックスの作成を行う必要があります。詳しくは、「ユーザー ズガイド[Web 設定ツール]/[ボックス機能の使用環境を設定する]」をごらんください。
- Windows ファイル共有機能を使って操作できるのは、ボックスモードから共有ボックスに保存した ファイルと、ファクス/スキャンモードから共有ボックスに保存したファイルのみです。

# 操作方法:Web Connection を使う

- 1 Web ブラウザーを起動します。
- $2$  URL フィールドに、本機のIP アドレスを入力して [Enter] を押します。
	- **→ IP アドレスは、[設定メニュー] [装置情報表示] で確認できます。**
	- → ユーザー認証または部門管理を行っている場合は、[ユーザー名]と[パスワード]を入力して、 [ログイン]をクリックしてください。
- $3$  [ボックス]をクリックします。
- 4 以下の操作を行います。
	- → ボックスの作成/編集/削除
	- → ボックス内ファイルの印刷/送信
	- **→ ボックス内ファイルのコンピューターへのダウンロード**
	- → ボックス内ファイルのコピー/移動/削除

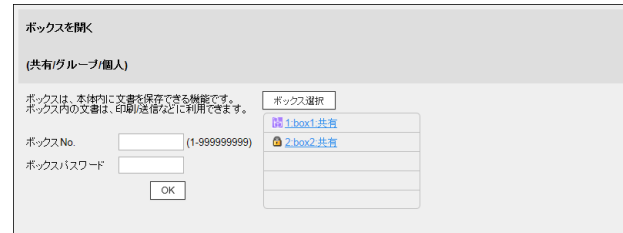

# 参考

- コンピューターへ一度にダウンロードできるファイルサイズの上限は、400MB までです。
- ファイルサイズが 400 MB を超える場合は、ダウンロード前の設定でページ範囲を指定し、一度にダ ウンロードするファイルサイズを 400 MB 未満にしてください。

## 操作方法:Windows ファイル共有機能を使う

- 1 コンピューターで、ネットワークを開きます。
- 2 本機をホスト名で探します。
	- → 本機のホスト名は、[設定メニュー] [管理者設定] [ネットワーク設定] [SMB 設定] -[SMB サーバー設定]-[SMB サーバー共通設定]-[SMB ホスト名]で確認できます。
- $3$  本機の共有フォルダーを開いて、目的のファイルを探します。
	- → 本機の共有フォルダーには、「(9 桁のボックス番号)(ボックス名)」というルールで名前が付けら れています。
	- → 共有フォルダーを開くときに、ID とパスワードの入力が必要な場合は、以下の情報を入力します。 ID:ボックス番号 パスワード:共有ボックスに設定したパスワード
- 4 以下の操作を行います。
	- **→ ファイルのコンピューターへのダウンロード**
	- **→ ファイルのコピー/削除**

ボックス 5-13 **5-13 カップス 5-13 あかま 5-13 あかま 5-13 あかま 5-13 あかま 5-13 あかま 5-13 あかま 5-13 あかま** 

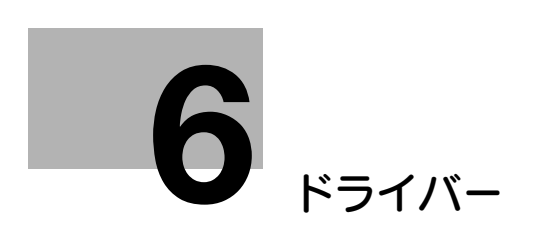

# <span id="page-183-0"></span>6 ドライバー

# 6.1 Q. プリンタードライバーの設定を複数のコンピューターで同じにで きますか?

A. Driver Packaging Utility を使用して、同じ設定にできます。

Driver Packaging Utility は、プリンタードライバーの各種設定を登録したインストールパッケージを作 成できるユーティリティです。

まず、管理者が Driver Packaging Utility を使用してプリンタードライバーのインストールパッケージを 作成します。次に設定を同じにしたいコンピューターで、そのインストールパッケージを実行するだけで、 同じ設定のプリンタードライバーがインストールされます。

### 操作方法:インストールパッケージを準備する

- 1 Driver & Utilities DVD を DVD ドライブにセットします。
- 2 [各種ユーティリティ]を選びます。
- 3 ダウンロードページより、Driver Packaging Utility ファイルを任意の場所にダウンロードします。
- 4 ダウンロードした Driver Packaging Utility ファイルをダブルクリックし、任意の場所に解凍しま す。

#### 操作方法:インストールパッケージを作成する

- 1 [DPU] フォルダー内の [DPU.exe] をダブルクリックします。
- 2 言語を選び、[同意します]をクリックします。
- $3$  [編集]をクリックして、メニューから「プリンターの追加]をクリックします。
- 4 インストールパッケージの基準となるプリンターを選び、[OK] をクリックします。以下の条件が該 当するプリンターを選びます。
	- → Driver Packaging Utility がサポートしているプリンター
	- → 現在使用しているコンピューターにインストールされているプリンター
	- → 接続先ポートが TCP/IP ポートまたは Internet ポートのプリンター
- $5$  [プリンタ]タブの[プリンタ名]に、手順4で選んだプリンター名が表示されていることを確認し ます。
- $6$  [印刷設定]タブで「このプリンタからコピーする]を選び、「この印刷設定をデフォルトに設定す る]をチェックします。
- 7 [ドライバー]タブの[プリンタードライバーパス]の[参照]をクリックして、手順 4 で選んだプ リンタードライバーが存在するフォルダーを指定します。
- $8$  [OK] をクリックします。
- 9 [設定] をクリックして、メニューから [DPU フォルダー] をクリックします。
- 10[共通フォルダー]または[個別フォルダー]で、インストールパッケージを保存する場所をパスで 指定し、[OK] をクリックします。
	- → [参照] をクリックすると、フォルダーツリーから保存先を指定できます。
- 11 [ファイル] [名前を付けて保存]をクリックします。

12 各項目を設定し、[保存]をクリックします。

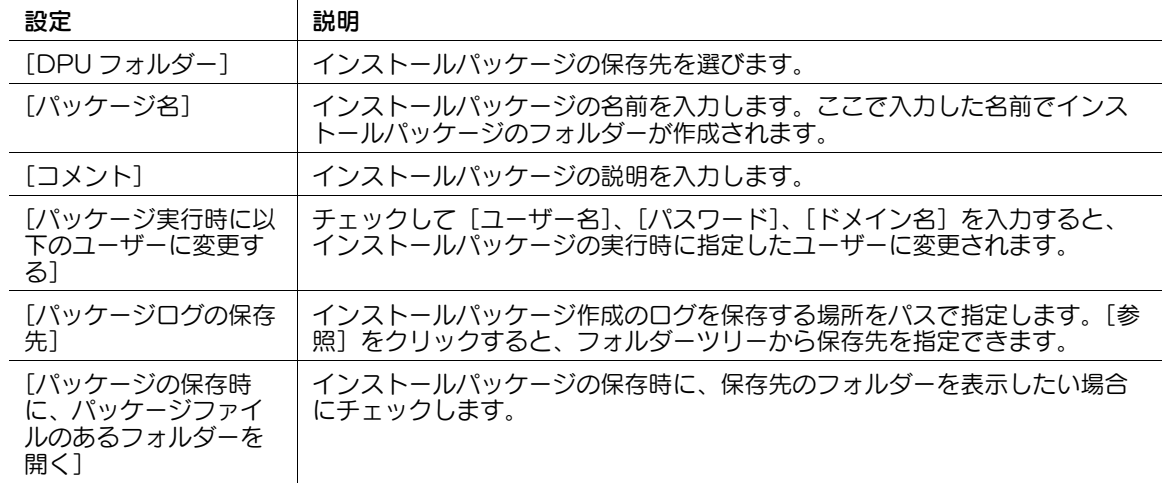

- 13 インストールパッケージが作成されたら、[OK] をクリックします。
- 14 プリンタードライバーの設定を共有するユーザーに、作成したインストールパッケージを配布しま す。

→ Driver Packaging Utility の [設定] - [パッケージファイル] をクリックすると、インストール パッケージが保存されているフォルダーが表示されます。

# 操作方法:インストールパッケージを実行する

- 1 インストールパッケージのフォルダーを任意の場所にコピーします。
- 2 作成したインストールパッケージの exe ファイルをダブルクリックします。
- $3$  言語を選び、[同意します] をクリックします。
- 4 インストールするパッケージを選び、[実行] をクリックします。
- 5 プリンタードライバーがインストールされたら、[終了]をクリックします。
- 6 インストールしたプリンタードライバーのプロパティを開き、設定内容を確認します。
	- → プロパティの表示については、「ユーザーズガイド [プリント機能] / [Windows 環境で印刷す る]」をごらんください。

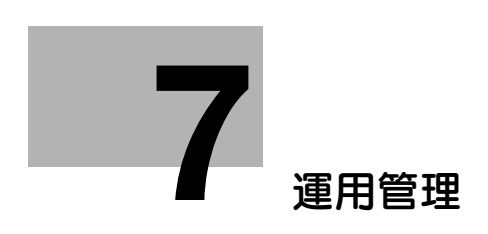

# <span id="page-186-0"></span>7 運用管理

# <span id="page-186-1"></span>7.1 Q. ユーザーごとに使用できる機能を制限できますか?

A. ユーザー認証を設定することで、ユーザーごとに使用できる機能を制限できます。

### 設定方法

- 1 [設定メニュー]をタップし、[管理者設定]を選びます。
- 2 パスワードを入力し、[OK] をタップします。
- 3 [ユーザー認証 / 部門管理]-[ユーザー認証設定]-[ユーザー登録]を選びます。
- 4 機能を制限したいユーザーを選び、[編集]をタップします。

 $5$  [機能制限 / 権限] - [機能制限]をタップし、各機能の制限を設定します。

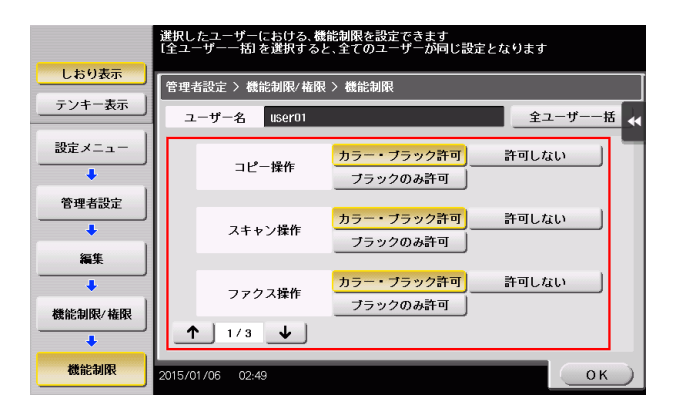

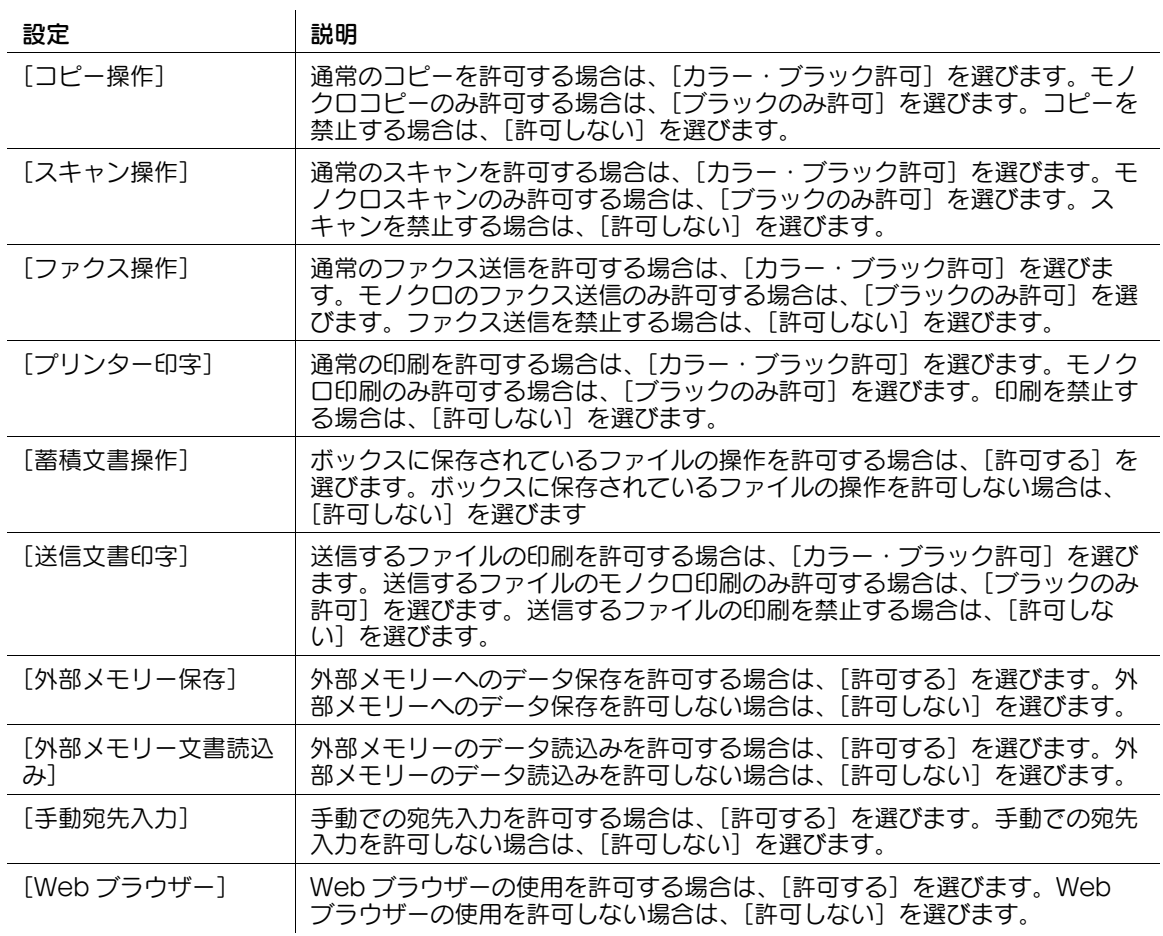

- 6 [OK]をタップします。
- 7 [閉じる]をタップします。
- $8$  [OK]  $69$ y  $7$ します。
- $9$   $\mp$ 順 4 ~ 8 を繰返して、各ユーザーが使用できる機能を制限します。

#### 参考

- 制限されている機能を実行しようとすると、禁止されている旨のメッセージが表示されます。
- [ファクス操作]を使うには、オプションの FAX キットが必要です。

運用管理 7-3 community for the community of the community for the community for the community for the community for

## 7.2 Q. ユーザーごとにカウンターを管理できますか?

A. ユーザー認証を設定することで、ユーザーごとにカウントが管理されます。管理者設定でユーザーごと のカウントを確認できます。また、ユーザーごとに印刷できる枚数の上限を設定することもできます。

#### 操作方法:ユーザーごとにカウンターを確認する

- 1 [設定メニュー]をタップし、[管理者設定]を選びます。
- $2$  パスワードを入力し、[OK]をタップします。
- $3$   $1 -$ ザー認証 / 部門管理]  $1 -$ ザー認証設定]  $1 -$ ザーカウンター]を選びます。
- 4 カウンターを確認したいユーザーを選び、[カウンター詳細]をタップします。
	- → すべてのユーザーのカウンターをリセットする場合は、[一括カウンタークリア]をタップして [はい]を選び、[OK]をタップします。

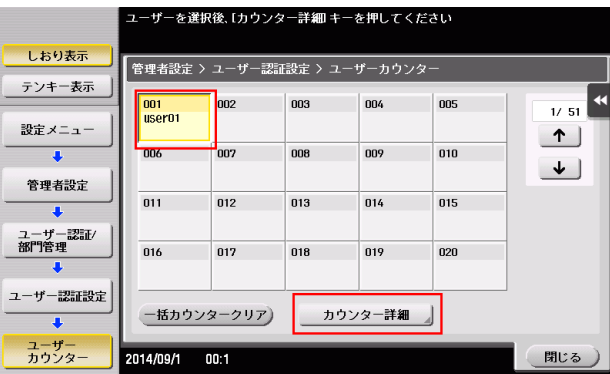

- 5 カウンターを確認します。
	- → [コピー]、[プリンター]、[ファクス / スキャン]、[その他]を選ぶと、他の機能の出力枚数を確 認できます。
	- → トナーや用紙などの比率を確認する場合は、[Eco 指標]をタップします。
	- → カウンターをリセットする場合は、[カウンタークリア]をタップして [はい]を選び、[OK]を タップします。

#### 操作方法:ユーザーごとに印刷できる枚数の上限を設定する

- 1 [設定メニュー]をタップし、[管理者設定]を選びます。
- **2** パスワードを入力して、[OK]をタップします。
- 3 [ユーザー認証 / 部門管理] [ユーザー認証設定] [ユーザー登録] を選びます。
- 4 上限を設定するユーザーを選び、[編集]をタップします。

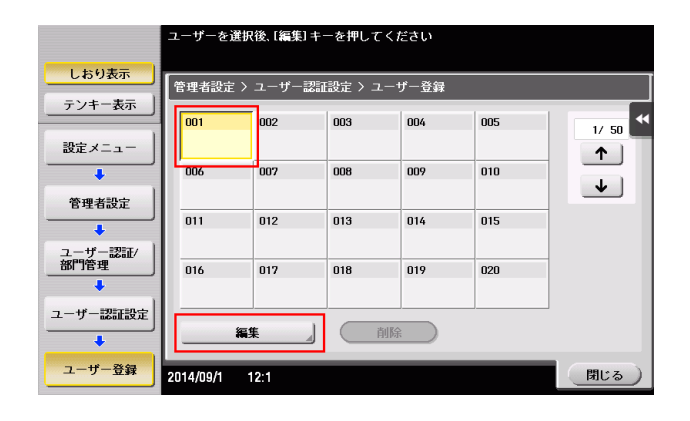

- 5 [上限設定]をタップし、ユーザーが印刷できる上限値をテンキーで入力します。
	- → カラー原稿とブラック原稿を区別せずに上限値を管理する場合は、[トータル管理]をタップしま す。次に、[トータル]をタップして上限値をテンキーで入力し、[OK]をタップします。
- $6$  [OK] をタップします。

# 7.3 Q. 認証&プリントをするためには、ドライバーで何か設定する必要 はありますか?

A. 認証&プリントの実行時に、ドライバーで[ユーザー認証]情報を入力すること、出力方法を[認証& プリント]に設定することが必要です。

#### d参照

あらかじめ本機の管理者設定とプリンタードライバーのプロパティ画面で、ユーザー認証を設定してくだ さい。本機のユーザー認証設定については、1-[18 ページを](#page-25-0)ごらんください。プリンタードライバーのユー ザー認証設定については、「ユーザーズガイド[トラブルシューティング]/[プリントできない]」をごら んください。

#### 操作方法

- 1 アプリケーションソフトウェアでファイルを開き、[ファイル]をクリックしてメニューから[印刷] をクリックします。
- 2 [プリンターの選択] (または [プリンター名]) で本機を選び、[詳細設定] (または [プロパティ]) をクリックします。
- $3$  [基本設定]タブの [ユーザー認証 / 部門管理設定]をクリックします。

![](_page_190_Picture_9.jpeg)

4 [登録ユーザー]を選び、本機で登録されている [ユーザー名]、[パスワード] を入力して [OK] を クリックします。

![](_page_190_Picture_11.jpeg)

5 [出力方法]から、[認証&プリント]を選び、[OK]をクリックします。

![](_page_191_Picture_2.jpeg)

6 [印刷]をクリックします。

**運用管理 7-7 キャランス しょうしょう しょうしょう かんきょう かいしょう かいしょう かいしょう かいしょう アイス** 

# 7.4 Q. ユーザー認証をしていますが、登録していないユーザー(パブリッ クユーザー)に本機の操作を許可することはできますか?

A. パブリックユーザーの使用を許可すれば、登録していないユーザーでも操作できます。また、パブリッ クユーザーが利用できる機能を制限することもできます。

#### 設定方法

- 1 「設定メニュー]をタップし、[管理者設定]を選びます。
- $2$  パスワードを入力し、[OK] をタップします。
- $3$  [ユーザー認証 / 部門管理] [認証方式] を選びます。
- 4 [パブリックユーザー]を選び、[許可する (ログインあり)]または [許可する (ログインなし)] を選んで、[OK]をタップします。
	- → [許可する (ログインあり)]を選ぶと、パブリックユーザーは、ログイン画面で[パブリックユー ザー]を選んでログインすることで、本機を使用できます。
	- → [許可する (ログインなし)]を選ぶと、パブリックユーザーは、ログイン画面でログインせずに本 機を使用できます。
	- → [許可する (ログインなし)]を選んだ場合は、ユーザー認証をしていないときと同じ状態になりま す。

![](_page_192_Figure_11.jpeg)

- 5 [ユーザー認証設定]-[ユーザー登録]を選びます。
- **6** [1] をタップして [000 Public] を選び、[編集] をタップします。

![](_page_192_Picture_168.jpeg)

- 7 [機能制限]をタップし、各機能の制限を設定します。
	- → 機能制限の詳細については、7-[2 ページを](#page-186-1)ごらんください。
- $8$  [OK] をタップします。

# 7.5 Q. これまでにコピーした枚数を確認することはできますか?

A. これまでにコピーした総枚数などを確認できます。 また、コピーやプリントなど、機能ごとの出力枚数を確認することもできます。

### 操作方法

- $1$  [カウンター]をタップします。
- 2 コピーした枚数を確認します。
	- → [プリンター]、[ファクス / スキャン]、[その他]を選ぶと、他の機能の出力枚数を確認できます。
	- → コピー枚数を印刷する場合は、[印刷] をタップし、給紙トレイや印刷方法を選んで、[実行] を タップします。
	- → トナーや用紙、消費電力などの比率を確認する場合は、[Eco 指標]をタップします。

![](_page_193_Picture_67.jpeg)

運用管理 7-9

# 7.6 Q. 一定時間操作しないと画面が変りますが、この時間は変更できま すか?

A. 管理者設定で以下の時間を変更できます。

- 低電力モードおよびスリープモードに移行するまでの時間
- 設定したすべての機能が初期値に戻るまでの時間
- 機能ごとの設定が初期値に戻るまでの時間

設定方法:低電力モードおよびスリープモードに移行するまでの時間を設定す る

- 1 [設定メニュー]をタップし、[管理者設定]を選びます。
- $2$  パスワードを入力し、[OK]をタップします。
- 3 [環境設定] [電源 / パワーセーブ設定] を選びます。
- 4 低電力モードに移行するまでの時間を設定する場合は、[低電力設定]をタップし、時間を入力して [OK]をタップします。
	- → スリープモードに移行するまでの時間を設定する場合は、[スリープ設定]をタップし、時間を入 力して[OK]をタップします。
	- → スリープモードは低電力モードと比べて、より高い節電効果を得ることができますが、再度印刷 を行う場合は、ウォームアップにかかる時間が低電力モードよりも長くなります。本機の使い方 に合わせて設定してください。

![](_page_194_Picture_107.jpeg)

設定方法:設定したすべての機能が初期値に戻るまでの時間を設定する

- 1 [設定メニュー]をタップし、[管理者設定]を選びます。
- $2$  パスワードを入力し、[OK]をタップします。
- $3$  [環境設定] [リセット設定] [システムオートリセット]を選びます。
- 4 リセット後に表示する機能を選び、初期値に戻すまでの時間をテンキーで入力します。 → 初期値に戻さない場合は、[使用しない]を選びます。

![](_page_195_Figure_6.jpeg)

5 [OK] をタップします。

#### 設定方法:機能ごとの設定が初期値に戻るまでの時間を設定する

- 1 [設定メニュー]をタップし、[管理者設定]を選びます。
- $2$  パスワードを入力し、[OK] をタップします。
- 3 [環境設定]-[リセット設定]-[オートリセット]を選びます。
- 4 各機能を選び、初期値に戻すまでの時間をテンキーで入力します。 → 初期値に戻さない場合は、[しない] を選びます。

![](_page_195_Figure_13.jpeg)

 $5$  [OK] をタップします。

![](_page_196_Picture_0.jpeg)

# <span id="page-197-0"></span>8 ソフトウェア

## 8.1 Q. 本機に登録されている宛先を、別の複合機に移動できますか?

A. Web Connection を使用して宛先ファイルをコンピューターに保存 ( エクスポート ) し、その宛先 ファイルを同じ機種の別の複合機に書込む ( インポート ) ことで移動できます。

<span id="page-197-1"></span>操作方法:宛先ファイルをエクスポートする

宛先ファイルのエクスポート先は、お使いのコンピューターまたは SMB 共有フォルダーから選択できま す。ここでは、お使いのコンピューターに宛先ファイルをエクスポートする手順を説明します。

- 1 Web ブラウザーを起動し、URL フィールドに本機の IP アドレスを入力して[Enter]を押します。
- 2 「管理者]を選び、「ログイン]をクリックします。
- $3$  パスワードを入力し、[OK]をクリックします。
- 4 [メンテナンス] [インポート / エクスポート] をクリックし、[宛先] を選んで [エクスポート] をクリックします。
- 5 Tクスポートする宛先の種類を選びます。
	- → パスワードを入力してエクスポートすると、別の複合機に宛先をインポートするときに、パス ワードの入力が必要になります。

![](_page_197_Picture_131.jpeg)

- 6 [ファイルタイプ]で、エクスポートする宛先ファイルのファイル形式を選びます。 → 表計算ソフトで編集する場合は、[CSV ファイル]を選びます。
- 7 [エクスポート先]で、[PC にエクスポートする]を選び、[OK]をクリックします。
	- → SMB 共有フォルダーにエクスポートする場合は、[SMB にエクスポートする]を選びます。 [OK]をクリックしたあとに表示される画面で、SMB サーバーへ接続するための情報を入力し て SMB サーバーへ接続し、宛先ファイルをエクスポートするフォルダーを指定します。
- 8 宛先ファイルのダウンロードの準備ができたら、「ダウンロード]をクリックします。

9 [保存]をクリックし、保存先を任意で選んで、[保存]をクリックします。

10 ダウンロードが終了したら、[閉じる] をクリックします。

11 [戻る] をクリックします。

#### <span id="page-198-0"></span>操作方法:宛先ファイルをインポートする

インポートする宛先ファイルは、お使いのコンピューターまたは SMB 共有フォルダーから選択できます。 ここでは、お使いのコンピューターに保存されている宛先ファイルをインポートする手順を説明します。

- 1 Web ブラウザーを起動し、URL フィールドに本機のIP アドレスを入力して [Enter] を押します。
- 2 [管理者]を選び、[ログイン]をクリックします。
- $3$  パスワードを入力し、[OK]をクリックします。
- ▲ [メンテナンス] [インポート / エクスポート] をクリックし、[宛先] を選んで [インポート] を クリックします。
- 5 全宛先データのバックアップファイルをインポートするか、個別にエクスポートした宛先ファイルを インポートするかを選びます。
	- → 全宛先データのバックアップファイルをインポートする場合、現在登録されているすべての宛先 情報が上書きされますので、ご注意ください。

![](_page_198_Picture_123.jpeg)

- $6$  [PC から選択]を選び、[参照]をクリックします。
	- → SMB 共有フォルダーに保存されている宛先ファイルをインポートする場合は、「SMB 一覧から選 択]を選びます。[SMB 一覧]をクリックしたあとに表示される画面で、SMB サーバーへ接続 するための情報を入力して SMB サーバーへ接続し、SMB 共有フォルダーからインポートする宛 先ファイルを選びます。
- **7** インポートする宛先ファイルを選び、[OK]をクリックします。
	- → [宛先] をインポートするとき、[登録番号のみの宛先は、本体へ登録しない。]を選ぶと、イン ポートするファイルに登録番号のみ記載されている宛先情報は、本機に登録されません。[登録番 号のみの宛先は、本体から削除する。]を選ぶと、登録番号のみ登録されている宛先情報を、本機 から削除します。
	- → インポートする宛先ファイルにパスワードが設定されている場合は、パスワードを入力してくだ さい。

インポート確認画面が表示されます。

- $8$  [インポート]をクリックします。
	- → [認証情報]と[宛先]をインポートするとき、現在本機に登録されている情報とインポートする 情報が異なる場合は、[差分]が表示されます。[差分]をクリックすると、本機に登録されてい る情報と、インポートする情報のどちらを適用するかを選べます。
- 9 インポートが終了したら、[OK]をクリックします。

# 8.2 Q. エクスポートした宛先ファイルを編集してからインポートするこ とはできますか?

A. [全宛先データバックアップ (編集不可)]以外の宛先ファイル (CSV 形式) で、同じ機種であれば、 宛先ファイルを編集してからインポートできます。

[全宛先データバックアップ (編集不可)] ファイルは暗号化されているため、編集することはできません。

## 操作方法

- 1 「全宛先データバックアップ (編集不可)]以外の宛先データを、CSV 形式でエクスポートします。 → 宛先ファイルのエクスポートについては、8-[2 ページを](#page-197-1)ごらんください。
- $2$  エクスポートした宛先ファイルを Microsoft Excel で開き、宛先ファイルを編集して保存します。

![](_page_200_Picture_83.jpeg)

3 編集した宛先ファイルを、本機または同一機種の複合機にインポートします。 → 宛先ファイルのインポートについては、8-[3 ページを](#page-198-0)ごらんください。

![](_page_201_Picture_0.jpeg)

# <span id="page-202-0"></span>9 操作パネル

# 9.1 Q. 本機の操作音や動作音を変更できますか?

A. タッチパネルの操作音を消したり、音の種類と大きさを調整したりできます。

#### 設定方法

- 1 [ユニバーサル設定]をタップし、[音設定]を選びます。
- 2 キー操作音などを鳴らすかどうかを設定する場合は、[音出力設定]を選び、各音を鳴らすか鳴らさ ないかを設定します。

![](_page_202_Picture_96.jpeg)

| 設定        | 説明                                          |
|-----------|---------------------------------------------|
| 「一括出力]    | すべての音を鳴らすかどうかを設定します。                        |
| [操作確認音出力] | 操作パネルやタッチパネルを操作したときに、音を鳴らすかどうかを設定し<br>ます。   |
| 「正常終了音出力] | 操作が正常に終了したときに、音を鳴らすかどうかを設定します。              |
| 「準備完了音出力] | 本機の準備が完了したときに、音を鳴らすかどうかを設定します。              |
| 「注意音出力]   | 部品交換が必要なときやエラーが発生したときに、音を鳴らすかどうかを設<br>定します。 |
| 「削除音出力]   | 文書やジョブを削除したときに、音を鳴らすかどうかを設定します。             |
| 「認証音出力]   | 口グインを行ったときに認証結果に関連して、音を鳴らすかどうかを設定し<br>ます。   |

<sup>3 [</sup>OK] をタップします。

- $4$  音の種類と大きさを設定する場合は、[音の種類 / 大きさ設定]を選びます。
	- $\rightarrow$  [音出力設定]で[しない]に設定した項目は、音の種類と大きさを設定できません。

![](_page_203_Picture_48.jpeg)

![](_page_203_Picture_49.jpeg)

- $5$  個別に音の種類と大きさを設定する場合は、[個別設定] [個別設定変更]を選びます。
	- $\rightarrow$  [音出力設定]で[しない]に設定した項目は、音の種類と大きさを設定できません。

![](_page_204_Picture_222.jpeg)

![](_page_204_Picture_223.jpeg)

![](_page_205_Picture_111.jpeg)

### $6$  音の種類と大きさを選び、[OK]をタップします。

![](_page_205_Picture_112.jpeg)

# 参考

● Femote Access を使って Android/iOS 端末から本機の**操作パネル**を遠隔操作している場合、[個別 設定変更」をタップすると音の種類の選択肢に [端末音] が表示されます。[端末音] をタップする と、Android/iOS 端末から出力する音を端末音ファイルの一覧から指定できます。

![](_page_205_Picture_6.jpeg)

● [操作確認音]-[ウィンドウポップアップ音]を[する]に設定していても、ポップアップウィンド ウをアニメーション表示しない場合は、音が鳴りません。詳しくは、「ユーザーズガイド[機能 / 設 定キーの説明]/[設定メニュー]」をごらんください。

# 9.2 Q. ユーザー認証が設定されているようなのですが、どうすれば本機 を操作できますか?

A. 本機の登録ユーザーであるかどうかを管理者に確認してください。

登録ユーザーであれば、管理者からユーザー名とパスワードを入手し、本機/プリンタードライバー/ Web Connection /生体認証装置/IC カード認証装置のいずれかの認証方法でユーザー認証を行い、ロ グインしてください。

登録ユーザーでなければ、パブリックユーザーでログインしてください。

## 設定方法:本機でユーザー認証を行う場合

1 本機で登録されている [ユーザー名] と [パスワード] を入力し、[ログイン] をタップします。 ユーザー認証が成功すると、本機を操作できます。

![](_page_206_Picture_59.jpeg)

設定方法:プリンタードライバーでユーザー認証を行う場合

- 1 アプリケーションソフトウェアでファイルを開き、[ファイル]をクリックしてメニューから [印刷] をクリックします。
- 2 [プリンターの選択] (または [プリンター名]) で本機を選び、[詳細設定] (または [プロパティ]) をクリックします。
- $3$  [基本設定]タブの [ユーザー認証 / 部門管理設定]をクリックします。

![](_page_207_Picture_5.jpeg)

4 [登録ユーザー]を選び、本機で登録されている [ユーザー名] と [パスワード] を入力して、[OK] をクリックします。

![](_page_207_Picture_149.jpeg)

 $5$  [OK] をクリックします。

![](_page_207_Picture_9.jpeg)

 $6$  [印刷] をクリックします。 ユーザー認証が成功すると、ファイルが印刷されます。

### 設定方法:Web Connection でユーザー認証を行う場合

- 1 Web ブラウザーを起動し、URL フィールドに本機のIP アドレスを入力して [Enter] を押します。
- 2 本機で登録されている [ユーザー名] と [パスワード] を入力し、[ログイン] をクリックします。 ユーザー認証が成功すると、Web Connection を操作できます。

![](_page_208_Picture_117.jpeg)

#### 設定方法:生体認証装置/ IC カード認証装置でユーザー認証を行う場合

生体認証/ IC カード認証には、以下のような方法があります。ユーザー認証に成功すると、本機を操作で きます。

- [1 対多認証]

指静脈生体認証装置に指を置くと、ユーザー認証が行われます。

- [1 対 1 認証] ユーザー名を入力してから指静脈生体認証装置に指を置くと、ユーザー認証が行われます。
- [IC カード認証] IC カード認証装置に IC カード/ NFC 対応 Android 端末をかざすと、ユーザー認証が行われます。
- [IC カード認証 + パスワード認証] IC カード認証装置に IC カード/ NFC 対応 Android 端末をかざしてからパスワードを入力すると、 ユーザー認証が行われます。

#### 参考

- 本機に装着しているオプションの認証装置と本機の設定によって、生体認証/ IC カード認証の方法が 異なります。

# 9.3 Q. 操作パネルのカスタマイズはできますか?

A. トップメニューに表示する機能や、操作パネルのハードキーに割当てる機能を設定したり、トップメ ニューのテーマを変更したりできます。

# 設定方法:トップメニューをカスタマイズする

- 1 [設定メニュー]をタップし、[管理者設定]を選びます。
- $2$  パスワードを入力し、[OK]をタップします。
- $3$  [環境設定] [画面カスタマイズ設定] [標準トップメニュー設定]を選びます。
- 4 目的のトップメニューキーを選びます。

![](_page_209_Picture_132.jpeg)

- $5$  [使用する]を選び、目的の機能を選んで [OK]をタップします。
	- → 各機能はカテゴリーごとに階層で表示されます。トップメニューに表示したい機能が表示される まで、機能を選んでください。
- $6$  [OK] をタップします。

#### 設定方法:操作パネルのハードキーをカスタマイズする

- 1 [設定メニュー]をタップし、[管理者設定]を選びます。
- **2** パスワードを入力して、[OK]をタップします。
- 3 [環境設定]-[登録キー設定]-[ハードキー]を選びます。
- 4 機能の割当てを変更したいキーを選びます。

![](_page_209_Picture_133.jpeg)

 $5$  割当てたい機能を選び、[OK]をタップします。

### 設定方法:スライドメニューに割当てる機能を変更する

- 1 [設定メニュー]をタップし、[管理者設定]を選びます。
- $2$  パスワードを入力し、[OK]をタップします。
- 3 [環境設定]-[登録キー設定]-[ソフトキー]を選びます。
- 4 機能の割当てを変更したいキーを選びます。

![](_page_210_Picture_143.jpeg)

 $5$  割当てたい機能を選び、[OK]をタップします。

#### 設定方法:トップメニューのテーマを変更する

- 1 [設定メニュー]をタップし、[管理者設定]を選びます。
- $2$  パスワードを入力し、[OK]をタップします。
- 3 [環境設定]-[画面カスタマイズ設定]-[トップメニューテーマ設定]を選びます。
- **4** お好みのテーマを選び、[OK]をタップします。
	- → 画像を本機に登録して、トップメニューのテーマとして使用できます。画像は 3 ファイルまで登録 できます。テーマを登録する場合は、登録したいテーマが保存された USB メモリーを本機に接 続し、[登録]をタップします。

![](_page_210_Picture_144.jpeg)

# 参考

トップメニューのテーマとして登録できる画像の仕様は、以下のとおりです。

- ファイル形式:PNG、JPEG
- ファイルサイズ:1.5 MB 以下
- 表示サイズ:横幅 1024 ピクセル以下、縦幅 768 ピクセル以下 元画像の縦横比を保持した状態で、以下のサイズに縮小して登録されます。 bizhub C658/C558/C458:横幅 1024 ピクセル、縦幅 600 ピクセル MFX-C3690N/C3090N/C2590N:横幅 800 ピクセル、縦幅 480 ピクセル

![](_page_211_Picture_0.jpeg)

# <span id="page-212-0"></span>10 無線 LAN

# 10.1 Q. 無線 LAN で何ができますか?

A. 無線 LAN を導入することで、次のことができます。

- (1)ネットワークケーブルがなくても、本機のネットワーク機能を利用できます。
- (2)ネットワーク環境がない場所でも利用できます。
- (3)モバイル端末と本機を直接ネットワーク接続できます。
- (4) Android/iOS 端末から印刷できます。

![](_page_212_Picture_8.jpeg)

この機能を使うには、オプションの無線 LAN 接続キットが必要です。

# 10.2 Q. 無線 LAN にはどのような接続方法がありますか?

A. 無線 LAN には、次の接続方法があります。

(1)有線+無線(子機モード)

![](_page_213_Figure_4.jpeg)

本機を有線 LAN 環境と無線 LAN 環境の両方で使用するための接続方法です。無線 LAN 環境では、本機 を無線子機として動作させます。

(2)無線(子機モード)のみ

![](_page_213_Figure_7.jpeg)

本機を無線 LAN 環境のみで使用するための接続方法です。無線 LAN 環境では、本機を無線子機として動 作させます。

(3)有線+無線(親機モード/シンプル AP モード)

![](_page_213_Figure_10.jpeg)

本機を有線 LAN 環境と無線 LAN 環境の両方で使用するための接続方法です。無線 LAN 環境では、本機 を無線親機として動作させます。

本機を無線 LAN アクセスポイントとして動作させることで、無線 LAN に対応した端末が既存のネット ワークを介することなく本機へ接続することができます。これにより、有線 LAN 環境から切り離した無線 LAN 環境を構築できます。

#### d参照

本機を無線ネットワーク環境に接続して使うための設定について詳しくは、「ユーザーズガイド[Web 設 定ツール]/[本機のネットワーク設定をする]」をごらんください。

# 10.3 Q. 無線 LAN の基本的な接続設定を教えてください。

A. 本機を無線ネットワーク環境に接続して使うための設定について詳しくは、「ユーザーズガイド[Web 設定ツール]/[本機のネットワーク設定をする]」をごらんください。

## 設定方法:親機モード(IPv4 接続の場合)

- 1 [設定メニュー]-[管理者設定]-[ネットワーク設定]-[ネットワーク I/F 構成]で[有線 + 無線 ( 親機モード )]を選択します。
- 2 本機の無線ネットワーク用 IP アドレスとサブネットマスクを設定します。
	- **→** (例)IP アドレス: 192.168.1.1、サブネットマスク: 255.255.255.0
- $3$  [SSID]  $\overline{\epsilon}$  $\lambda$  $\overline{\lambda}$ l $\overline{\epsilon}$  $\overline{\epsilon}$ .
- 4 [認証・暗号化アルゴリズム]を選択します。
- $5$  [パスフレーズ]を入力します。
- 6 [DHCP サーバー設定]を有効にし、[IPv4 リースアドレス]と [サブネットマスク]を設定しま す。
	- → (例)IPv4 リースアドレス: 192.168.1.5 ~ 192.168.1.10、サブネットマスク: 255.255.255.0

# 10.4 Q. 無線LAN環境で印刷するにはどんなアプリケーションが必要です か?

A. PageScope Mobile が必要です。

お使いの端末に合わせて、Google Play (Android 端末)、App Store (iOS 端末)、Windows ストア (Windows Mobile 端末) からインストールしてください。
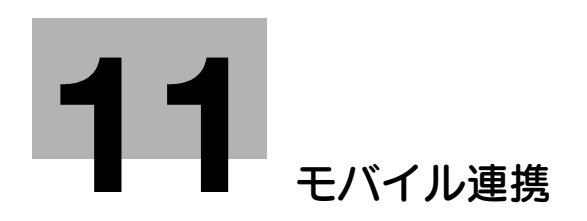

# <span id="page-217-0"></span>11 モバイル連携

## 11.1 Q. Android 端末を利用しています。複合機へ簡単に接続できます か?

A. Google Play から PageScope Mobile をインストールしてください。 使い方について詳しくは、PageScope Mobile のヘルプをごらんください。 A. NFC 搭載の Android 端末で本機の情報を読込むと、利用者のネットワーク設定や本機の登録を簡単に 行うことができます。

また、Android 端末を本機の操作パネルのモバイルタッチエリアにかざすだけで本機にログインすること ができます。

NFC 機能を利用するには、Google Play から PageScope Mobile をインストールしてください。

#### d参照

NFC を使って Android 端末と本機を連携させる方法について詳しくは、「ユーザーズガイド[Web 設定 ツール] / [外部のアプリケーションと連携する]」をごらんください。

本機のユーザー認証を Android 端末で行う方法について詳しくは、「ユーザーズガイド[Web 設定ツー ル]/[本機を使えるユーザーを制限する]」をごらんください。

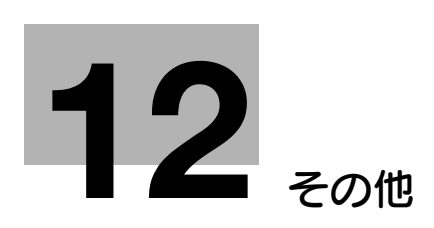

## <span id="page-220-0"></span>12 その他

#### 12.1 Q. よく使う機能を簡単に呼出したいのですが。

A. コピーモードおよびボックスモードでは、よく使う設定をショートカットキーとしてトップ画面に表示 できます。

ショートカットキーを表示しておくと、ワンタッチで設定することができます。

#### 設定方法:コピーモードのショートカットキーを設定する

- 1 [設定メニュー]をタップし、[ユーザー設定]を選びます。
- $2$  [画面カスタマイズ設定] [コピー設定] [簡単設定 1] / [簡単設定 2] を選びます。
- 3 [使用する]を選び、ショートカットキーとして表示する設定を選んで、[OK]をタップします。

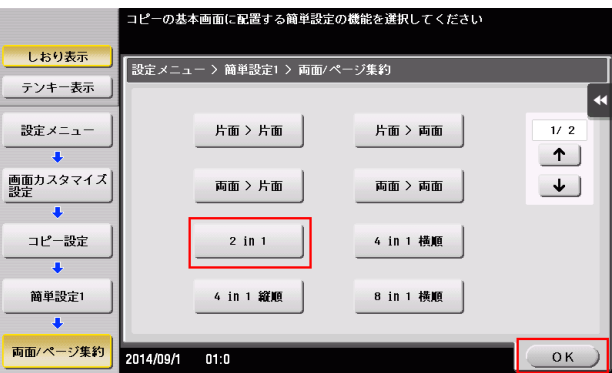

コピーモードのトップ画面にショートカットキーが表示されます。

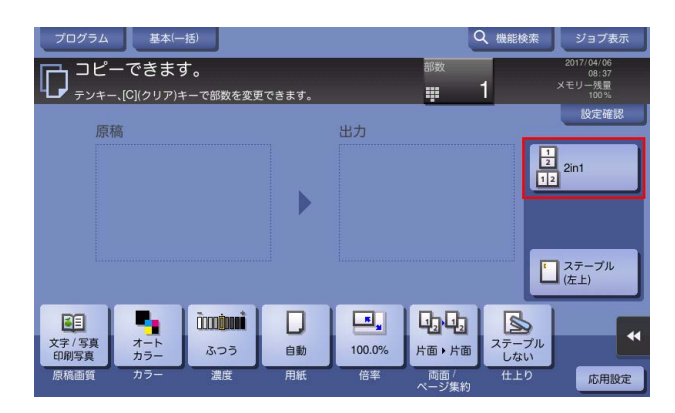

#### 設定方法:ボックスモードのショートカットキーを設定する

- 1 [設定メニュー]をタップし、[ユーザー設定]を選びます。
- $2$  [画面カスタマイズ設定] [ボックス設定] [ショートカットキー 1] / [ショートカットキー 2] を選びます。
- 3 [使用する]を選び、ショートカットキーとして表示する設定を選んで、[OK]をタップします。

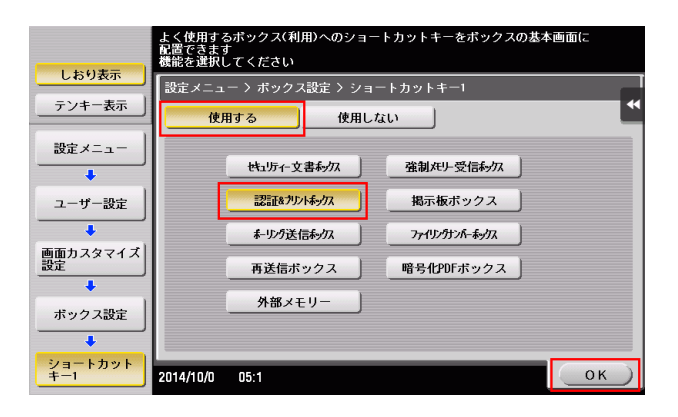

ボックスモードのトップ画面にショートカットキーが表示されます。

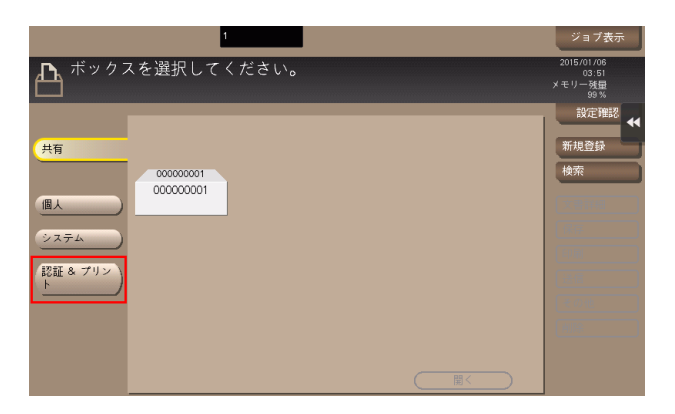

#### 12.2 Q. 一日中電源を入れているので、電気代が気になります。

A. 一定時間操作がないときは、自動的にパワーセーブ機能がはたらき、節電状態となります。

また、ウィークリータイマー機能を使うと、あらかじめ指定した時刻に、通常モードと節電モードを自動 で切換えることができます。

ウィークリータイマー機能には、以下の機能があります。

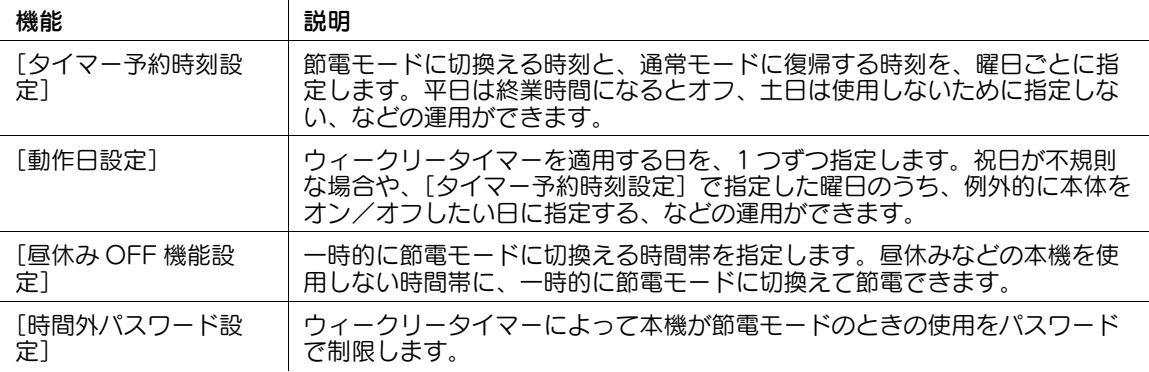

#### 設定方法

- 1 [設定メニュー]をタップし、[管理者設定]を選びます。
- $2$  パスワードを入力し、[OK]をタップします。
- 3 [環境設定]-[ウィークリータイマー設定]-[ウィークリータイマー使用設定]を選びます。
- 4 [する]を選び、[ErP オートパワー OFF] または [スリープ] を選んで、[OK] をタップします。
	- → 節電モード時にジョブを受付ける必要がなく、より消費電力を抑えたい場合は「ErP オートパ ワー OFF]を選びます。
	- → FAXキットなどを装着し、節電モード時でもジョブを受付ける必要がある場合は「スリープ」を 選びます。

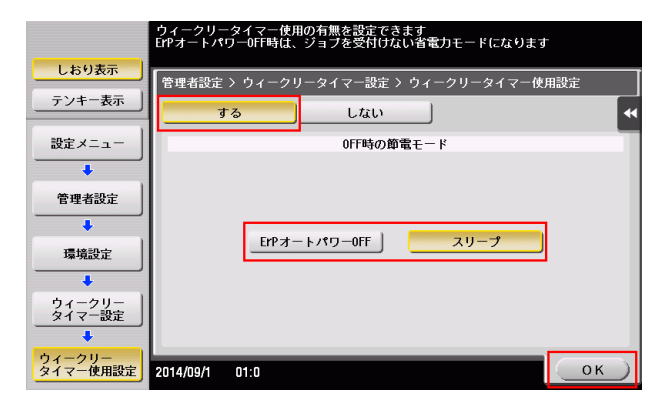

5 [タイマー予約時刻設定]をタップします。

- 6 ウィークリータイマーを設定する曜日を選び、ON 時刻と OFF 時刻をテンキーで入力して、[OK] をタップします。
	- → 指定した時間を消去する場合は、[←][→]をタップして時間を選び、[削除]をタップします。
	- → 時刻を指定した曜日を選んで「一括設定]をタップすると、その設定が他のすべての曜日に反映 されます。

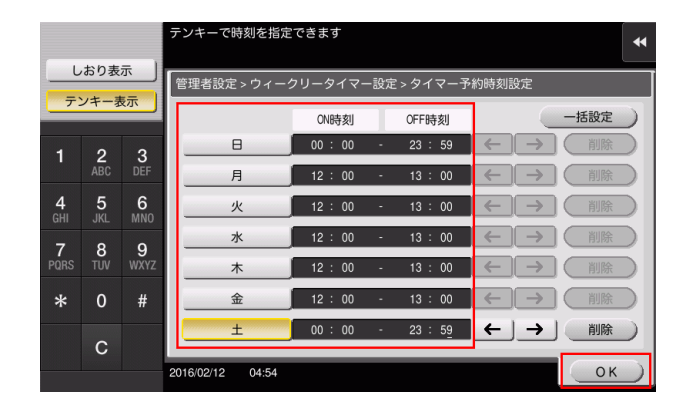

- 7 タイマーを日単位で指定する場合は、[動作日設定]をタップします。
- $8$  [年][月]で年月を選び、カレンダーで日付を選んで、[OK]をタップします。
	- → 曜日別一括設定の「ON]「OFF] をタップして、曜日単位で一括で設定することもできます。

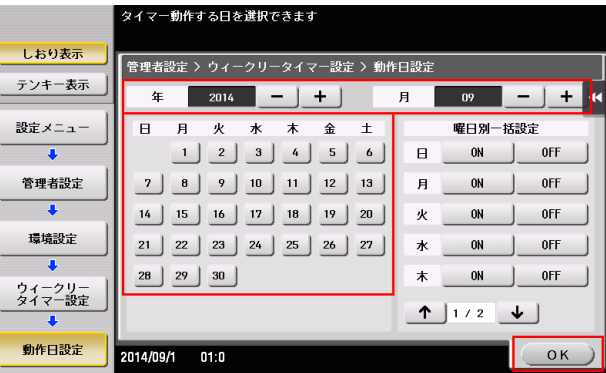

9 昼休みなどに一時的に節電モードに切換えたい場合は、[昼休み OFF 機能設定]をタップします。 10 [する]を選び、節電モードに切換える時間帯をテンキーで入力して、[OK]をタップします。

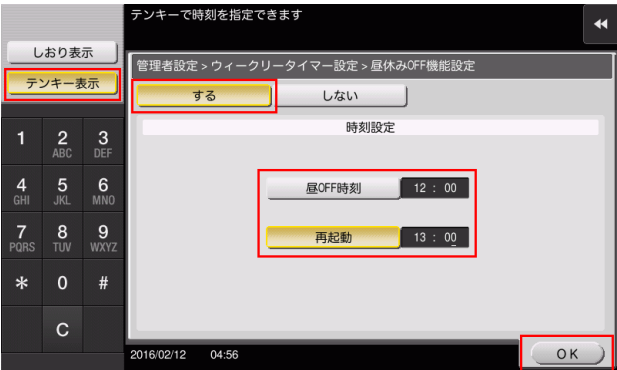

11 ウィークリータイマーによって本機が節電モードのときの使用をパスワードで制限する場合は、[時 間外パスワード設定]をタップします。

12 [する] を選び、パスワードを入力して、[OK] をタップします。

# 12.3 Q. ハードディスクの容量はいくつですか?

A. 250GB です。

## 12.4 Q. USB メモリーで使用できるファイル形式には何がありますか?

A. USB メモリーの用途によって、使用できるファイル形式は異なります。

使用できるファイル形式は以下のとおりです。

- スキャンしたファイルを USB メモリーに保存する場合 PDF/ コンパクト PDF/XPS/ コンパクト XPS/TIFF/JPEG/PPTX/DOCX/XLSX
- USB メモリーのファイルを本機で印刷する場合 USB メモリーのファイルをボックスに保存する場合 PDF/ コンパクト PDF/JPEG/TIFF/XPS/ コンパクト XPS/OOXML(.docx/.xlsx/.pptx)/PPML(.ppml/.vdx/.zip)

#### 参考

- 文書をスキャンするときに、ファイル形式として DOCX、XLSX を指定するには、オプションの拡張 メモリーと LK-110 v2 (ファイル形式拡張パッケージ)が必要です。
- 文書をスキャンするときに、ファイル形式として XPS、コンパクト XPS、PPTX を指定するには、 Web ブラウザー機能が無効になっている必要があります。 オプションの拡張メモリーを装着している 場合は、Web ブラウザー機能の有効/無効に関わらず利用できます。
- 一部の機種は、拡張メモリーを標準で装備しています。詳しくは、「ユーザーズガイド[本機につい て]/[オプションの各部の名前とはたらきを確認する]」をごらんください。

### 12.5 Q. 管理者パスワードを忘れてしまった場合は、どうすればよいです か?

A. 管理者パスワードについては、冊子のマニュアルをごらんください。 管理者パスワードを変更している場合は、サービス実施店にお問い合わせください。

## お問い合わせ窓口

■ 製品の仕様・取扱方法やアフターサービスに関するご相談

## インフォメーションセンター 0120-610-917

※電話番号をお確かめのうえ、お間違えにならないようお願いいたします。 ●受付時間 月~土曜日(日·祝日はお休みさせていただきます。) 平日 9:00~18:00 土曜日 9:00~17:00

### ■ 消耗品のご注文·お問い合わせ

消耗品受付窓口 0120-176-109

※電話番号をお確かめのうえ、お間違えにならないようお願いいたします。 ●受付時間 月~土曜日 (日・祝日はお休みさせていただきます。) 平日 9:00~18:00 土曜日 9:00~17:00

ホームページ http://www.muratec.jp/ce/

●この取扱説明書の内容に関しては、将来予告なしに変更することがあります。

© 2018 MURATA MACHINERY, LTD.

Part Number: A7PY-9648QA-00